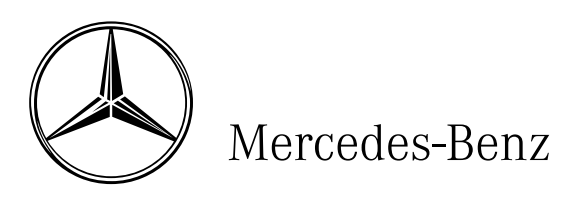

**Workshop Information System (W I S) User Documentation WIS/ASRA G.07.03**

© 2004 Copyright DaimlerChrysler AG This document with all its sections is protected under the laws of copyright. Its use for any purpose whatsoever requires the prior written consent of DaimlerChrysler AG.

This applies in particular to its reproduction, distribution, modification, translation, recording on microfilm or storage and/or processing in electronic systems, including databases and online services.

Produced by: DaimlerChrysIer AG, Stuttgart Global Service & Parts Parts Engineering and Technical Information GSP/TI

## **List of Contents**

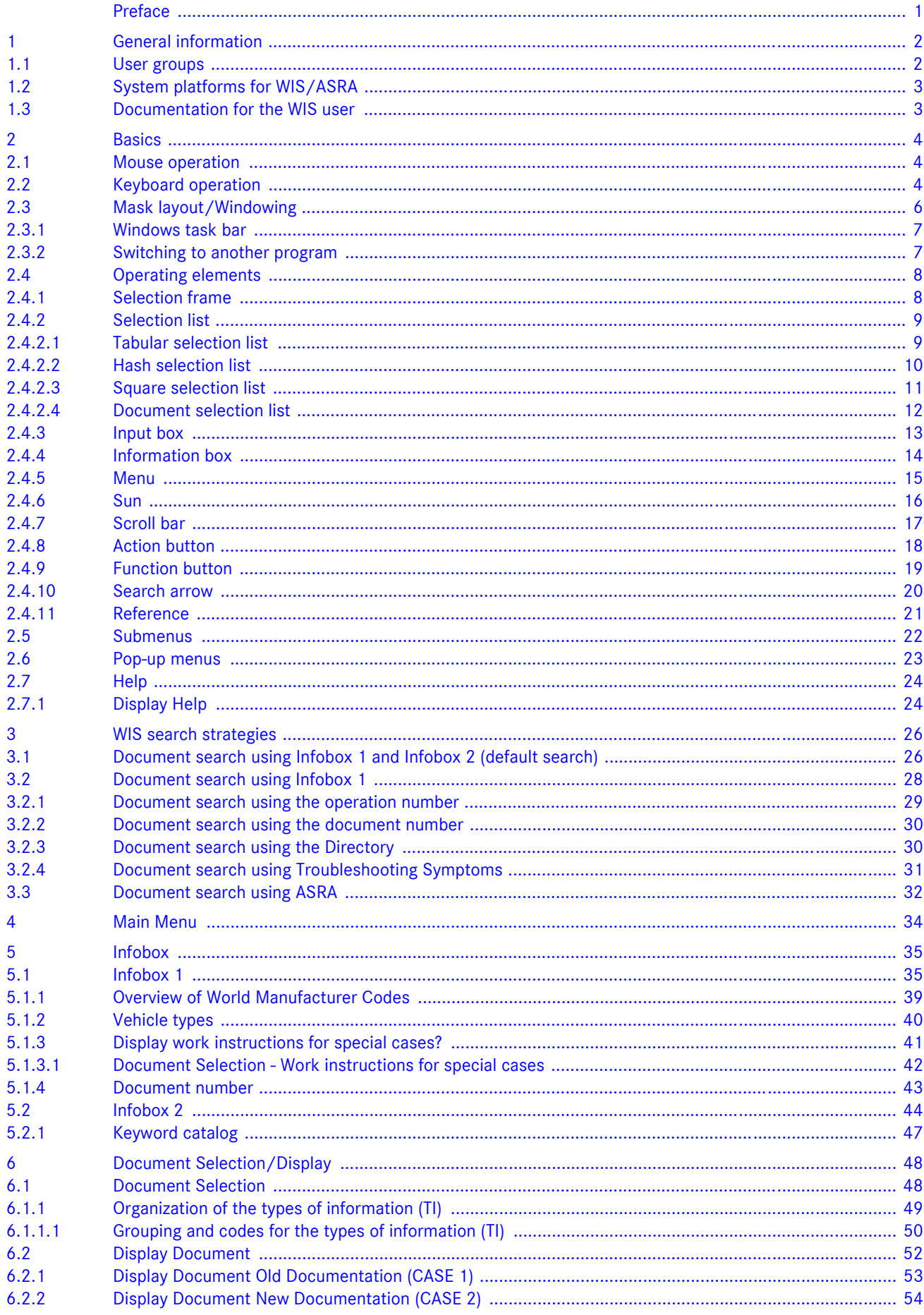

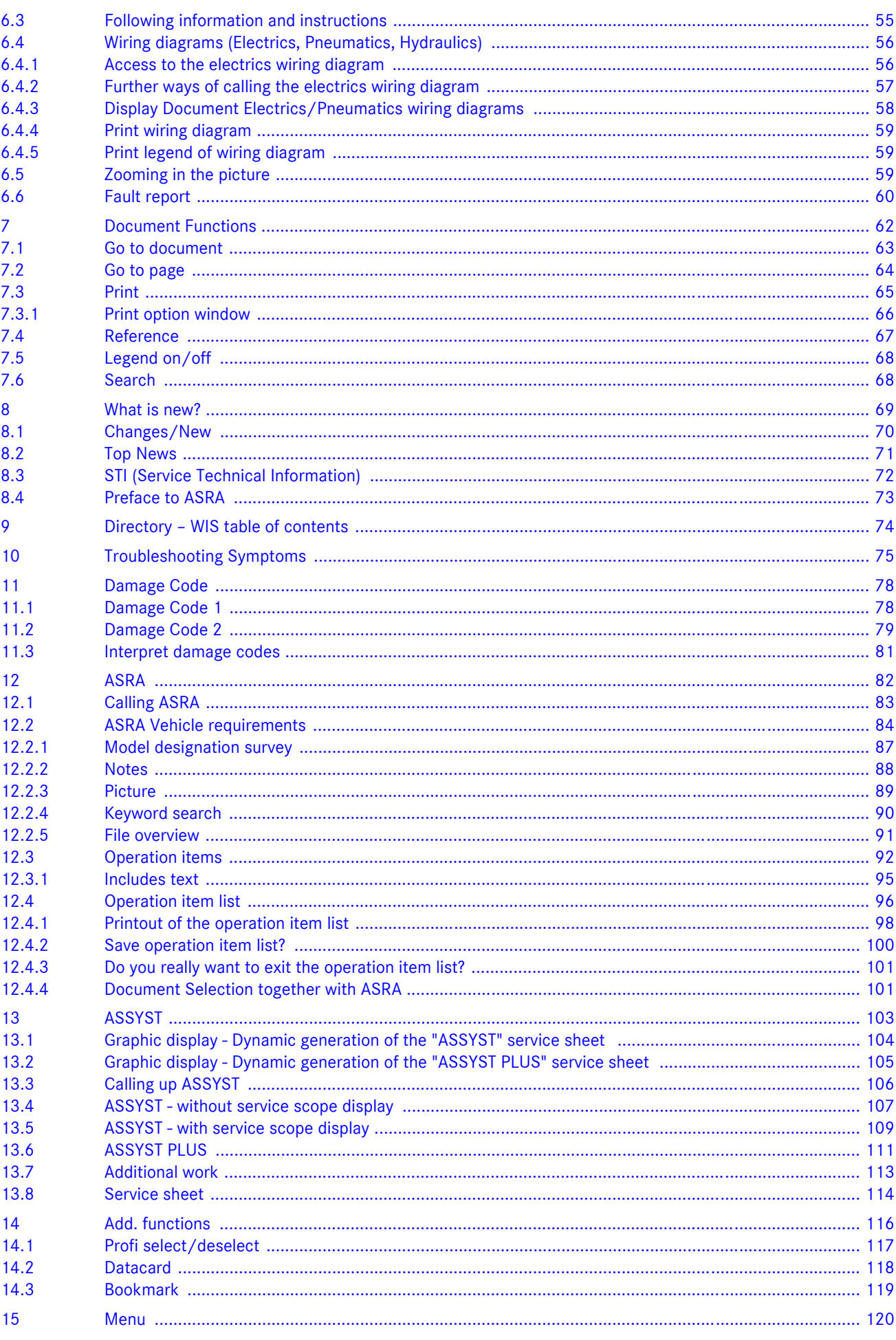

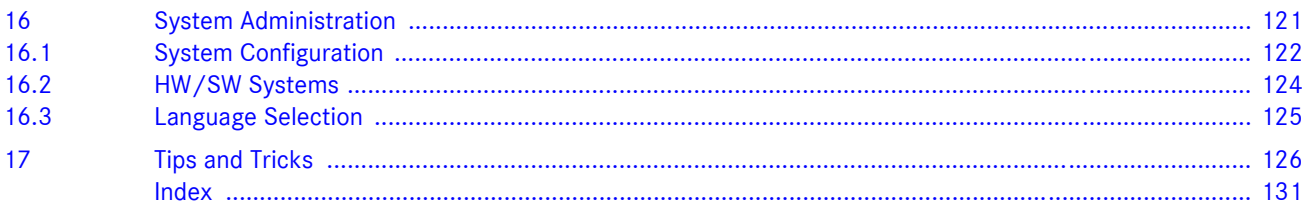

## <span id="page-6-0"></span>**Preface**

The Workshop Information System (WIS) is a modern DP supported information system. It not only replaces the workshop documentation available to date on paper and microfilm, but also offers a multitude of possibilities for attaining information required.

Knowledge required for optimum use of "WIS" is imparted with the help of user documentation together with the "Workshop Information System" (WIS) course.

All the WIS functions are dealt with clearly and comprehensibly using text and illustrations.

Fast access to individual chapters in this documentation is ensured by a clear list of contents. A comprehensive, alphabetically sorted index facilitates access to all important terms found in the text.

The description of the user documentation is based on the "**MB-WIS Version G.07.03**" software version.

## <span id="page-7-0"></span>**1 General information**

With the "Workshop Information System (WIS)" DaimlerChrysler AG's aim is to improve the electronic availability and usefulness of the workshop documentation (e.g. repair, maintenance, basic data, wiring diagrams and in part also documentation organization) of Mercedes-Benz and smart products by optimizing access and presentation.

WIS also offers integration to neighboring task areas such as e.g. definition of work units and flat rates using ASRA, and damage coding on one workstation.

## **The following criteria have been taken into consideration:**

- . Modern electronic information system to replace the microfilm and paper media.
- . Faster document search and display.
- . Simplification of document search.
- . Simple system operation.
- . Access option to vehicle-specific data (vehicle datacard of EPC system).
- . Vehicle-specific documentation finding.
- . Simplification of warranty settlement by integrating the damage coding in WIS.
- . Documentation access using operation number.
- . Definition of work units or flat rates using ASRA.

#### **The system offers:**

- . Increased productivity and speed during the documentation search and shorter waiting times for the workshop personnel accompanying this.
- . Operation using mouse or keyboard.
- . Automated documentation search.
- . Damage coding (for warranty settlement).
- . Call of the vehicle datacard from the EPC system with code identification written in full.
- . ASRA data, basis for creating orders, invoices and warranty applications.
- . Dynamic, vehicle-related generation of service sheets with an interface to ASRA.

## <span id="page-7-1"></span>**1.1 User groups**

There are various user groups in WIS.

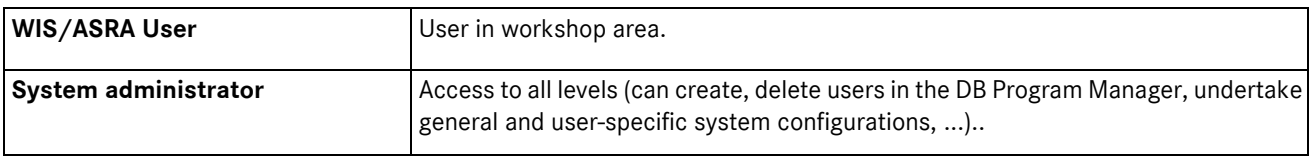

# <span id="page-8-0"></span>**1.2 System platforms for WIS/ASRA**

The "Workshop Information System (WIS)" is available on the following system platforms:

- . Windows NT 4.0 (Client/Server)
- . Windows 2000 (Client/Server)
- . Windows XP Professional

## <span id="page-8-1"></span>**1.3 Documentation for the WIS user**

Information on the use of the Workshop Information System (WIS) is available in various depths of description and in various formats.

## **Documentation for the WIS user**

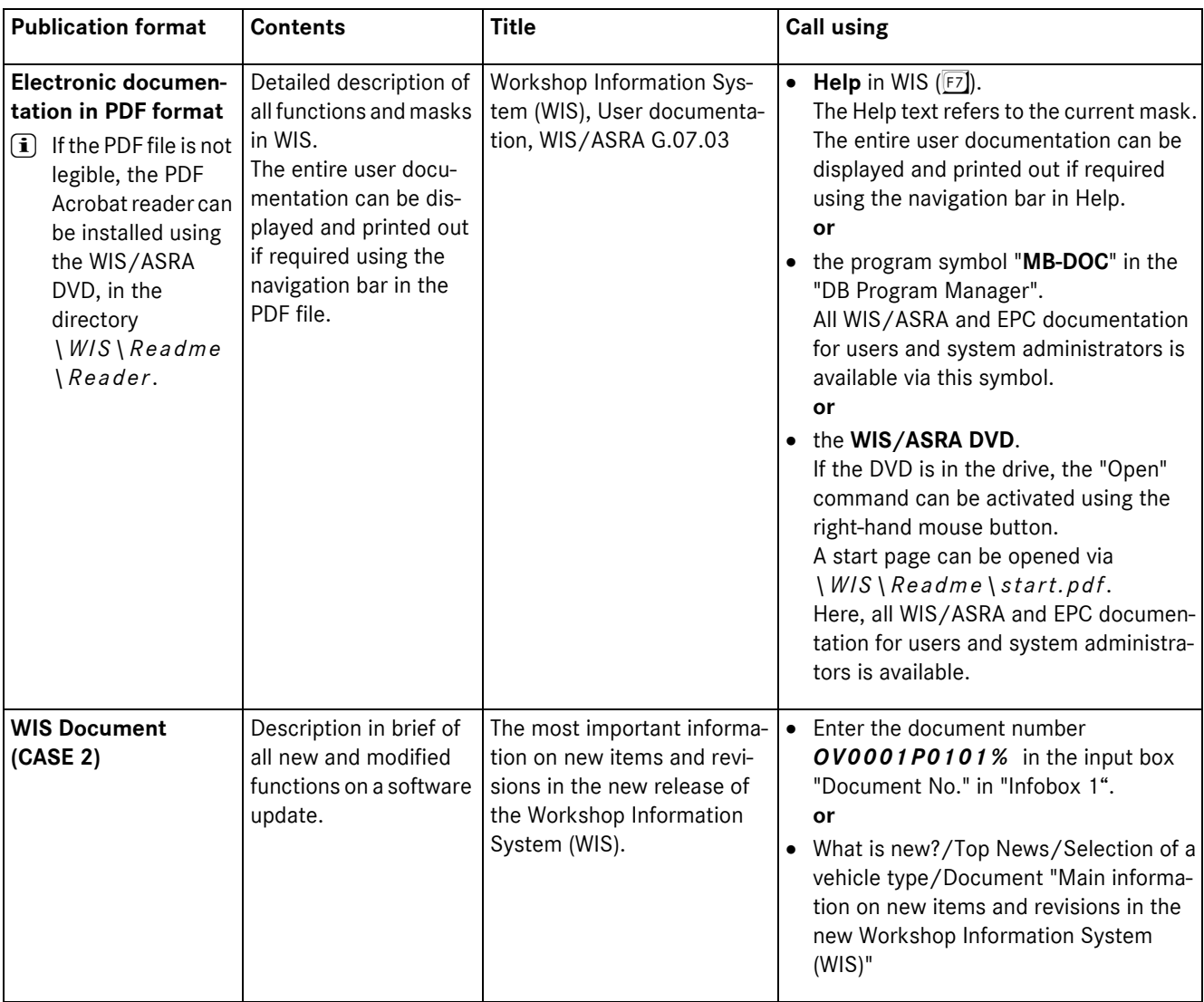

# <span id="page-9-0"></span>**2 Basics**

## i **Knowledge imparted in the** "**Basics**" **chapter is vital for operating WIS. The operating elements are described in detail in this chapter.**

All actions in WIS can be executed with the mouse or keyboard.

## <span id="page-9-1"></span>**2.1 Mouse operation**

Only the **left** mouse button functions in WIS. Double-clicking is **not** possible.

# <span id="page-9-2"></span>**2.2 Keyboard operation**

The keyboard is an input device which can transfer commands to WIS.

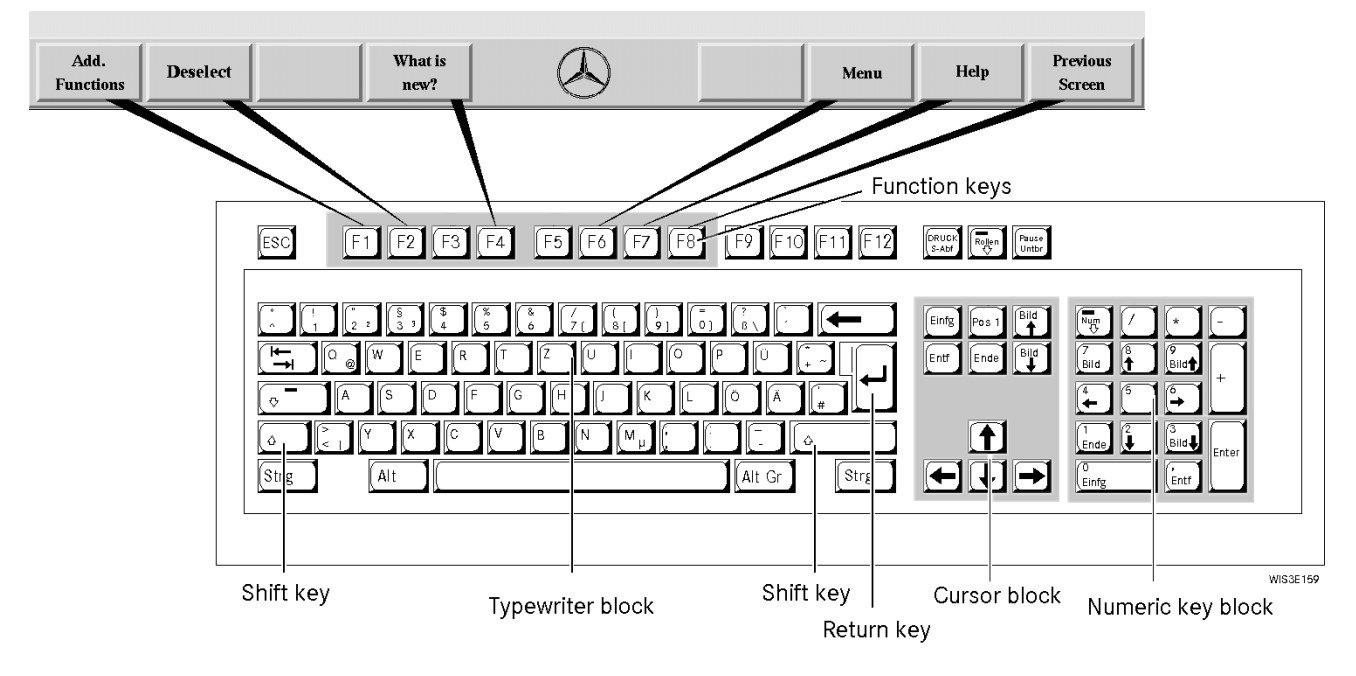

In the following you will find the meaning and functions of the keys required in WIS.

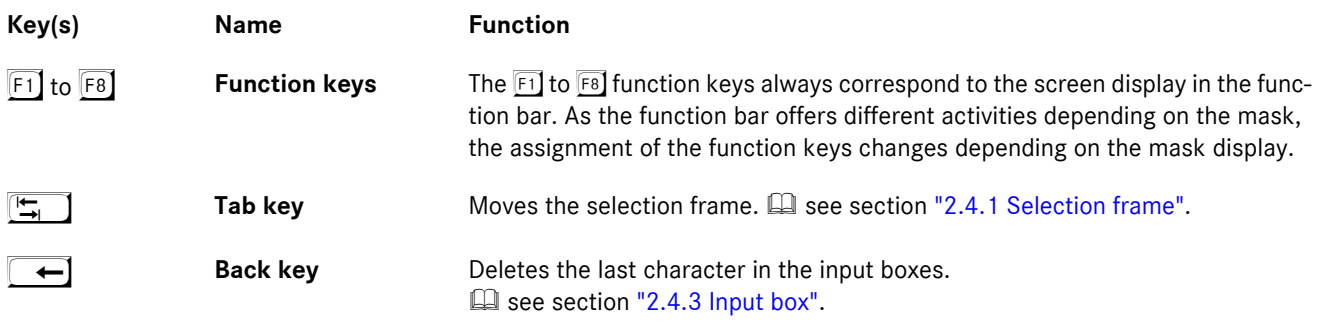

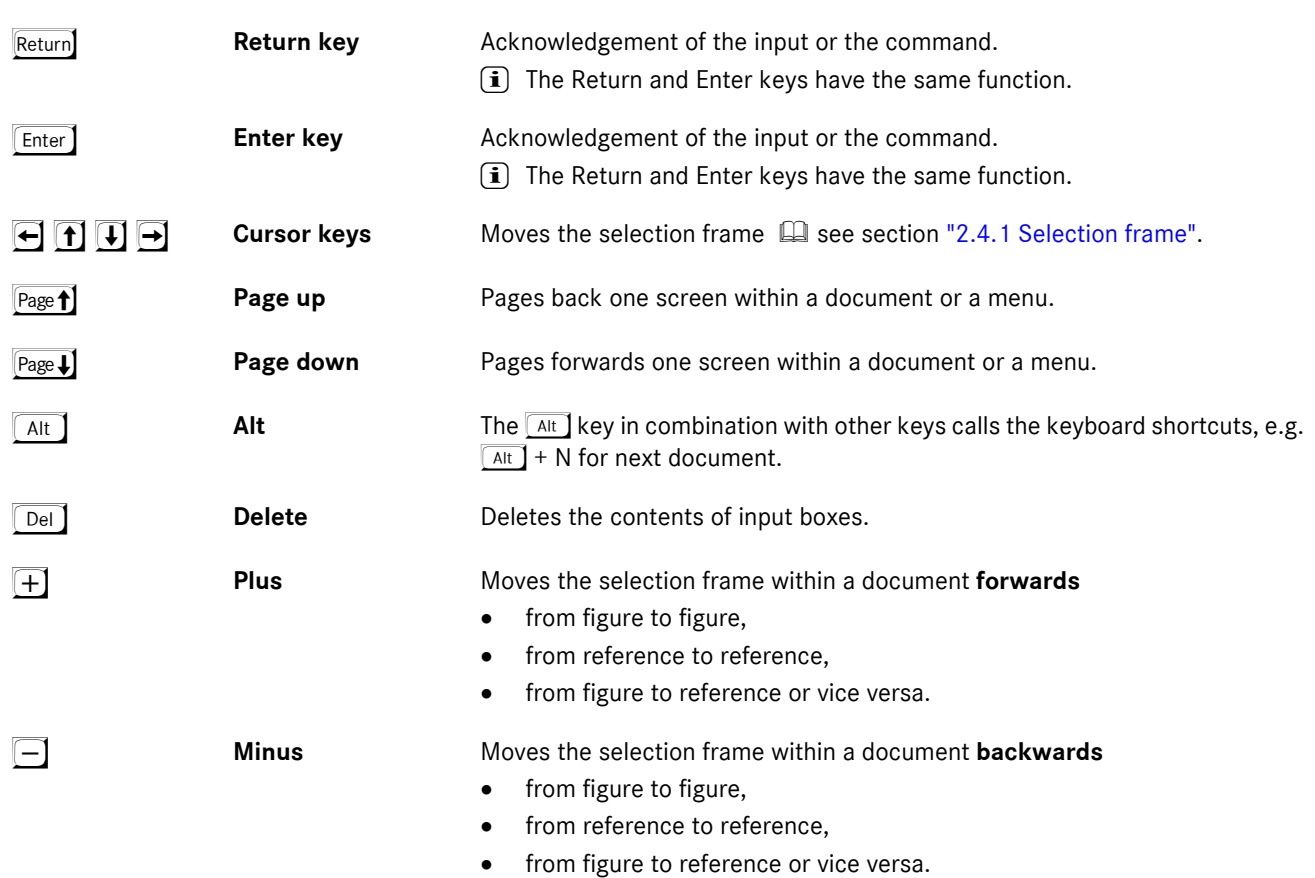

# <span id="page-11-0"></span>**2.3 Mask layout/Windowing**

The WIS mask is a standard Windows mask. The window can be minimized to a symbol in the Windows task bar  $\Theta$ , if required, or can be scaled to any size.  $\Box$  see section ["2.3.1 Windows task bar".](#page-12-0)

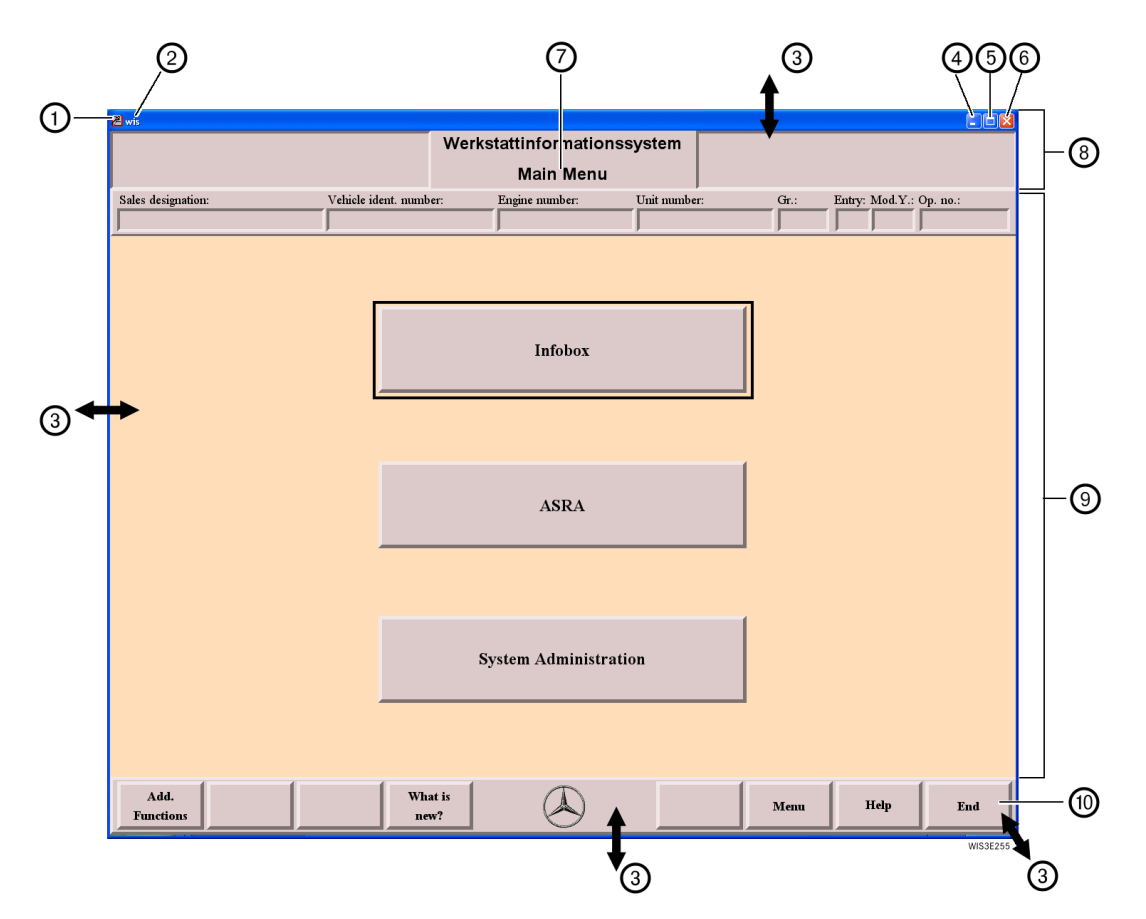

- 1 **System menu** The "System menu" contains a selection of different functions, which enable you to move, minimize, maximize, close and change the size of the WIS window. 2 **Title bar** Contains the title of the program. To move the program window, select the title bar, hold the
- mouse button and drag the mouse pointer to the new position. 3 **Window size** If you move the mouse pointer to the corner or border of a window, the window changes its

shape.

Press and hold the mouse button and move the mouse pointer to change the window size as follows:

Corner of window = vertically **and** horizontally Border of window = vertically **or** horizontally

- 4 **Icon field** The window is displayed as an icon which appears on the "Windows task bar". The program remains active, and the current contents of your work remain unchanged. Use the key combination  $\boxed{At}$  +  $\boxed{+}$  or select the program icon from the "Windows task bar" to return to that program.  $\square$  see section ["2.3.1 Windows task bar".](#page-12-0)
- 5 **Full screen/ Original size** Use this function to switch between full-screen view and original size (the window is displayed in its most recent dimensions).
- 6 **Close** Closes the program.
- 7 **Mask heading** Contains the heading of the mask (e.g. Main Menu). The mask heading helps the user identify the mask in which he is working.

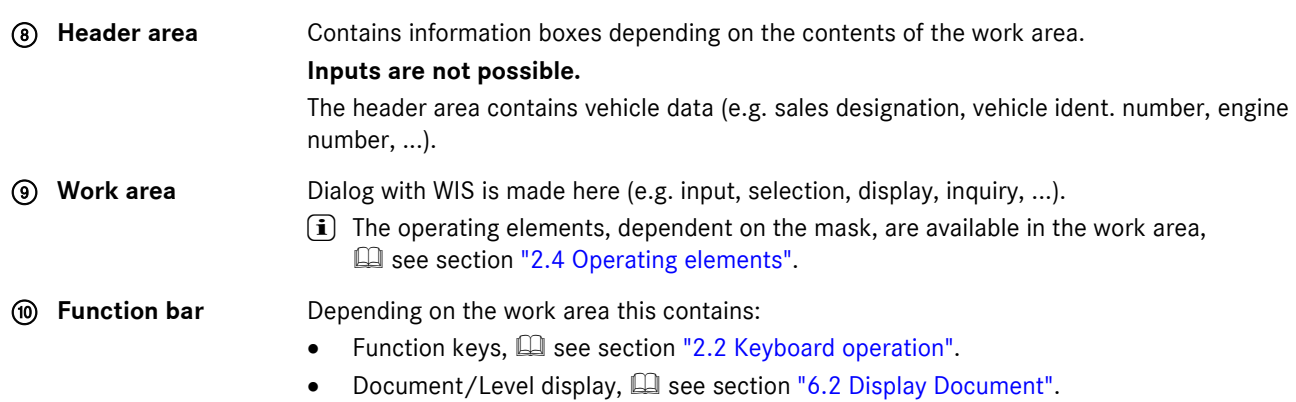

## <span id="page-12-0"></span>**2.3.1 Windows task bar**

Usually the "Windows task bar" is located near the lower edge of the screen. You can use the "Windows task bar" to check the programs you have started. Select a program icon from the "Windows task bar" to make that program the active one.

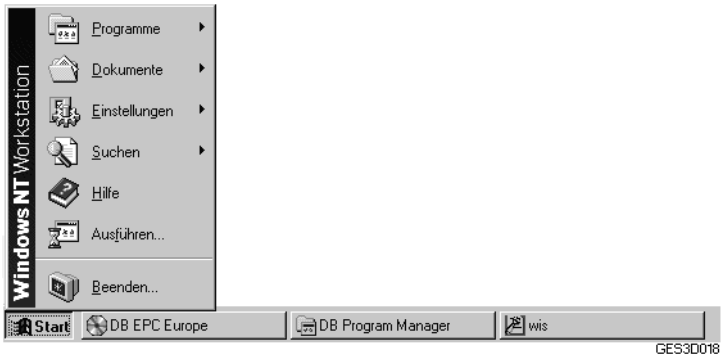

i If the "Windows task bar" is not displayed (e.g. WIS in foreground), you can use the key combination  $\boxed{\text{Ctrl}}$  + **Esc** or the **Windows key** (if available on your keyboard) to display it.

The "Windows task bar" may be missing in **preconfigured systems**. In this case, you have to use the key combination  $\boxed{\text{At} + \boxed{m}$  (Tab) to switch to another program. see section ["2.3.2 Switching to another program".](#page-12-1)

## <span id="page-12-1"></span>**2.3.2 Switching to another program**

You can switch to another active program without having to interrupt your activities in the original program. To switch to another program,

- use the key combination  $\boxed{At} + \boxed{+}$  (Tab), or
- select the active program icon from the "Windows task bar".

i When you switch between programs, the programs remain active. The screen settings and selections are retained.

## <span id="page-13-0"></span>**2.4 Operating elements**

Use of the operating elements is basically identical for all masks.

In the following you will find detailed description of the operating elements according to:

- . Features
- . Use of the mouse and keyboard operation
- . Where necessary notes, important additional information

## <span id="page-13-1"></span>**2.4.1 Selection frame**

The selection frame represents the most important tool for keyboard operation. Its position shows the area in which a selection, input or action can be executed.

### **The selection frame can be positioned around:**

- Menus (general selection  $\mathbb{O}$ )  $\mathbb{\Omega}$  see section ["2.4.2 Selection list"](#page-14-0).
- Within a menu around a subordinate element (detailed selection  $(2)$ ).
- Input boxes  $\square$  see section ["2.4.3 Input box".](#page-18-0)
- Action buttons  $\Box$  see section ["2.4.8 Action button"](#page-23-0)
- . Figures in the document.
- References in the document  $\Box$  see section ["2.4.11 Reference".](#page-26-0)

Basically a differentiation is made between:

General selection  $\overline{0}$ 

This is used for selecting an area (menu, input boxes, action buttons) in which a detailed selection can be made.

. **Detailed selection** 2

A subordinate element can be selected within a general selection.

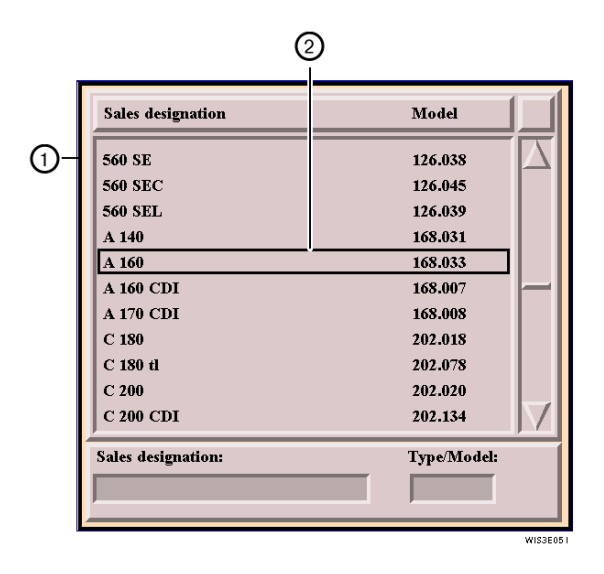

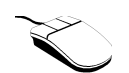

- Select the entry desired.
	- $\Rightarrow$  Selection (detailed selection ) is executed.

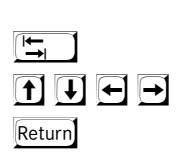

- . Position the general selection frame around the desired area.
- . Position the detailed selection frame around a subordinate element.
- . Acknowledgement.
	- $\Rightarrow$  Element is selected or action started.

# <span id="page-14-0"></span>**2.4.2 Selection list**

Offers one or several selection options for a higher-ranking term. Single or multiple selection is possible depending on the function.

The following types of selection lists are possible:

- . Tabular selection list
- . Hash selection list
- . Square selection list
- . Document selection list

## <span id="page-14-1"></span>**2.4.2.1 Tabular selection list**

The list consists of the following elements:

- $\bullet$  **Heading**  $\textcircled{1}$ 
	- Contains data (column titles) referring to the contents of the list.
- . **List entry** 2 Element within a selection list.
- . **Selection bar** 3

The selection bar displays the list entries which are selected.

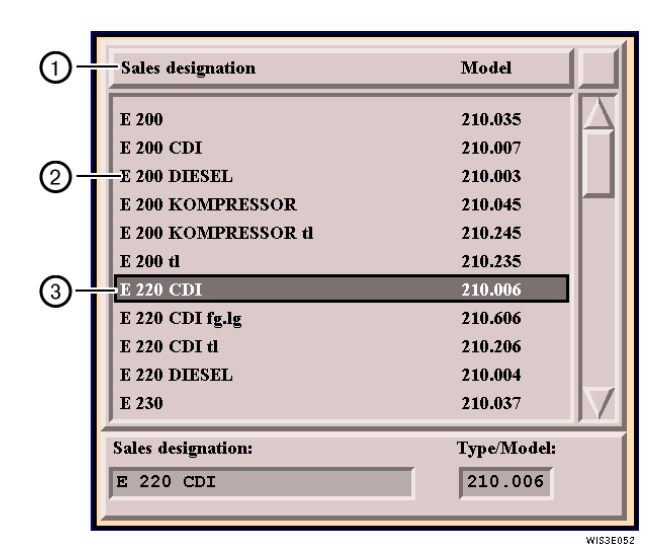

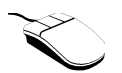

- . Select list entry.
	- $\Rightarrow$  List entry is activated or deactivated (selection bar is positioned around the list entry).

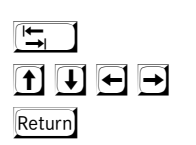

- . Position the general selection frame around the table selection list
- . Position detailed selection frame around list entry.
- . Acknowledgement.
	- $\Rightarrow$  List entry is activated or deactivated (selection bar is positioned around the list entry).

# <span id="page-15-0"></span>**2.4.2.2 Hash selection list**

The hash is always is always connected to a selection term. Only a single selection is possible, i.e. only one hash may be active.

A differentiation is made between

- **• activated hash**  $\overline{10}$  (black hash with check mark)
- **•** deactivated hash 2 (grey hash without check mark)

 $\hat{I}$  An activated hash is deactivated by the selection of another hash.

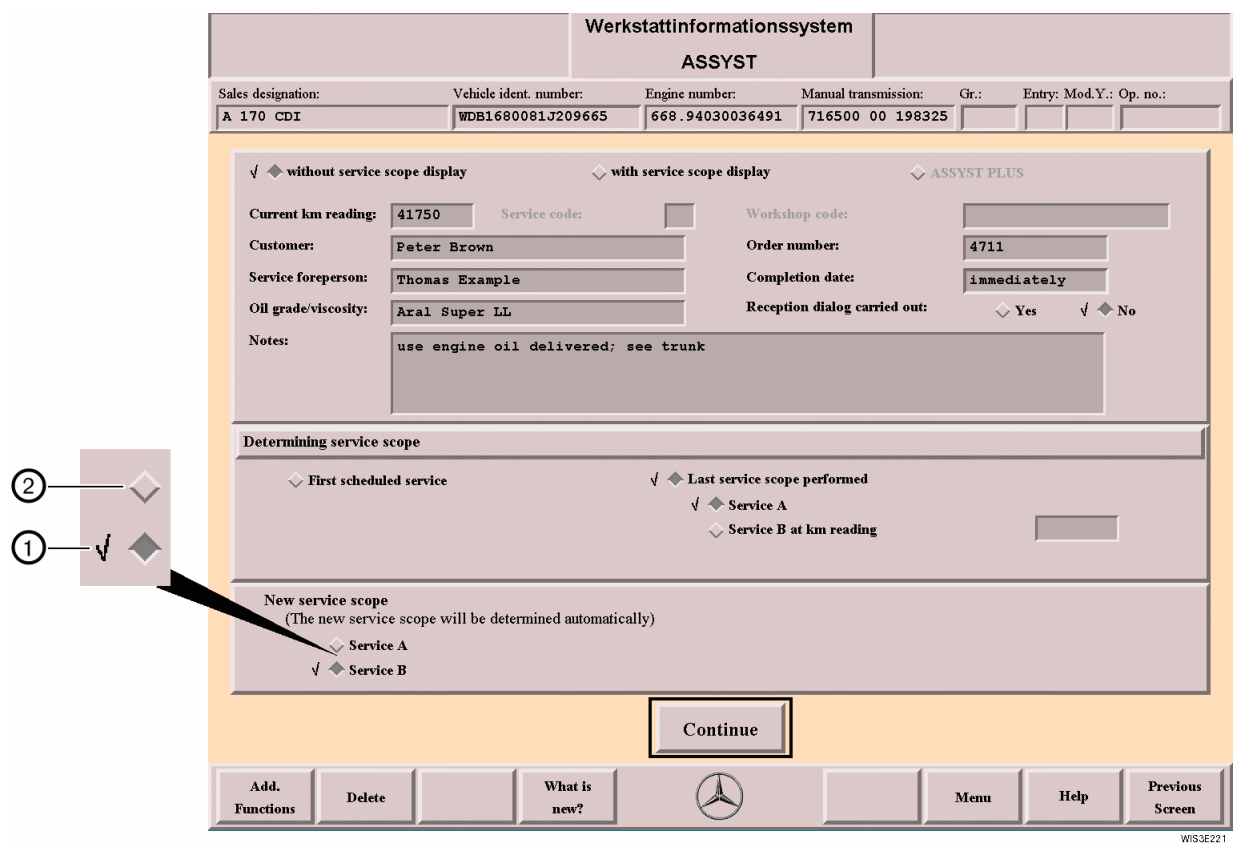

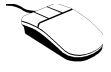

- . Select hash.
	- $\Rightarrow$  Hash is activated.

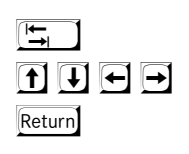

- . Position general selection frame around the hash selection list.
- . Position detailed selection frame around the hash.
- . Acknowledgement.
	- $\Rightarrow$  Hash is activated.

# <span id="page-16-0"></span>**2.4.2.3 Square selection list**

The square is always connected to a selection term. Multiple selections are possible, i.e. several squares can be active at the same time.

A differentitation is made between

- **• activated square**  $\overline{10}$  (black square with check mark)
- **•** deactivated square 2 (grey sqaure without check mark)

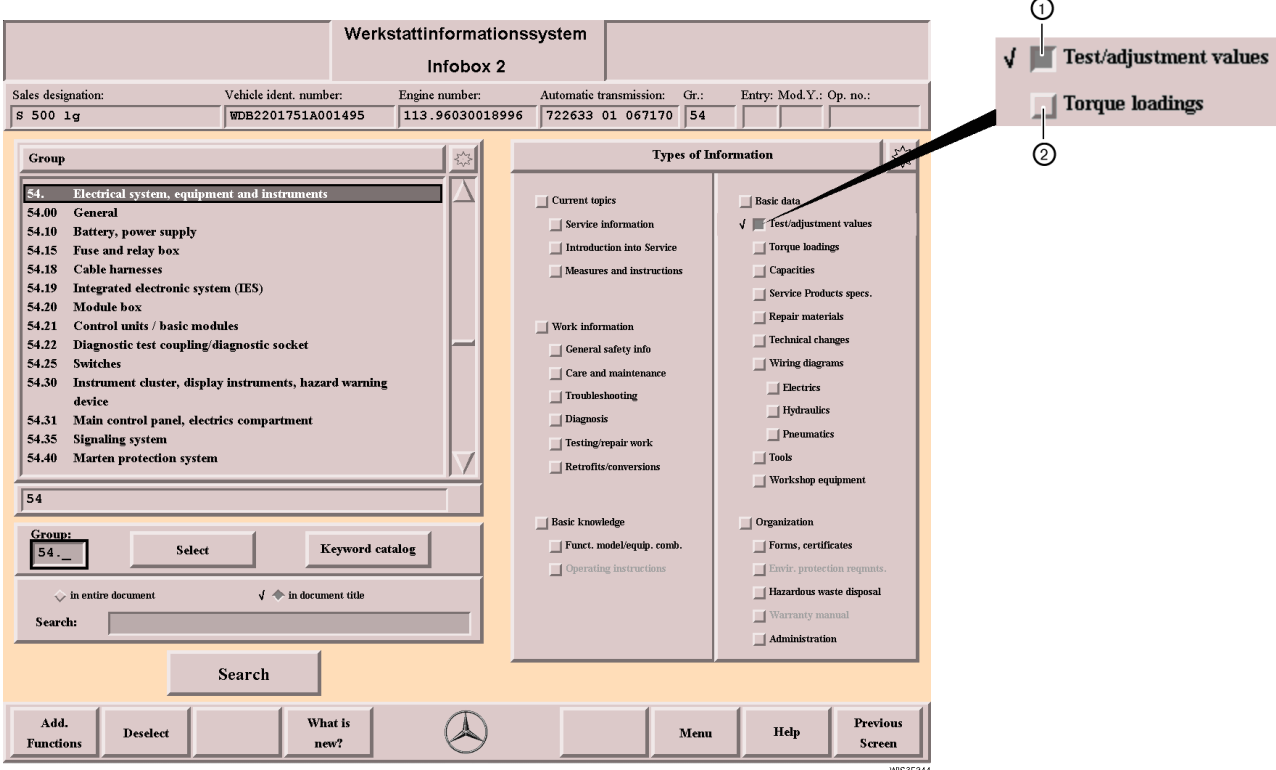

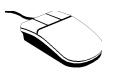

- . Select square.
	- $\Rightarrow$  Square is activated or deactivated.

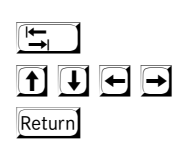

. Position general selection frame around the square selection list.

. Position detailed selection frame around the square.

- . Acknowledgement.
	- $\Rightarrow$  Square is activated or deactivated.

# <span id="page-17-0"></span>**2.4.2.4 Document selection list**

In the document selection list, the document headings of documents found are listed as a result of the document search. The documents are displayed by selecting one or several document headings and the "Display" action button.

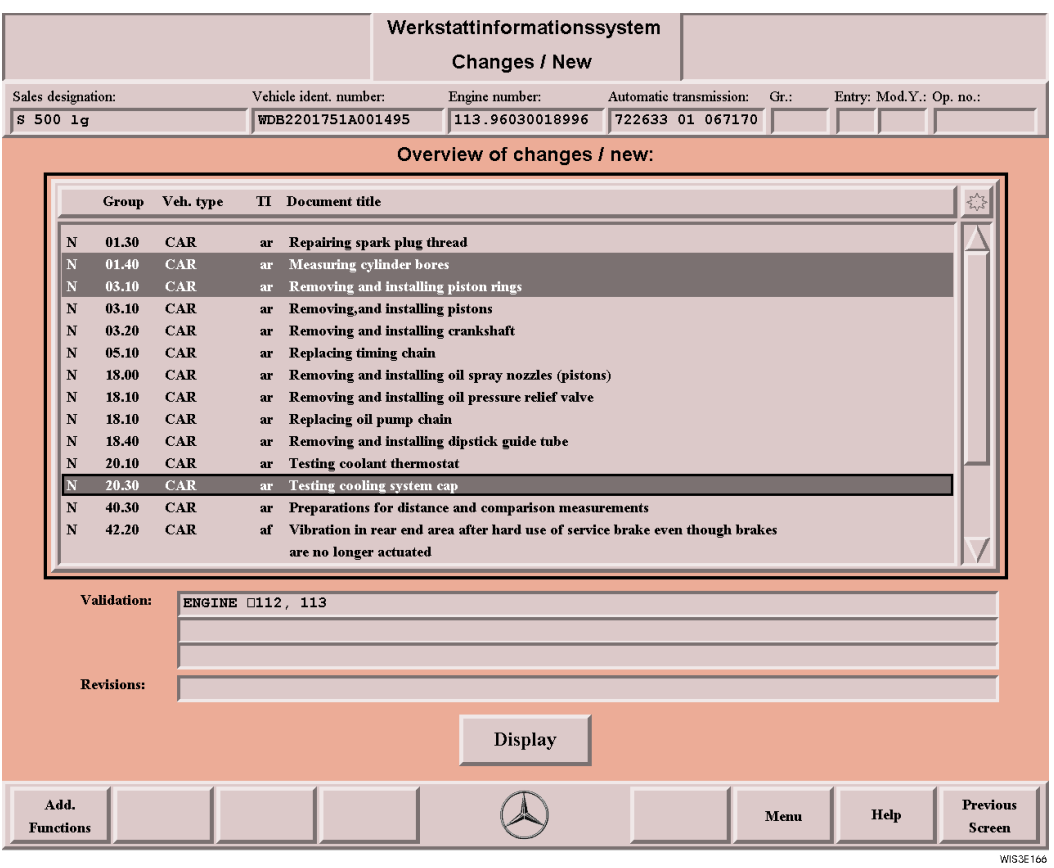

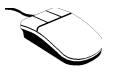

- . Select the desired document title (several document titles can be selected).
- . Select the "sun" (all documents are selected)
- . Select "Display" action button.
	- $\Rightarrow$  Display of the document(s).

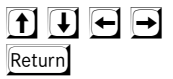

- . Position the selection frame around the desired document title.
- $\boxed{\text{Shift}}$  + \*  $\boxed{\mathbf{F}}$ Return
- . Selection of a document title is executed. If needed, several document titles can be selected in
	- the same way.
- . Or select the "sun" (all documents are selected).
- . The selection frame is positioned around the "Display" action button.
- . Acknowledgement.

or

 $\Rightarrow$  Display of the document(s).

For further information on the document selection **Q** see section ["6 Document Selection/Display"](#page-53-2).

# <span id="page-18-0"></span>**2.4.3 Input box**

For entering data or displaying information. The input must be concluded with the Return key.

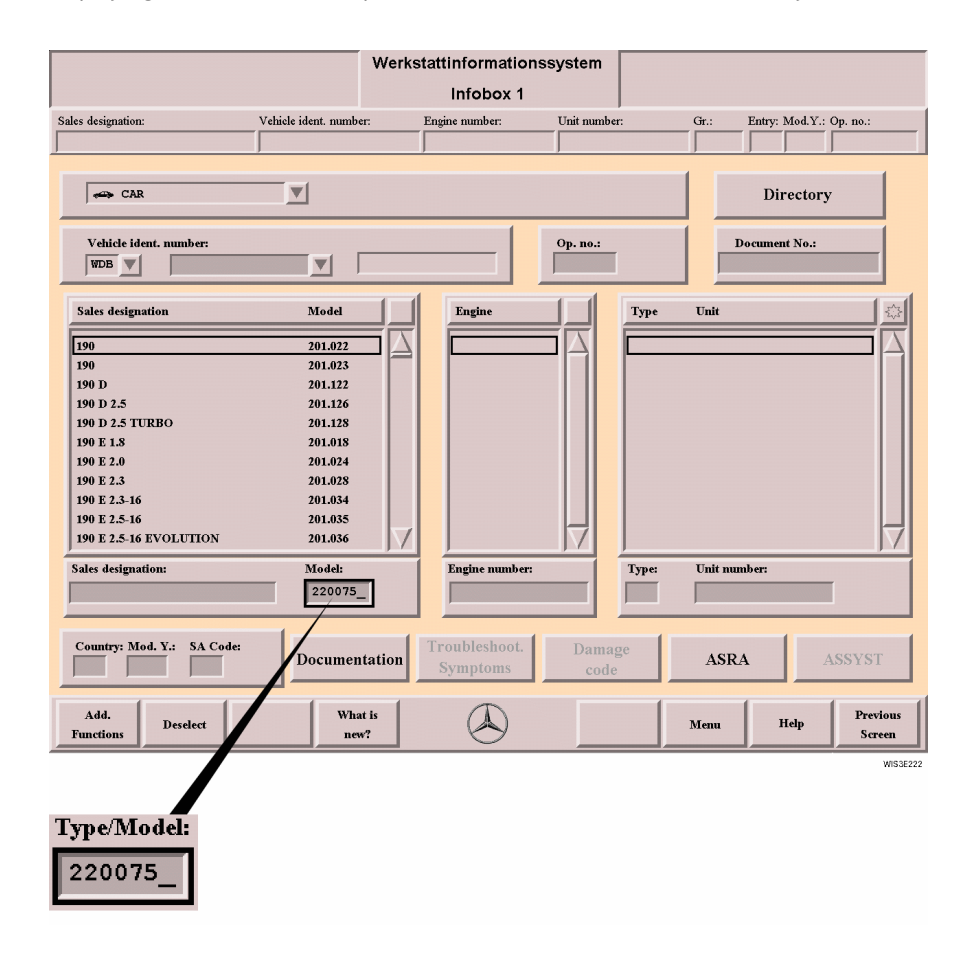

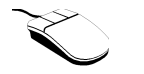

- . Select input box.
- . Enter data.

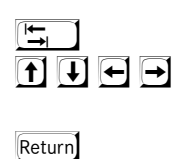

- . Position the general selection frame around the area desired.
- . Position the detailed selection frame around the input box.
- . Enter data.
- . Acknowledgement.

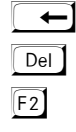

- . Deletes the last character (for correction).
- . Deletes all entries in the input box selected.
- . Deletes the entries in all the input and information boxes in this mask.

# <span id="page-19-1"></span><span id="page-19-0"></span>**2.4.4 Information box**

Displays the information selected by the user (vehicle-specific, information-specific).

 $\boxed{\mathbf{i}}$  Inputs are not possible.

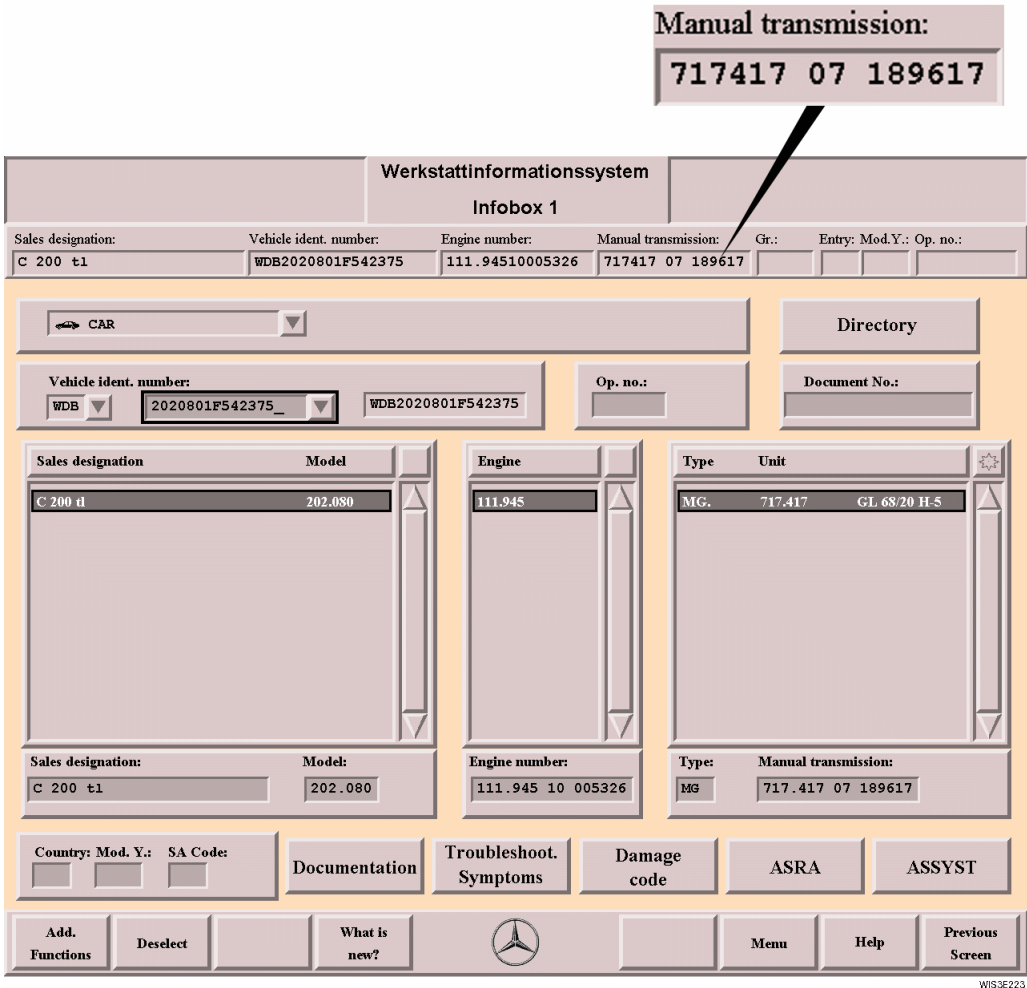

## <span id="page-20-0"></span>**2.4.5 Menu**

The "Menu" consists of the following elements:

- $\bullet$  Menu arrow  $\textcircled{1}$
- Menu entry 2
- Scroll bar  $@$

When the menu arrow is selected, the menu is pulled down and the individual menu entries are displayed. You can page within the menu using the scroll bar.

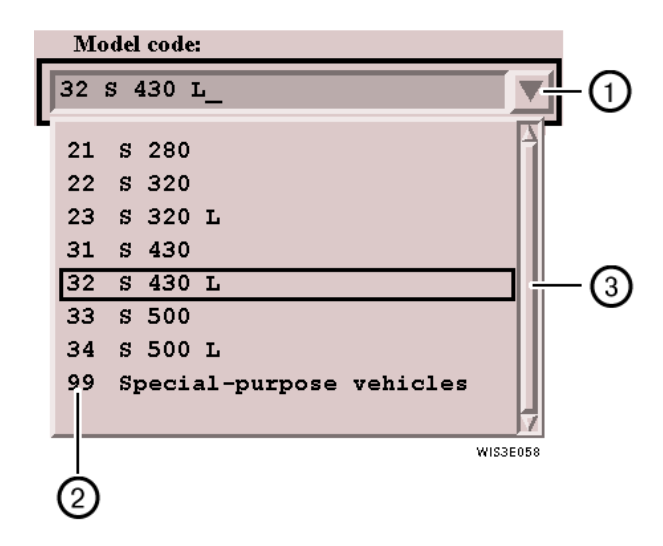

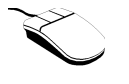

- . Select menu arrow.
	- $\Rightarrow$  The menu is displayed for selecting a menu entry.

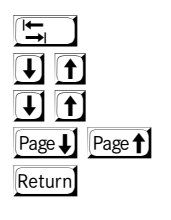

- . Position the selection frame around the menu.
- . The menu is opened.
- . Pages line by line within the menu.
- . Pages window by window within the menu.
- . Acknowledgement
	- $\Rightarrow$  The menu entry is selected.

# <span id="page-21-0"></span>**2.4.6 Sun**

Used for complete activation/deactivation of the list entries in the selection lists. The sun only occurs in selection lists.

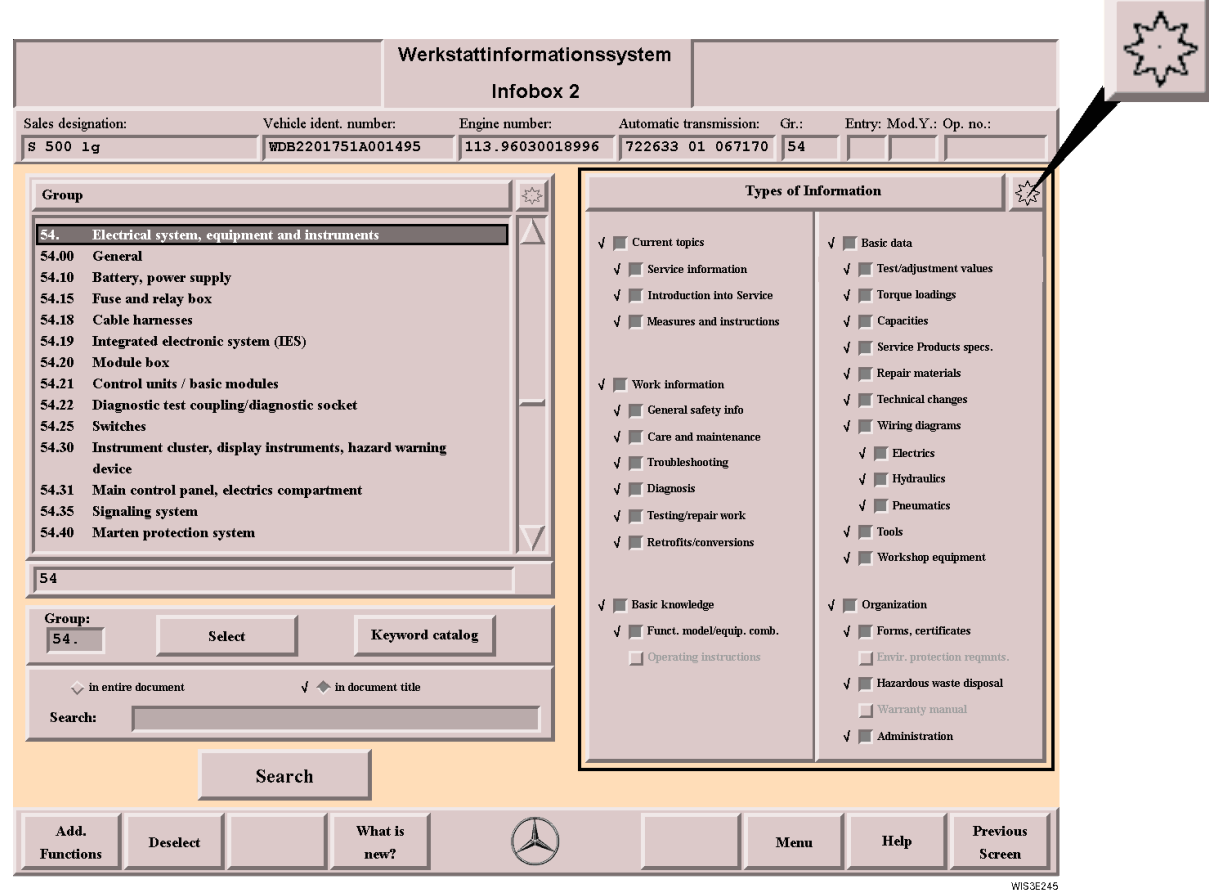

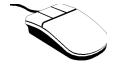

- Select the sun.
	- $\Rightarrow$  All lists entries are completely activated/deactivated.

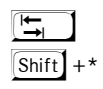

- . Position the selection frame around the selection list.
- . Acknowledgement.
	- $\Rightarrow$  All the list entries are completely activated/deactivated.

## <span id="page-22-0"></span>**2.4.7 Scroll bar**

Used for paging with the **mouse** in selection lists or documents. The scroll bar looks the same in all WIS masks. It may by displayed vertically or horizontally.

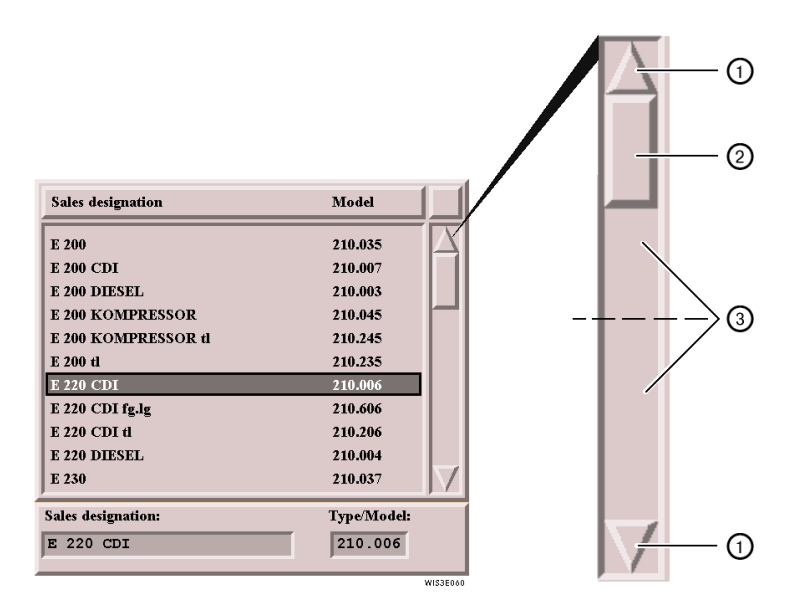

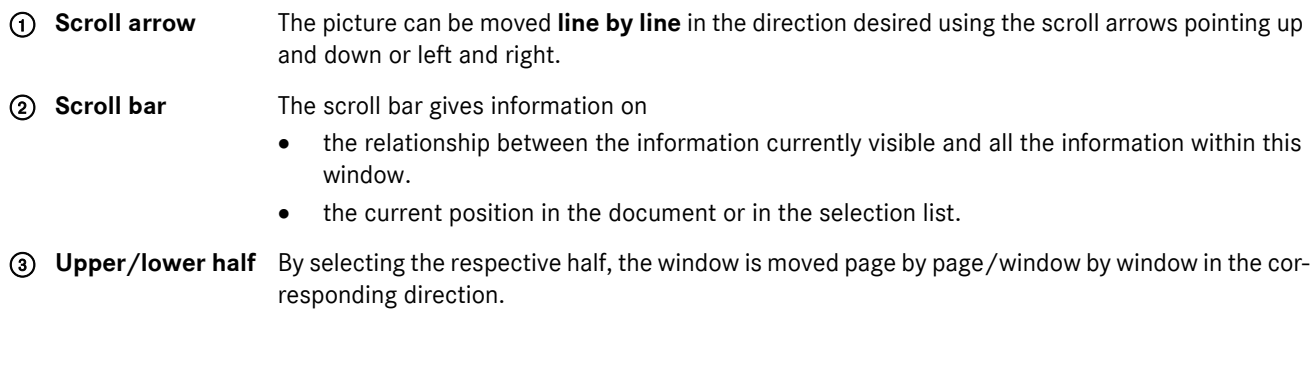

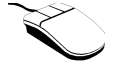

## **Paging line by line**

- . Select the corresponding scroll arrow.
- $\Rightarrow$  The selection frame or document contents are moved line by line in the desired direction. **Paging page by page/window by window**
- . Click either the upper or lower half of the scroll bar.
	- $\Rightarrow$  Pages up or down screen by screen/window by window.

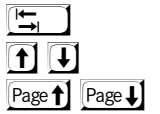

- . If necessary position the selection frame.
- . The selection frame or the document contents are moved in the direction desired line by line.
- . Pages up or down screen by screen/window by window.

# <span id="page-23-0"></span>**2.4.8 Action button**

The action button starts an action e.g. change to another mask, call of a submenu, ...

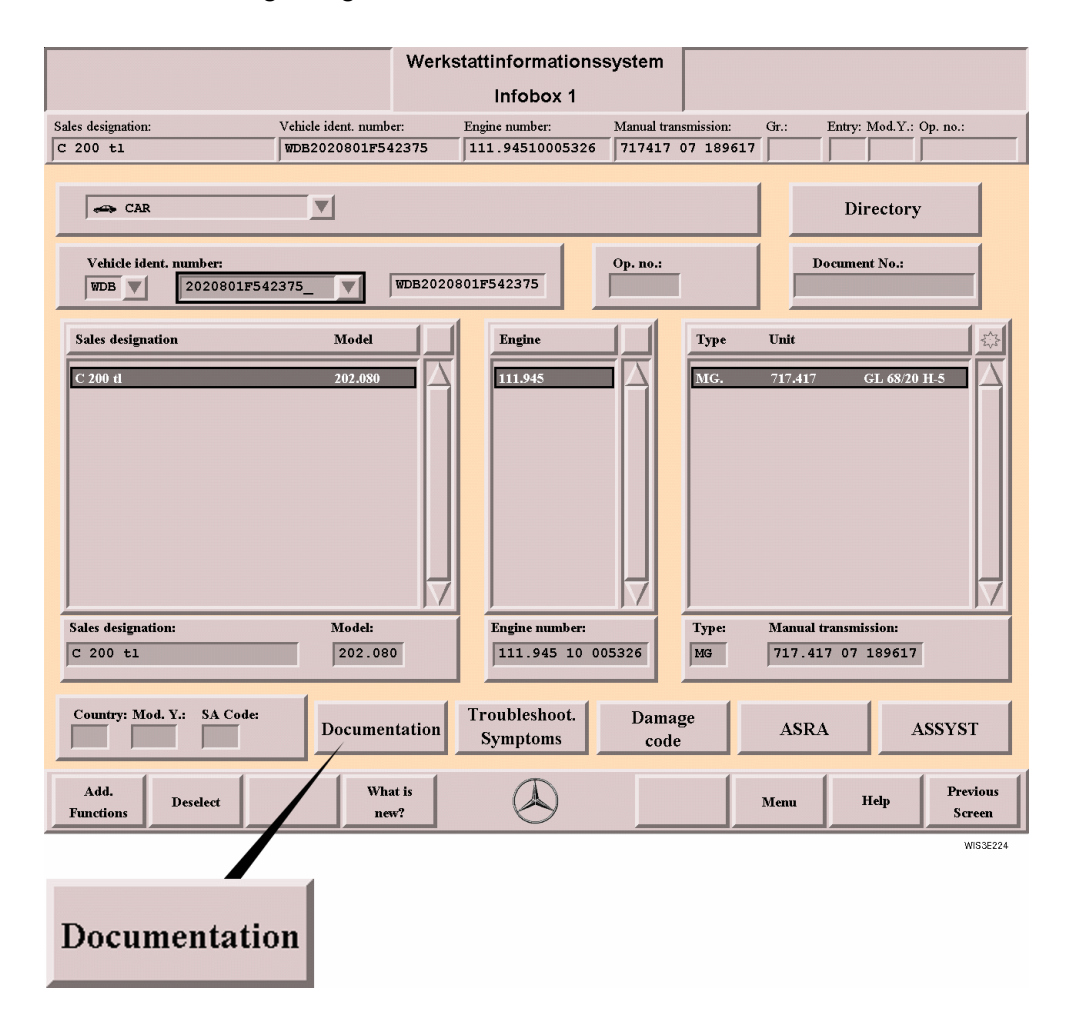

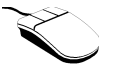

- Select the action button.
	- $\Rightarrow$  Action is started.

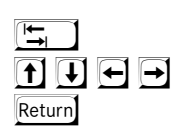

- . Position the selection frame around the action button.
- . Position the selection frame without the submenu.
- . Acknowledgement.
	- $\Rightarrow$  Action is started.

# <span id="page-24-0"></span>**2.4.9 Function button**

The function button starts a function or calls an submenu. Function buttons are only found in the function bar. Different functions are offered depending on the mask.

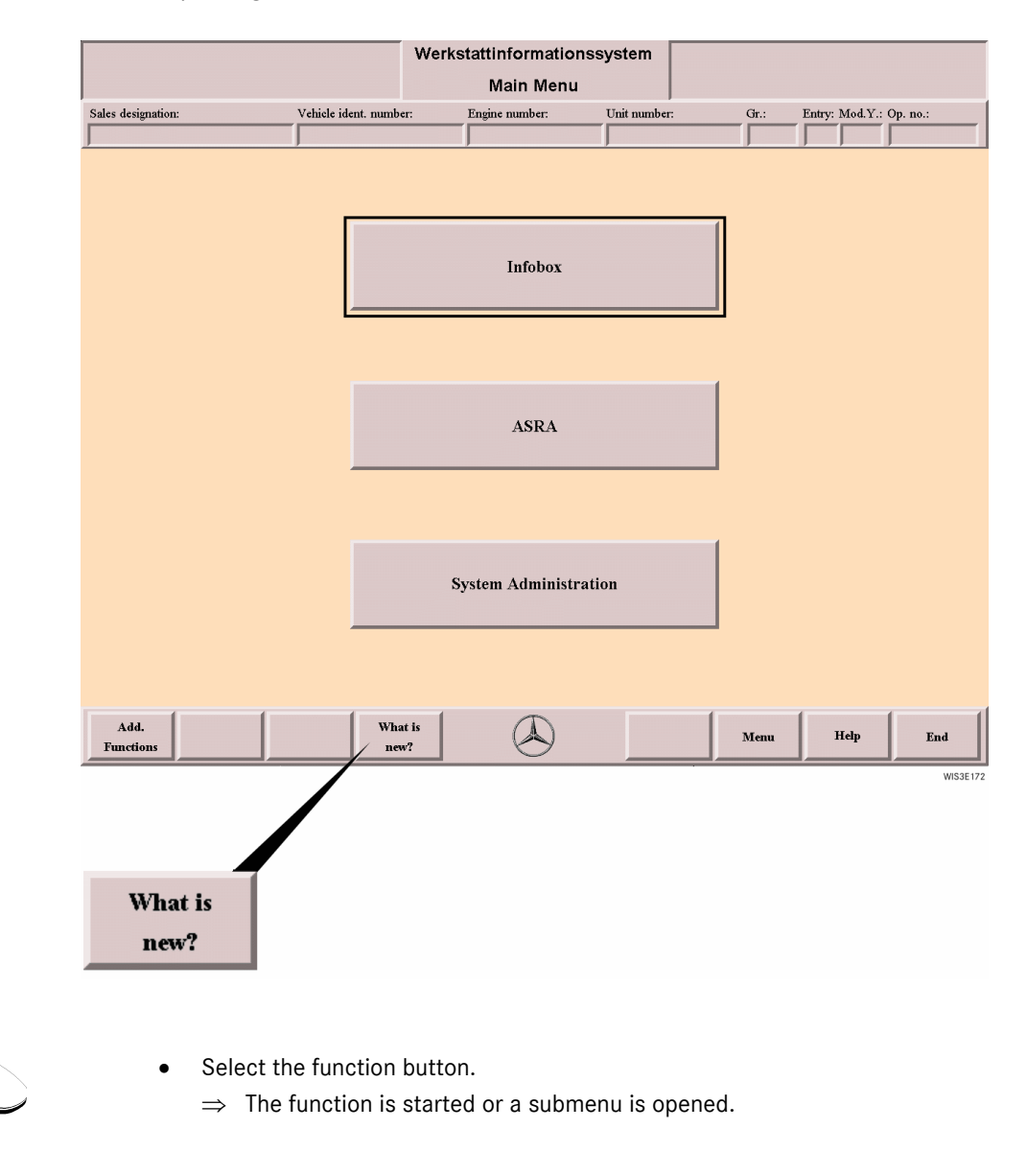

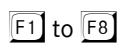

 $\boxed{F1}$  to  $\boxed{F8}$  **.** Press the function button.  $\Rightarrow$  The function is started or a submenu is opened.

For more information on submenus  $\Box$  see section ["2.5 Submenus".](#page-27-0)

# <span id="page-25-0"></span>**2.4.10 Search arrow**

Causes a search and display of one or several search terms in selection lists, circuit diagrams, ....

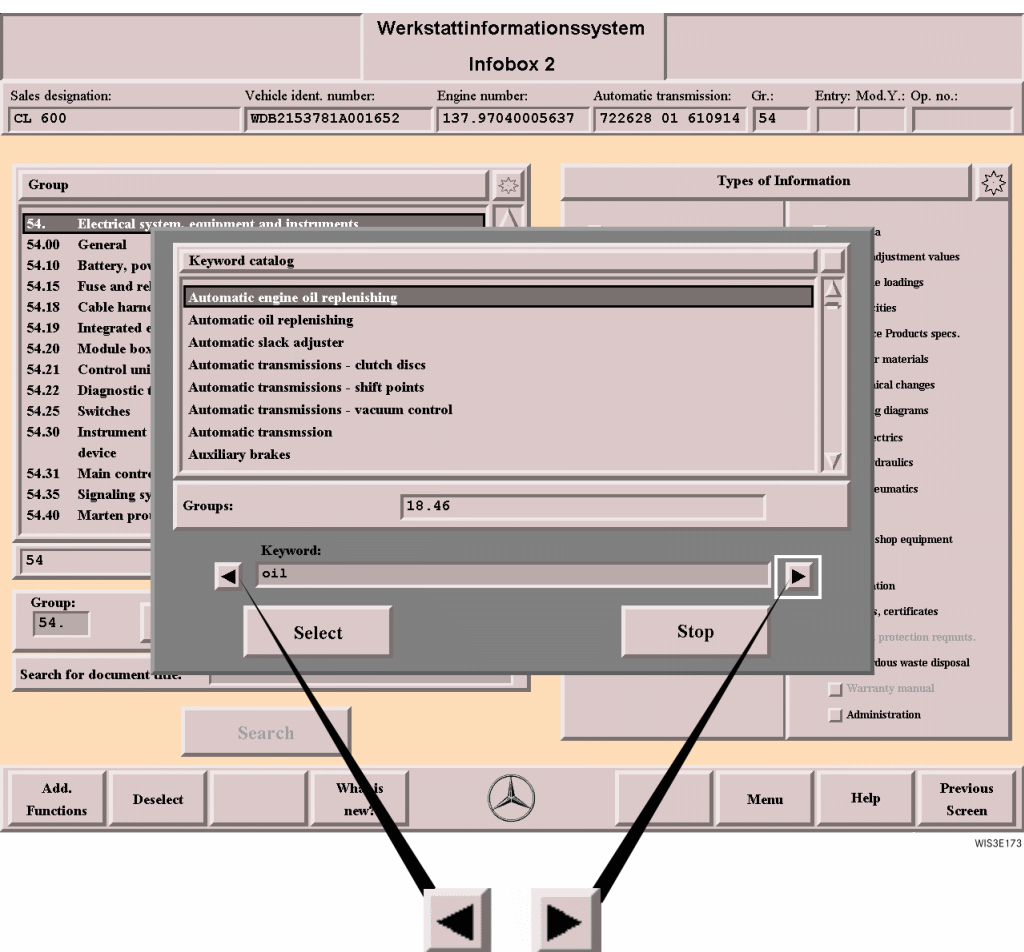

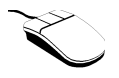

- . Select input box.
- . Enter search term in input box.
- . Select appropriate search arrow.
	- $\Rightarrow$  Search/action is executed and can be repeated several times.

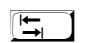

. Position search frame around input box.

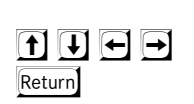

- . Enter search term.
- . Position selection frame around appropriate search arrow.
- . Acknowledgement.
	- $\Rightarrow$  Search/action is executed and can be repeated several times.

# <span id="page-26-0"></span>**2.4.11 Reference**

A reference consists of a sensitive area with display of the reference address. After selecting the reference address, the corresponding reference information is displayed.

A differentiation is made between:

### . **External reference**

Reference to another document.

### . **Internal reference**

Reference to information within the document displayed.

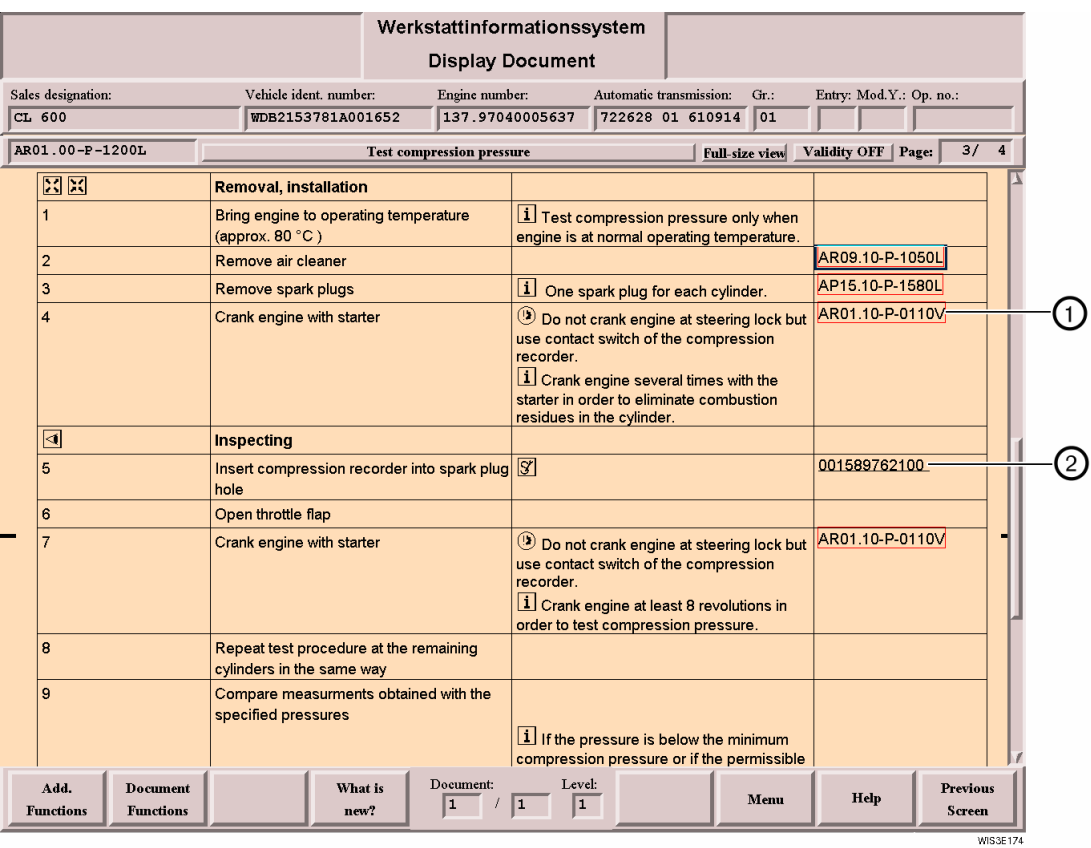

1 **External reference** The external reference is marked by a **red border with display of the reference address**. After selection of the reference, the relevant document is displayed.

The internal reference is marked by **black underlining with display of the reference address**. After selection, a jump is made within the document, e.g. to torque loadings tables, commercial tools, special tools, ...

- . Select the reference (reference address).
	- $\Rightarrow$  The reference information is displayed.

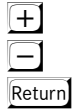

- . Moves the selection frame down to the next reference or to the next picture.
- . Moves the selection frame up to the previous reference or to the previous picture.
- . Acknowledgement.
	- $\Rightarrow$  The reference information is displayed.

2 **Internal** 

**reference**

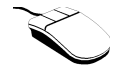

## <span id="page-27-0"></span>**2.5 Submenus**

Some functions call submenus which contain more functions. The submenu is positioned over a part of the work area. The visible part of the work area under the submenu cannot be edited as long as the submenu is open.

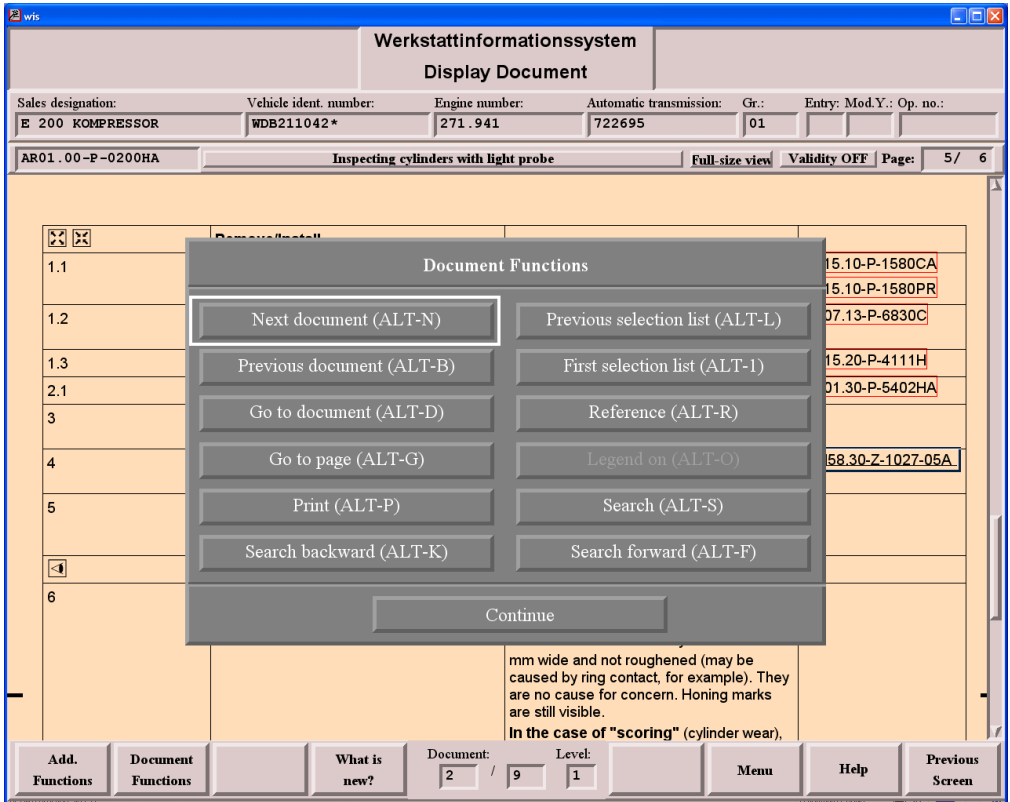

**Submenu** A submenu can contain action buttons, selection lists and other operating elements. **Submenu title** Corresponds to the title of the function button. **Continue** Closes the submenu.

**WISSENS** 

## <span id="page-28-0"></span>**2.6 Pop-up menus**

Some actions may cause pop-up menus to be called. Usually these are system messages which also have to be acknowledged. The pop-up menu is positioned over a part of the work area. The visible part of the work area under the pop-up menu cannot be edited as long as the pop-up menu is open.

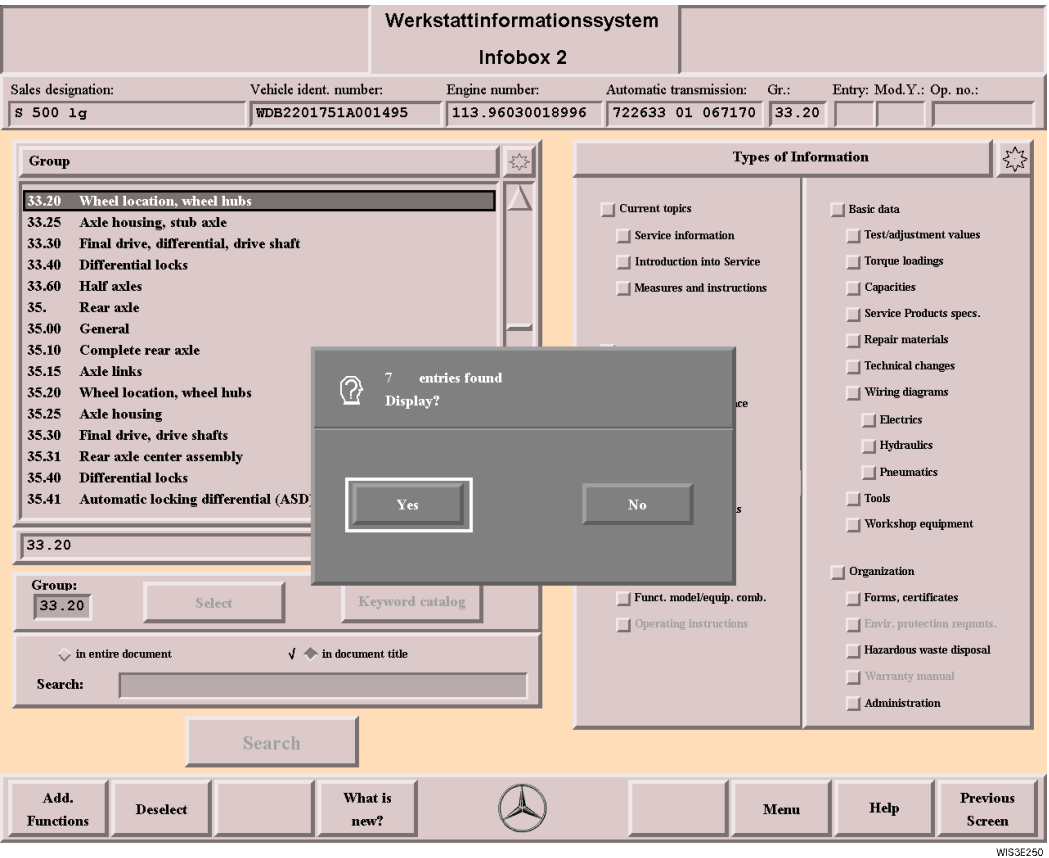

**Pop-up menu** Pop-up menus contain information on why the call was called and, if applicable, choices available which have to be acknowledged accordingly by selection.

## <span id="page-29-0"></span>**2.7 Help**

"Help" offers explanations on every topic in WIS. After "Help" is called, an explanation is offered depending on where the user happens to be in WIS. The topic contents of "Help" correspond to the WIS/ASRA user documentation. "Help" can be called from any mask in WIS.

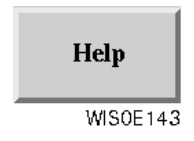

**Help function button** Calls the topic-related help. Help can also be called using the  $\boxed{F7}$  function key.

## <span id="page-29-1"></span>**2.7.1 Display Help**

Help consists of the entire user documentation and is integrated in WIS in PDF format. The Help text that is opened is generally displayed for the current mask. You can select any Help topic by using the navigation bar  $\bigcirc$ . If you wish to view a specific topic, you can use the "Index" in the navigation bar or the "Search"  $\odot$  symbol. The Help mask

can be printed out in part or in full as necessary.

 $\hat{I}$  AcrobatReader 5.1 or 5.0 is required to display Help.

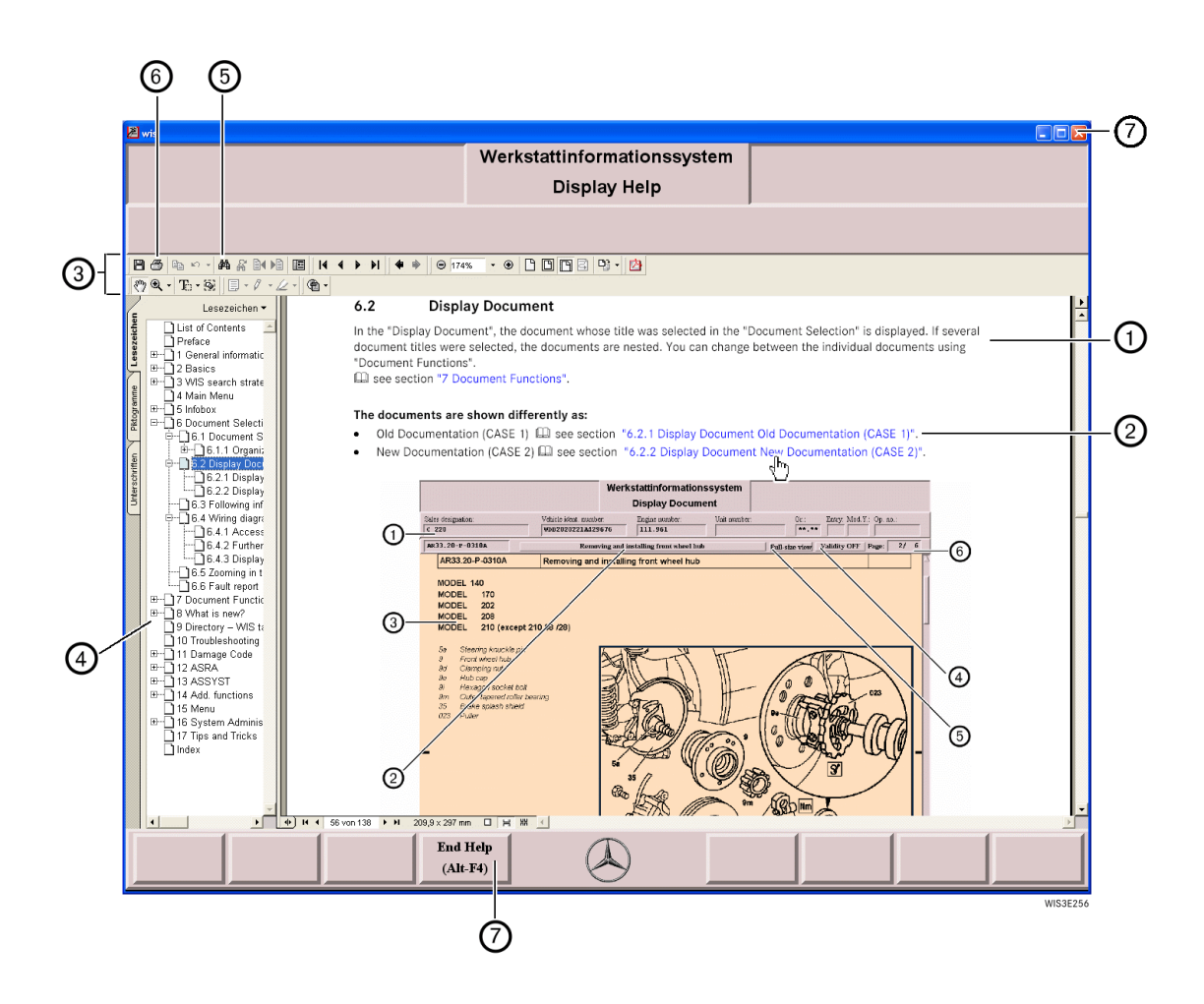

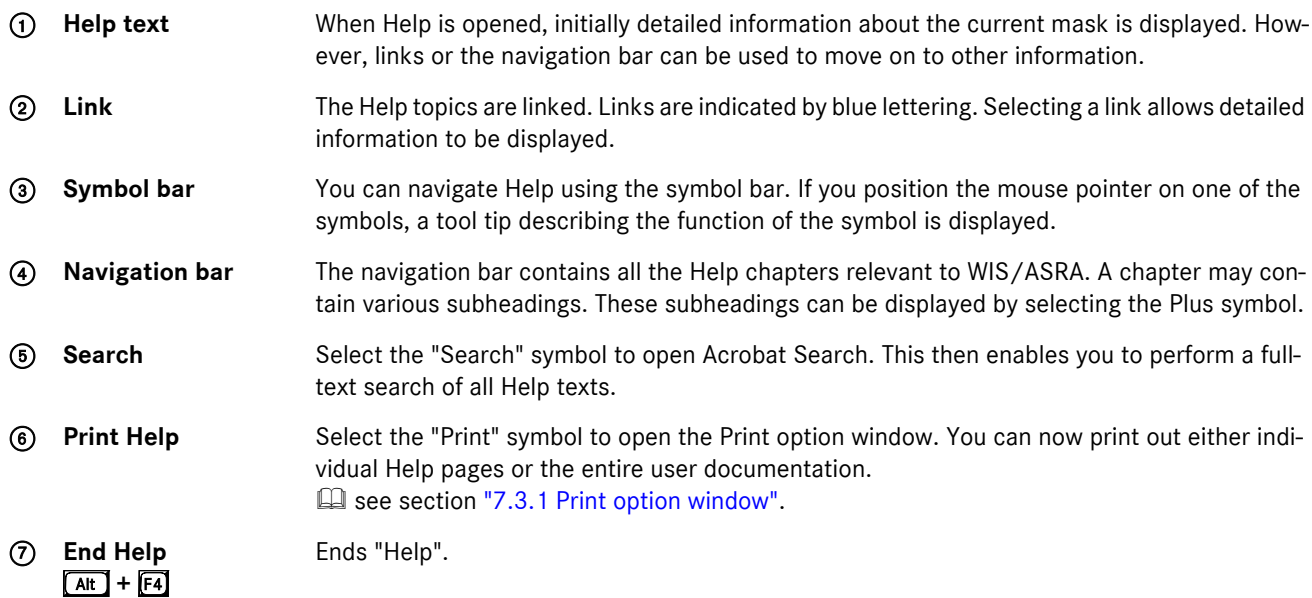

## <span id="page-31-0"></span>**3 WIS search strategies**

Depending on the data available for the document search, the WIS user has various options of carrying this out: see section ["3.1 Document search using Infobox 1 and Infobox 2 \(default search\)".](#page-31-1)

- E see section ["3.2.1 Document search using the operation number"](#page-34-0)
- E see section ["3.2.2 Document search using the document number"](#page-35-0)
- E see section ["3.2.3 Document search using the Directory"](#page-35-1)
- E see section ["3.2.4 Document search using Troubleshooting Symptoms"](#page-36-0)
- La see section ["3.3 Document search using ASRA"](#page-37-0)

## <span id="page-31-1"></span>**3.1 Document search using Infobox 1 and Infobox 2 (default search)**

The basic rule is: the more qualified the selection made in "Infobox 1" and "Infobox 2", the more accurate the document selection made by the system. To achieve the best search result, the entries in the "Model", "Engine" and "Unit" selection lists must be combined by selection. If possible, the function group or function subgroup assigned to the topic being looked for (using the keyword catalog) and the type of information must be selected exactly.

i If the search result is negative, the search should be extended to more function groups and if necessary more types of information.

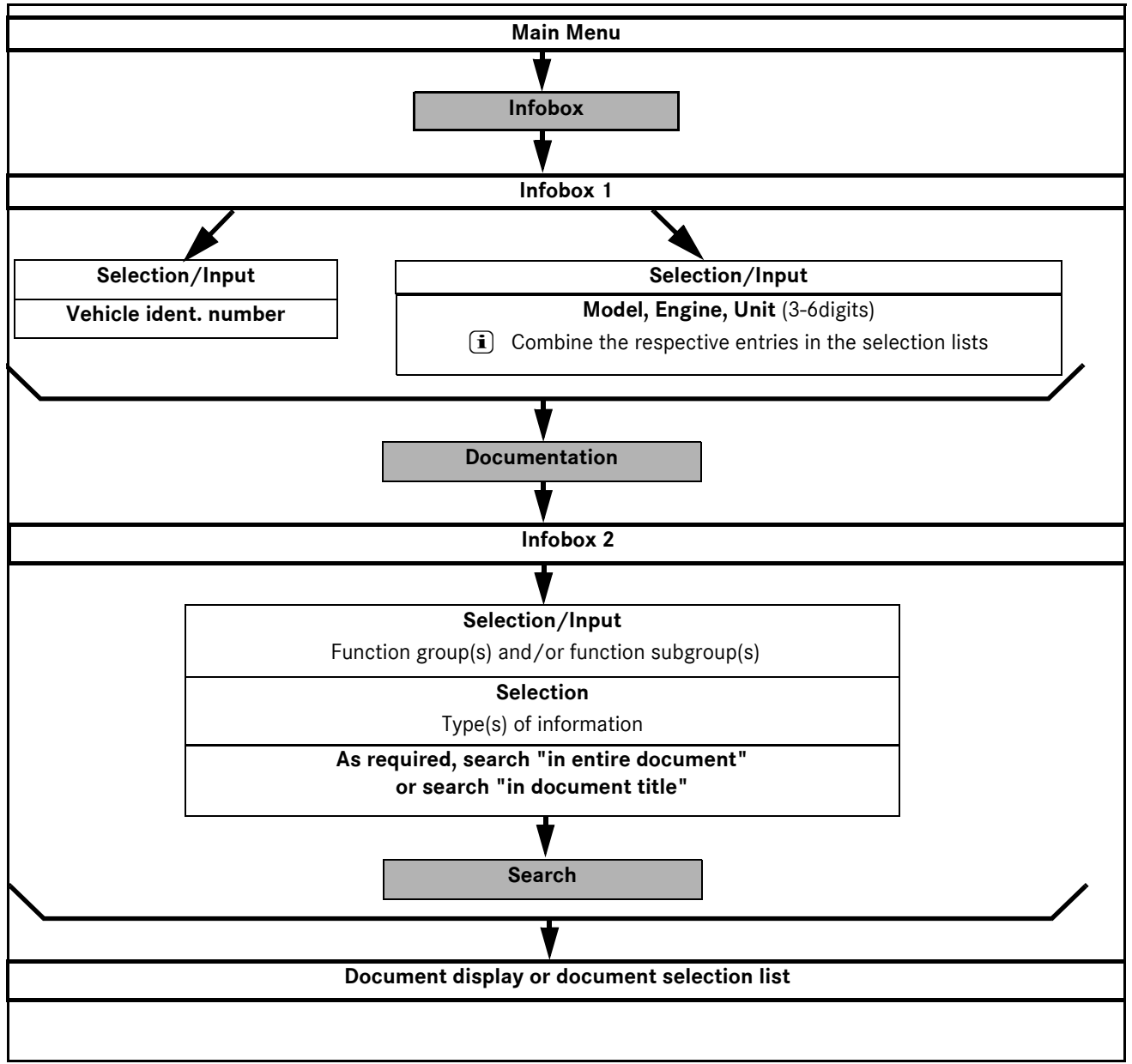

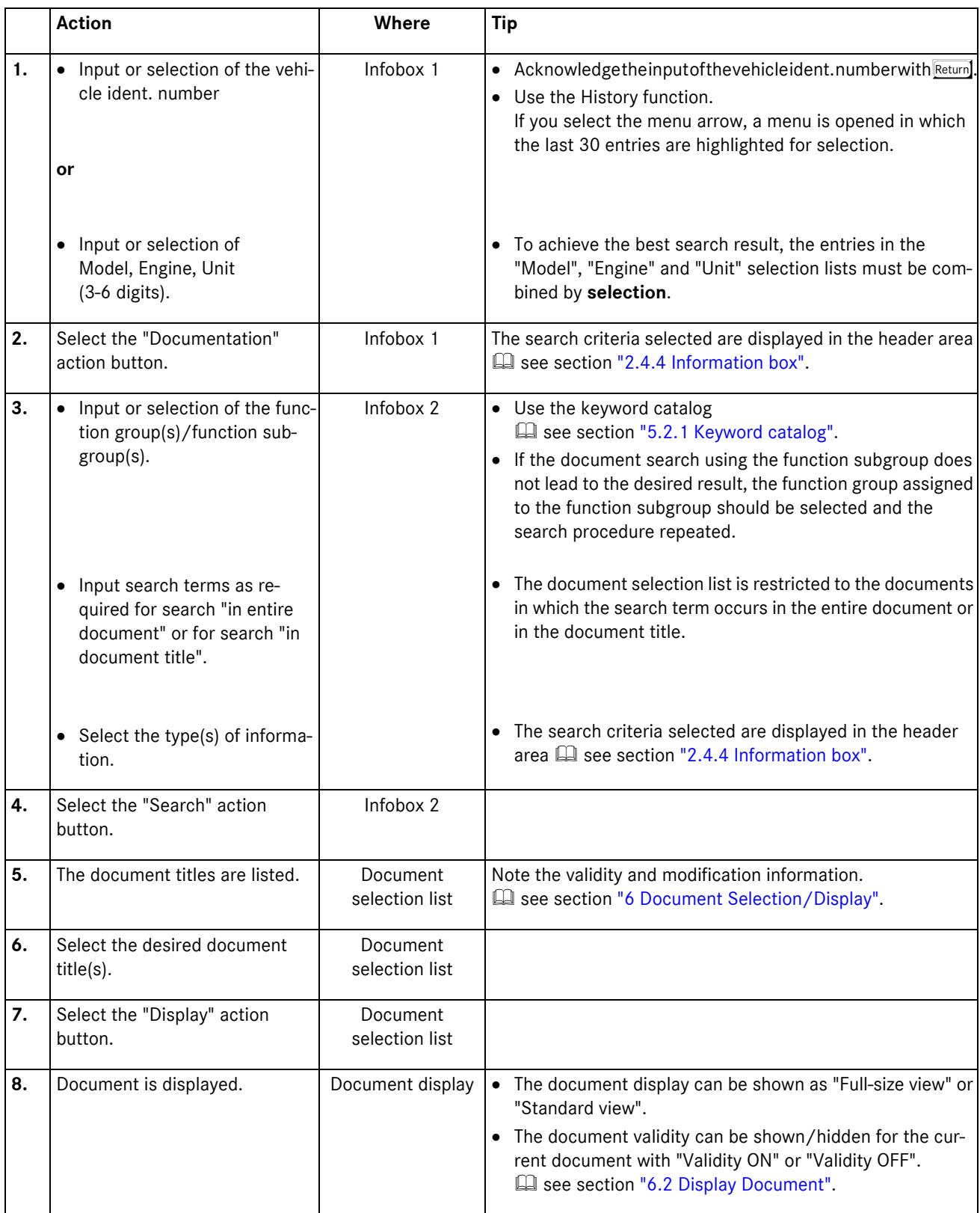

# <span id="page-33-0"></span>**3.2 Document search using Infobox 1**

As an alternative, the document search can be started using the following in "Infobox 1":

- . Symptom-based trouble shooting,
- . an Operation number
- . a Document number
- . a Directory or
- . What is new?
- iÐ The search using the "Directory" or the "Document number" is made without taking the vehicle-specifc criteria selected in "Infobox 1" into consideration.

For the document search using the "Troubleshooting Symptoms" and "Operation no." the vehicle context selection must have been made beforehand.

The search using "What is new?" can be made with or without vehicle context.

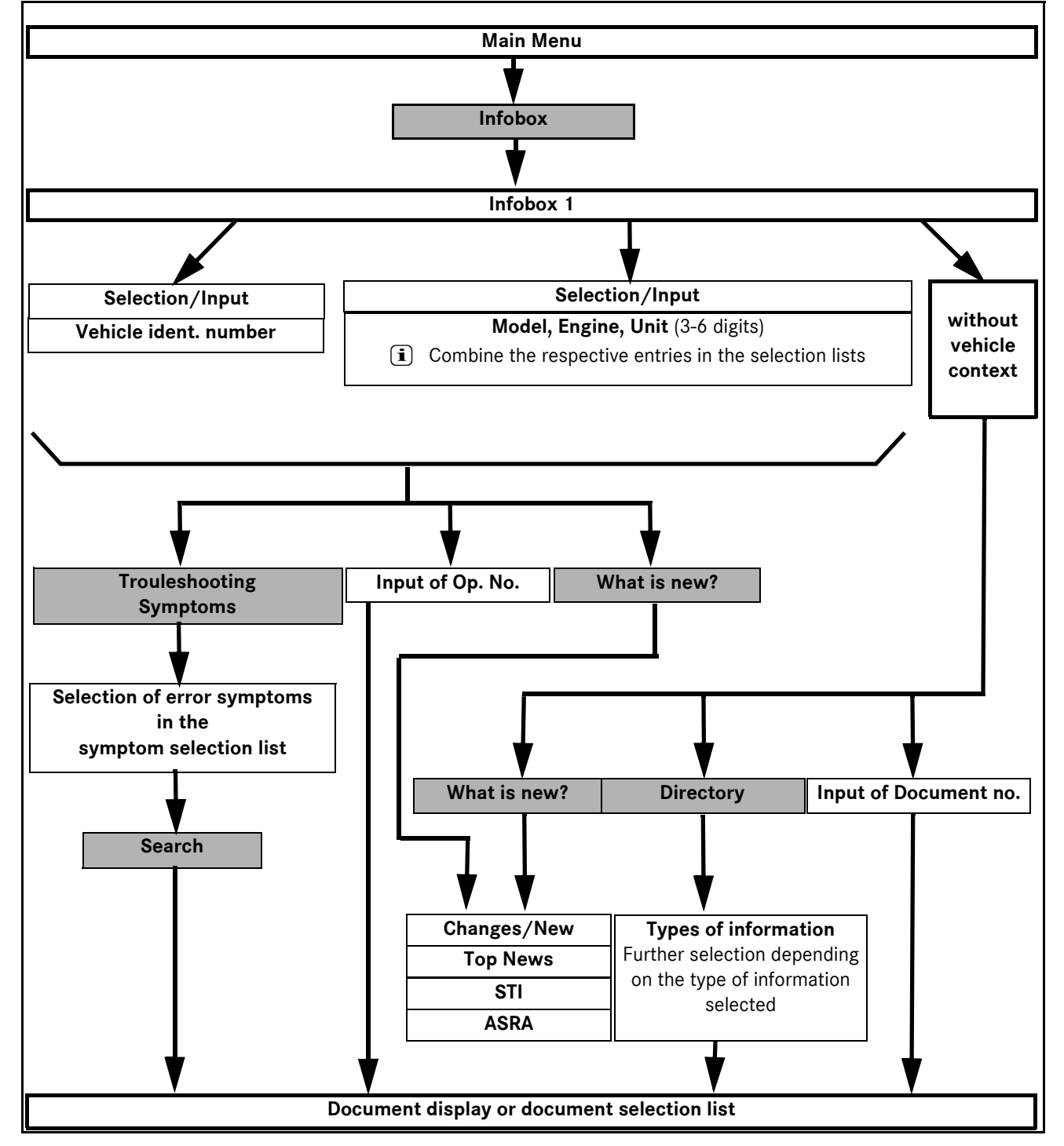

# <span id="page-34-0"></span>**3.2.1 Document search using the operation number**

The document search together with an operation number is possible if the following search criteria is known:

- . Vehicle ident. number of the vehicle or
- . Model (3-6 digits) of the vehicle or unit,
- . corresponding operation number.

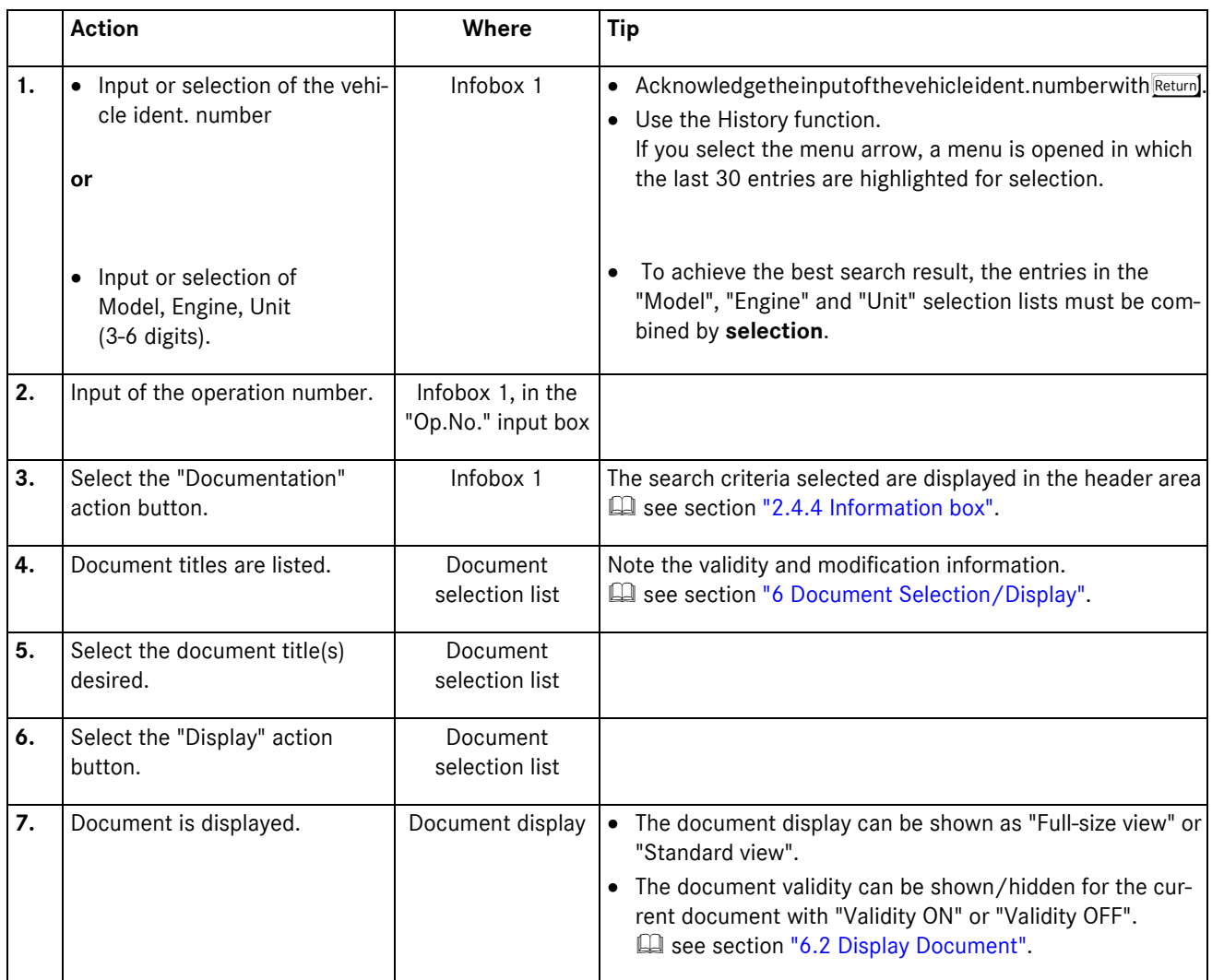

## <span id="page-35-0"></span>**3.2.2 Document search using the document number**

Input of a document number in Infobox 1 is a fast access variant to documents whose complete document number or part of it is known.

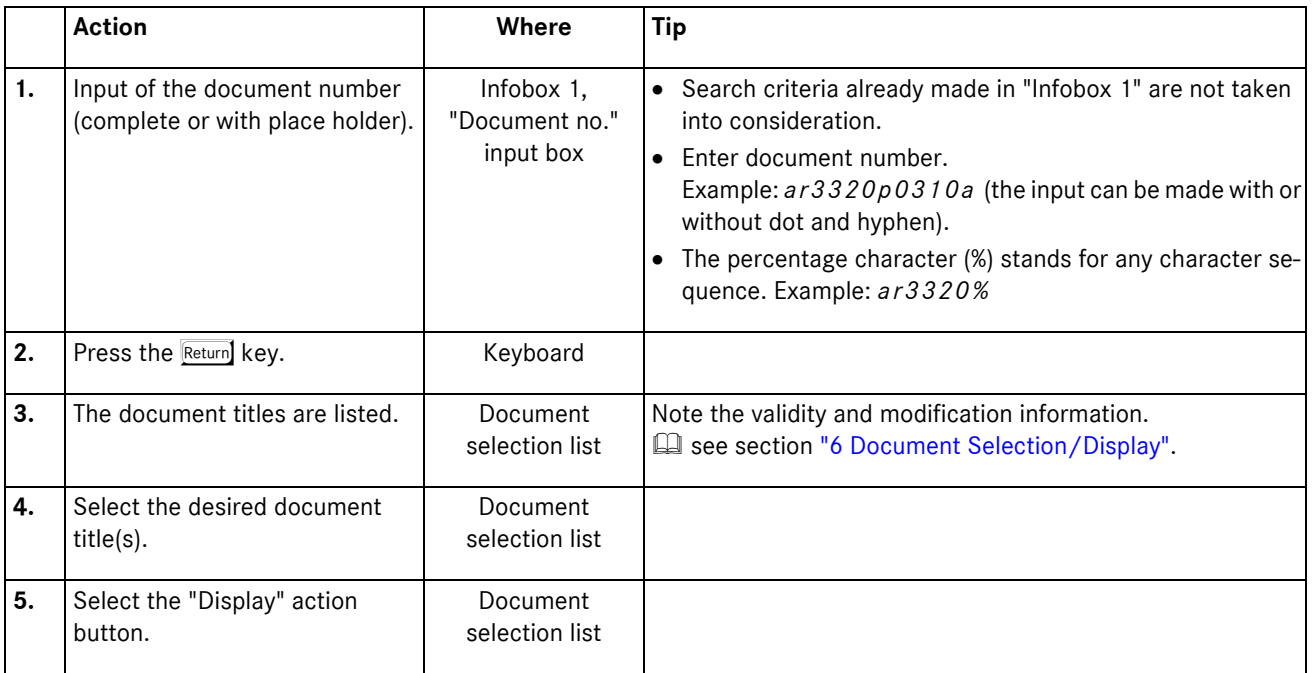

# <span id="page-35-1"></span>**3.2.3 Document search using the Directory**

The "Directory" is an alternative option and offers a document search **without** having to select search criteria in "Infobox 1". The user is guided step by step to the information he requires.

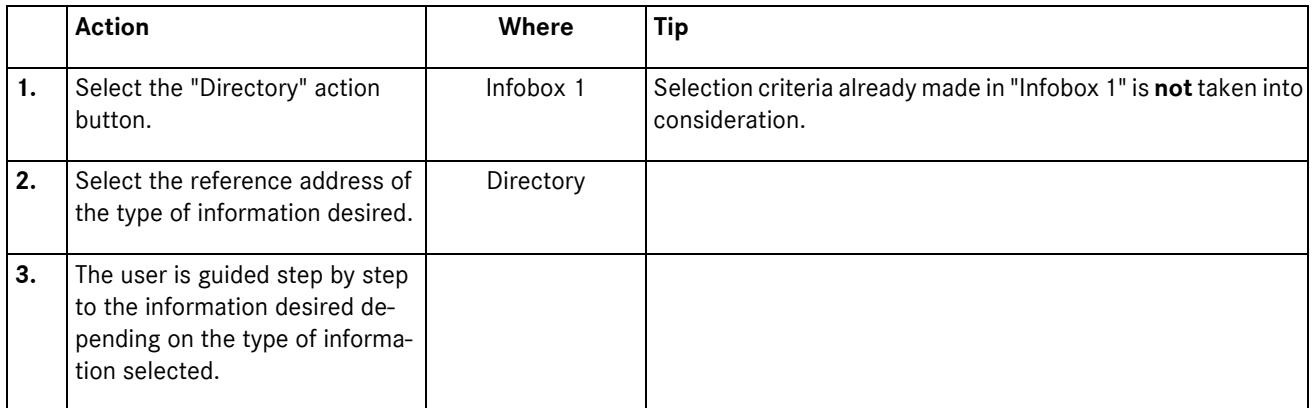
# <span id="page-36-0"></span>**3.2.4 Document search using Troubleshooting Symptoms**

This document search enables fast and direct diagnosis of complaints. Depending on the symptoms an error occurs with, a direct search can be made for information which is assigned to the **Troubleshooting (AF)** information type. Only topics on the fault symptoms selected are offered as result.

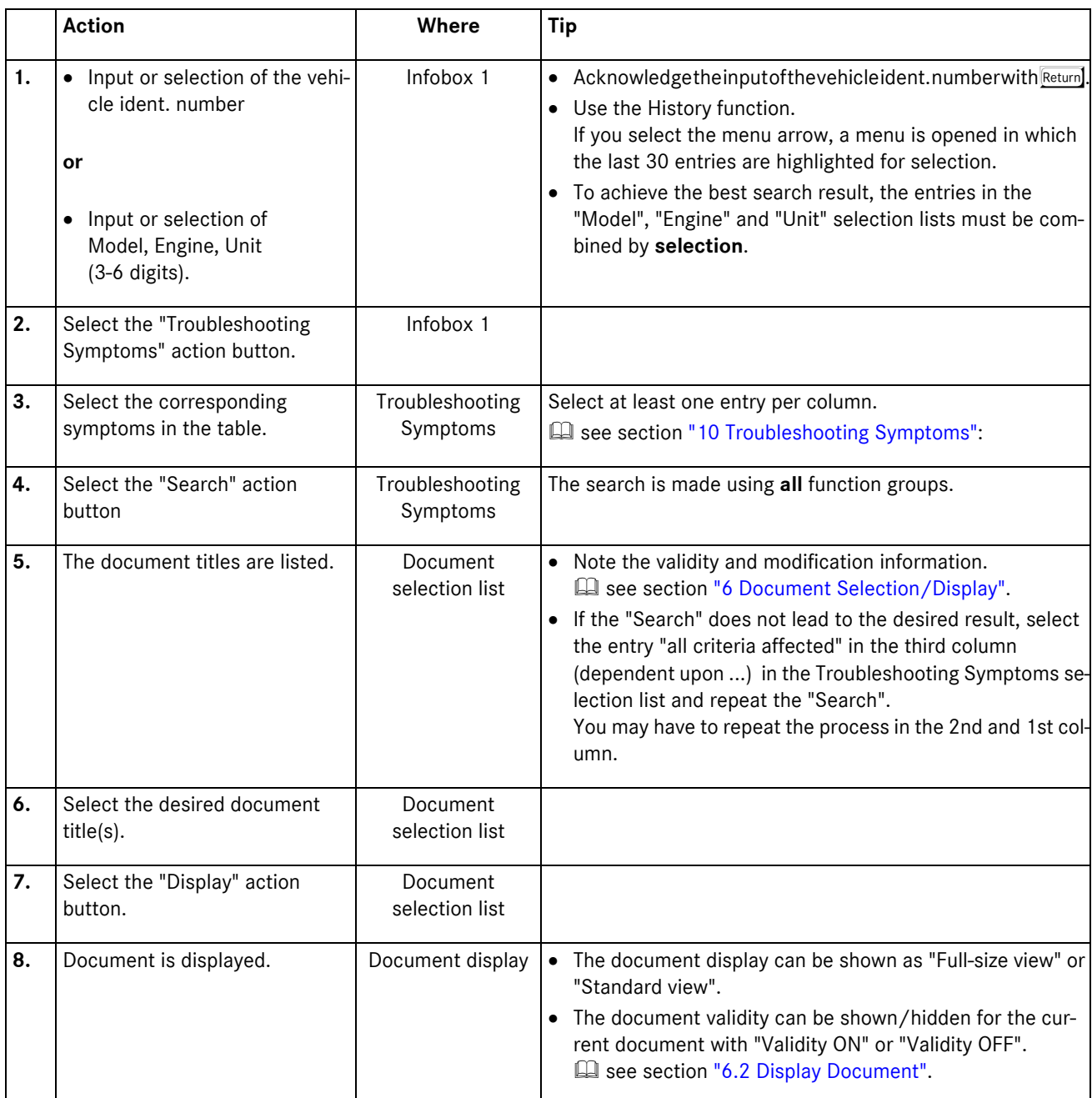

# **3.3 Document search using ASRA**

This document search enables a operation item related document search from the ASRA function if the following search criteria are known:

- . Vehicle ident. number or
- . Range, family and model code
- . Topic assignment in the design group directory and
- . corresponding operation item.

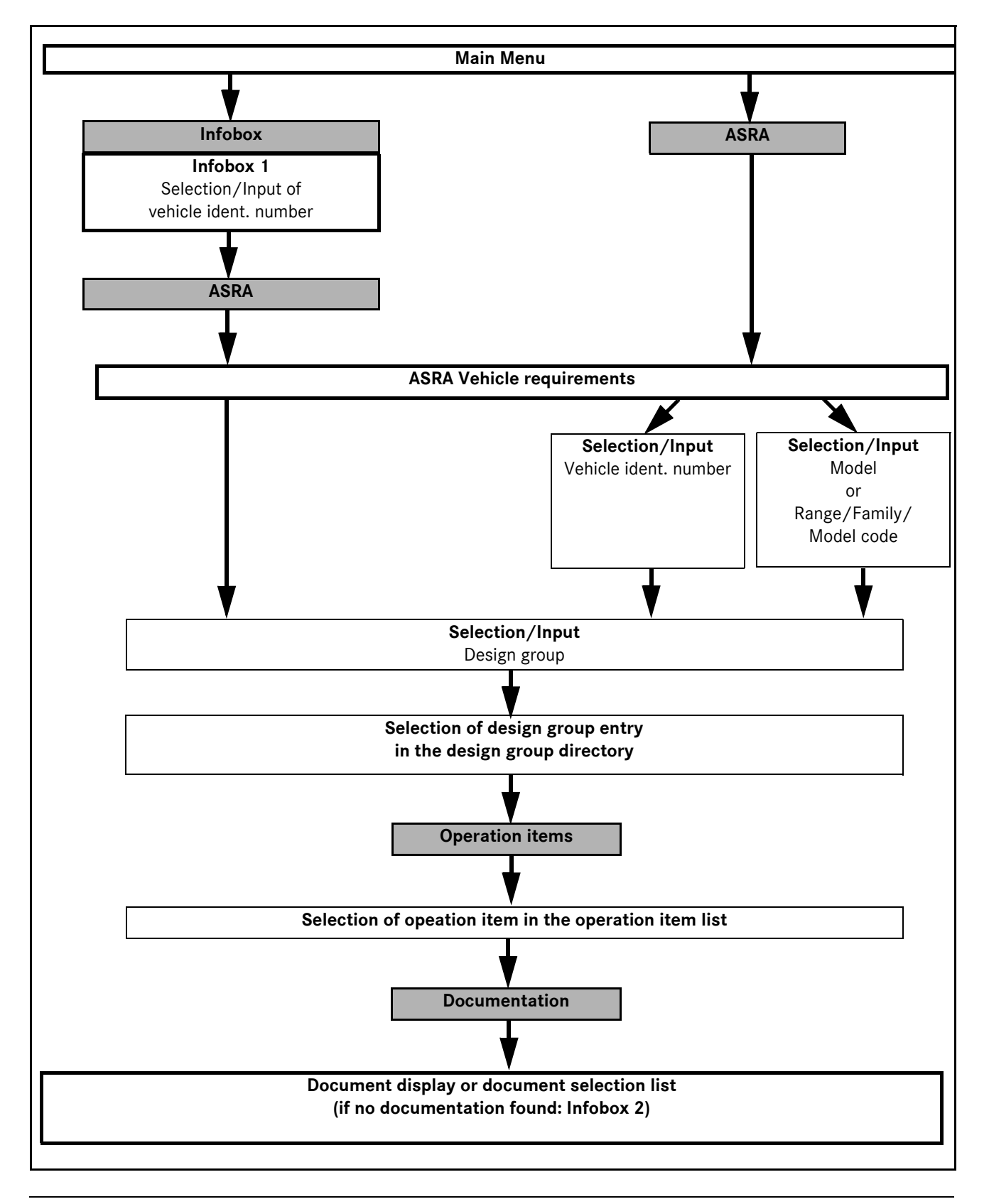

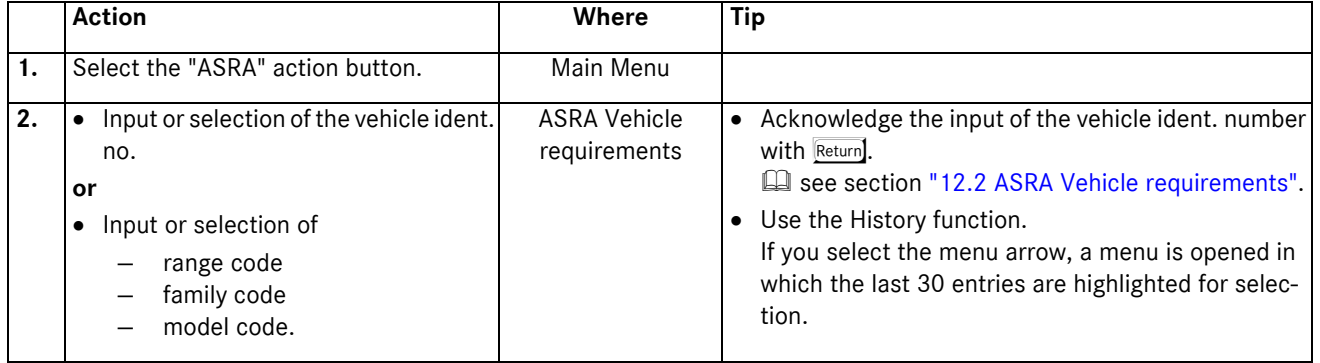

**or**

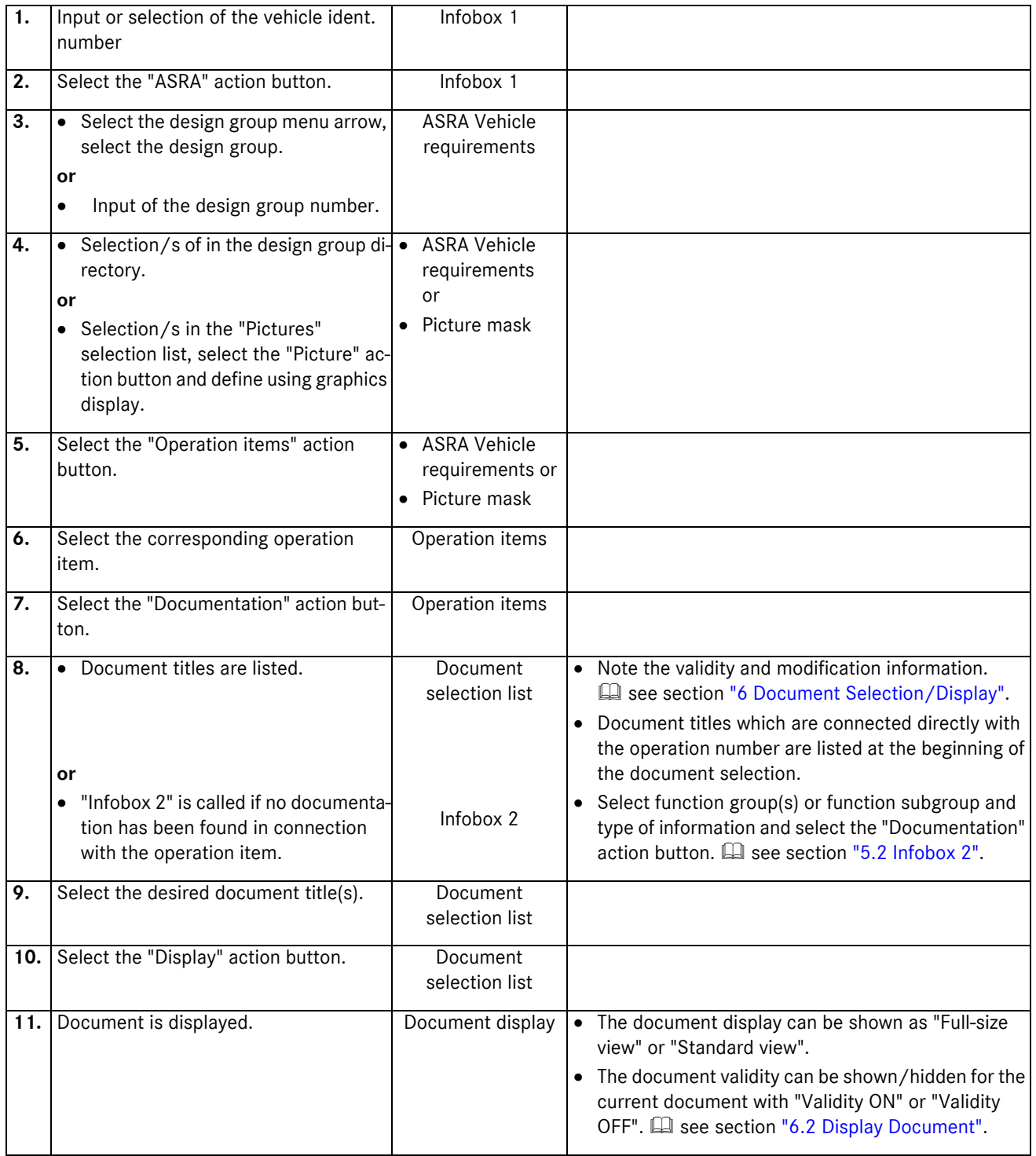

# **4 Main Menu**

The Main Menu contains action buttons which call the following functions:

- . Infobox
- . ASRA
- . System Administration

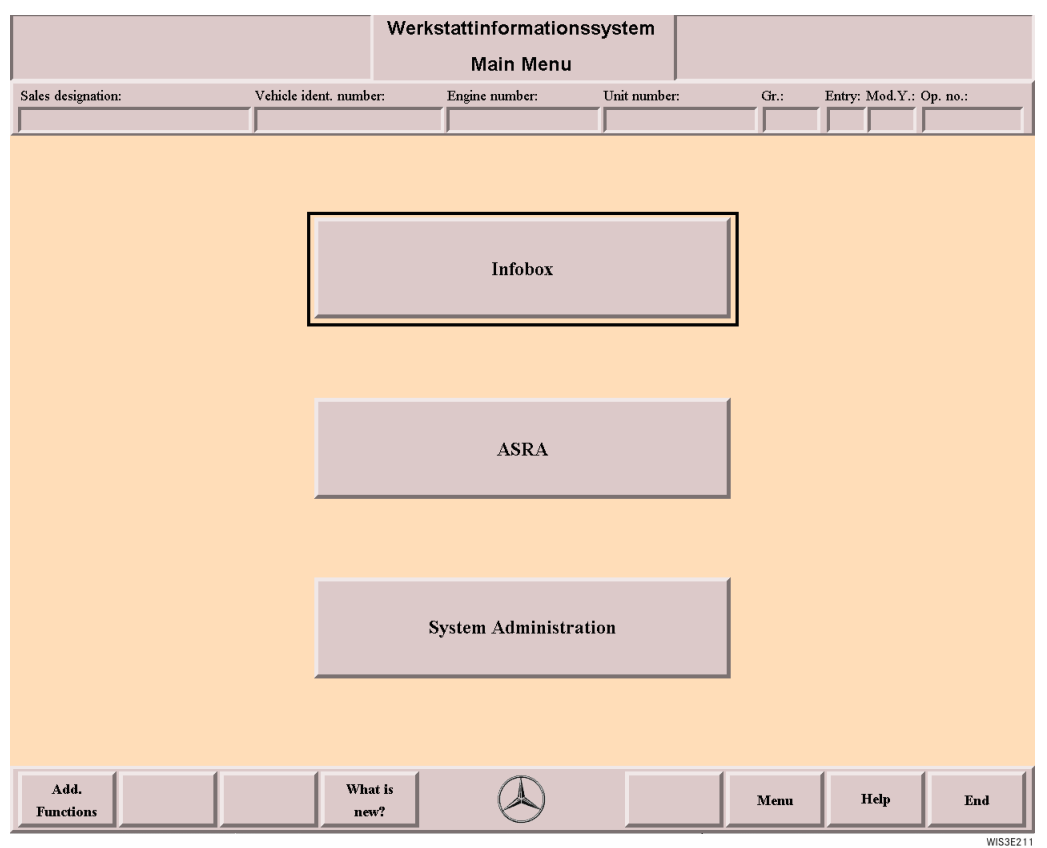

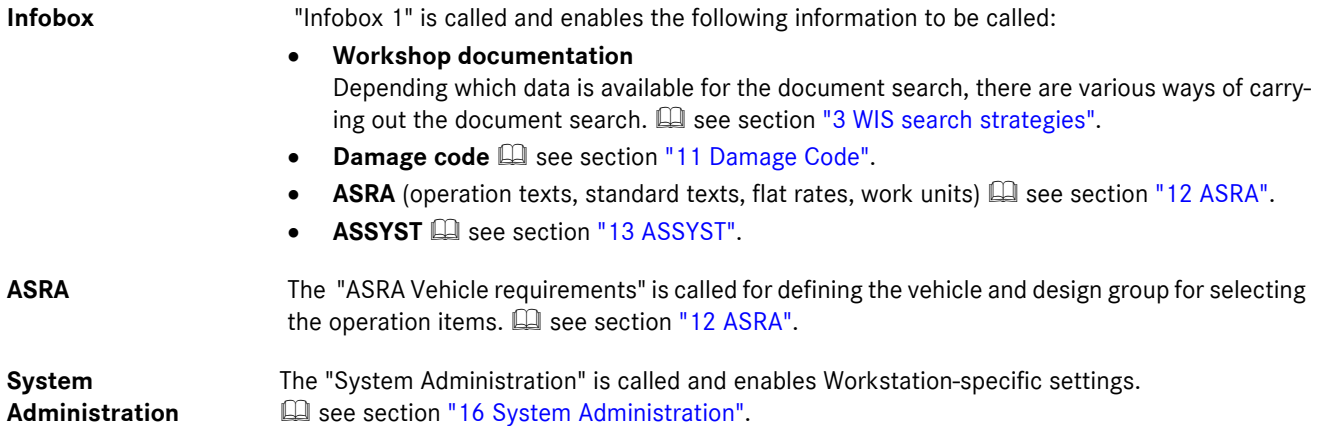

# **5 Infobox**

Using the selection criteria in the Infobox, you can "limit" the amount of information offered.

The Infobox is divided into

- . Infobox 1 (vehicle-specific selection)
- . Infobox 2 (information-specific selection)

# **5.1 Infobox 1**

The documentation can be accessed within the Infobox in various ways.

Using the "ASRA" function, you can call the electronic work units/flat rates catalog and, using the "Damage Code" function, carry out a damage code definition for the warranty and expense down to the organization.

#### . **Documentation**

#### **— Default documentation search**

 $\Rightarrow$  By selecting or entering **vehicle-specific** criteria, the information available with regard to the documentation is preselected.

The preselection can be general (only model, at least 3 digits with automatic type recognition) or more exact (all information or input of the vehicle ident. number).

A further restriction is possible using the input boxes, Country, Mod. Y and SA code.

The documentation search can also be made by just using an engine or unit, that is independent of the model of the vehicle.  $\Box$  see section ["3.1 Document search using Infobox 1 and Infobox 2 \(default search\)"](#page-31-1).

#### **— Alternative documentation search**

#### $\Rightarrow$  Input of an operation number.

 $(i)$  Selection and search criteria can be combined.

 $\Box$  see section ["3.2.1 Document search using the operation number".](#page-34-0)

#### $\Rightarrow$  **Input of a document number** (in full or with wildcard).

i Selection criteria already made in "Infobox 1" is not taken into consideration during the document search using "Document No.".

 $\Box$  see section ["3.2.2 Document search using the document number".](#page-35-0)

**E see section ["5.1.4 Document number"](#page-48-0).** 

#### $\Rightarrow$  Directory action button.

i Selection criteria aleady made in "Infobox 1" is not taken into consideration during the document search using "Directory".

 $\Box$  see section ["3.2.3 Document search using the Directory"](#page-35-1).

**Example 3 See section "9 Directory - WIS table of contents".** 

# : **Troubleshooting Symptoms action button**.

 see section ["3.2.4 Document search using Troubleshooting Symptoms".](#page-36-0)

**Example 3 See section ["10 Troubleshooting Symptoms".](#page-80-0)** 

#### . **Damage code**

After selecting the "Damage code" action button, a damage code can be defined for warranty and expense down to the organization.  $\square$  see section ["11 Damage Code".](#page-83-0)

#### . **ASRA**

After selecting the "ASRA" action button, the electronic work units/flat rates catalog is called. This enables fast and reliable inquiry about operation items, working hours and damage codes.  $\Box$  see section ["12 ASRA".](#page-87-0)

#### . **ASSYST**

After selecting the "ASSYST" action button, a service sheet can be generated dynamically for the scope of service to be carried out.  $\square$  see section ["13 ASSYST"](#page-108-0).

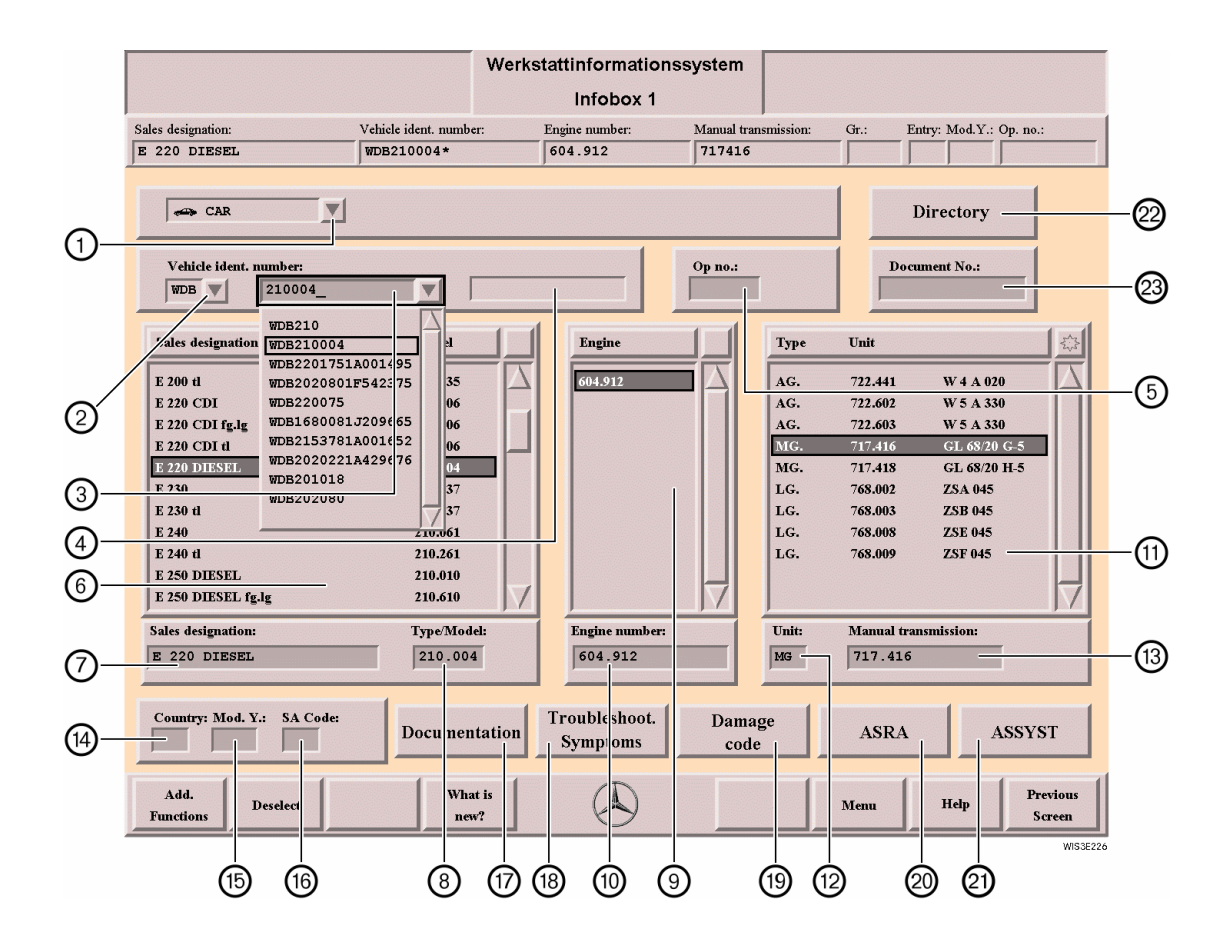

1 **Vehicle type** If you select the menu arrow, a menu is opened which lists the individual vehicle types. The documentation search is limited to the vehicle type selected. The vehicle type is set automatically by entering the model or vehicle ident. number.

- **b** Car
- <del>g</del> Cross-country vehicles
- Light transporters
- Heavy-duty transporters
- <del>i Tr</del>uck
- **Bus**
- <del>d J</del>
- $\bullet$  Smart
- $(i)$  The displayed range of possible vehicle types depends on the license.

2 **World**

- The world manufacturer code can be defined as follows:
- Manufacturer Code . By selecting the menu arrow, a menu is opened containing the individual world manufacturer codes (e.g. WDB, 4JG,...).
	- . By entering the world manufacturer code and type/model or vehicle ident. number in the 3 field, the world manufacturer code is entered automatically in field 2.
	- **i**) When you exit WIS, the last world manufacturer code setting is saved and displayed again automatically when WIS is restarted.

 see section ["5.1.1 Overview of World Manufacturer Codes"](#page-44-0).

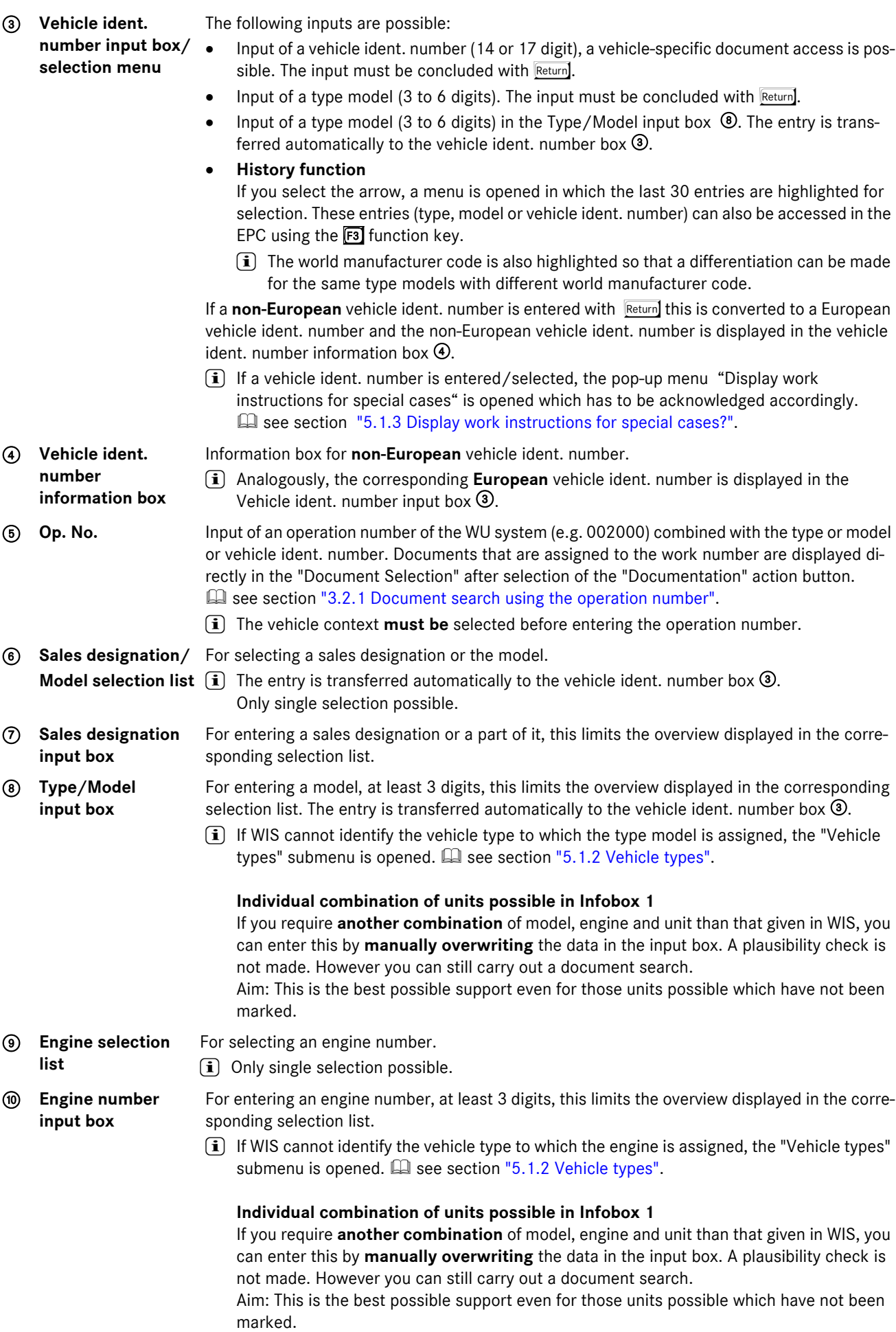

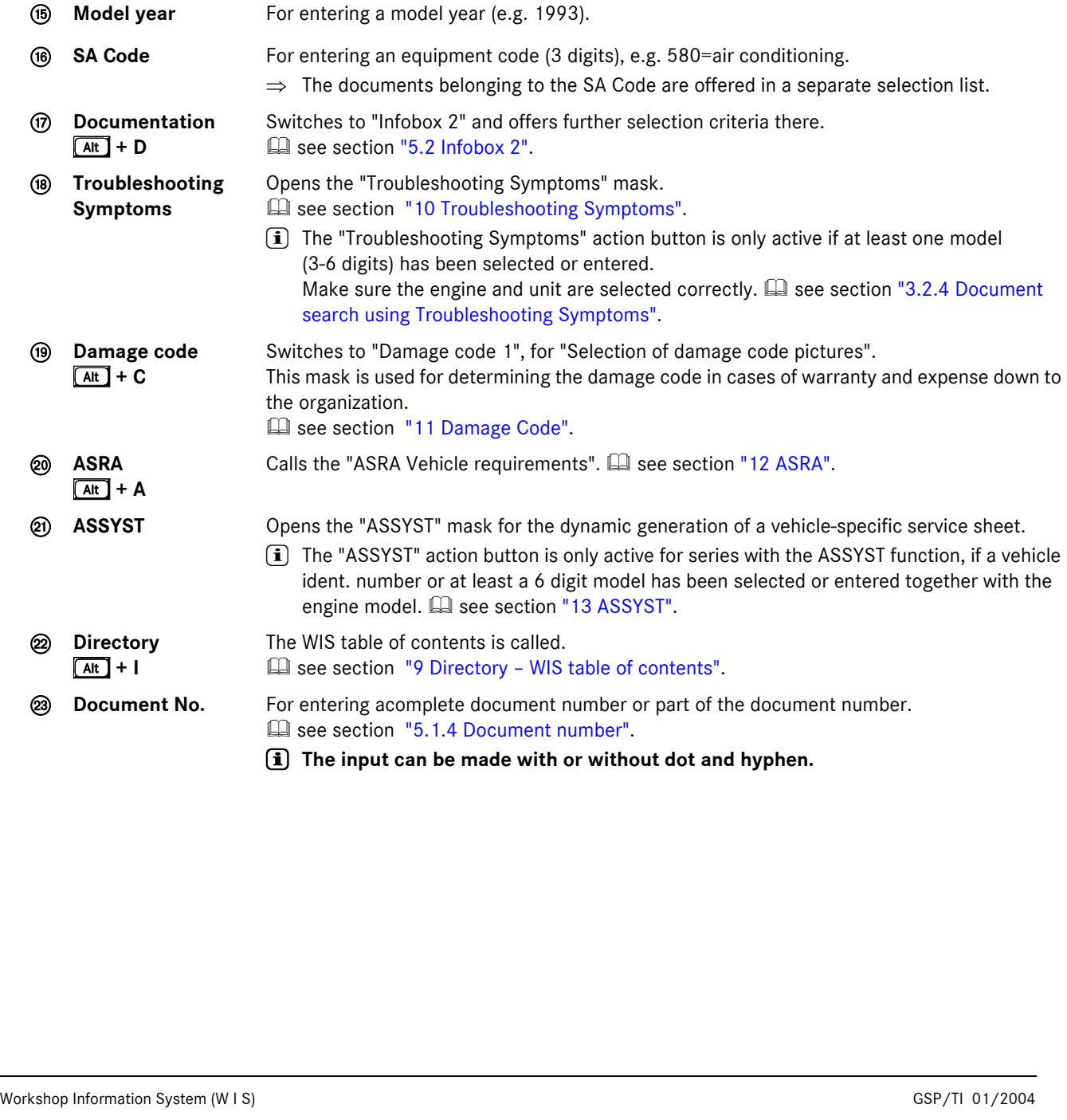

a **Type/Unit model selection list**

c **Unit number input** 

**box**

For selecting a unit model. **i** Multiple selection possible.

sponding selection list.

marked.

**49 Country** For entering a country (e.g. usa, j, ...).

b **Unit input box** For entering the corresponding unit abbreviation, this limits the overview displayed in the cor-

i The heading of the input box changes depending on the unit number.

types" submenu is opened. La see section ["5.1.2 Vehicle types".](#page-45-0)

not made. However you can still carry out a document search.

**Individual combination of units possible in Infobox 1**

For entering a unit number, at least 3 digits, this limits the overview displayed in the corre-

If WIS cannot identify the vehicle type to which the unit number is assigned, the "Vehicle

If you require **another combination** of model, engine and unit than that given in WIS, you can enter this by **manually overwriting** the data in the input box. A plausibility check is

Aim: This is the best possible support even for those units possible which have not been

responding selection list (e.g. MG=mechanical gear).

<span id="page-44-0"></span>The world manufacturer code states the country in which the vehicle was manufactured, is part of each vehicle ident. number and is evident from the vehicle ident. number attached to the vehicle or the vehicle documents and registration document.

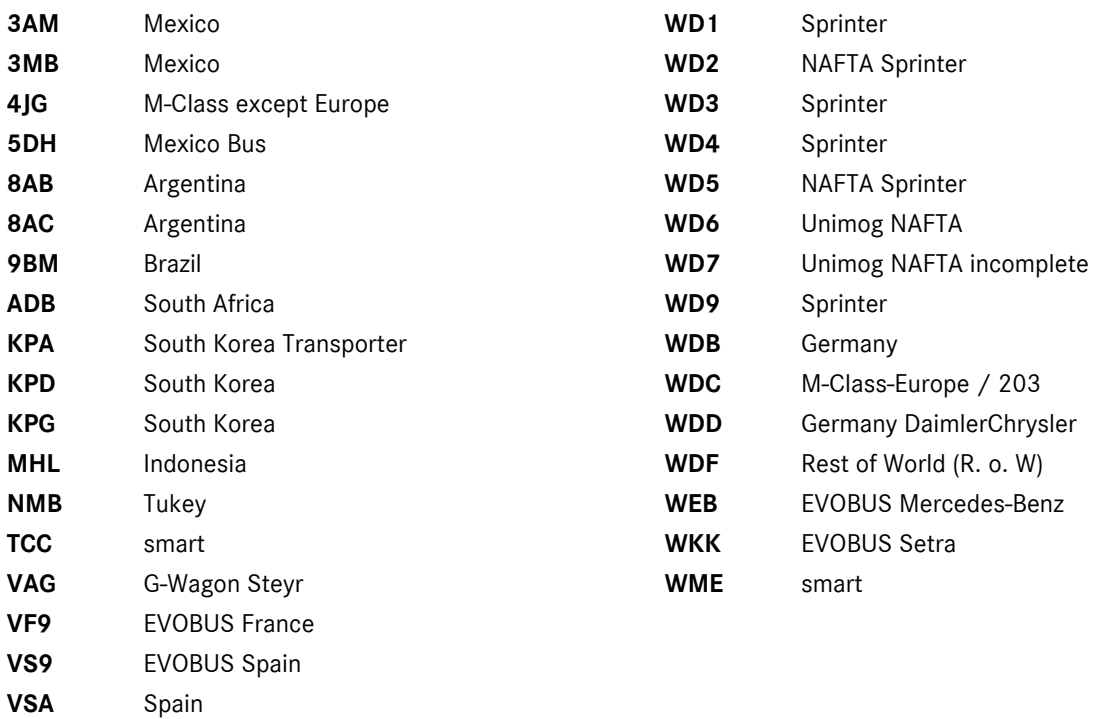

# <span id="page-45-0"></span>**5.1.2 Vehicle types**

The Vehicle types submenu is opened if WIS cannot identify the vehicle type the unit is to be assigned to after input of a type number (e.g. 000) or a unit number (e.g. 615) in "Infobox 1". After selection of the vehicle type, the range and all units possible are displayed in "Infobox 1".

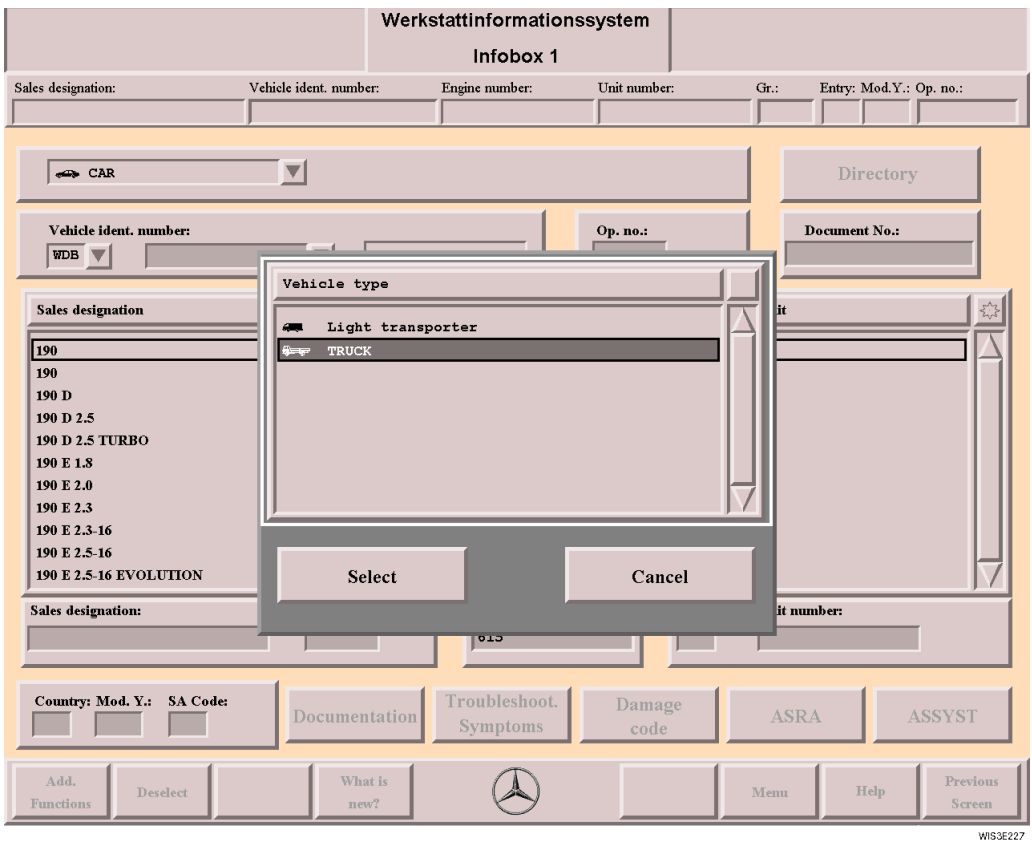

**Vehicle types** For selecting the vehicle type desired.

Select **Select** Activates the selected vehicle range in "Infobox 1" and displays the units possible. **Cancel** Closes the "Vehicle types" selection list.

# <span id="page-46-0"></span>**5.1.3 Display work instructions for special cases?**

After entering/selecting the vehicle identification number in "Infobox 1" and subsequently selecting the "Documentation" action button or acknowledging with the Return key, the "Display work instructions for special cases?" pop-up menu is displayed.

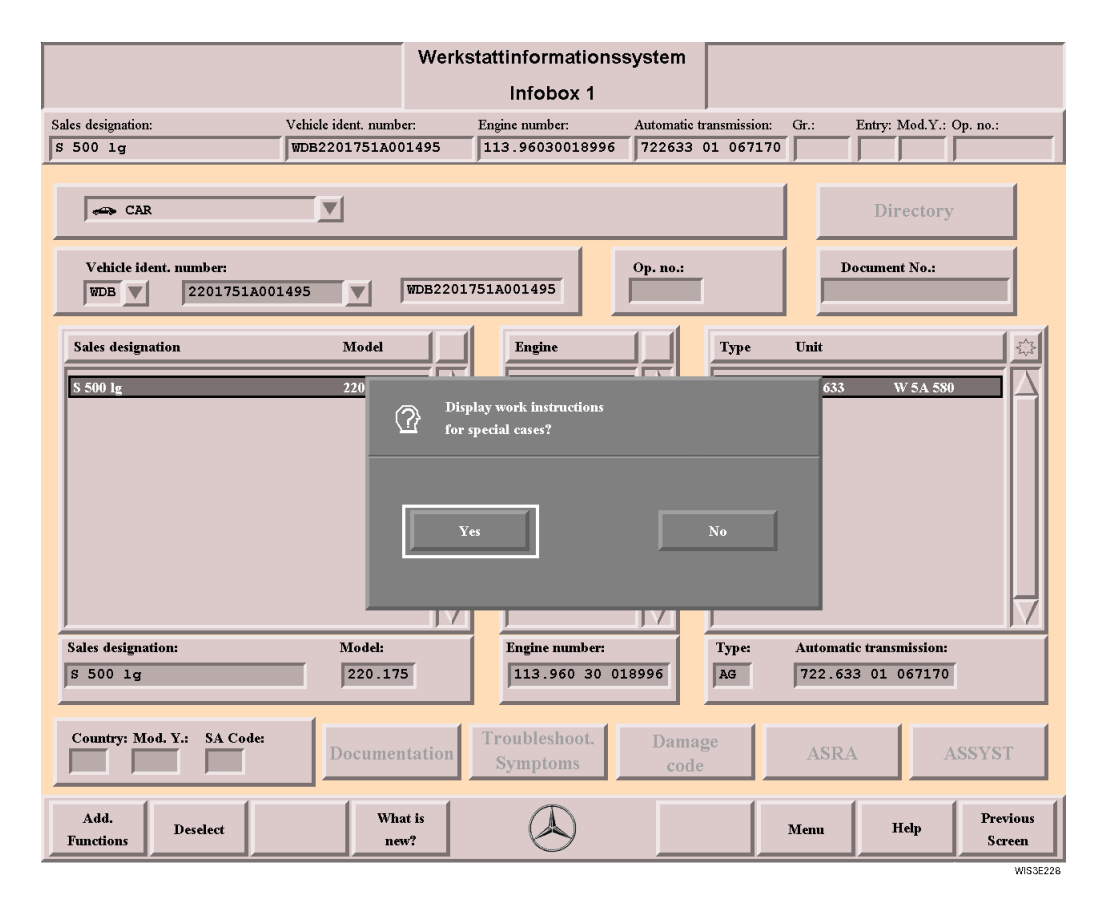

**Yes** The Document Selection - Display work instructions for special cases is called. see section ["5.1.3.1 Document Selection - Work instructions for special cases".](#page-47-0)

**No** The pop-up menu is closed.

# <span id="page-47-0"></span>**5.1.3.1 Document Selection - Work instructions for special cases**

Under "Work instructions for special cases" you will find descriptions explaining how a measure is to be carried out and processed.

 $\bar{1}$  It is not possible to tell from this whether this concerns the vehicle in question or not. You should check the validity accordingly.

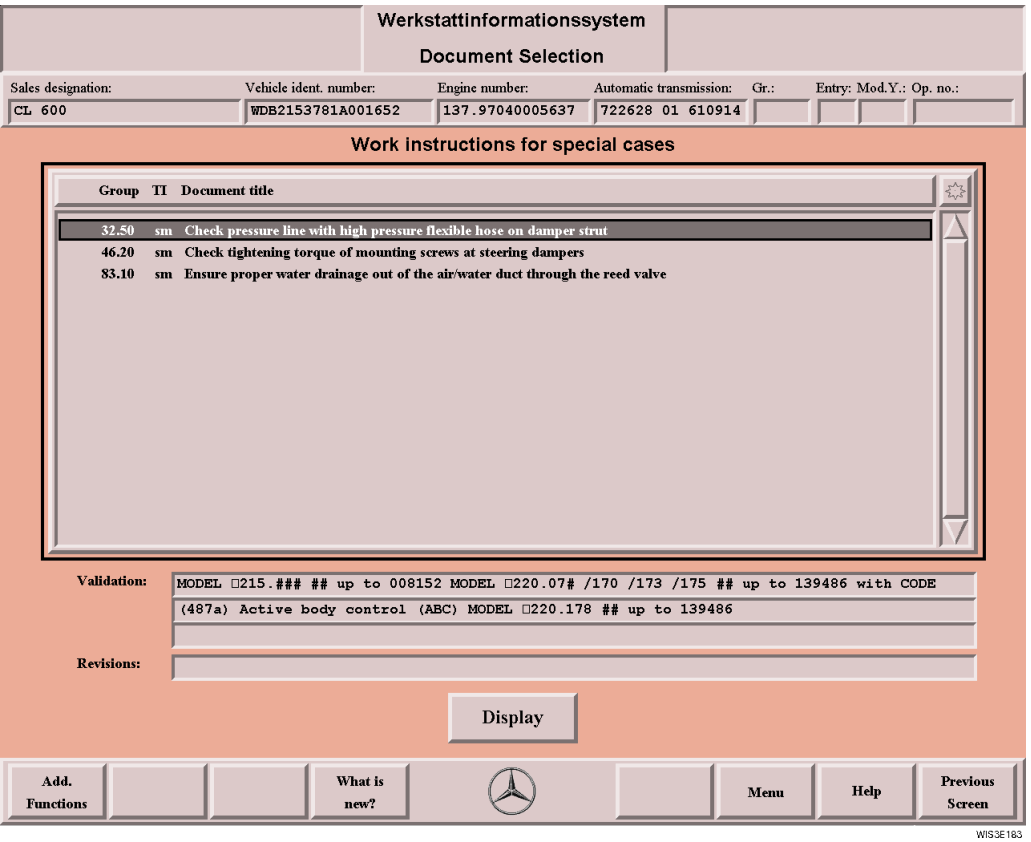

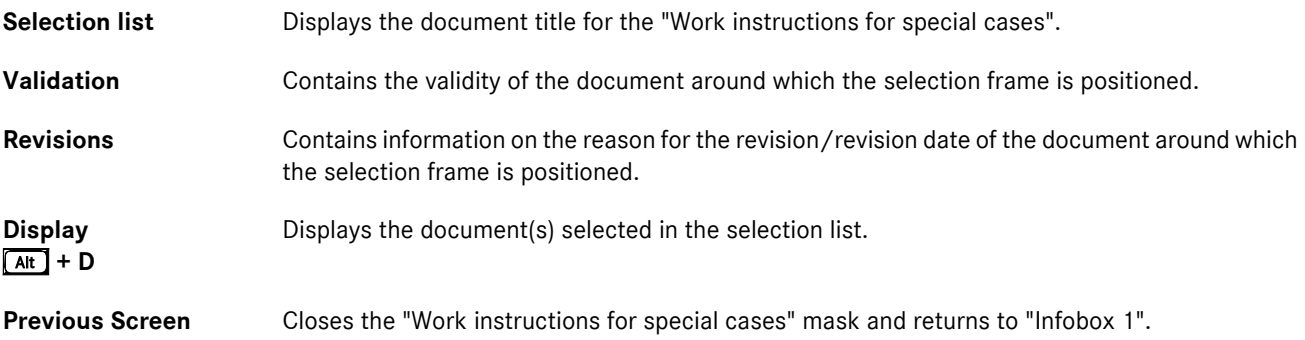

# <span id="page-48-1"></span><span id="page-48-0"></span>**5.1.4 Document number**

Entering a document number in Infobox 1 is a fast way of accessing documents if you know the complete document number or part of it.

- $\bar{1}$   $\bullet$  The document number can be found in the header area of the document on the top left and is e.g.  $AR33.20-P-0310A$  <br> <u>a</u> see section ["6.2 Display Document".](#page-57-0)
	- . Selections in the selection lists "Model", "Engine" and "Unit" in Infobox 1 are **not** taken into consideration during the document search.
	- . You should be aware that long response times should be reckoned with for an extensive search (up to several minutes). Once the search has been started, it cannot be interrupted.

#### **Here are a few examples of possible inputs:**

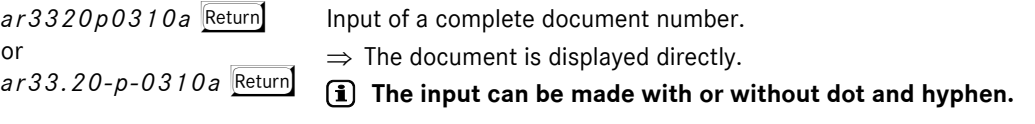

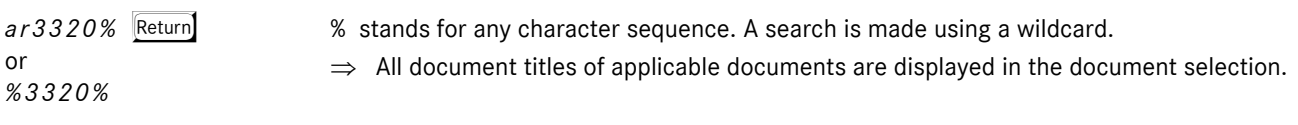

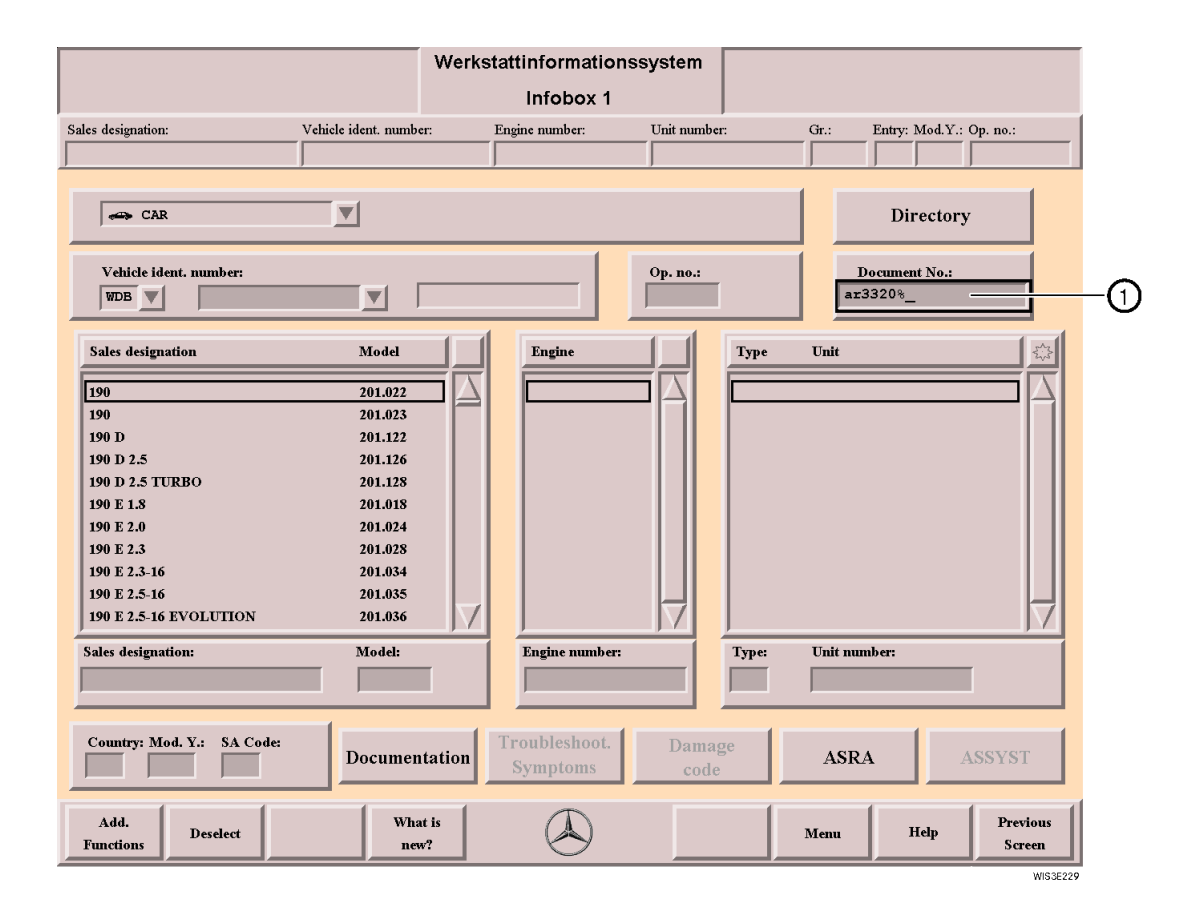

1 **Document no.** For entering a document number. Input must be acknowledged with Return

# <span id="page-49-1"></span><span id="page-49-0"></span>**5.2 Infobox 2**

In "Infobox 2", the amount of information regarding documentation is further restricted using the selection of **informationspecific** criteria. The information-specific restrictions are made by selecting function group(s), if necessary, function subgroup(s) and type(s) of information. The search can be further restricted by entering search terms in the "Search" input box and selecting the "in entire document"  $\odot$  or "in document title"  $\odot$  checkboxes.

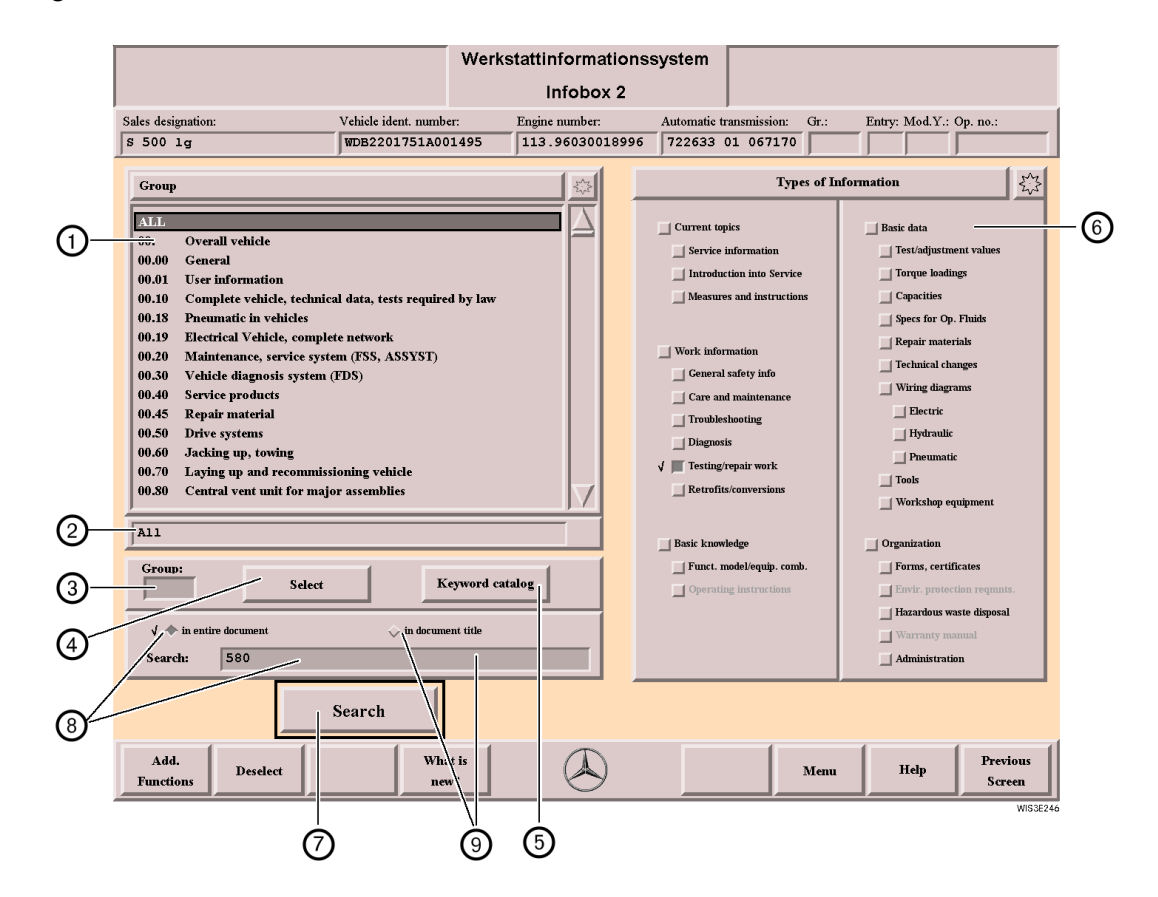

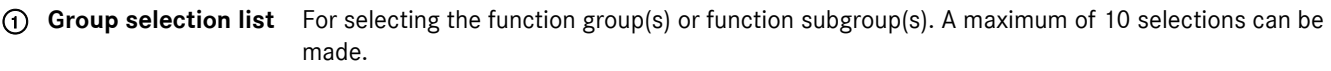

- . By selecting a function group, all relevant function subgroups are selected as well. The groups selected are displayed in the Group information box  $\mathcal{D}$ .
- . If the entry **ALL** is marked, all the function groups (**00-99**) are selected.

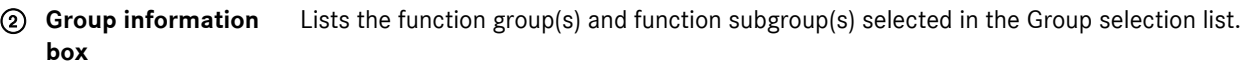

3 **Group input boxes** For entering a function group, if necessary in connection with a function subgroup. After pressing the Return key, the selection frame in the selection list goes to the function group/subgroup entered.

- $(i)$  The group entered is only active after selection in the "Group selection list"  $\Phi$  or the "select" action button  $\Phi$ .
- 4 **Select** For confirming the entry in the "Group" input box. This leads to automatic selection of the function group/subgroup in the group selection list.
	- $\bar{1}$  "select" is a toggle switch, it activates/deactivates the function group/function subgroup entered in the "Group input box"  $\mathcal{D}$ .
- 5 **Keyword catalog** Opens the "Keyword catalog" selection list to search for a keyword and select the function group/ function subgroup.  $\square$  see section ["5.2.1 Keyword catalog".](#page-52-0)
- 6 **Types of information** For selecting the types of information in the workshop documentation. Multiple selection possible.  $\Box$  see section ["6.1.1 Organization of the types of information \(TI\)".](#page-54-0)
- 7 **Search**  $\underline{\overline{AB}}$  + S
- 8 **Search in entire document**

Starts the document search under the criteria selected in "Infobox 1" and "Infobox 2" and opens the "Document Selection" mask. **II** see section ["6.1 Document Selection".](#page-53-1)

Input search term in "Search" input box. Then the program restricts the search. The subsequent search in the document will find only terms that are known and valid. The **document content** is searched for the letter sequence input based on a full-text search. The search is generally related to the selected search context (function groups/function subgroups, information types and search term). The document selection list only shows the documents that contain the search term in the document content.

The terms that are found are highlighted grey in the document. In "System Configuration", you can define whether or not terms found during the search are to be highlighted in this way. **Example 3 See section ["16.1 System Configuration"](#page-127-0).** 

# Engine 111 with PEC fuel injection and ignition system **Engine 104, 111** with HFM-SFI fuel injection and ignition system Engine 104, 111, 112, 113, 119, 120 with ME-SFI fuel injection and ignition system

**WIS3E257** 

#### **Possible inputs for search "in entire document":**

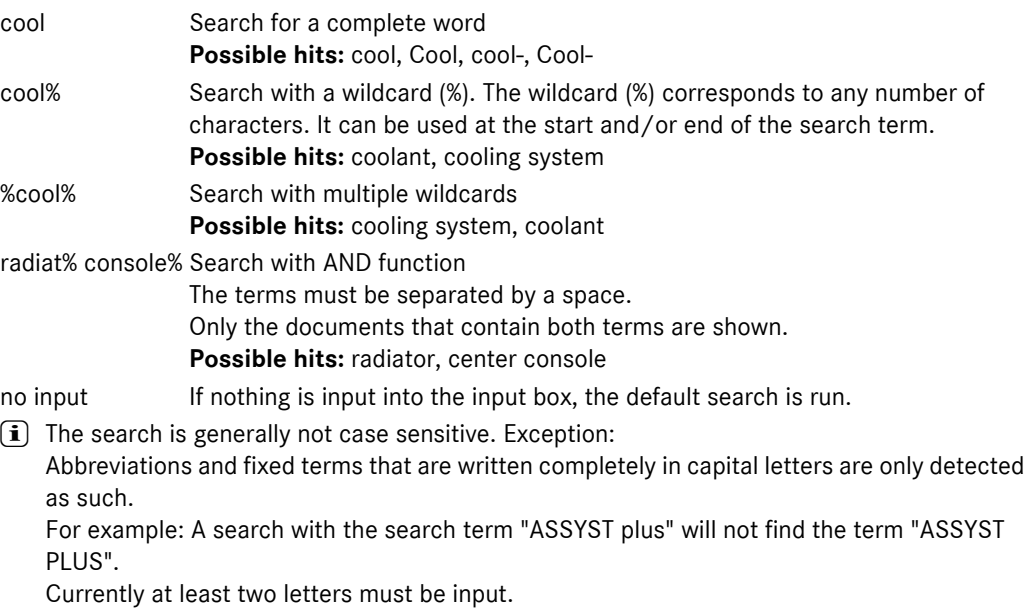

A maximum of 44 characters may be input.

 $\Rightarrow$  The search can also be used to search for the "Diagnosis Fault Codes" if this documentation is available in the WIS.

# **title**

**9 Search in document** Input search term in "Search" input box. Then the program restricts the search. The subsequent search in document title will find only terms that are known and valid. The **document title** will be searched for the input character sequence. The search is generally related to the selected search context (function groups/function subgroups, information types and search term). The document selection list shows only the documents that contain the search term in the document title.

**Possible inputs for search "in document title":**

ABS Search for a complete word

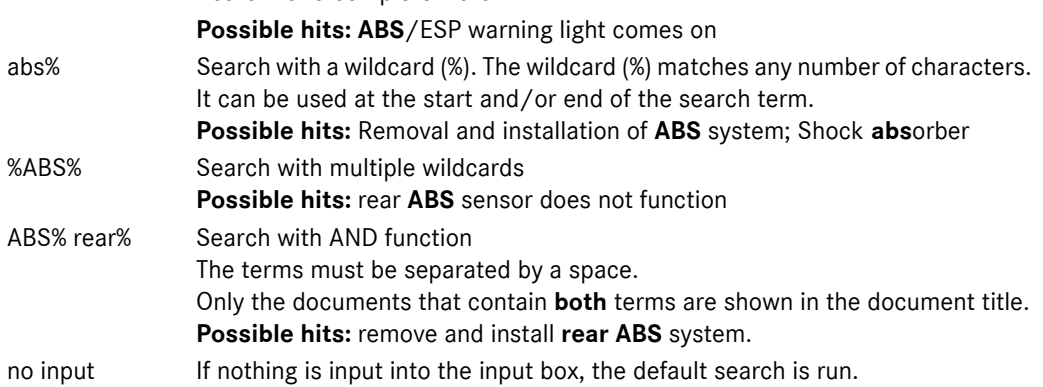

 $(i)$  The search is generally not case sensitive. Exception:

Abbreviations and fixed terms that are written completely in capital letters are only detected as such.

For example: A search with the search term "ASSYST plus" will not find the term "ASSYST PLUS".

Currently at least two letters must be input.

A maximum of 44 characters may be input.

i The search can be continued within the document with the "Search" function, which is opened using "Document Functions" **Q** see section ["7.6 Search"](#page-73-0).

# <span id="page-52-0"></span>**5.2.1 Keyword catalog**

The "Keyword catalog" offers a search mechanism which determines the function group/function subgroup association to specific technical terms.

#### **Please note the following steps when using the keyword catalog:**

- . Input of the search term or part of it (e.g. oil). Uppercase/lowercase can be entered. Confirm the input with Return.
- . The first term found is shown marked in the selection list.
- Return or selection of the corresponding search arrow allows the found terms to be displayed in sequence.
- . The "Select" action button transfers the function group/subgroup to the "Group Selection List".

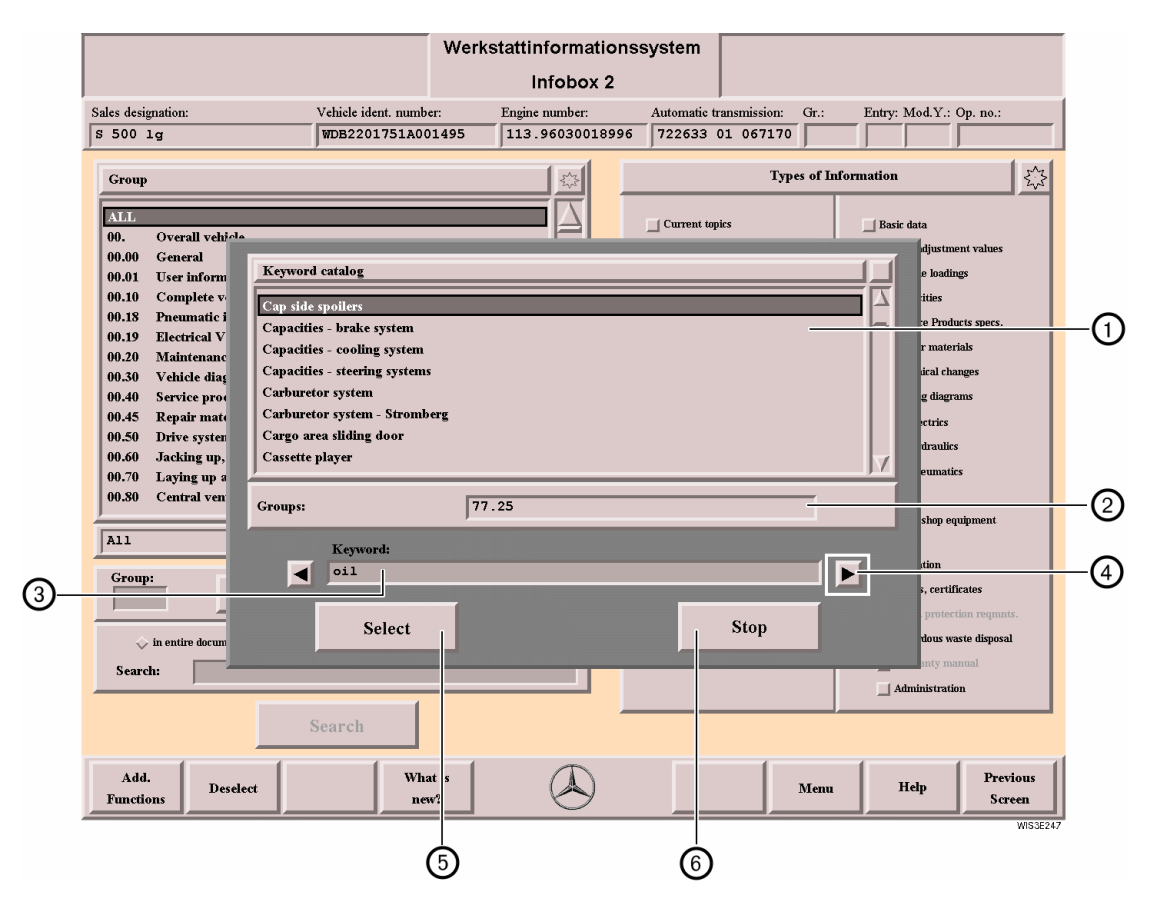

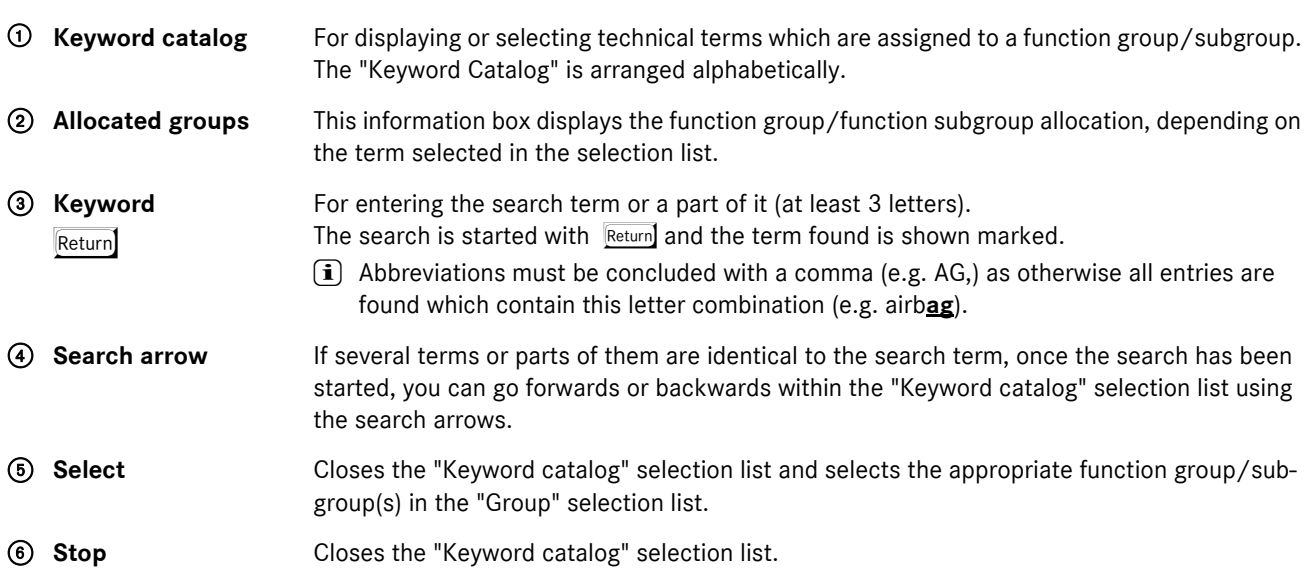

# <span id="page-53-0"></span>**6 Document Selection/Display**

The Document Selection/Display Document is identical in all the WIS masks and is described in detail in the following.

# <span id="page-53-1"></span>**6.1 Document Selection**

The "Document Selection" shows the result of the documentation search and lists the titles of the documents found. The documents are displayed by selecting one or several document titles and the "Display" action button.

The document selection is divided into two areas after the documentation search by making an input in the Entry, model year (Mod. Y.) and SA code input boxes in "Infobox 1".

. **Documents**

Contains the document titles generally valid.

#### . **Documents for extras**

Contains the document titles for extras (SA Code) entered in "Infobox 1".

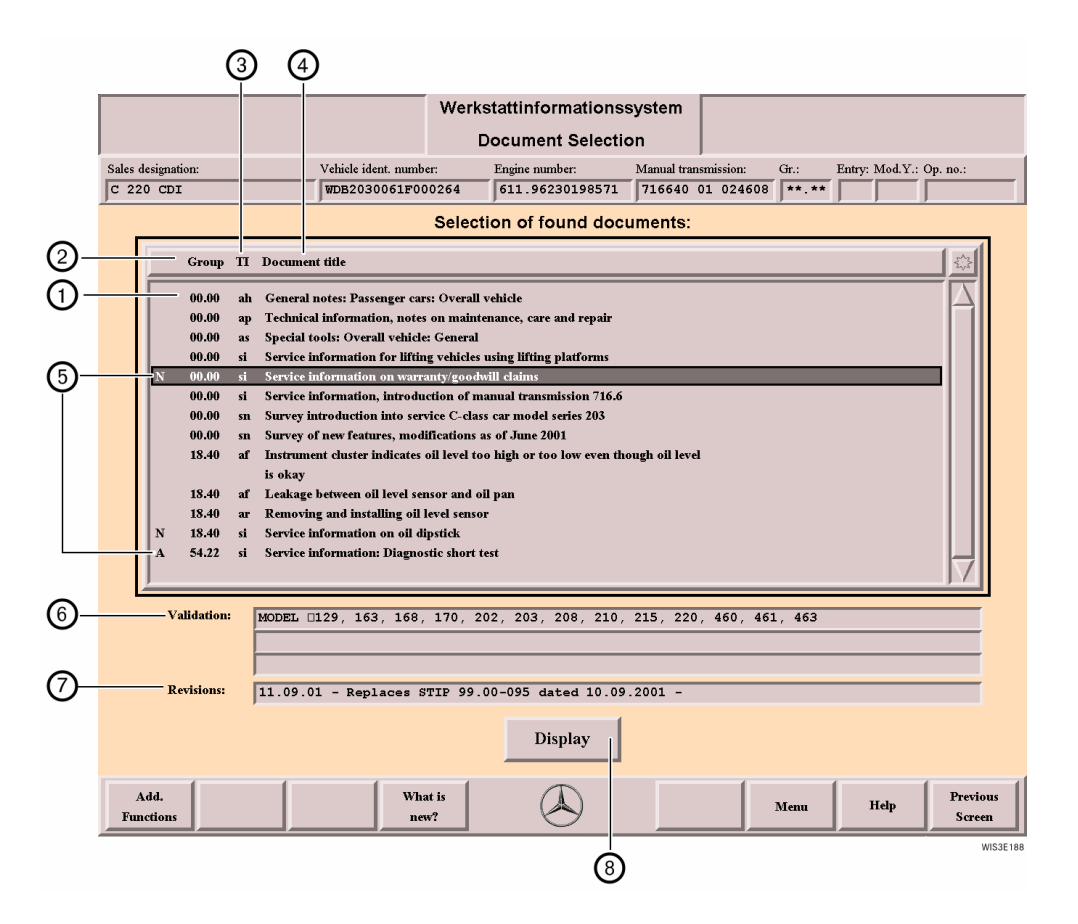

1 **Selection of found documents** Lists the individual document titles. One or several document titles can be selected. 2 **Group** Specifies the function group/subgroup to which the document is allocated. **3 TI** Indicates the type of information as code.  $\Box$  see section ["6.1.1 Organization of the types of information \(TI\)"](#page-54-1). 4 **Document title** Displays the document title.

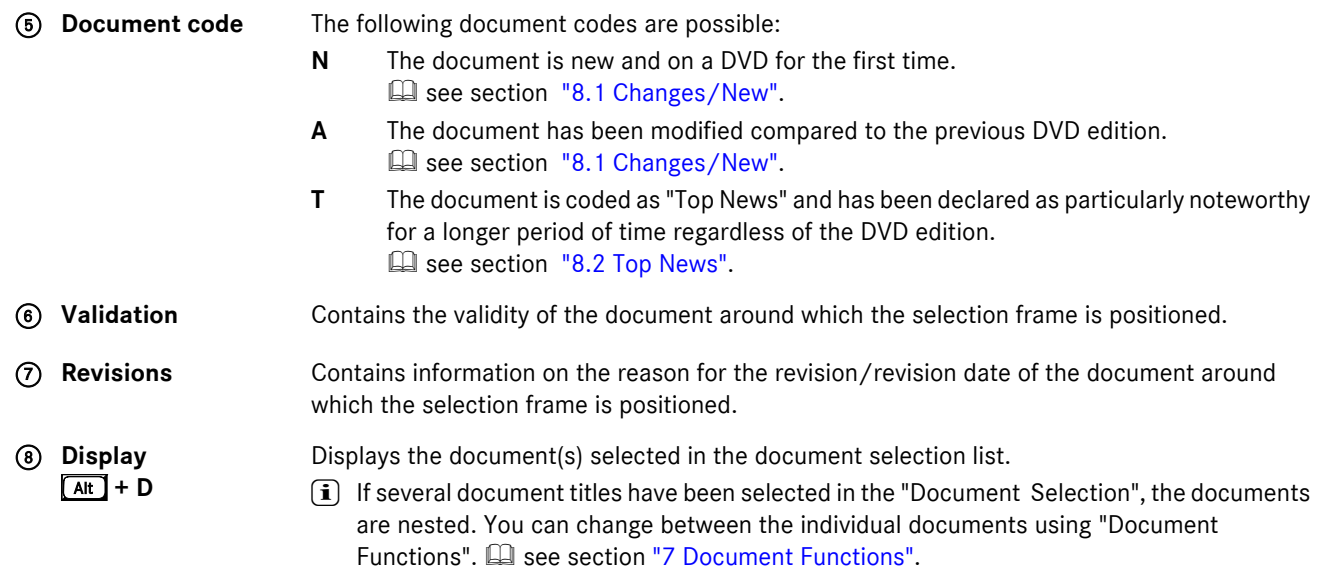

# <span id="page-54-1"></span><span id="page-54-0"></span>**6.1.1 Organization of the types of information (TI)**

The restructuring of the workshop documentation also affected the abbreviations and labeling of the information. Before the Workshop Information System (WIS) was introduced, there were types of documentation. These types of documentation were replaced by uniformly structured types of information.

However, as the "Old Documentation" (CASE 1) is still needed for repair, maintenance and care of the vehicles, this led to the workshop documentation being provisionally published in the formats CASE 1 (documentation up to approx. 1995) and CASE 2 (documentation from approx. 1995) with different descriptions of the information.

#### **The types of information listed in the Infobox 2 are assigned to the following main types of information:**

. **Current topics**

Information on new items/modifications (e.g. Introduction into Service), work instructions for special cases, service information.

. **Work information**

Information on repair procedures, maintenance work, fault information with information on cause and remedial measures, diagnosis, testing work, exhaust inspection, retrofits/conversions, assembly of accessories, general information, safety information.

. **Basic knowledge**

Function descriptions, technical data, information on model/equipment combination.

. **Basic data**

Test/adjustment values, torque loadings, capacities, service products specifications, technical changes, repair materials.

- . **Wiring diagrams**
	- Electrics, hydraulics, pneumatics.
- . **Tools**

Information on special tools, self-made tools, commercial tools, workshop equipment.

. **Organization**

Hazardous waste disposal, questions on procedure, forms.

# **6.1.1.1 Grouping and codes for the types of information (TI)**

The types of information for the Old and New Documentation may be allocated different codes.

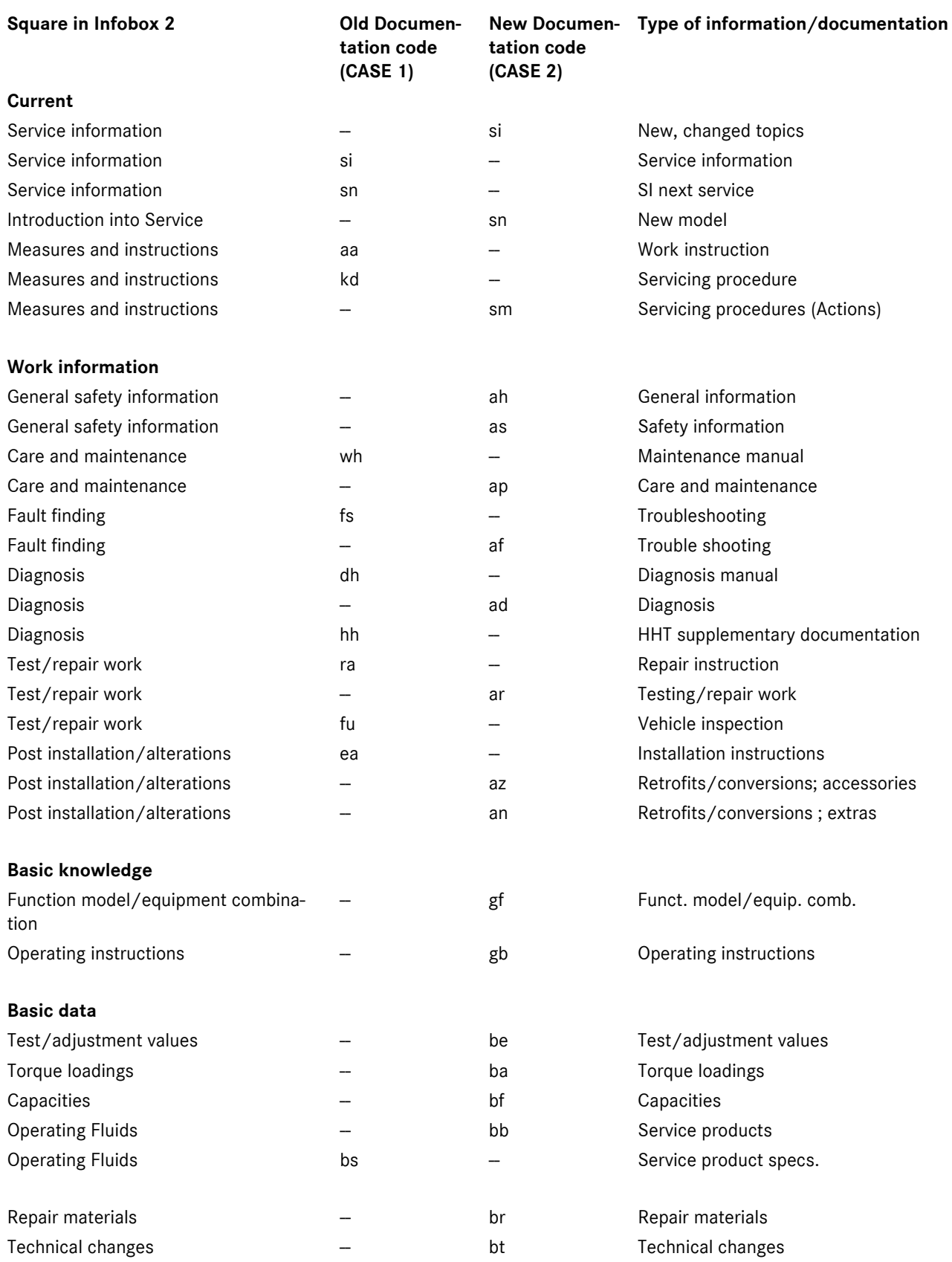

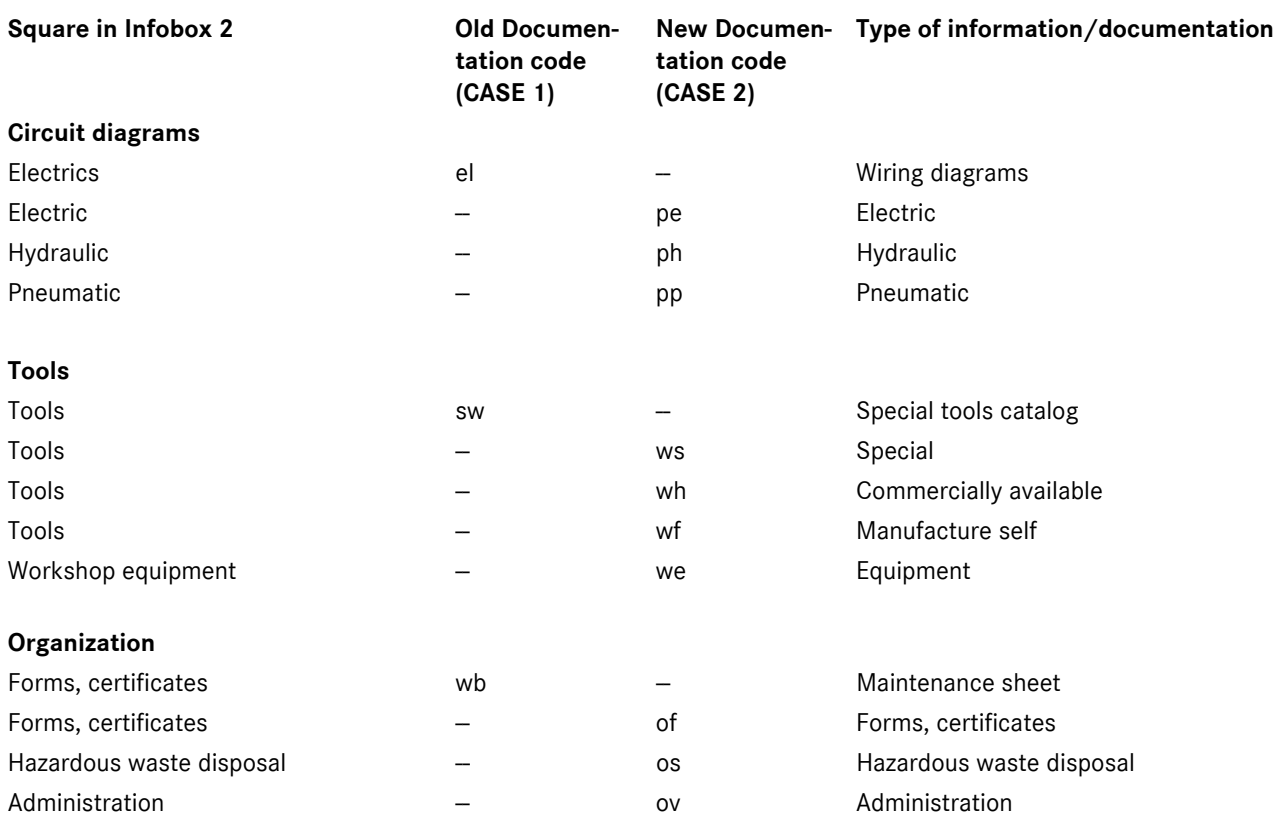

# <span id="page-57-0"></span>**6.2 Display Document**

In the "Display Document", the document whose title was selected in the "Document Selection" is displayed. If several document titles were selected, the documents are nested. You can change between the individual documents using "Document Functions".

**E see section ["7 Document Functions"](#page-67-0).** 

#### **The documents are shown differently as:**

- Old Documentation (CASE 1)  $\Box$  see section ["6.2.1 Display Document Old Documentation \(CASE 1\)".](#page-58-0)
- New Documentation (CASE 2)  $\Box$  see section ["6.2.2 Display Document New Documentation \(CASE 2\)".](#page-59-0)

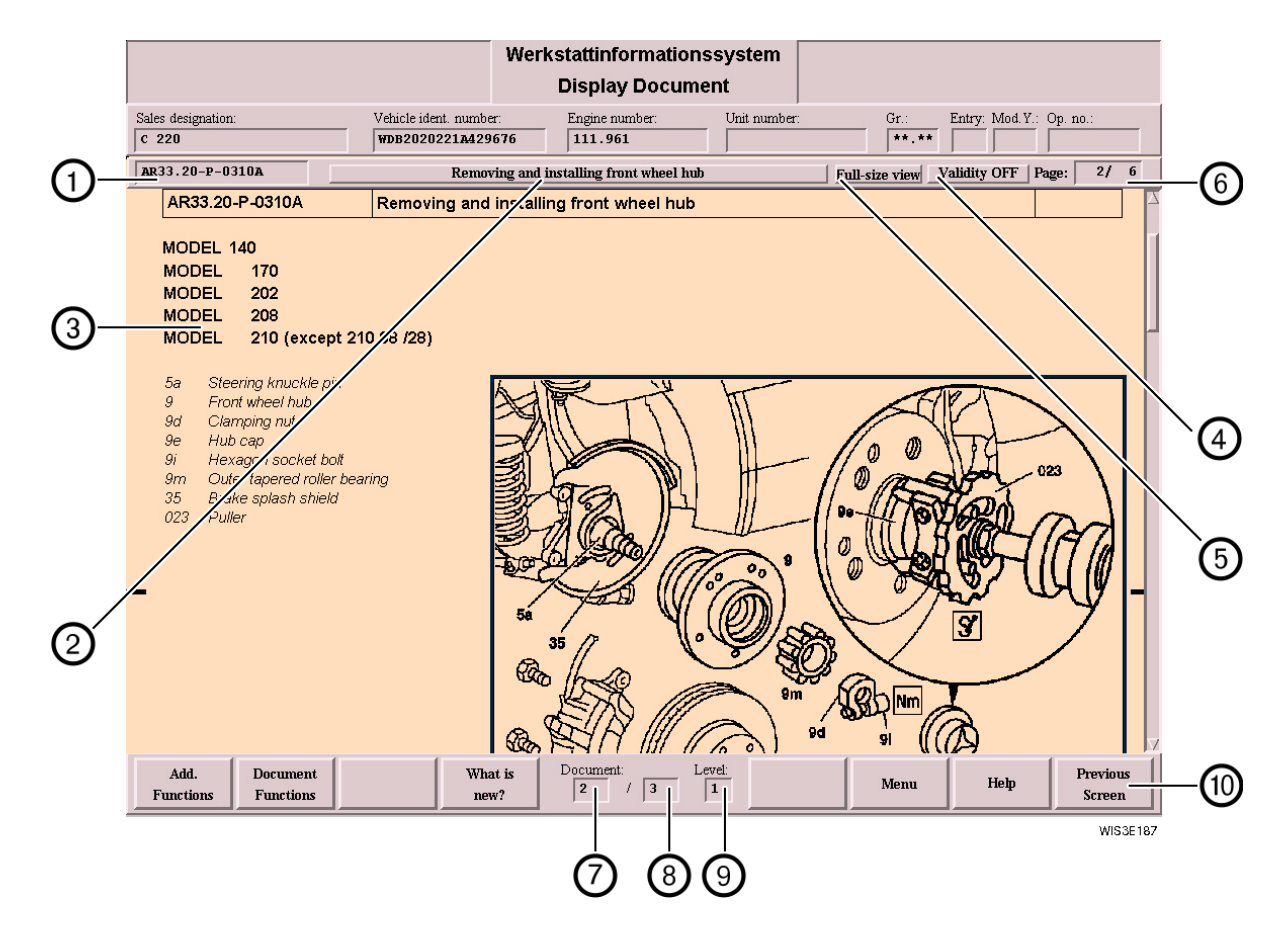

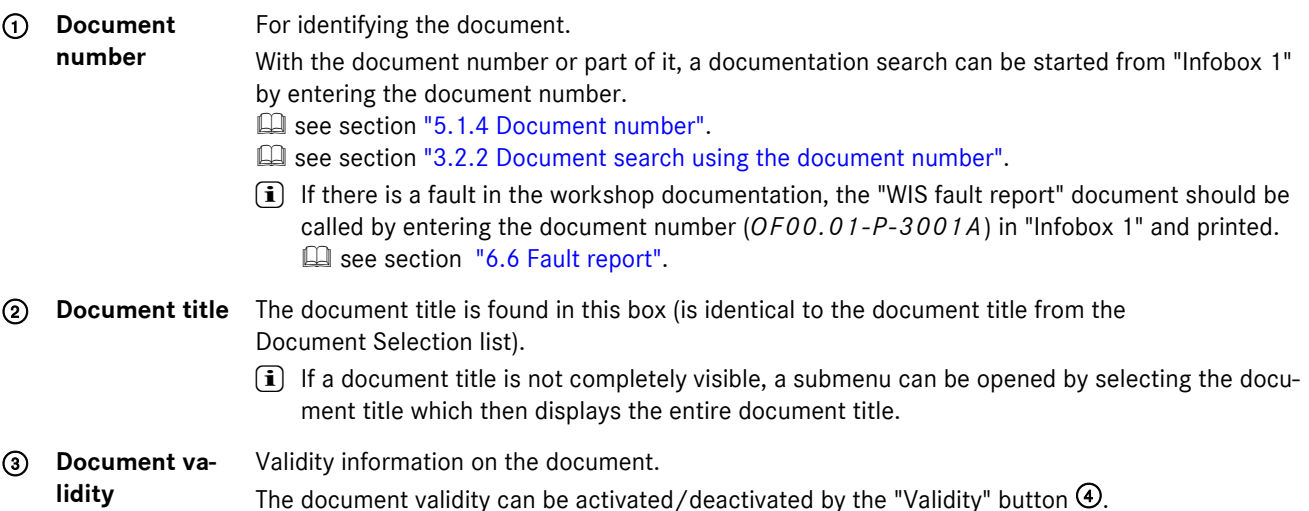

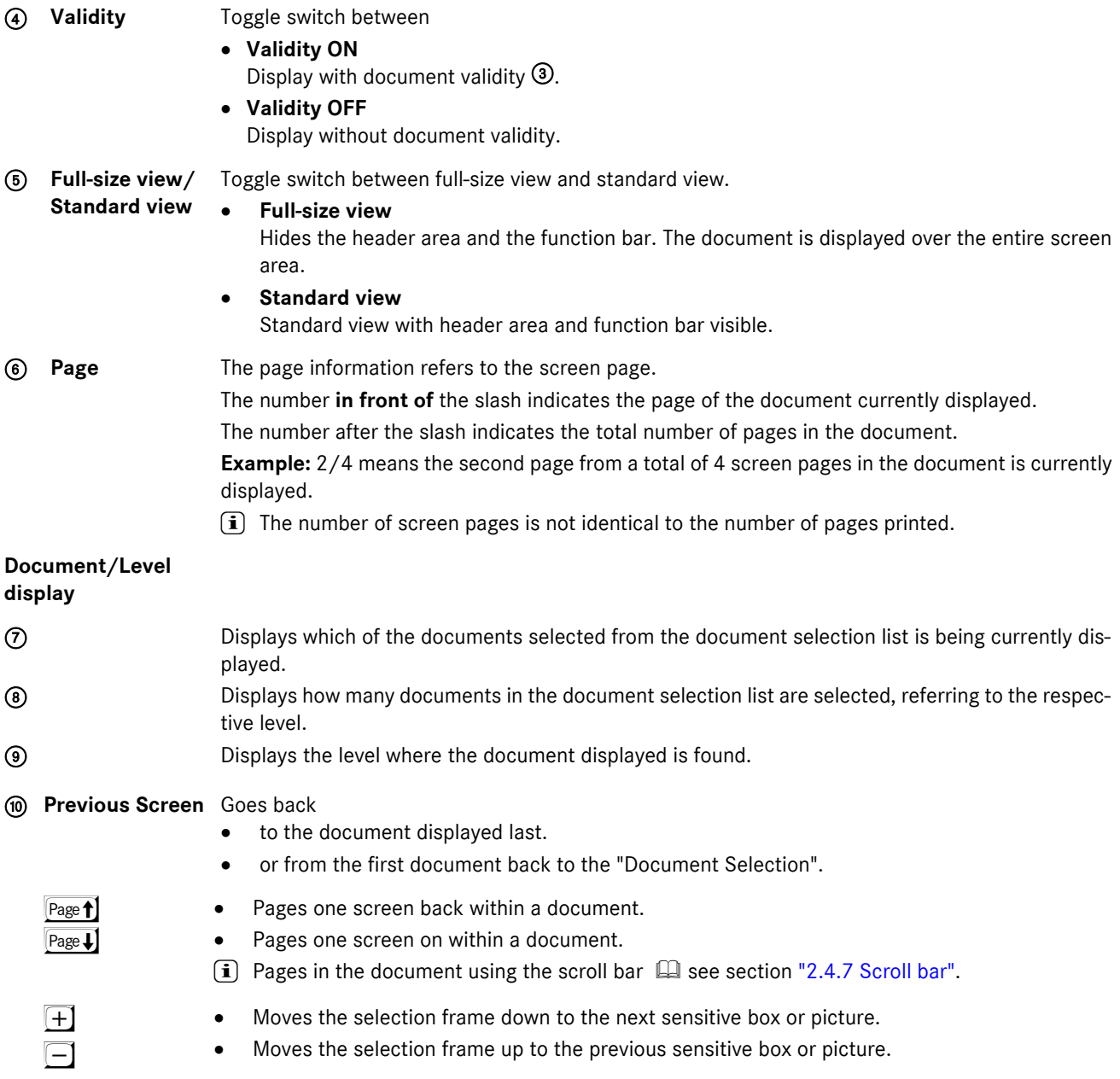

# <span id="page-58-0"></span>**6.2.1 Display Document Old Documentation (CASE 1)**

This concerns the familar microfilm and paper documentation (up to approx. 1995).

The features of CASE 1 documentation are:

- . Display in portrait format (except for the "Diagnosis" information type).
- . Call of references to other documents can only be made using "Document Selection/Reference". **Ell** see section ["7.4 Reference".](#page-72-0)
- . The documentation is only sorted according to function group (with the exception of function group 07).
- . Electrical wiring diagrams and circuit diagrams are part of the corresponding description (e.g. function description, diagnosis, ...).

# <span id="page-59-0"></span>**6.2.2 Display Document New Documentation (CASE 2)**

This concerns documentation created specially for WIS.

Features of CASE 2 documentation are:

- . Modular structure of the information (documents).
- . Display in landscape format.
- . Reference to further information via reference addess within the entry table.
- . Document allocation according to function group/function subgroup.
- Additional function "Profi select" possible,  $\Box$  see section ["14.1 Profi select/deselect"](#page-122-0).

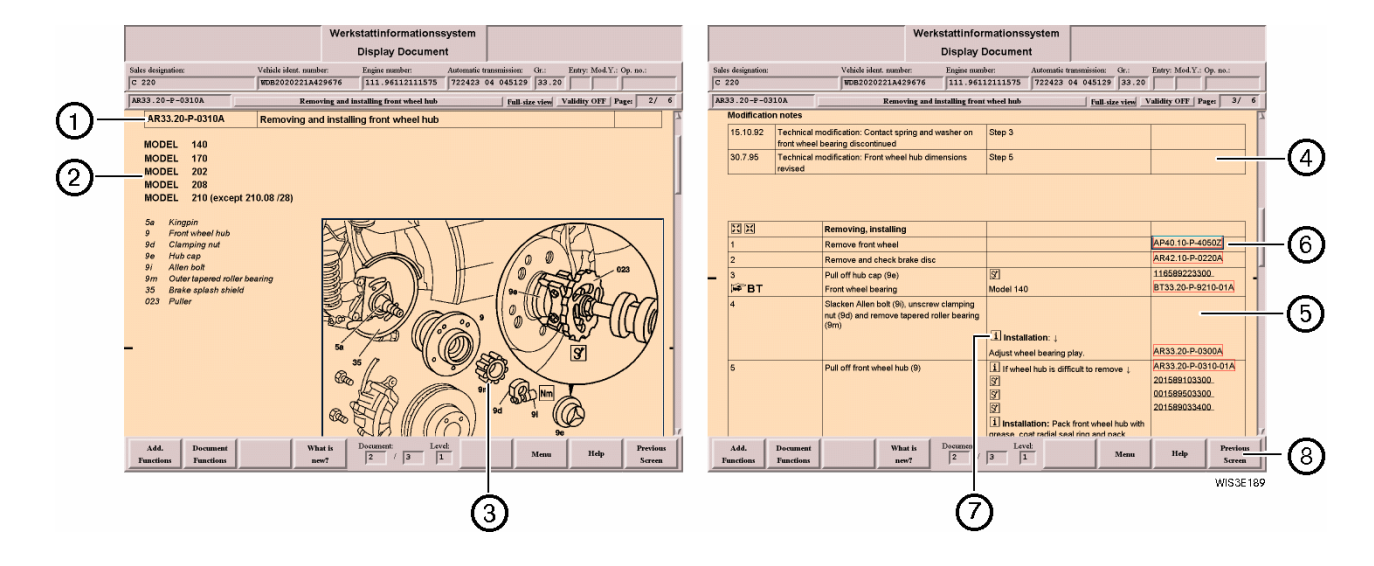

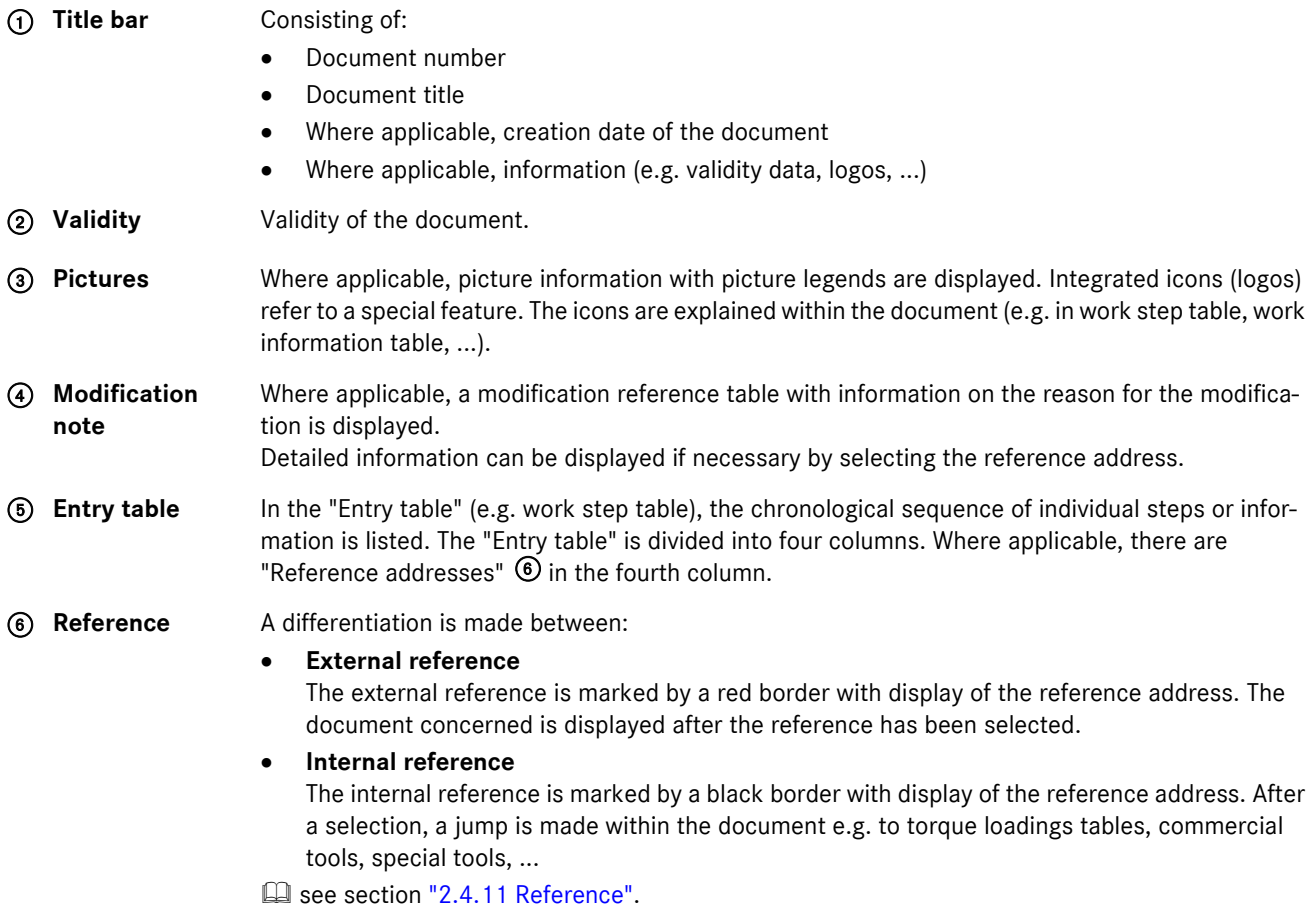

- 7 **Icons in the document** An explanation of the icons used in the workshop documentation can be called using the "WIS directory", "User information". see section ["9 Directory – WIS table of contents"](#page-79-0).
- 8 **Previous Screen** Goes back
	- . to the document displayed last.
		- . or from the first document back to the "Document Selection".

# **6.3 Following information and instructions**

If a document has a "Warning" (if the information is not heeded there is risk to life and limb), a document selection list "Warning: follow the information and instructions" is placed over part of the work area in the "Display Document". The document titles of the warning information are listed here.

The visible part of the work area under this can only be edited if the document title(s) have been selected and acknowledged accordingly.

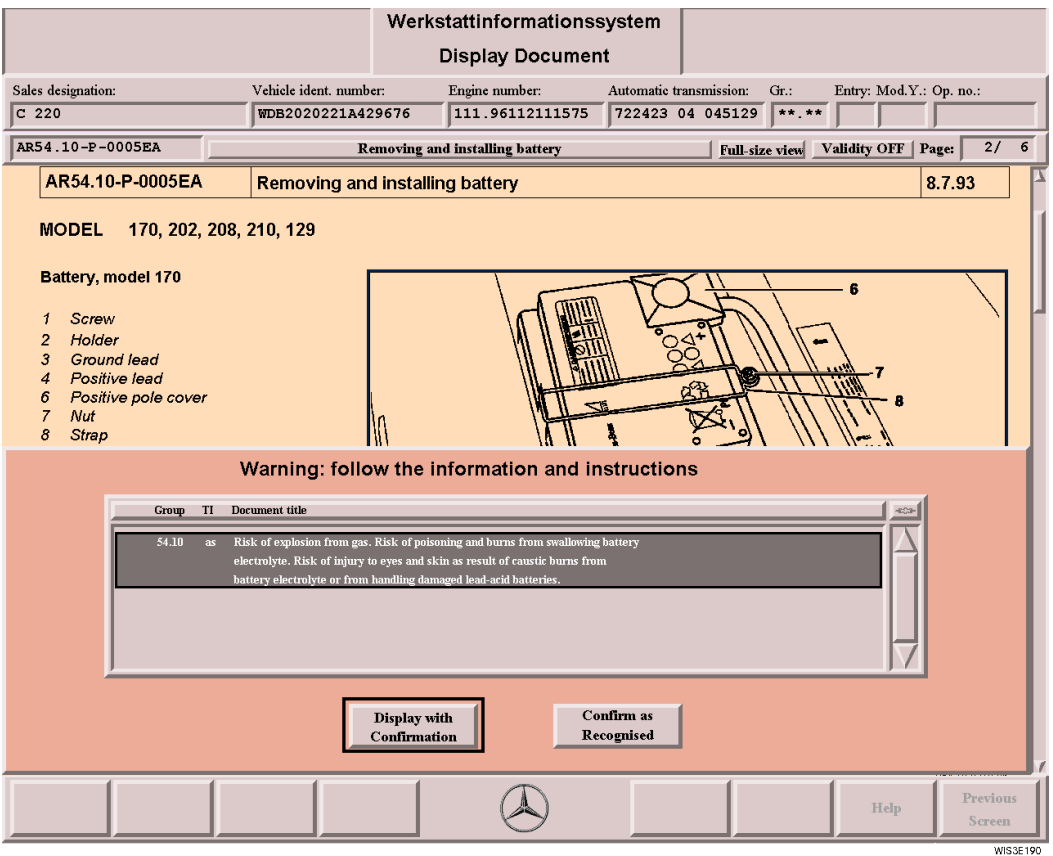

 $[At] + D$ 

Display with Confirmation Displays the "Warning Documents" selected.

 $\bar{1}$ ) The action button is only active if one/several document titles are selected in the list.

**Confirm as Recognised**  $\boxed{\text{Alt}}$  + C

- Confirms that the warning documents selected have been read and closes the "Warning: follow the information and instructions" document selection list.
- $(i)$  The action button is only active if one/several document title(s) have been selected in the list.

# **6.4 Wiring diagrams (Electrics, Pneumatics, Hydraulics)**

The wiring diagrams are assigned to the familiar function groups/subgroups.

Each diagram is preceded by a document from which the user has the option of calling the wiring diagram graphics or further information such as e.g. arrangement and assignment of ground points, arrangement and assignment of Z connector sleeves, ...

# **6.4.1 Access to the electrics wiring diagram**

 $\textbf{ii}$  Assumes that the user knows which function group/subgroup the corresponding wiring diagram is assigned to.

#### **Wiring diagram call:**

- . Infobox 1: Enter model/engine/unit or vehicle ident. number.
- . Infobox 1: Select the "Documentation" action button.
- . Infobox 2: Select the "Electrics" type of information.
- . Infobox 2: Select the function group/subgroup.
- . Infobox 2: Select the "Search" action button.
- . Document Selection: Select wiring diagram desired.
	- $\Rightarrow$  The document which precedes the wiring diagram is called.

Here the user has the option of calling the wiring diagram display (reference in the 1st row of the table) or further information on this wiring diagram such as e.g. arrangement and assignment of ground points and arrangement and assignment of Z connector sleeves, ...

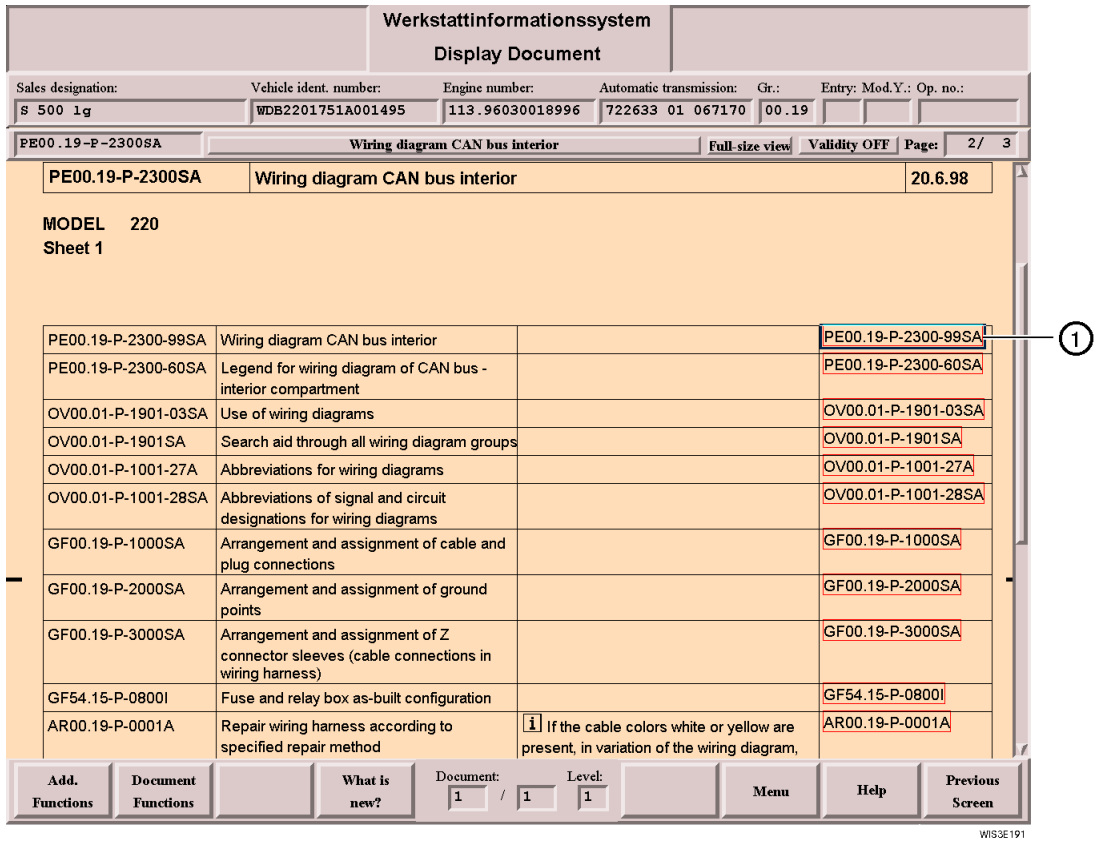

1 **Reference** Reference to the wiring diagram display. After selection the document display of the wiring diagram is made.  $\Box$  see section ["6.4.3 Display Document Electrics/Pneumatics wiring diagrams".](#page-63-0)

# **6.4.2 Further ways of calling the electrics wiring diagram**

#### **1. The function group/subgroup assigned to the electrical diagram is known.**

- "Infobox 1":
- Enter *pe0001z0999%* in the "Document no." input box.
- Return
- The "Electrics wiring diagram" with references to the range (e.g. passenger car) is called.
- Select the corresponding reference address.
- A **wiring diagram overview** (of all function groups) is called with references to the wiring diagrams.
- Select the corresponding reference.
- The function group-related overview of the wiring diagrams is called.
- Select the corresponding reference.
- $\Rightarrow$  The document which precedes the wiring diagram is called. Here the user has the option of calling the wiring diagram display (reference in the 1st row of the table) or further information on this wiring diagram such as e.g. arrangement and assignment of ground points and arrangement and assignment of Z connector sleeves, ..

#### **2. The function group/subgroup assigned to the electrical diagram is not known.**

- "Infobox 1":
	- Enter *ov0001z1900%* in the "Document no." input box.
- Return
- The "Wiring diagrams search aid" document is called.
- Select the reference of the corresponding "Search aid through all wiring diagram groups".
- A **model-related overview** with function group, function subgroup, name of the wiring diagram and information on validity is called.
- Select the corresponding reference.
- $\Rightarrow$  The document which precedes the wiring diagram is called.

Here the user has the option of calling the wiring diagram display (reference in the 1st row of the table) or further information on this wiring diagram such as e.g. arrangement and assignment of ground points and arrangement and assignment of Z connector sleeves, ...

#### 3. Call the electrics wiring diagrams using the WIS table of contents, **QD** see section "9 Directory - WIS table of [contents"](#page-79-0).

# <span id="page-63-0"></span>**6.4.3 Display Document Electrics/Pneumatics wiring diagrams**

The actual display of the electrics/pneumatics wiring diagrams is made in this document.

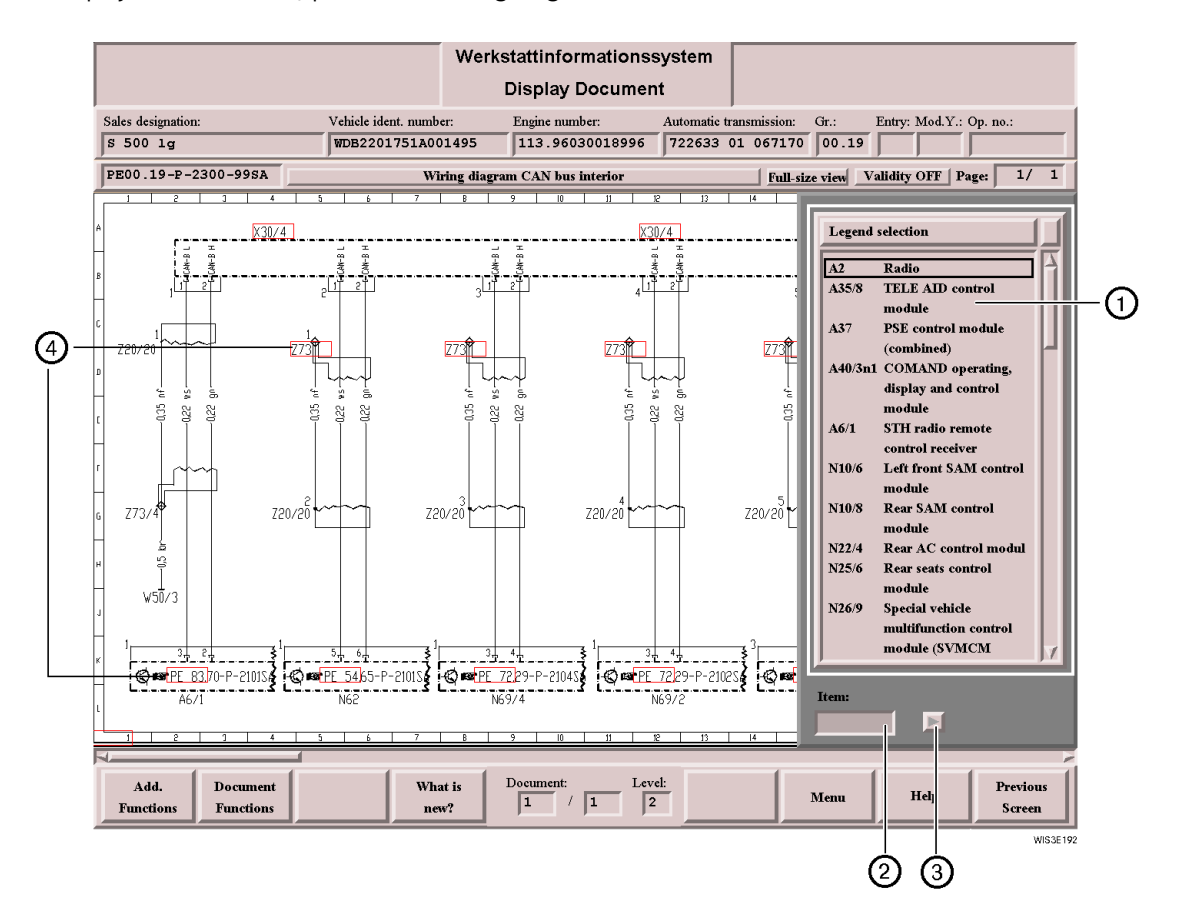

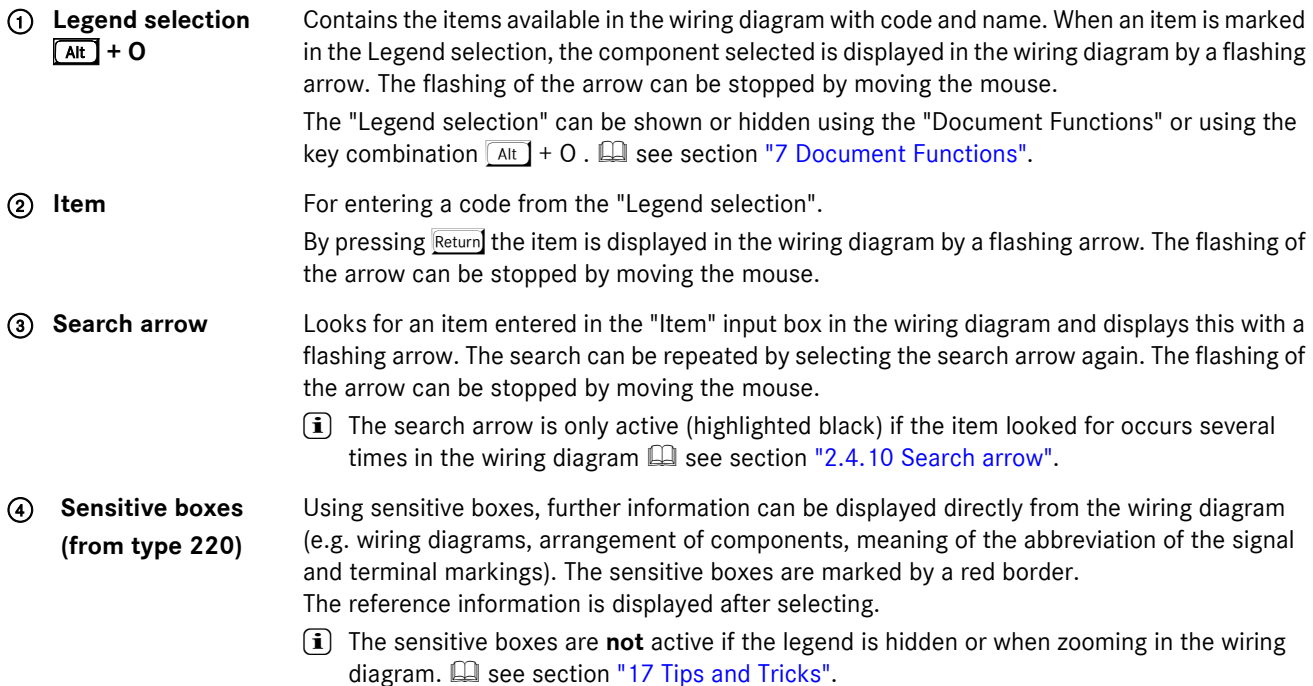

# **6.4.4 Print wiring diagram**

#### **You must perform the following steps:**

- Call up "Document Functions/Print" **Quart see section ["7.3 Print".](#page-70-0)**
- . The "Print Functions" include the following additional functions for printing out wiring diagrams:
- **Scale in %**
	- For entering a scale in %.

Example: If you wish to print out four pages with a scale of 100 %, the printout can be reduced to two pages if scaled to 50 %. The wiring diagram is then correspondingly smaller on the printout. On the other hand, a very small wiring diagram can be shown three times larger on the printout with a scale of 300 %.

— **Fit To Page**

The wiring diagram is scaled in such a way that the entire wiring diagram is printed out on one page.

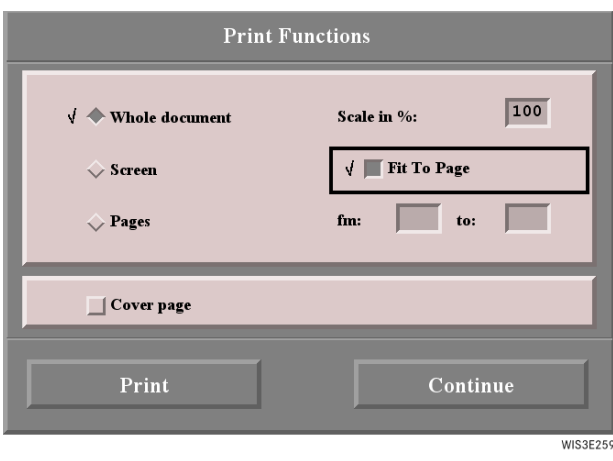

# **6.4.5 Print legend of wiring diagram**

#### **You must perform the following steps:**

- . Call up "Document Functions/Print".
- . Activate the "Cover page" square.
- $\Rightarrow$  The wiring diagram legend is printed on the cover page.  $\Box$  see section ["7.3 Print".](#page-70-0)

#### **or**

- Call up "Document Functions/Reference". **Quart see section ["7.4 Reference"](#page-72-0).**
- . Select the document title "Legend of wiring diagram ...".
- . Select the "Display" action button.
- . Call up "Document Functions/Print".
- . Activate the hash "Whole document".
	- $\Rightarrow$  The "Legend of wiring diagram ..." is printed out in full.

## **6.5 Zooming in the picture**

By clicking a picture, the part of the picture selected is displayed magnified (double magnification). The picture is reduced to its normal size by clicking the picture again.

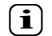

 $\hat{I}$  The zoom function in the picture can only be executed with the mouse. The sensitive boxes are not active when zooming in the wiring diagram.

#### **Zoom functions are possible in:**

- . Pictures
- . Pictures of special tools
- Wiring diagrams  $\Box$  see section ["6.4.3 Display Document Electrics/Pneumatics wiring diagrams"](#page-63-0)
- Damage code pictures  $\Box$  see section ["11.2 Damage Code 2"](#page-84-0).

# <span id="page-65-0"></span>**6.6 Fault report**

Using the fault report, the WIS user can pass on comments such as e.g. unreadable/incorrect document to the department responsible. This guarantees a fast fault elimination.

The following fault report forms are possible:

- . WIS fault report form
- . EPC fault report form
- . DAS fault report form
- . ASRA fault report form

#### **Ways of opening the fault report forms:**

#### **1. Input of the document number**

- "Infobox 1"
	- Enter *OF00.01-P-3001A* in the "Document no." input box. (The document number can be entered with or without hyphen.)
	- Return
	- Select the reference for the fault report form you require.
	- The fault report can be printed using the "Document Functions". It must be filled in corresponding to the complaint and sent to the fax number given.

#### **2. Using "Directory"**

- "Infobox 1"
	- Select the "Directory" action button.
	- Select the reference "WIS, EPC, DAS, ASRA fault report form".
	- Select the reference for the fault report form you require.
	- The fault report can be printed using the "Document Functions". It must be filled in corresponding to the complaint and sent to the fax number given.

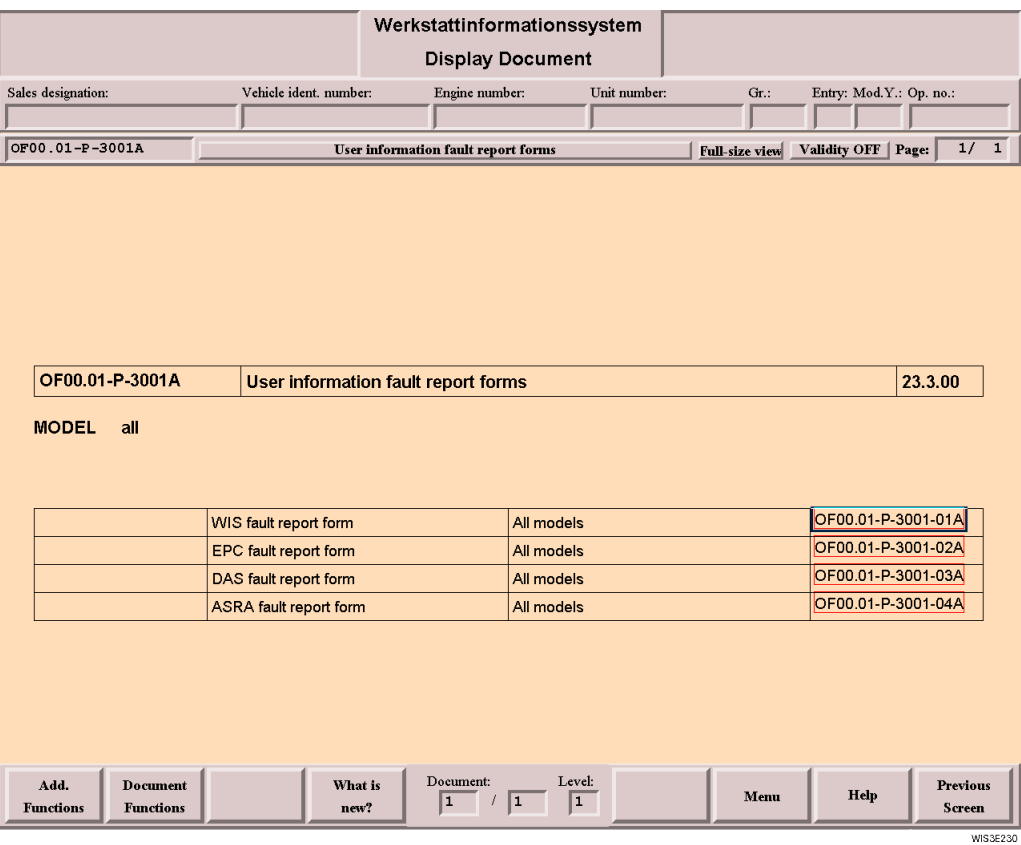

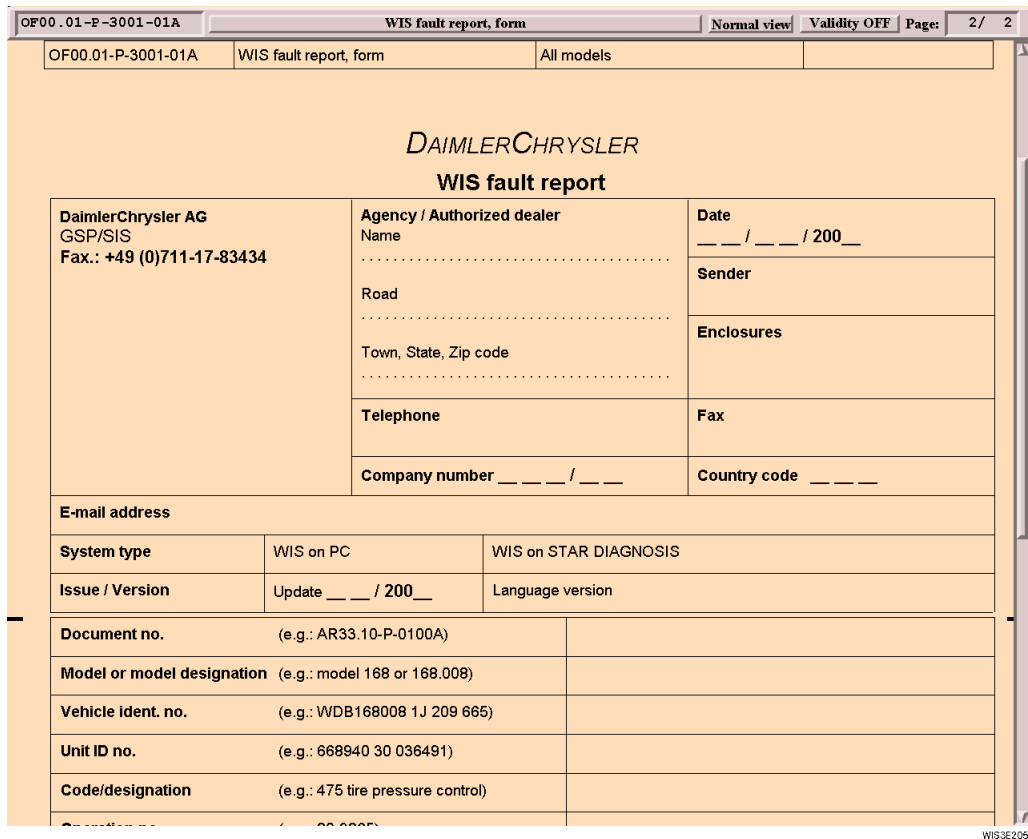

 $\boxed{\mathbf{i}}$  We recommend you create the WIS fault report as bookmark  $\boxplus$  see section ["14.3 Bookmark"](#page-124-0).

# <span id="page-67-0"></span>**7 Document Functions**

The "Document Functions" submenu is offered exclusively in connection with an opened document and contains all the functions necessary for easy handling of documents.

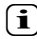

i The "Document Functions" function button is also offered in "Damage Code 2" but has its own functionality, Ell see section ["11.2 Damage Code 2".](#page-84-0)

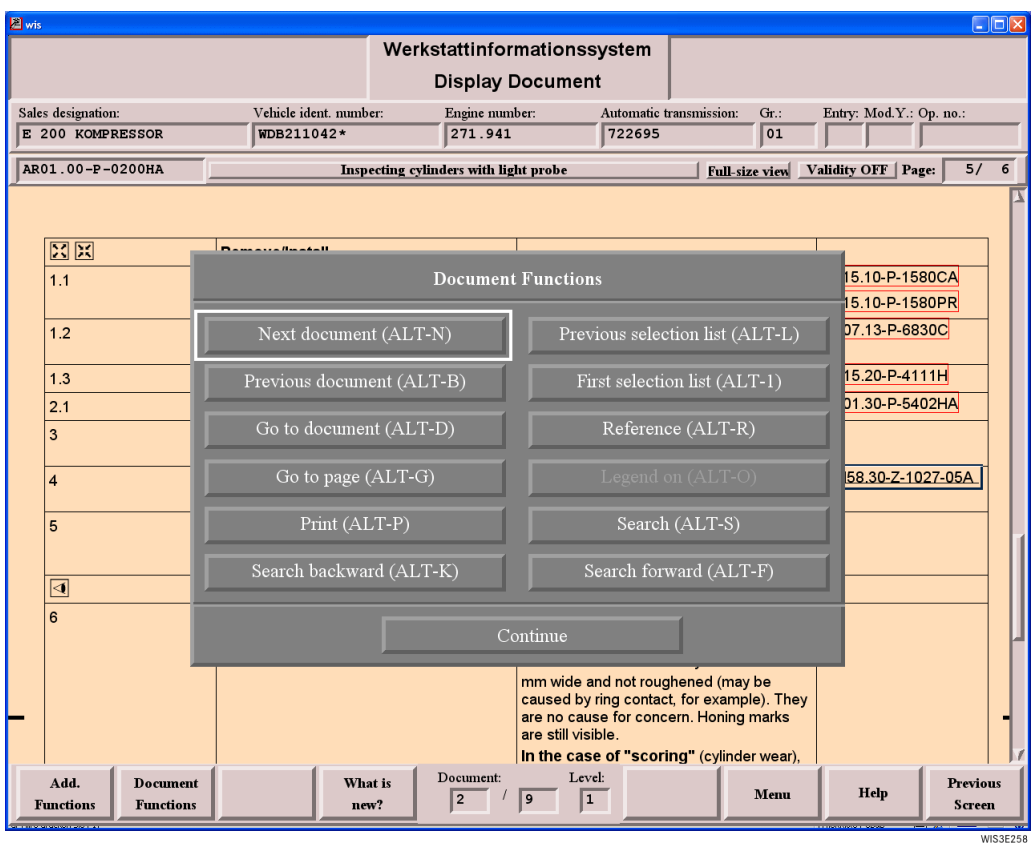

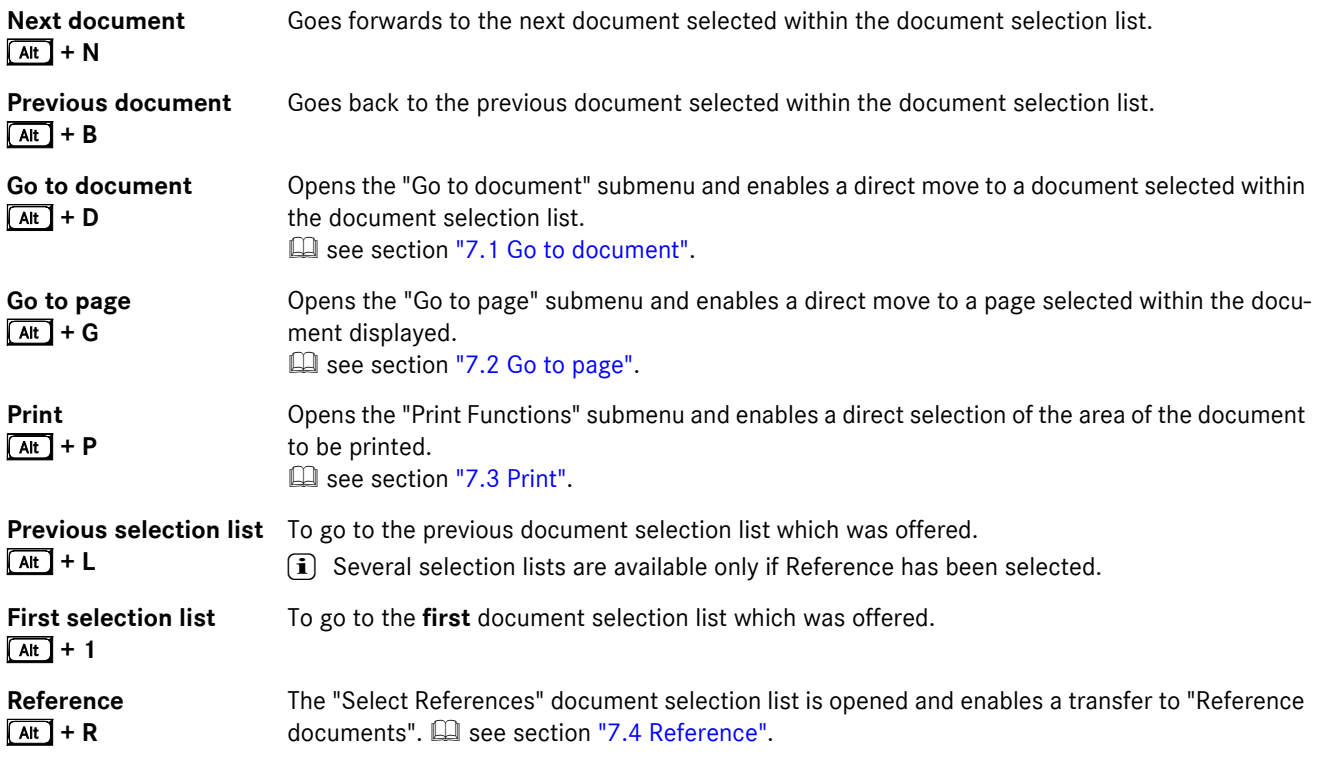

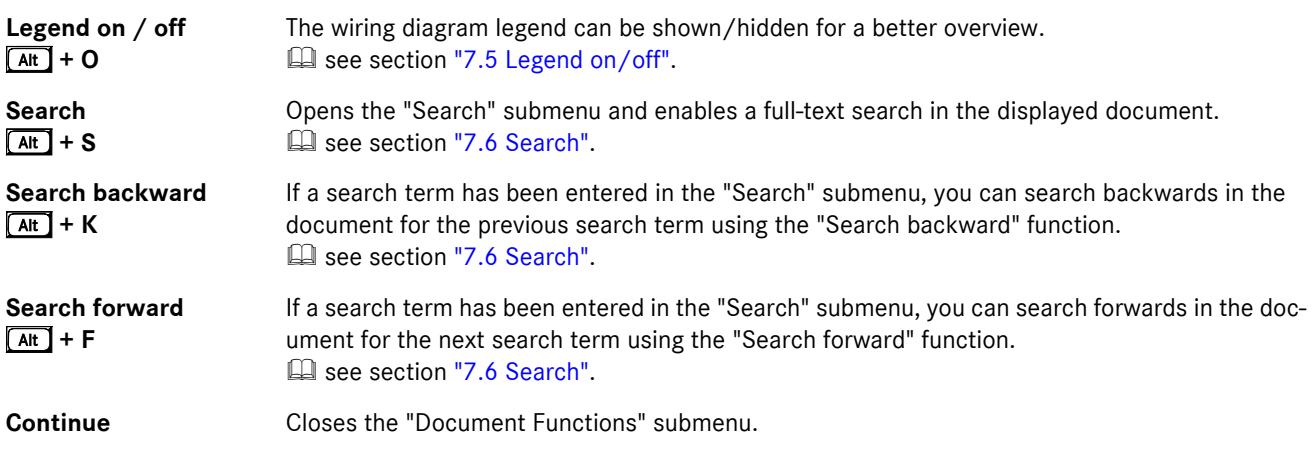

# <span id="page-68-0"></span>**7.1 Go to document**

The "Go to document" submenu enables a direct move to a document selected with the document selection list.

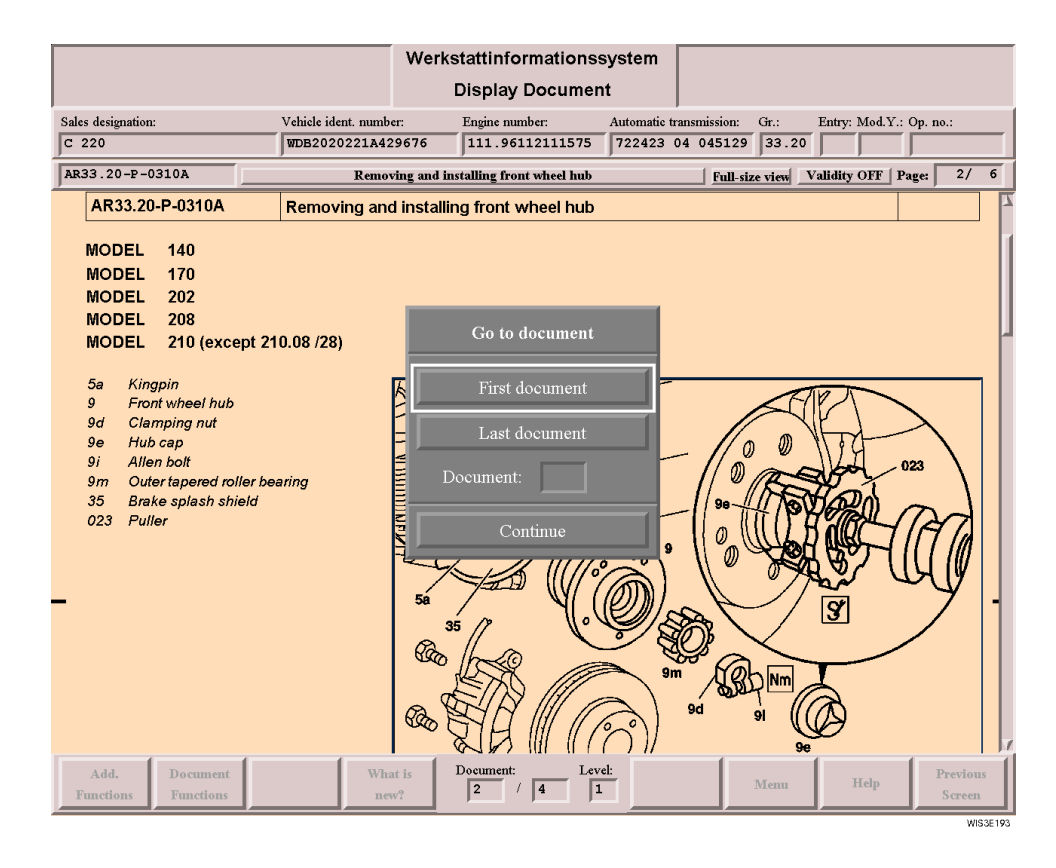

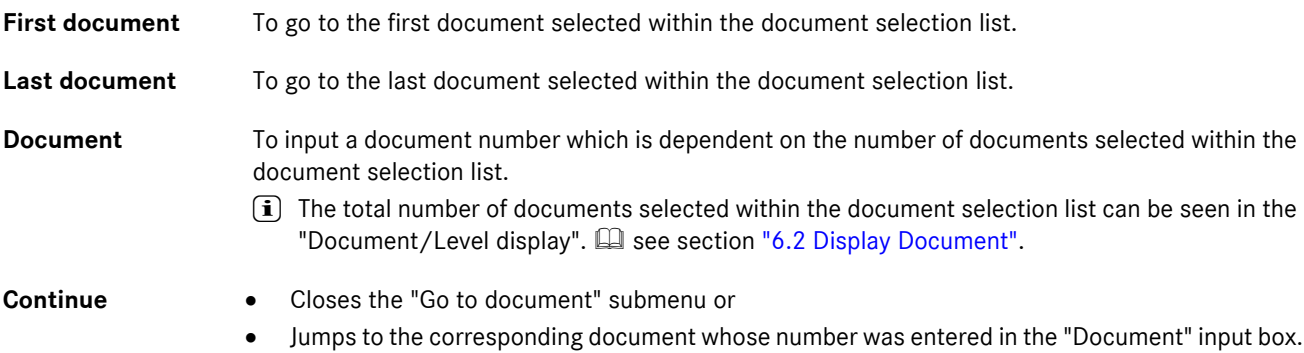

# <span id="page-69-0"></span>**7.2 Go to page**

The "Go to page" submenu enables a direct move to a page within a document.

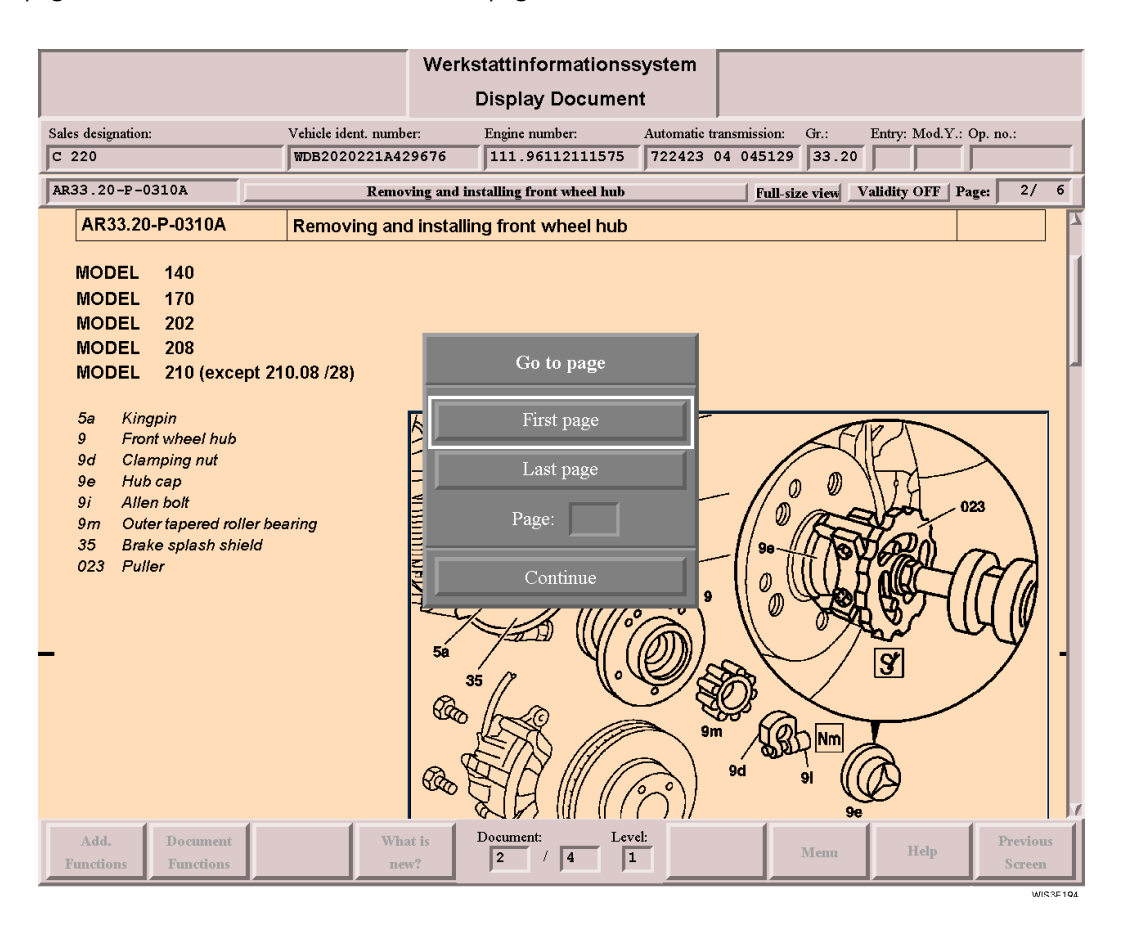

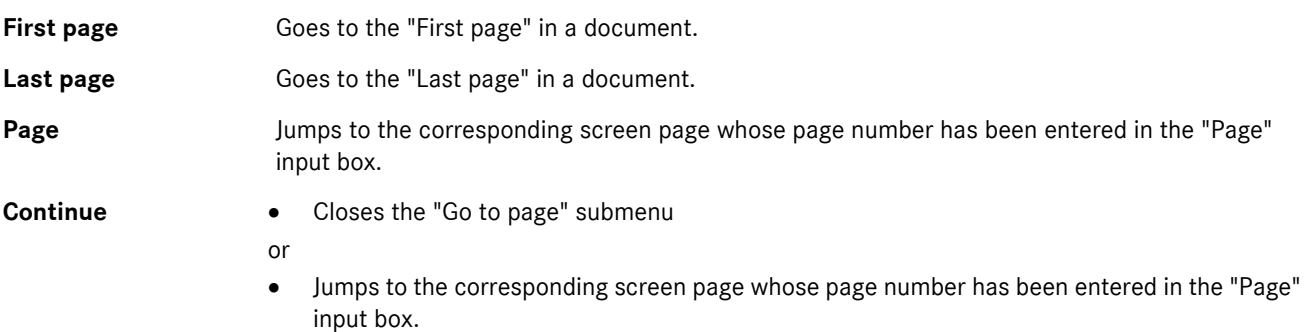

# <span id="page-70-1"></span><span id="page-70-0"></span>**7.3 Print**

The "Print Functions" submenu enables a direct selection of the area of the document to be printed.

- $\begin{bmatrix} \mathbf{i} \end{bmatrix}$  . All information can be printed.
	- . A page break generally follows before or after a picture or on a table line.
	- . The number of screen pages is not identical to the number of pages printed.

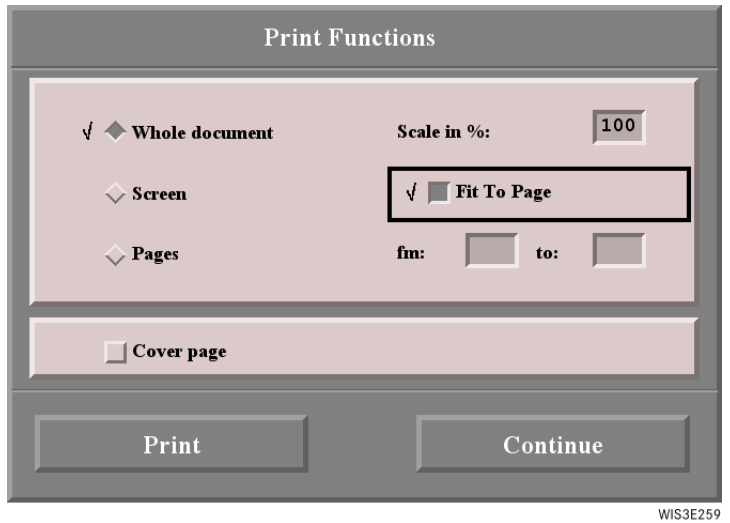

*"Print Functions" window when printing out a wiring diagram*

| <b>Whole document</b> | Prints the document from the first page to the last.                                                                                                    |
|-----------------------|----------------------------------------------------------------------------------------------------|
| <b>Screen</b>         | Prints the mask which can be seen on the screen.                                                                                                    |
| Pages                 | Activates the "fm", "to" input boxes.                                                                                                    |
| Scale in %            | For entering a scale in %.<br>Example: If you wish to print out four pages with a scale of 100 %, the printout can be reduced<br>to two pages if scaled to 50 %. The wiring diagram is then correspondingly smaller on the print-<br>out.<br>On the other hand, a very small wiring diagram can be shown three times larger on the printout<br>with a scale of 300 %.<br>This function is only offered for printing out wiring diagrams.<br>(i) |
| <b>Fit To Page</b>    | The wiring diagram is scaled in such a way that the entire wiring diagram is printed out on one<br>page.<br>$(i)$ This function is only offered for printing out wiring diagrams.                                                                                                    |
| fm, to                | For entering specific page numbers.                                                                                                    |
| Cover page            | Prints in addition a cover page with the information: Name, user, document number, document<br>title and validation.<br>With wiring diagrams, the legend for the wiring diagram is also printed.<br>(i)                                                                                                    |
| Print                 | Opens the print option window.<br>$\Box$ see section "7.3.1 Print option window".                                                                                                    |
| Continue              | Closes the "Print Functions" window.                                                                                                    |

# <span id="page-71-0"></span>**7.3.1 Print option window**

After calling the Print Functions using "Document Functions/Print", a default Print option window is opened as well. This is to be used mainly for setting a portrait or landscape format.

The following settings are possible:

- . Printer
- . Paper size
- . Page format
- . etc.
- i It is assumed you have basic knowledge of Windows. The full functions of the Print option window can be found in the usual manuals.

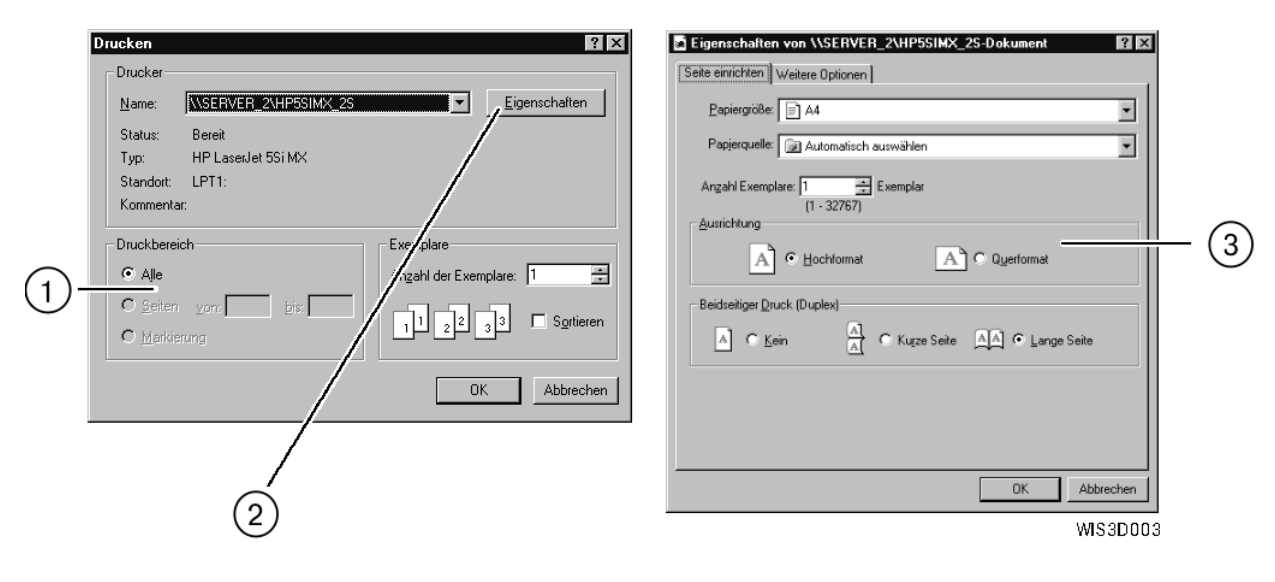

*The printer driver "HP5SIMX" has been used as an example. The Print option window may look different depending on the printer driver being used.*

#### **An overview of the most important functions:**

1 **Print range** The setting "All" is always active and cannot be changed.

- i) Restriction to specific pages is set in the "Print Functions" WIS mask and has a limited function at the present time.
- 2 **Properties** Calls the properties for the printer selected.

3 **Alignment** For setting the paper format desired (portrait or landscape).

- $\hat{I}$   $\bullet$  If individual characters are not printed out as shown on the screen, make sure in the printer properties that True Type fonts have been loaded in the printer as soft font.
	- . If the entire page is not printed, we recommend you reduce the graphics resolution until the whole page is printed correctly.
	- . You must make sure that there are sufficient system resources available for the document and screen print. A graphics printout with a higher resolution may produce better quality pictures but may also lead to system errors if there are not enough system resources.
	- . Please make sure of the following when setting a higher resolution:
		- The printer has sufficient main memory.
		- Workstation/Server have sufficient disk memory for temporary external files.
		- The workstation has sufficient main memory/virtual memory to be able to perform the graphics editing.
# **7.4 Reference**

Calls the "Selection of references" document selection list.

#### . **For CASE 1 documentation:**

In the "Selection of references" document selection list, further information on a topic is listed.

#### . **For CASE 2 documentation:**

In the "Selection of references" document selection list, the document titles of the reference documents are listed from the entry table (e.g. work step table).

By selecting one or several document titles in the document selection list and the "Display" button, the documents can be displayed.

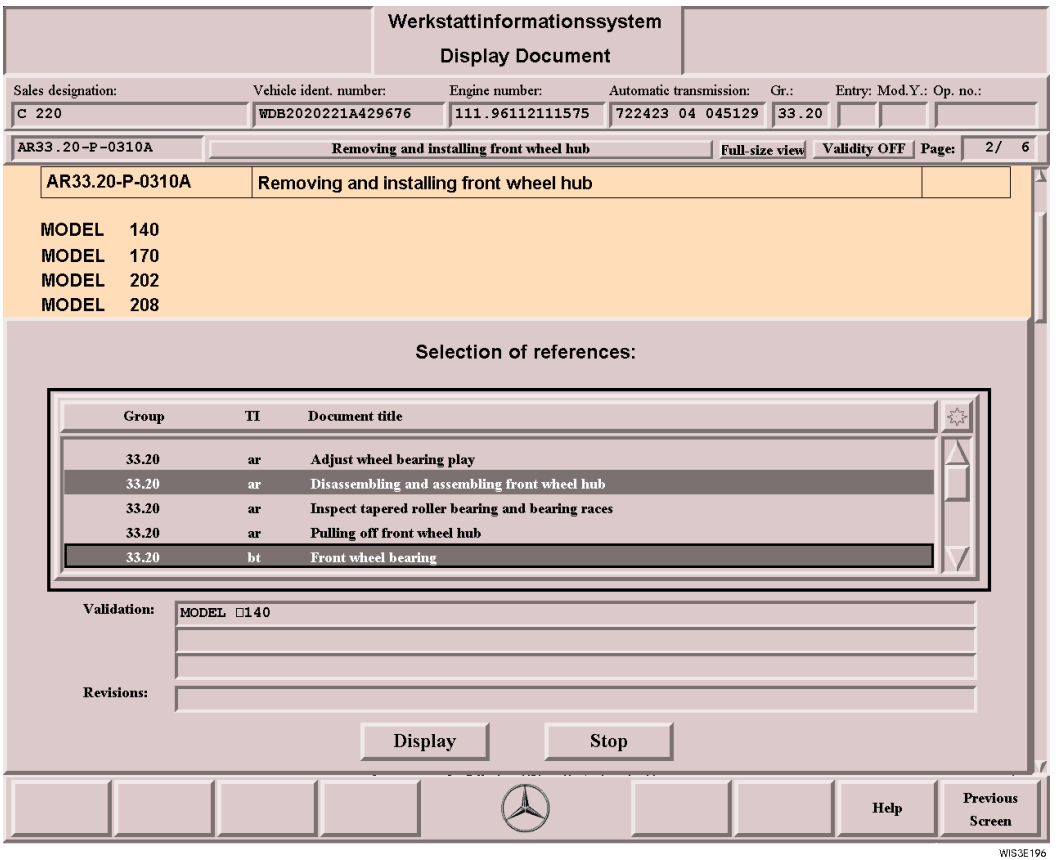

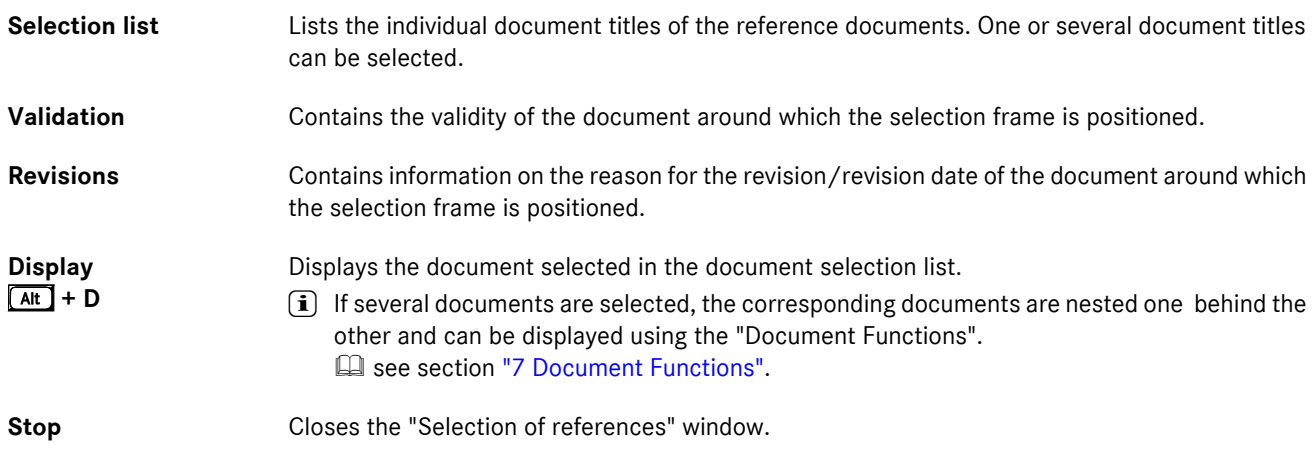

# **7.5 Legend on/off**

The "Legend on/off" function is only available for the following types of information: Electrics wiring diagram (PE), Pneumatics wiring diagram (PP) and Hydraulics wiring diagram (PH).  $\Box$  see section ["6.4.3 Display Document Electrics/Pneu](#page-63-0)[matics wiring diagrams"](#page-63-0).

Using the Document Functions, the wiring diagram legend can be hidden using the "Legend off" button which makes the area lying under the legend visible.

You can show/hide the legend using the key combination  $\boxed{At}$  + 0.

## **7.6 Search**

When a search term or part of a term is entered, the document currently displayed on screen is searched. A word found during the search is highlighted blue. In "Document Functions", you can use the action buttons to "Search backward" (ALT+K) and "Search forward" (ALT+F) in the document.

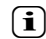

 $\hat{I}$  The search is not case sensitive.

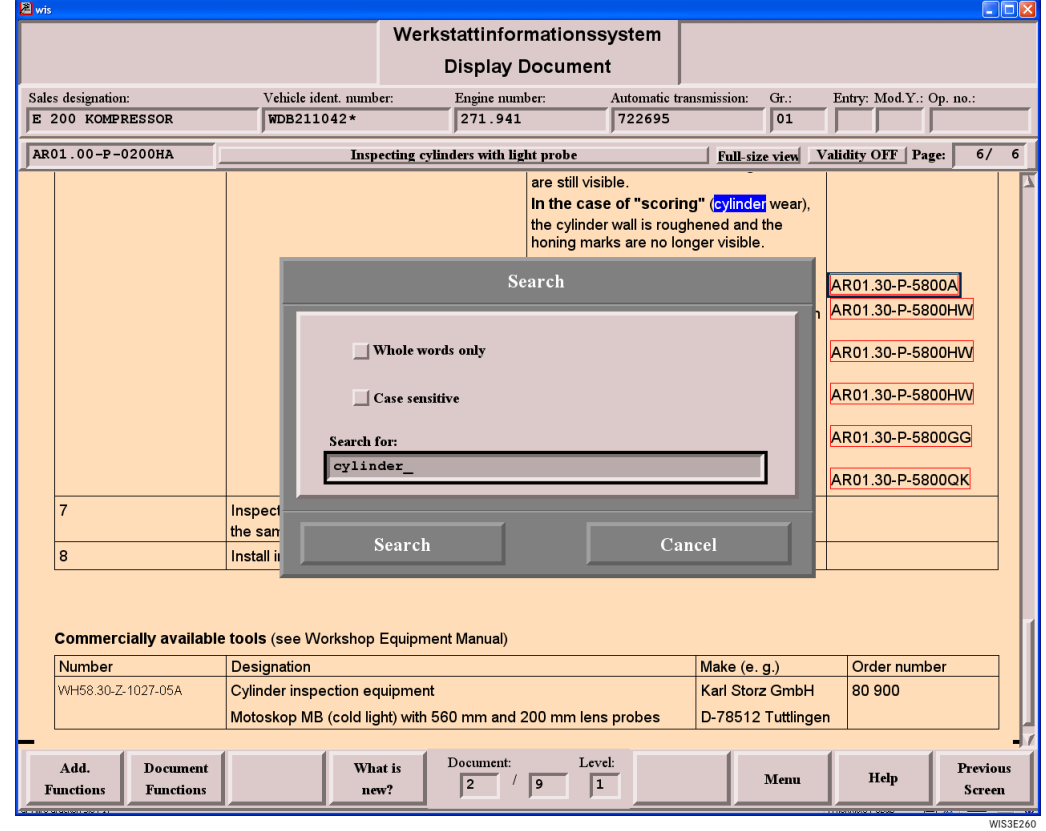

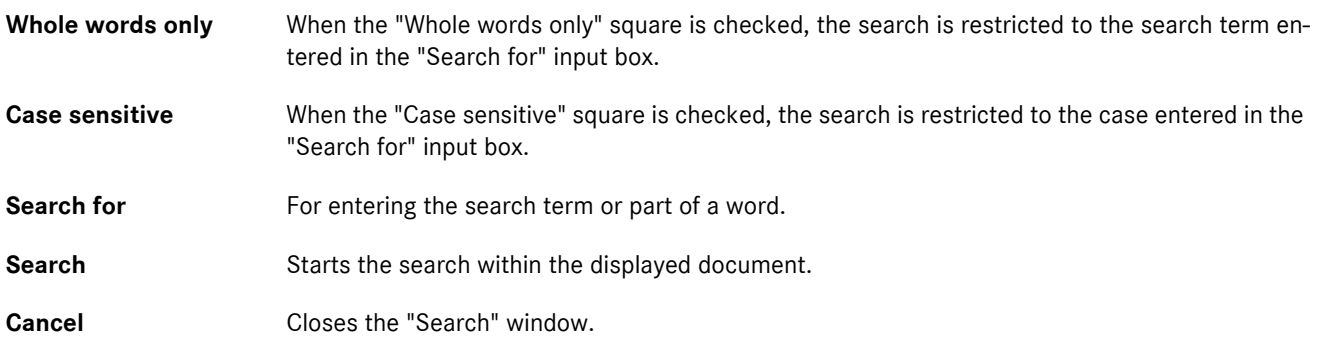

# **8 What is new?**

The "What is new?" function button calls a submenu with action buttons.

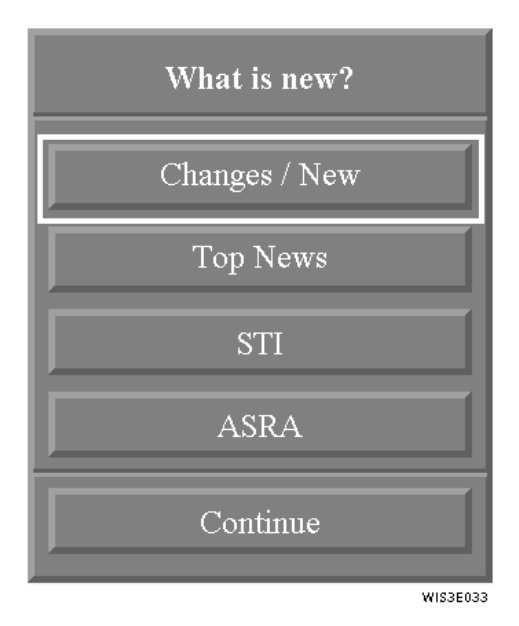

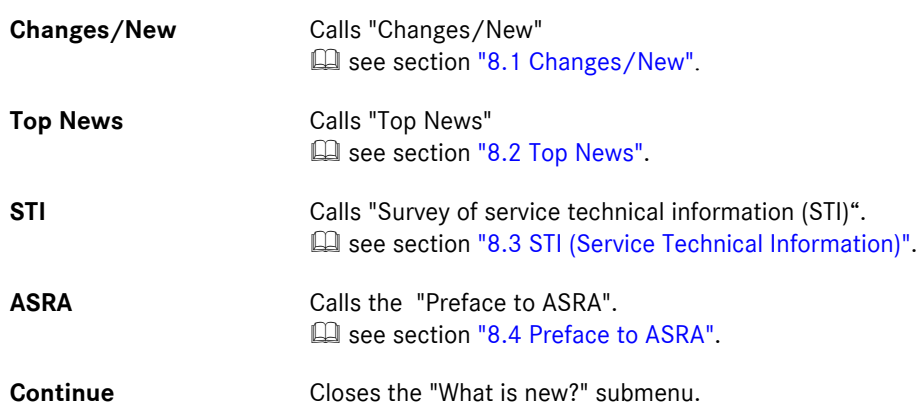

## <span id="page-75-0"></span>**8.1 Changes/New**

In "Changes/New", the document titles of the new and revised documents compared to the previous DVD edition are displayed.

Call of "Changes/New" is differentiated according to:

. **Context-independent (not model-related):**

The context-independent display of "Changes/New" can only be made from the "Main Menu" mask. After calling "Changes/New", the document titles of **all** new and modified documents (for all vehicle types) are displayed.

. **Context-dependent (model-related):**

The context-dependent display of "Changes/New" is dependent on the selections from "Infobox 1" and "Infobox 2". The display of the new and modified document titles is limited to the selection criteria selected in "Infobox 1" and "Infobox 2".

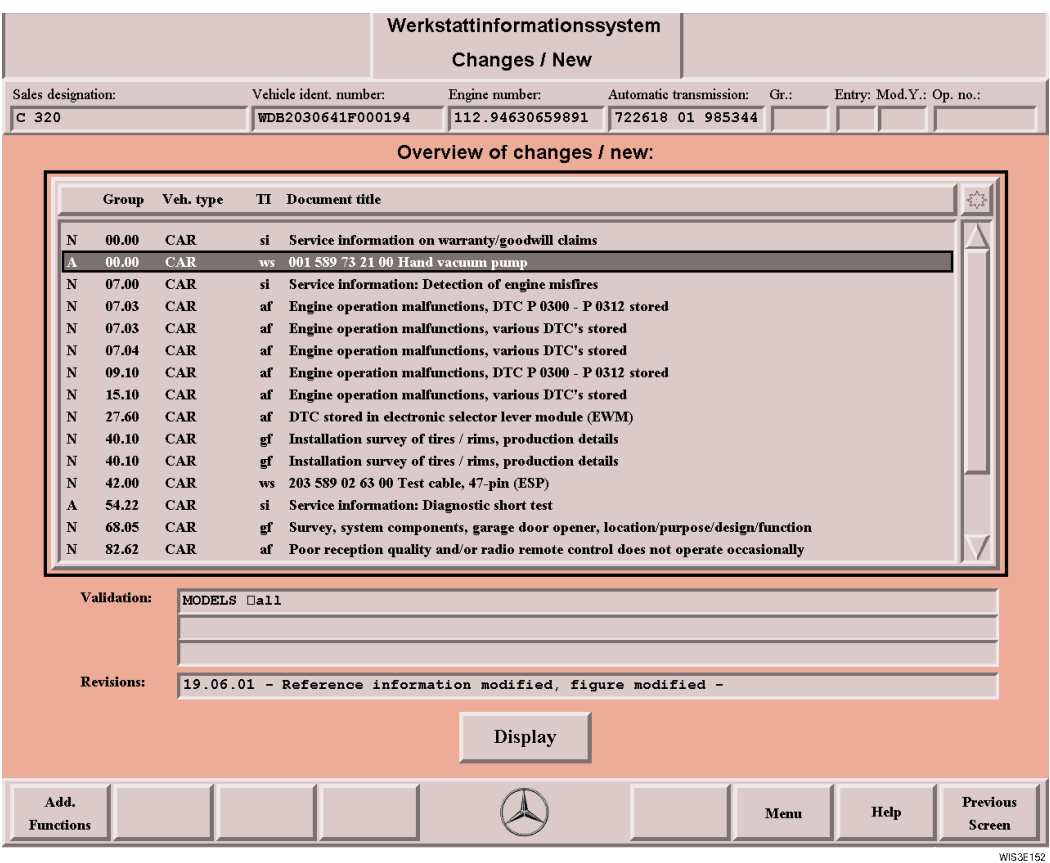

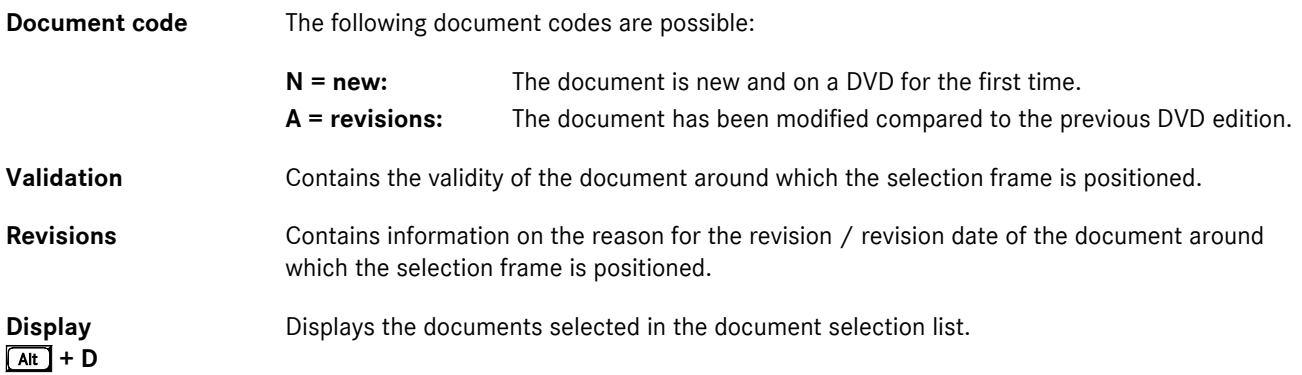

# <span id="page-76-0"></span>**8.2 Top News**

Under "Top News", document titles of documents are displayed which are viewed as **particularly noteworthy** for a specific period independent of the monthly DVD edition.

The corresponding documents have a limited period which means that these documents remain classified in the system as Top News despite the DVD update, until the respective "expiry date" has been reached. These document titles are then no longer displayed under Top News.

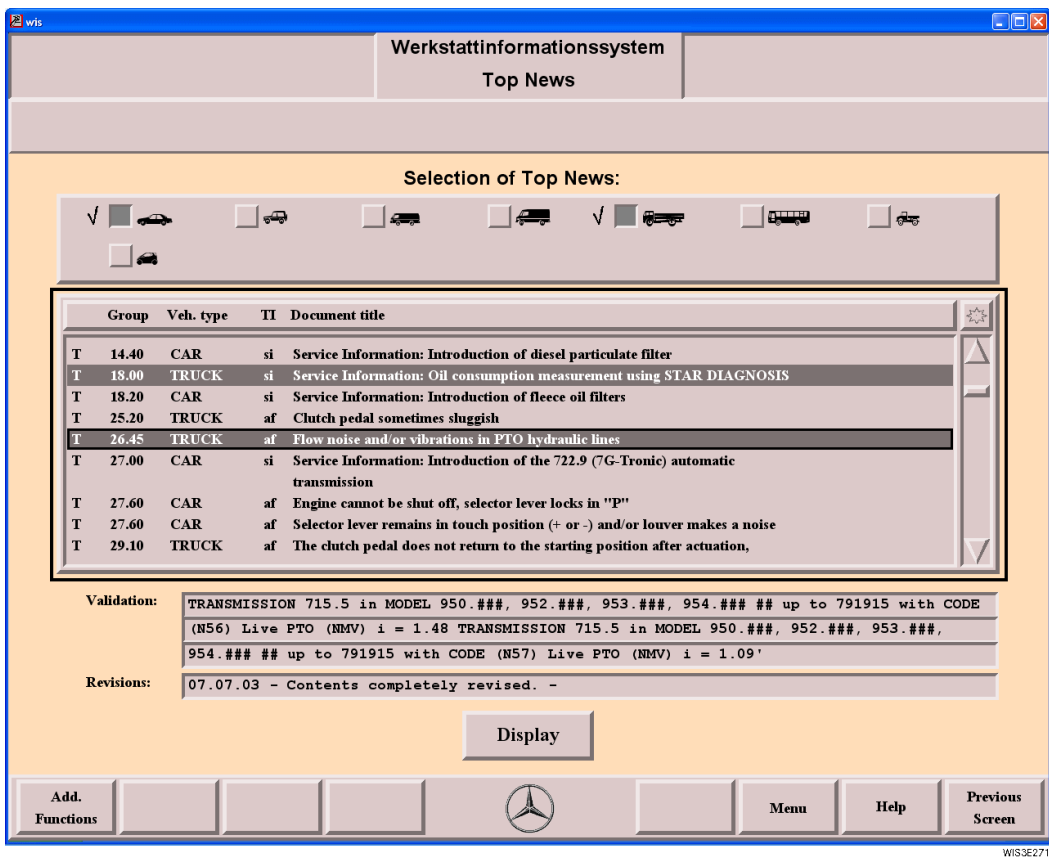

**Validation** Contains the validity of the document around which the selection frame is positioned. Revisions **Contains information on the reason for the revision / revision date of the document around** which the selection frame is positioned. **Display**  $At + D$ Displays the documents selected in the document selection list.

# <span id="page-77-0"></span>**8.3 STI (Service Technical Information)**

#### i **Calling information using "What is new?/STI" is no longer current practice, because now that memos are no longer sent, STIP, STIN and STIV information has been removed and e-mail transmissions have been introduced (from 01/2002), this list of contents with the information already filed in WIS is no longer maintained.**

Since 01/2002, Service Technical Information (STI) has been sent via e-mail in the form of PDF files. The names of these PDF files incorporate the document number and a language indicator, e.g. SI98.00-P-0007A.d.pdf. The PDF files are purely for the purpose of advance information, and should not be archived. The next time that WIS is updated, this information will be contained in WIS and can then be displayed in the following ways:

- . By entering the **document number**
	- Enter the document number in the "Document Number" input field in "Infobox 1" and confirm with R See section ["5.1.4 Document number".](#page-48-0)
	- The document is displayed immediately.
- . By **default search** in "Infobox 1" and "Infobox 2" using the information types "Fault finding" and "Service information".

### . Using the **"Top News"** function

All Service Technical Information (STI) sent via e-mail is made available in Top News for a period of 6 months. After this period, the documents can only be called by means of the default search.

- Function key "What is new?".
- Function key "What is new?".
- Select desired vehicle type(s). La see section ["8.2 Top News"](#page-76-0).

# <span id="page-78-0"></span>**8.4 Preface to ASRA**

In the "Preface to ASRA", document titles on current information is listed in a selection list. The "Preface to current version" document describes the changes of the current ASRA version and contains general information.

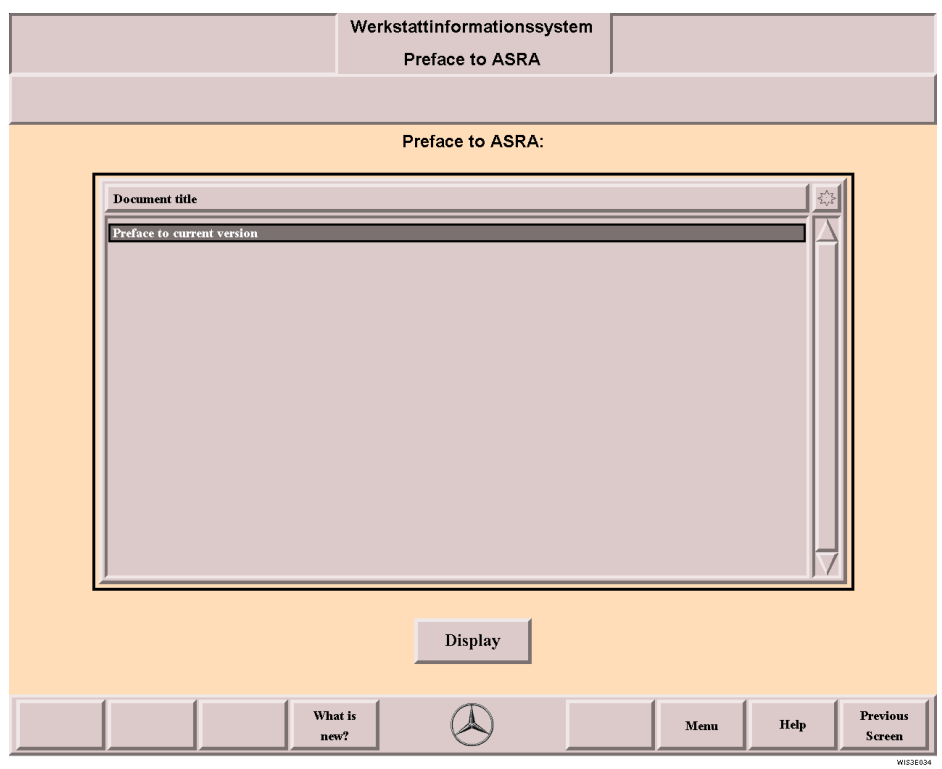

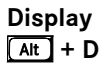

Changes to the Document Selection.

# **9 Directory – WIS table of contents**

Using the WIS table of contents, without selecting a vehicle or unit, you can access information from "Infobox 1" which is assigned to the corresponding type of information (e.g. Maintenance and care = AP, Introduction into service = SN, ...). Depending on the type of information selected, the user is prompted step by step to the information desired.

i Selection criteria already made in "Infobox 1" is **not** taken into consideration during the search.

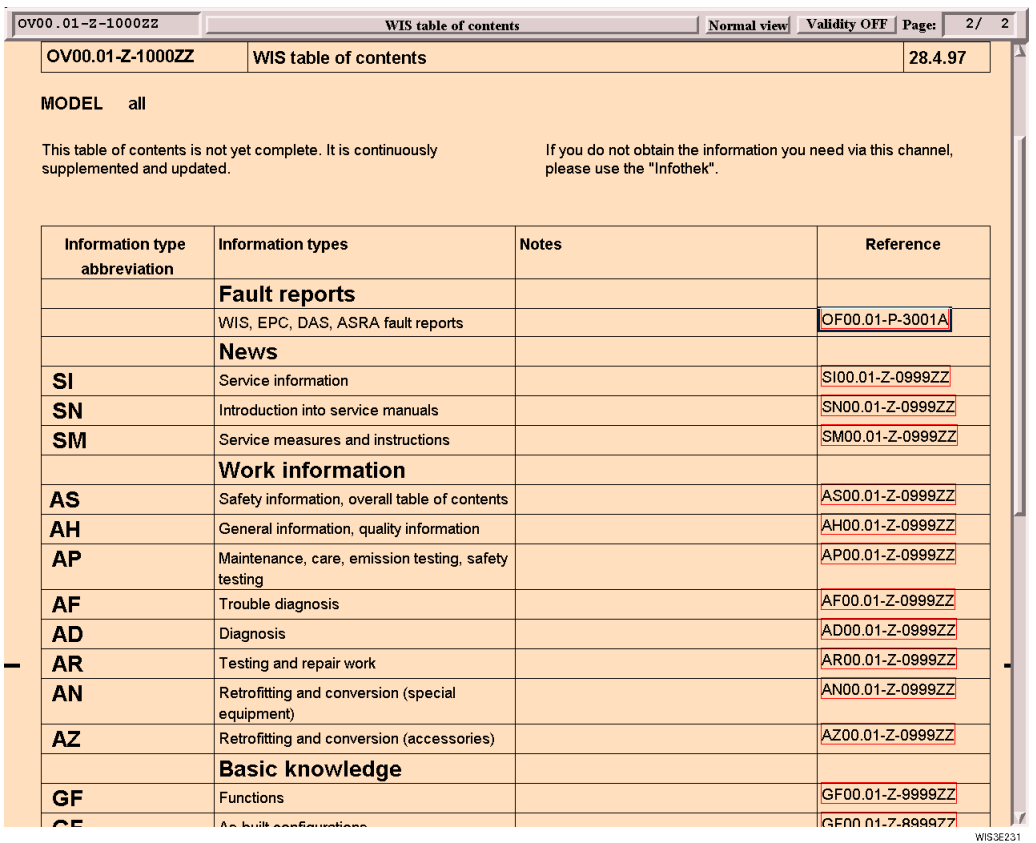

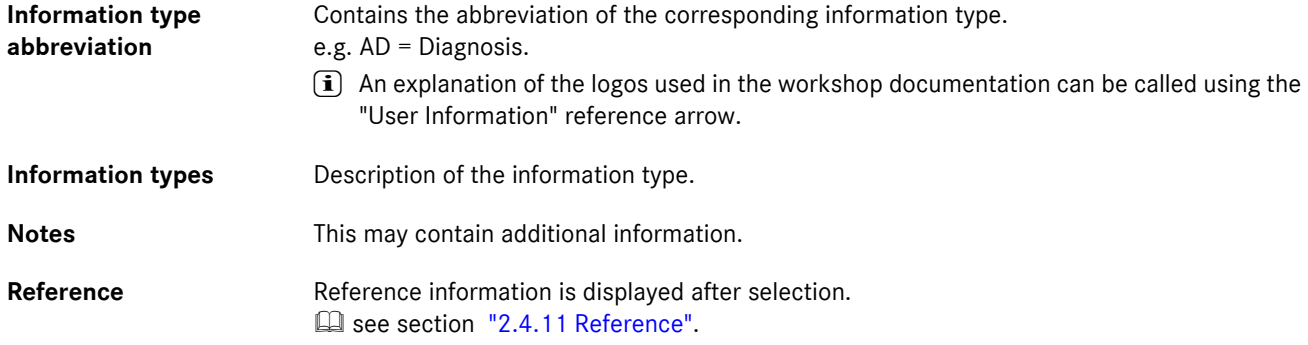

## **10 Troubleshooting Symptoms**

The "Troubleshooting Symptoms" mask supports the fast and direct diagnosis of complaints. After selecting criteria, a search is made through all documents of the information type "Work information Troubleshooting" (AF).

The square selection list is divided into 3 columns which are separated visually and divided into the following main points of complaint .:

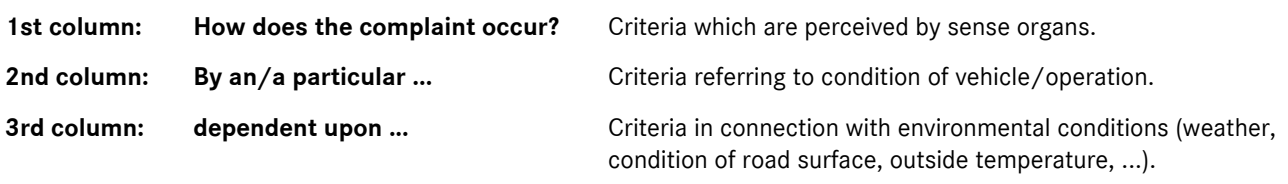

 $\iiint$   $\bullet$  The document search is always made through all function groups/subgroups.

. At least one criterion must be selected per column.

Selection of one criterion or several criteria per column means that only those documents are looked for which are assigned to the corresponding criteria. This results in the document search being restricted accordingly. The more criteria selected per column, the larger the search result in the document selection.

#### **Search strategy recommendation:**

If a search does not lead to the desired result, then the boxes "all criteria affected" must be selected in columns 2 and 3. A new search must be started.

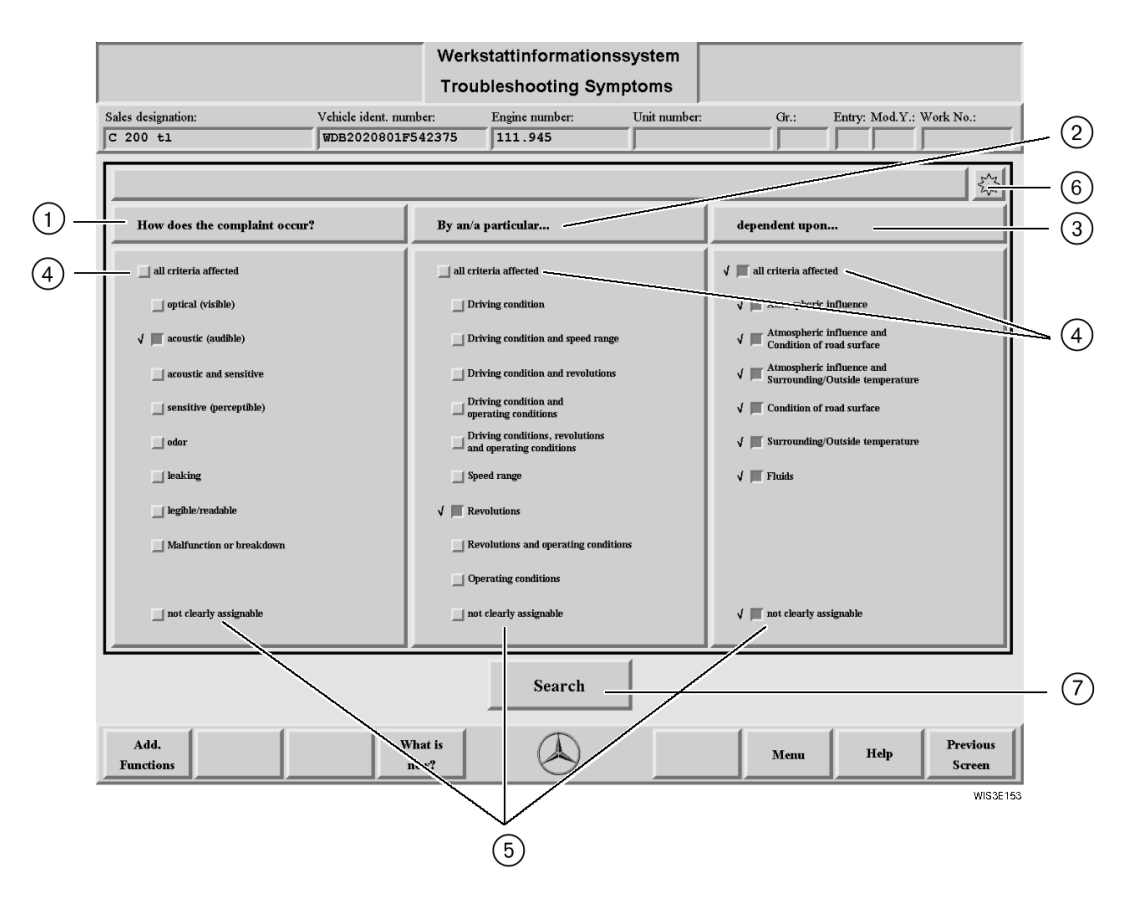

1 **How does the com-**The document search is restricted according to the selection of one or several criteria. **plaint occur?**

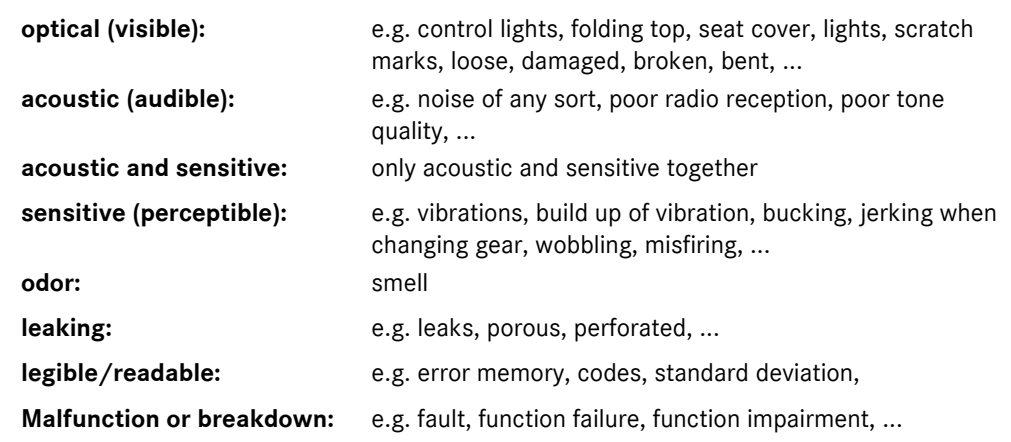

2 **By an/a particular ...** The document search is restricted according to the selection of one or several criteria.

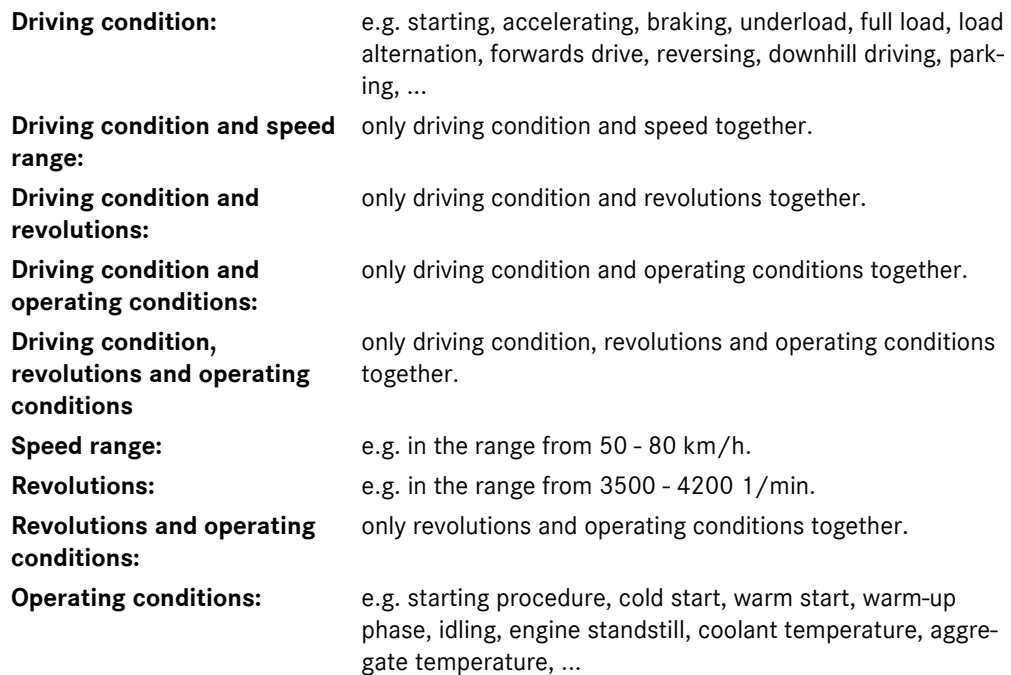

3 **dependent upon ...** The document search is restricted according to the selection of one or several criteria.

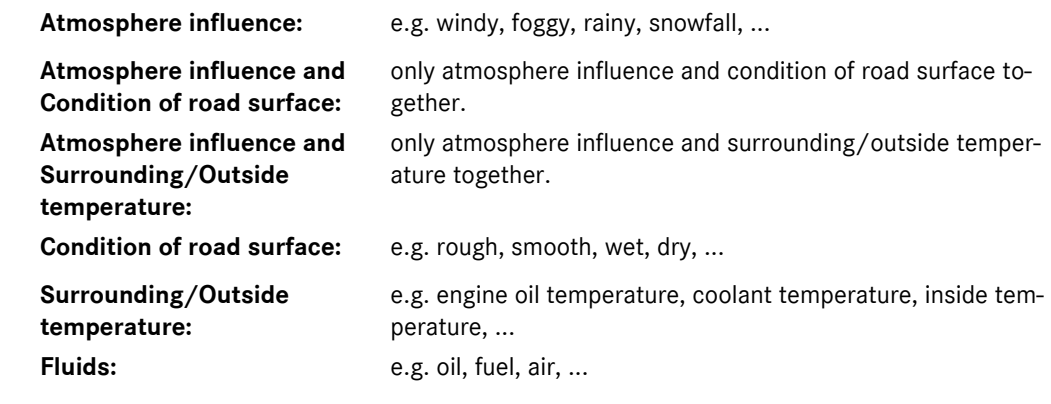

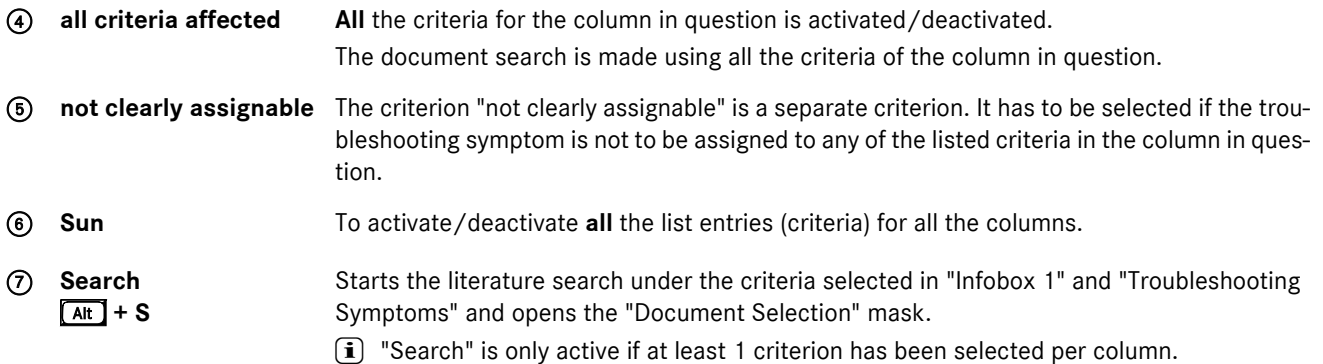

 $\hat{I}$  Multiple selection of individual criteria is possible within a column. All the criteria in a column is linked with "or". This means the search result compromises all the documents for which one of the criterion selected in a column applies.

Selection of combined criteria (e.g. acoustic and sensitive) in a column gives a different search result than the selection of individual criteria "acoustic (audible)" and "sensitive (perceptible)".

## **11 Damage Code**

For determining the damage code in cases of warranty and expense down to the organization. The "Damage Code" function can be called from the following masks:

- . Infobox 1
- . ASRA "Operation item list"

## <span id="page-83-0"></span>**11.1 Damage Code 1**

The corresponding picture title is displayed in the "Damage Code 1" mask by selecting function groups/function subgroups. The pictures are displayed in the "Damage Code 2" mask by selecting the desired picture title and the "Determine Damage Code" action key. **In see section ["11.2 Damage Code 2"](#page-84-0).** 

"Interpret damage codes" is displayed by selecting the "Interpret damage codes" action button. **Example 3 See section ["11.3 Interpret damage codes".](#page-86-0)** 

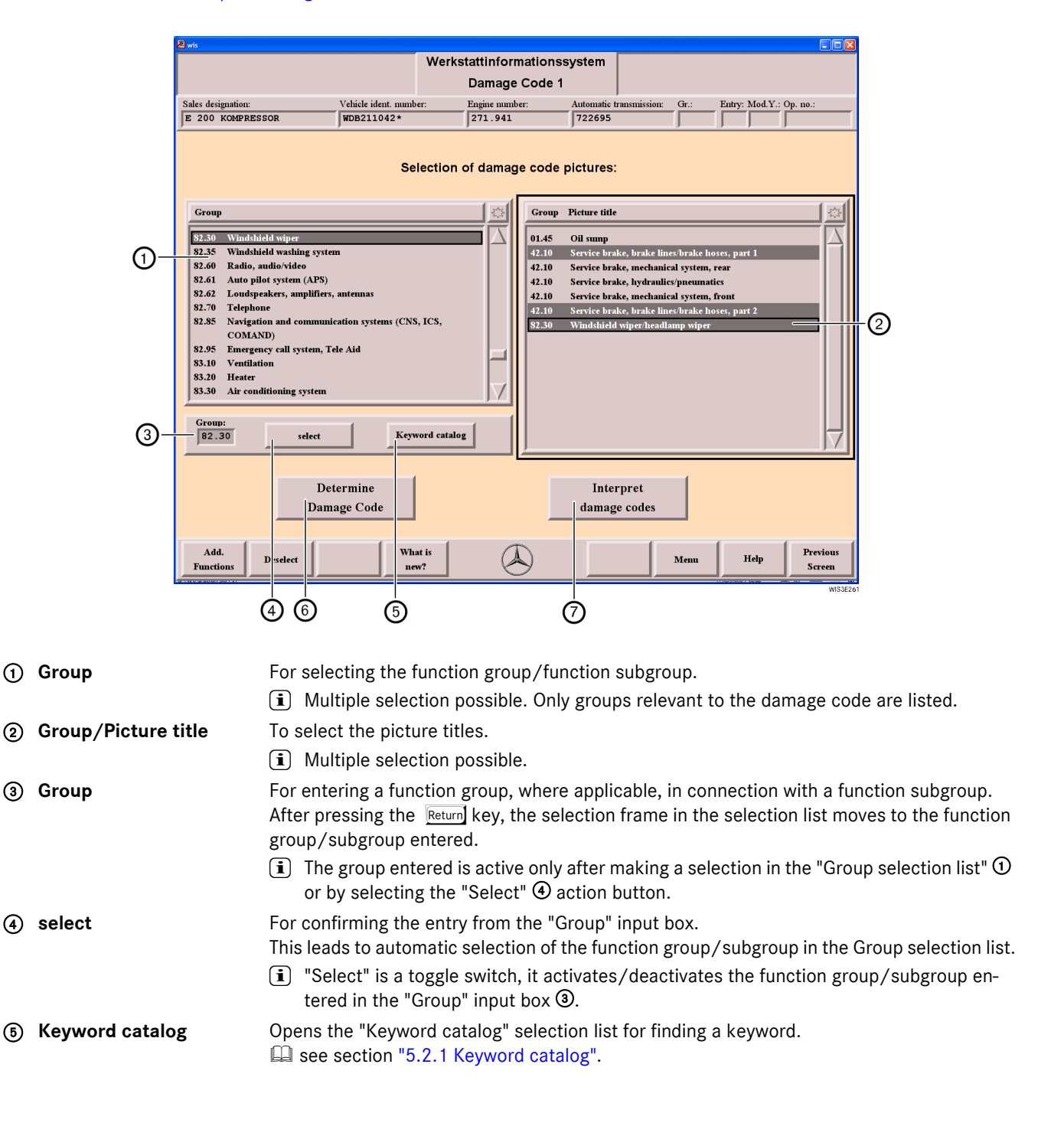

- **6 Determine Damage Code** Opens the "Damage Code 2" mask. **and see section ["11.2 Damage Code 2"](#page-84-0)**.  $[M] + D$
- (7) Interpret damage codes Opens the "Interpret damage codes" mask. **In see section ["11.3 Interpret damage codes"](#page-86-0)**.

## <span id="page-84-0"></span>**11.2 Damage Code 2**

Is used for the schematic coding of damages in cases of warranty and expense down to the organization, resulting in a damage code number.

**i** The pictures are "representative" for all comparable vehicle types or units and components.

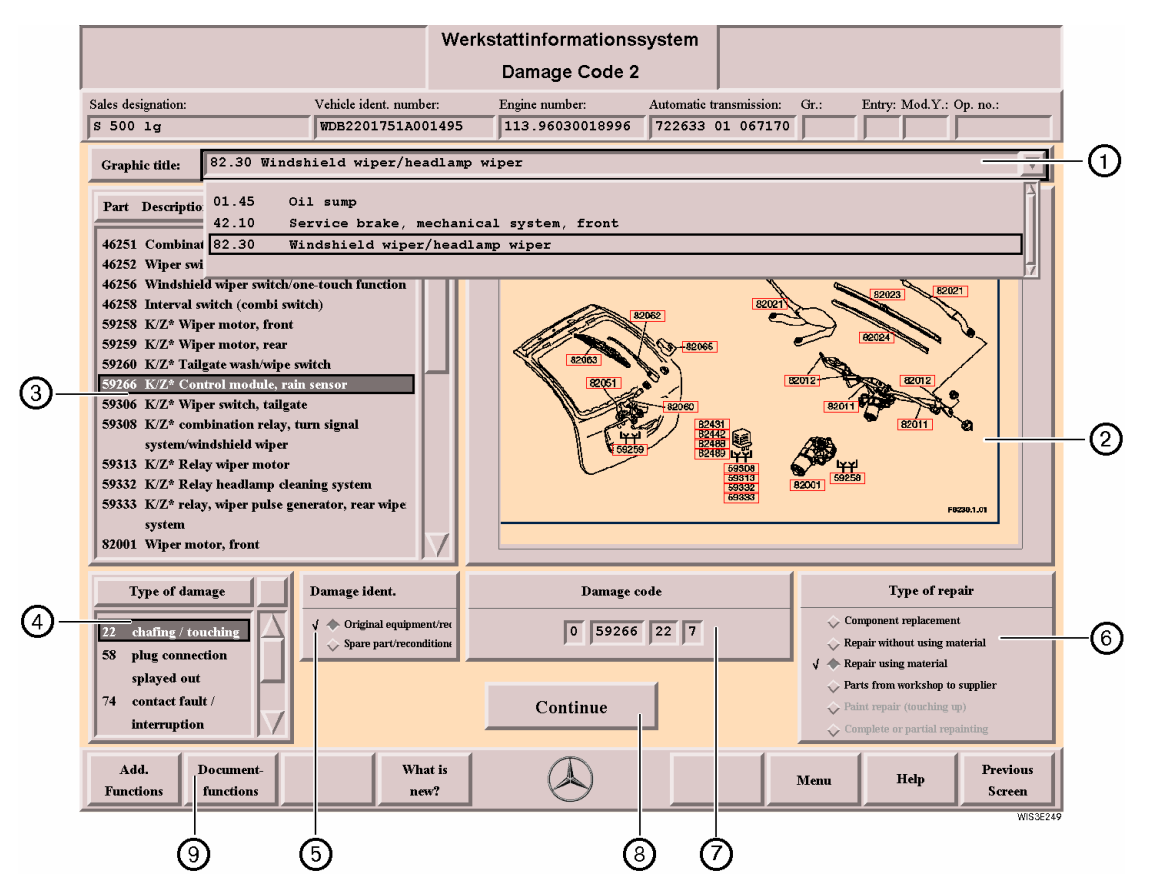

#### **To determine a damage code:**

- Selection of a damage code no. directly in the picture  $\circledA$  or by selecting the Part/Description  $\odot$  causing the damage
- Selection of the Type of damage  $\odot$
- Selection of a Damage ident.  $\odot$
- Selection of the Type of repair  $\textcircled{\small{6}}$ .
	- $\Rightarrow$  Select the "Continue"  $\circled{9}$  action button (WIS). Closes the "Damage Code 2" mask. Or
	- $\Rightarrow$  Select the "Transfer"  $\circled{0}$  action button (ASRA). The damage code is assigned to the operation item.
- 1 **Graphic title** Selecting the menu arrow opens a selection menu in which the selected damage code pictures are listed.

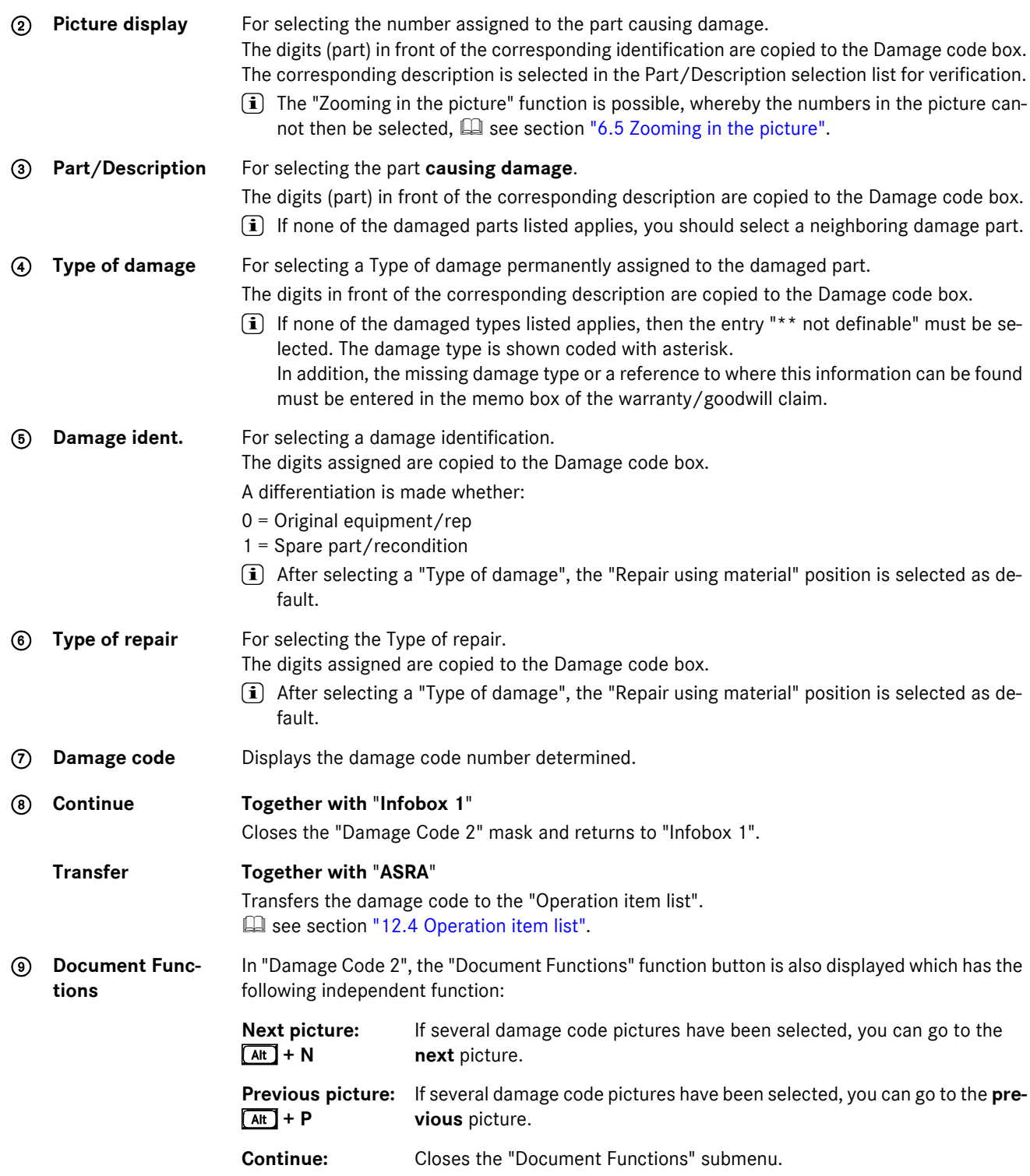

i **Explanation of the car damage code abbreviations ( K/L\*, K/Z\*, S/Z\*)**

- $K/L^*$  = coupling/fiber optical cable
- $K/Z^*$  = coupling/feed line
- S/Z\* = connector/feed line

## <span id="page-86-0"></span>**11.3 Interpret damage codes**

A known damage code can be entered manually in the "Interpret damage codes" mask. WIS interprets this damage code automatically and uses this to determine the damaged part in question, the type of damage, the type of repair and the damage ident.

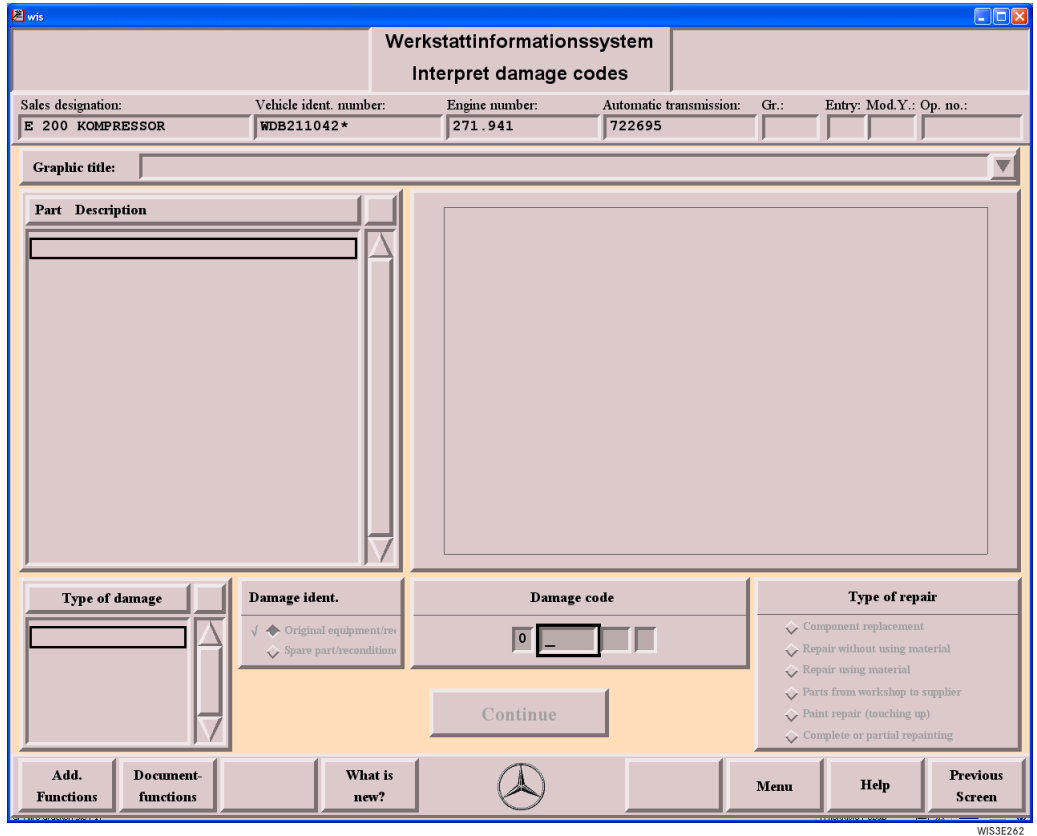

**Damage code** Input box for entering a known damage code. The entries in the individual damage code boxes can be confirmed with Return or the  $\bigoplus$   $\rightarrow$  cursor key. After the damage code has been entered, the appropriate selection list is filled and the relevant elements (damaged part, type of damage, type of repair and damage ident.) are displayed.  $\overline{\mathbf{i}}$  All other boxes in the mask are information boxes.

Continue Closes the "Interpret damage codes" mask and returns to the "Infobox 1" mask.

**Previous Screen** Closes the "Interpret damage codes" mask and returns to the "Damage code 1" mask.

# **12 ASRA**

**ASRA** Operation texts Standard texts Flat rates Work units

DaimlerChrysler AG creates operation items for repair work incurred in the workshops.

The operation items consist of operation texts and work units (Germany) or standard texts and flat rates (other countries). ASRA is an electronic work units/flat rates catalog which enables fast and reliable enquiries about operation items, working hours and damage codes.

Data defined with ASRA is the basis for the generation of orders, invoices and warranty applications. ASRA will gradually replace the use of microfilm.

### **Data includes:**

- . Operation texts or standard texts, "Includes" text, notes, preface to ASRA.
- . Work units or flat rates
- . Illustrations (sketches or diagrams of vehicle components)

#### **Licensing:**

The ASRA function is enabled by the WIS license key. A differentiation is made between the following licenses:

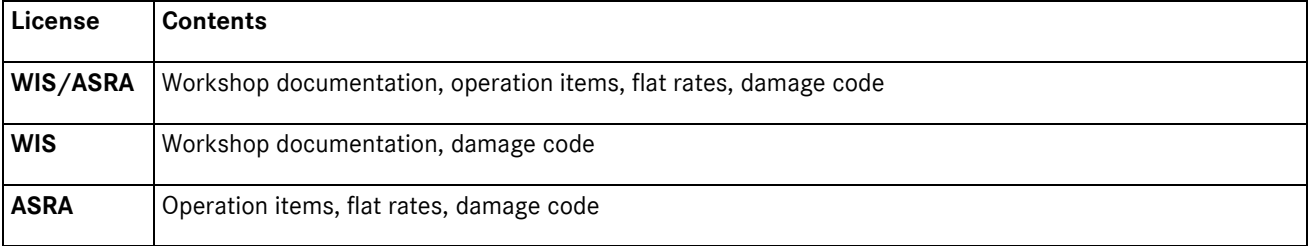

# **12.1 Calling ASRA**

ASRA can be called as follows:

- . From the "Main Menu" (without vehicle context).
	- . From "Infobox 1", by entering or selecting the following criteria:
	- Input of a vehicle ident. number (14 17 digits), taking the World Manufacturer Code into consideration,
		- Input of a model number (3 6 digits),
	- Without input of vehicle data.
- . From "ASSYST" to the "Additional work" mask.

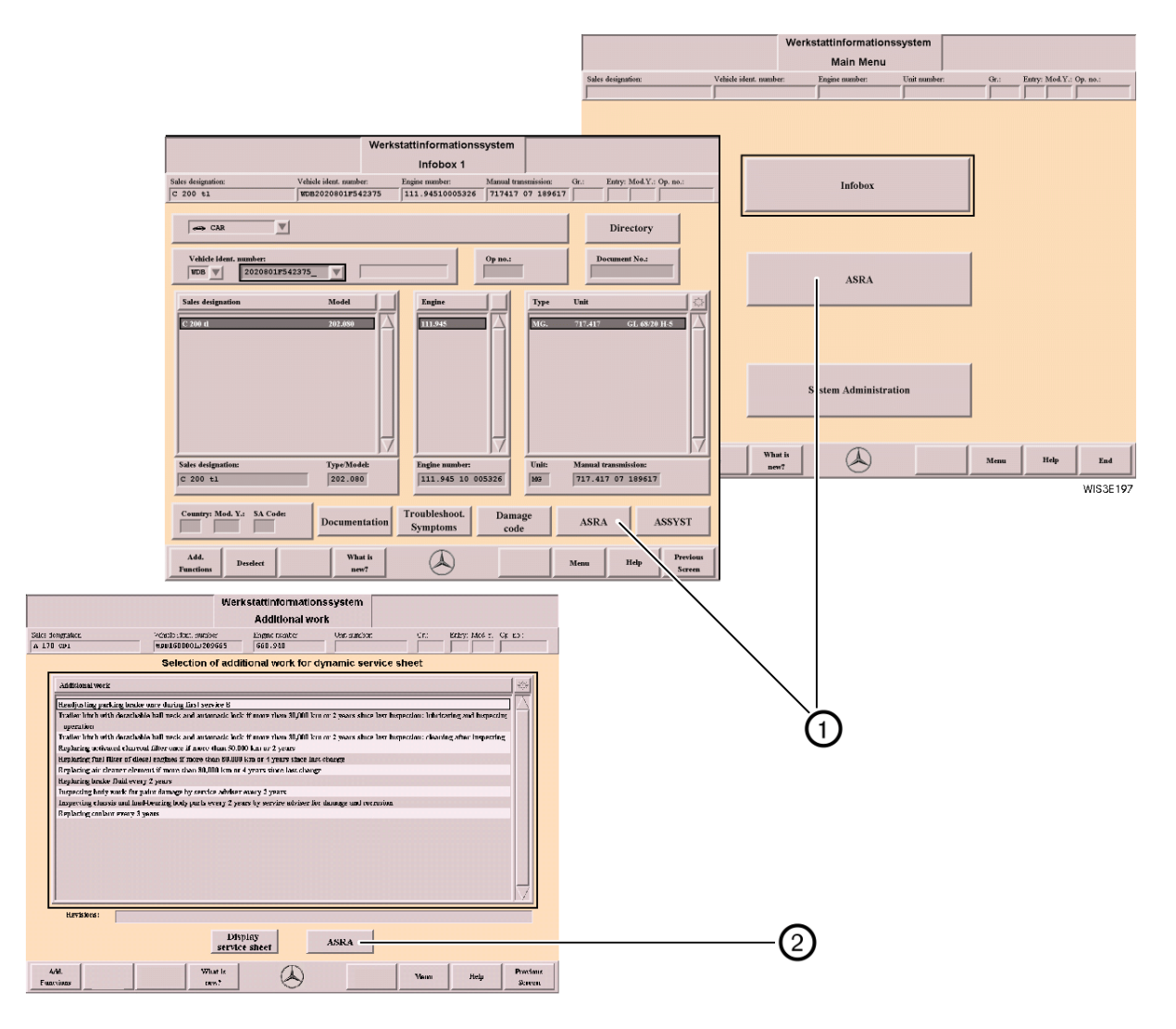

1 **ASRA** Calls "ASRA Vehicle requirements". **A** see section ["12.2 ASRA Vehicle requirements"](#page-89-0).

- **2 ASRA** Calls the "Operation item list". **Example 2** see section ["12.4 Operation item list"](#page-101-1).
	- i The operation item for the scope of service defined in "ASSYST" and all selected additional work items are transferred to the operation item list.

# <span id="page-89-0"></span>**12.2 ASRA Vehicle requirements**

The vehicle and design group for the later selection of operation items are defined in "ASRA Vehicle requirements". The vehicle context is defined using the vehicle ident. number or the vehicle type, family and model code.

**i** A vehicle context selected in "Infobox 1" is transferred to ASRA and can be modified in the "ASRA Vehicle requirements" mask.

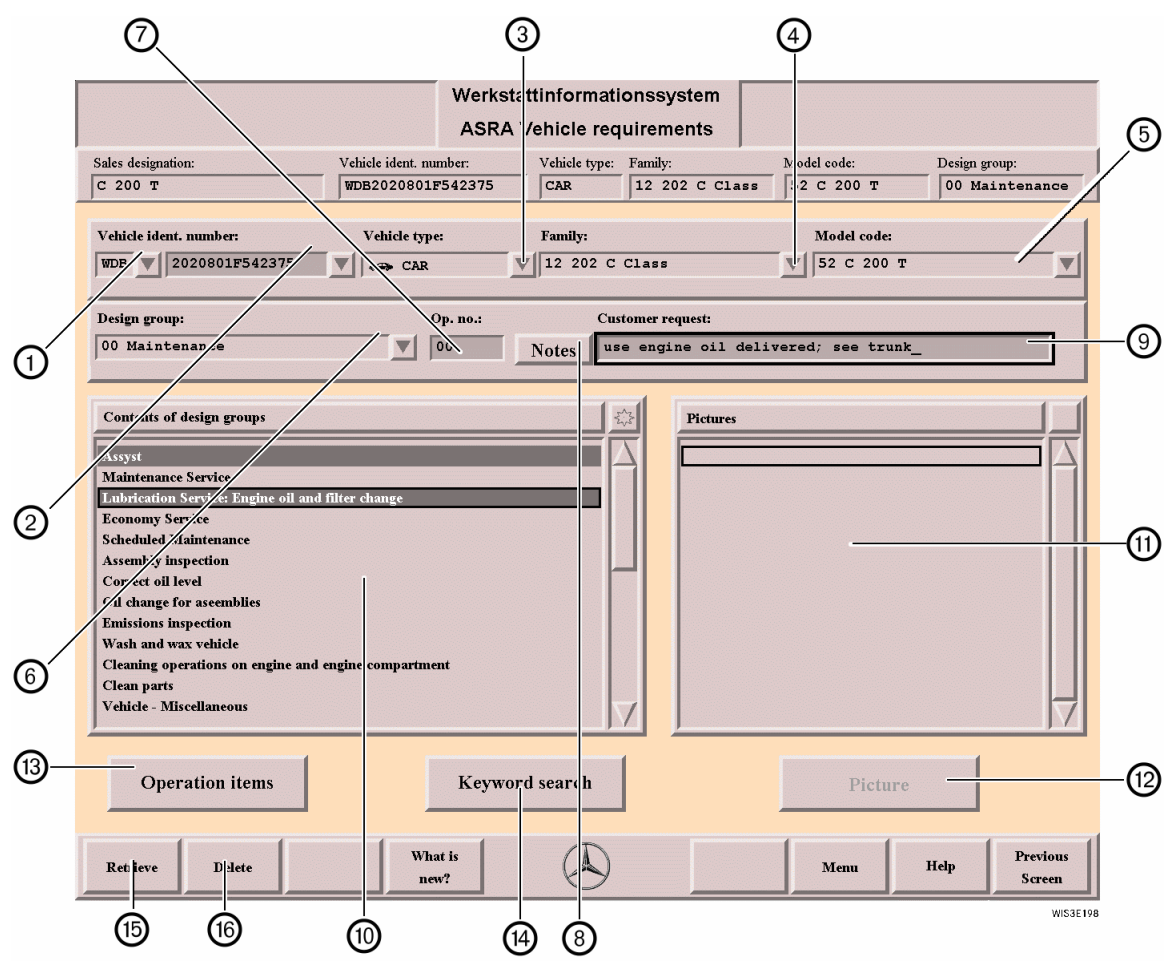

### 1 **World**

**Manufacturer Code**

The world manufacturer code can be defined as follows:

- . If you select the menu arrow, a menu is opened which lists the individual world manufacturer codes (e.g. WDB, 4JG,...).
- $\bullet$  If you enter a 17 digit vehicle ident. number in box  $\circled{2}$ , the world manufacturer code is entered automatically in box  $\mathcal{D}$ .
- . If you change from "Infobox 1" or "ASSYST" to ASRA, the vehicle definition entered there is transferred automatically to "ASRA".
- . If the world manufacturer code set does not match the vehicle type, the correct world manufacturer code is set automatically. If there are several available, a pop-up menu is displayed for selection.
- iÐ When you end WIS, the last setting for the world manufacturer code is saved and shown again automatically when you restart WIS.

 see section ["5.1.1 Overview of World Manufacturer Codes"](#page-44-0).

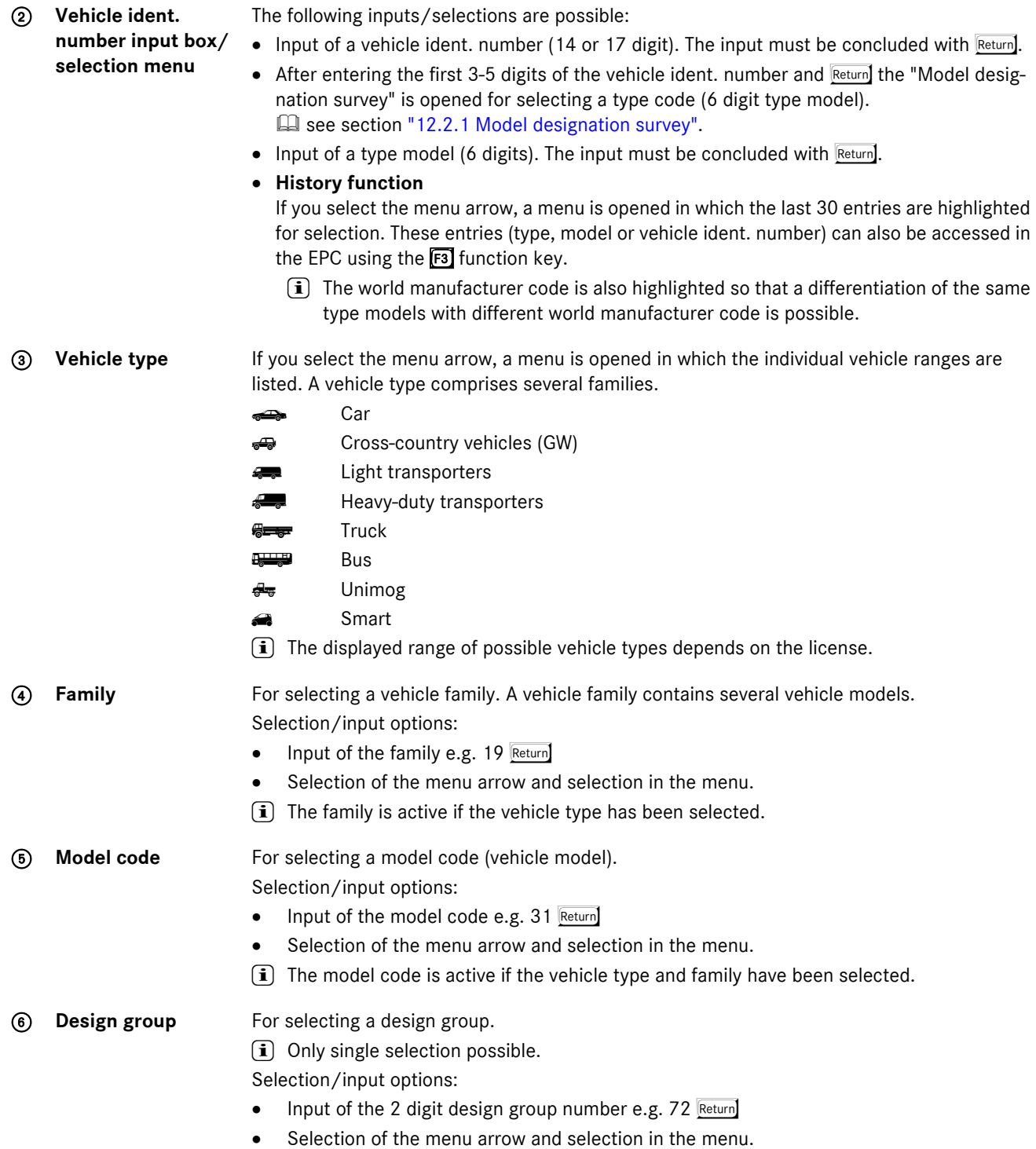

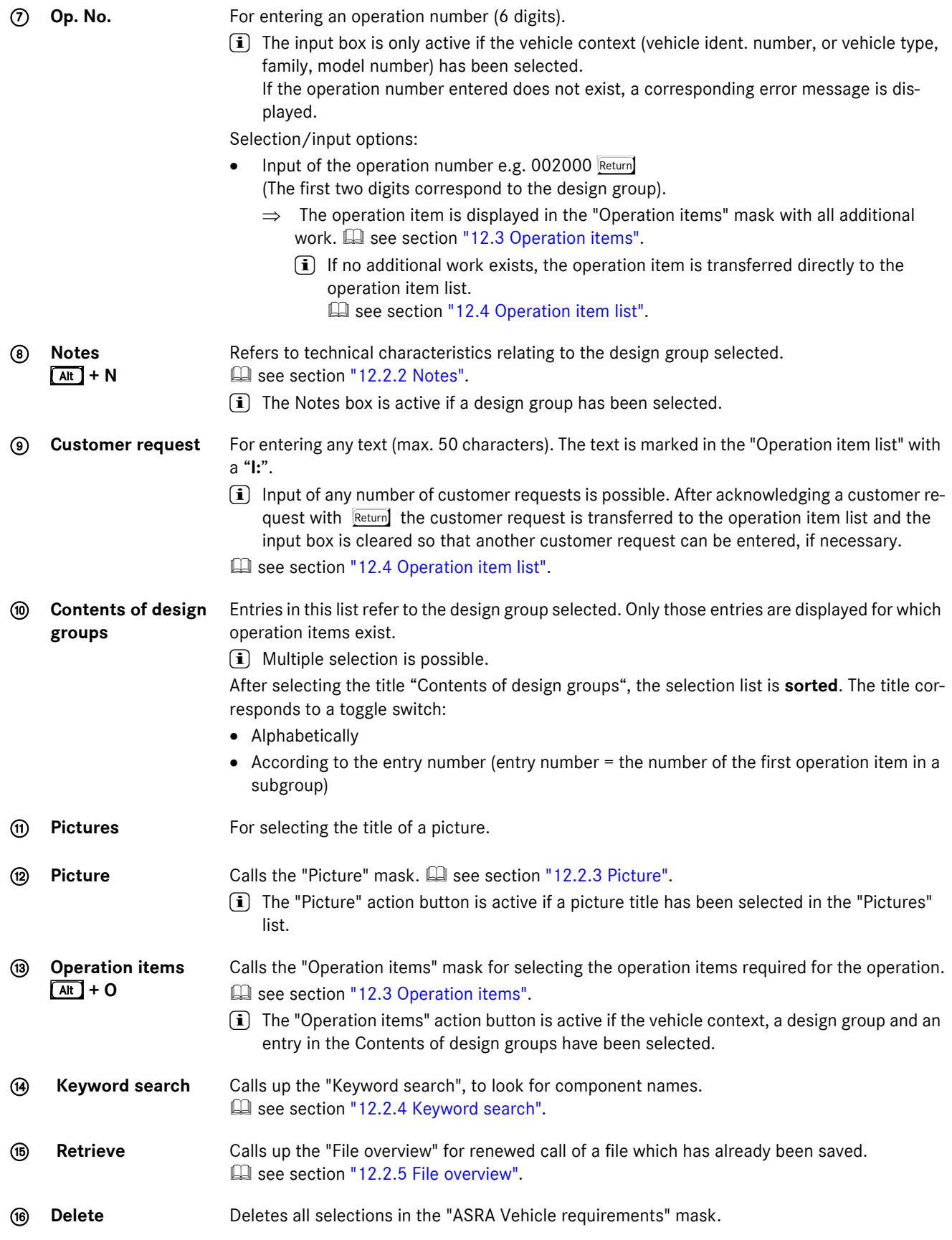

# <span id="page-92-0"></span>**12.2.1 Model designation survey**

The "Model designation survey" is displayed if ASRA is unable to identify a vehicle clearly. By selecting an entry in the "Model designation survey" and the "Select" action button, the model desired is defined with range, family and model code and entered in the "ASRA Vehicle requirements".

## i **You must observe the following:**

The more detailed the vehicle entry is made in the "Vehicle ident. number" input box, the better the vehicle selection which can take place.

**Example:** The model series 124 is assigned dependent on the vehicle ident. number or the production period of various families (08, 11). The vehicle ident. end number, engine numbers and sales designations must be taken into consideration during the selection.

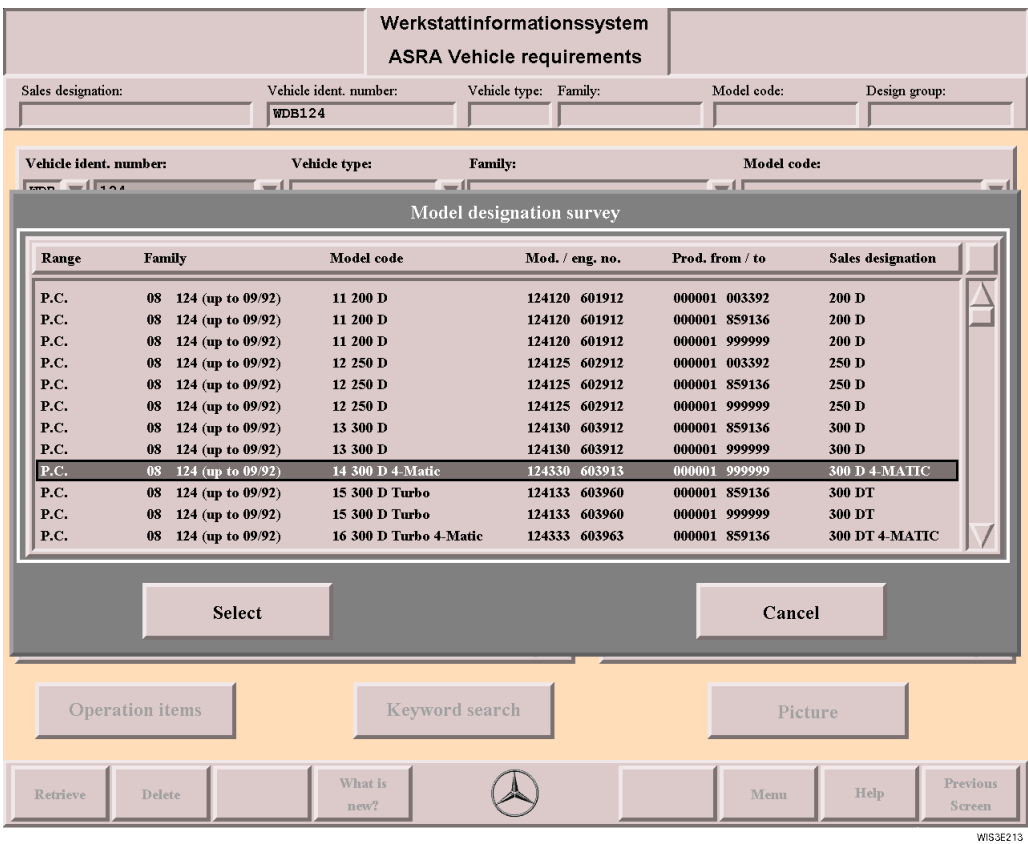

Select The vehicle context selected is transferred to the "ASRA Vehicle requirements".

**Cancel** Closes the "Model designation survey" mask and returns to the "ASRA Vehicle requirements" without any selection being made.

# <span id="page-93-0"></span>**12.2.2 Notes**

The Note refers to technical characteristics relating to the design group selected, e.g. which work applies in the design group selected.

 $\left| \mathbf{\hat{i}} \right|$  The "Notes" action button is active if a design group has been selected.

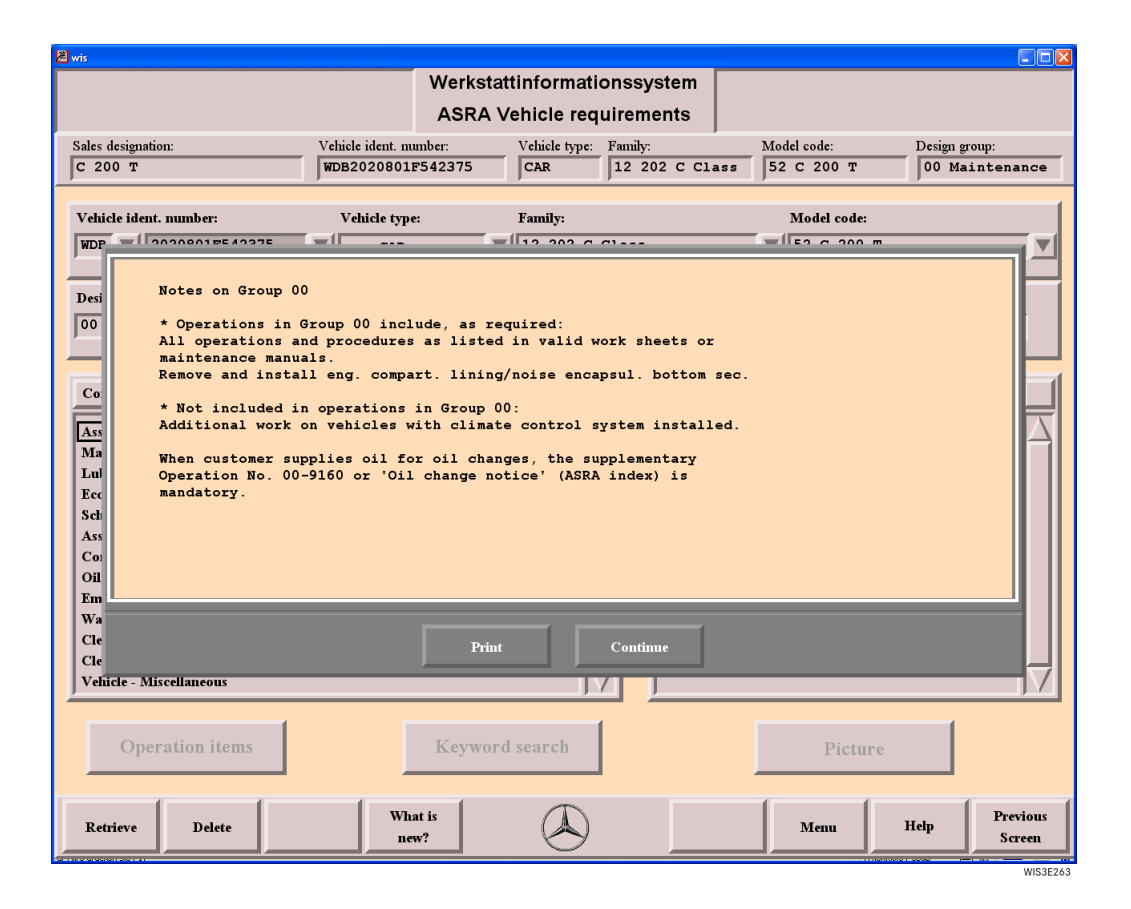

**Print** Calls the Print option window for printing out the Note.

Besides the Note itself, the printout also contains the current vehicle context, comprising the type, family, model code, design group and operation number. see section ["7.3 Print"](#page-70-0).

**Continue** Closes the "Notes" mask.

# <span id="page-94-0"></span>**12.2.3 Picture**

After selecting a sensitive box in the picture, the assigned entry is selected in the Contents of design groups.

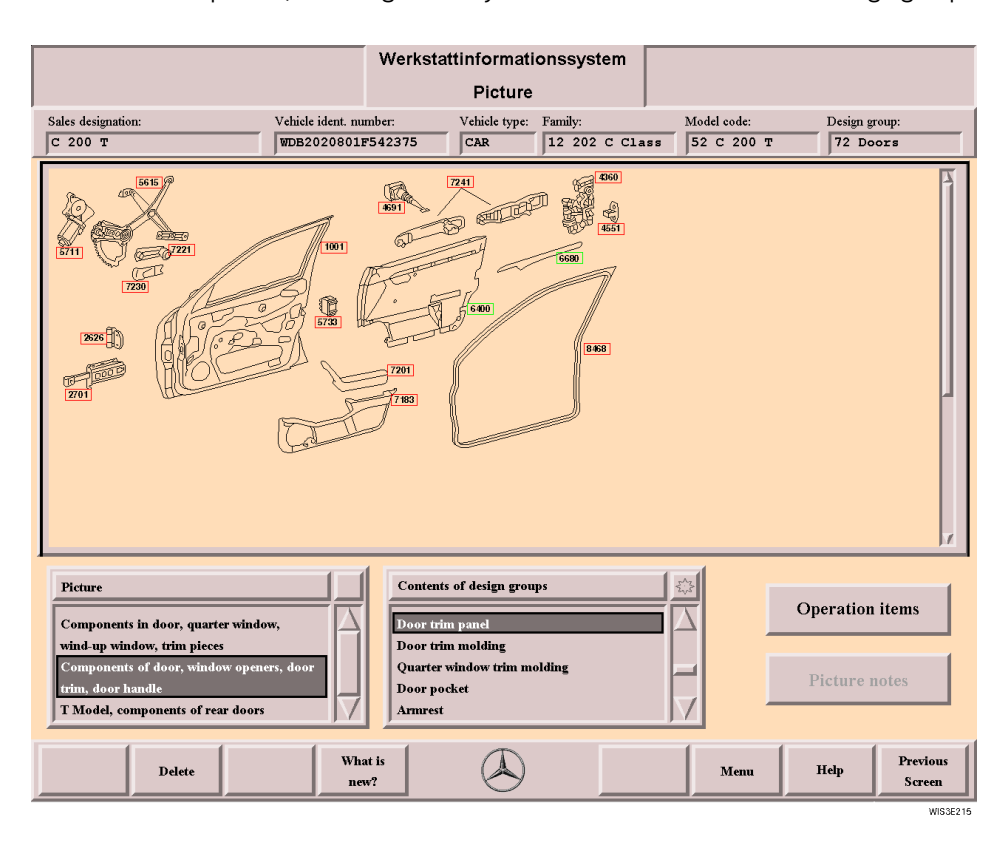

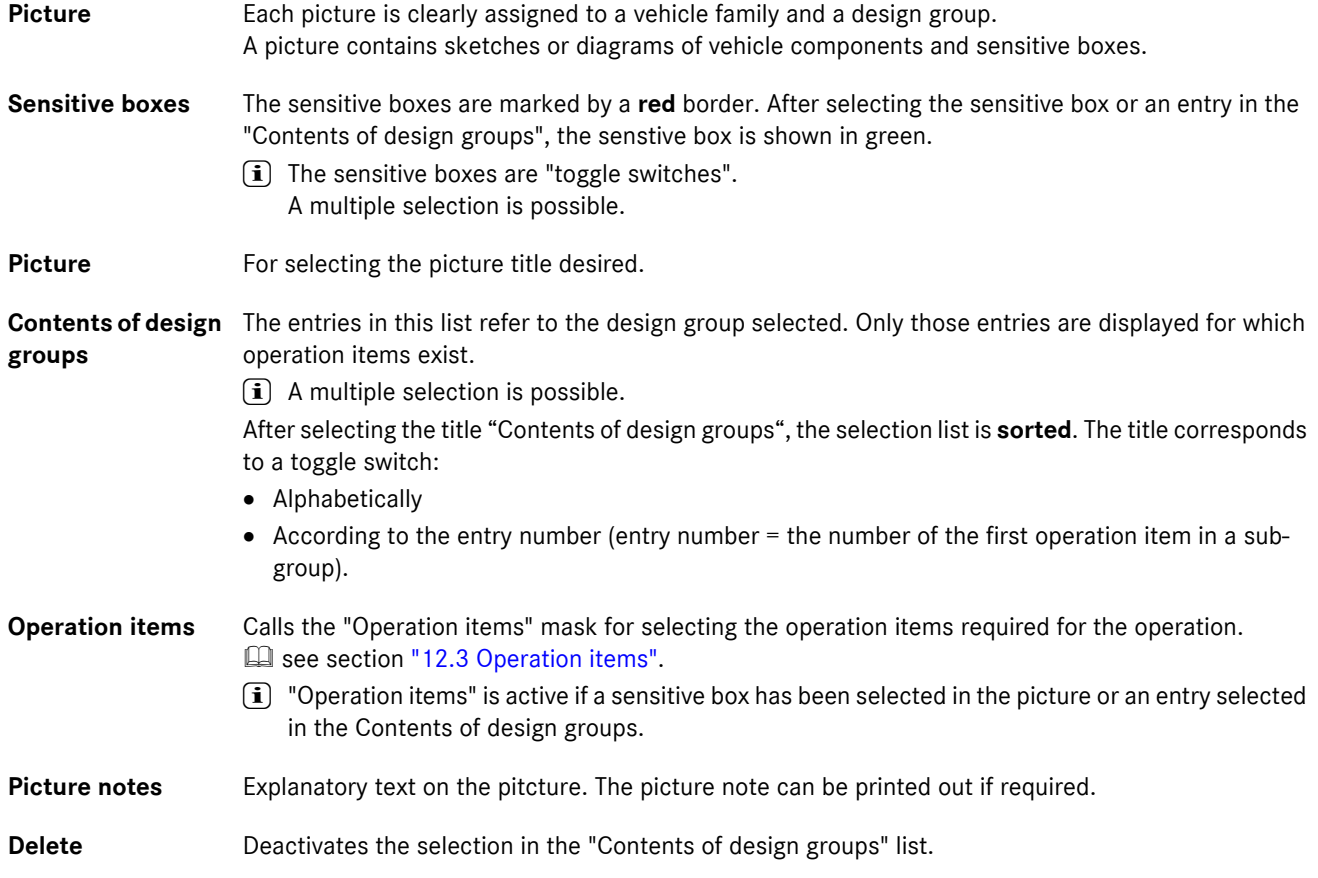

# <span id="page-95-0"></span>**12.2.4 Keyword search**

The "Keyword search" offers a search mechanism which determines the design group assosciation to the component name.

# **Please note the following when using the "Keyword search":**

- . Input of the search term or part of it (e.g. engine). Uppercase or lowercase letters possible.
- 
- **.** Return<br>**.** The term found first is shown selected in the list.
- . You can go through the terms found using Return or by selecting the corresponding search arrow.
- $\Rightarrow$  "The "Select" action button transfers the design group/subgroup and changes to the "Operation items" mask. Gasee section ["12.3 Operation items"](#page-97-0).

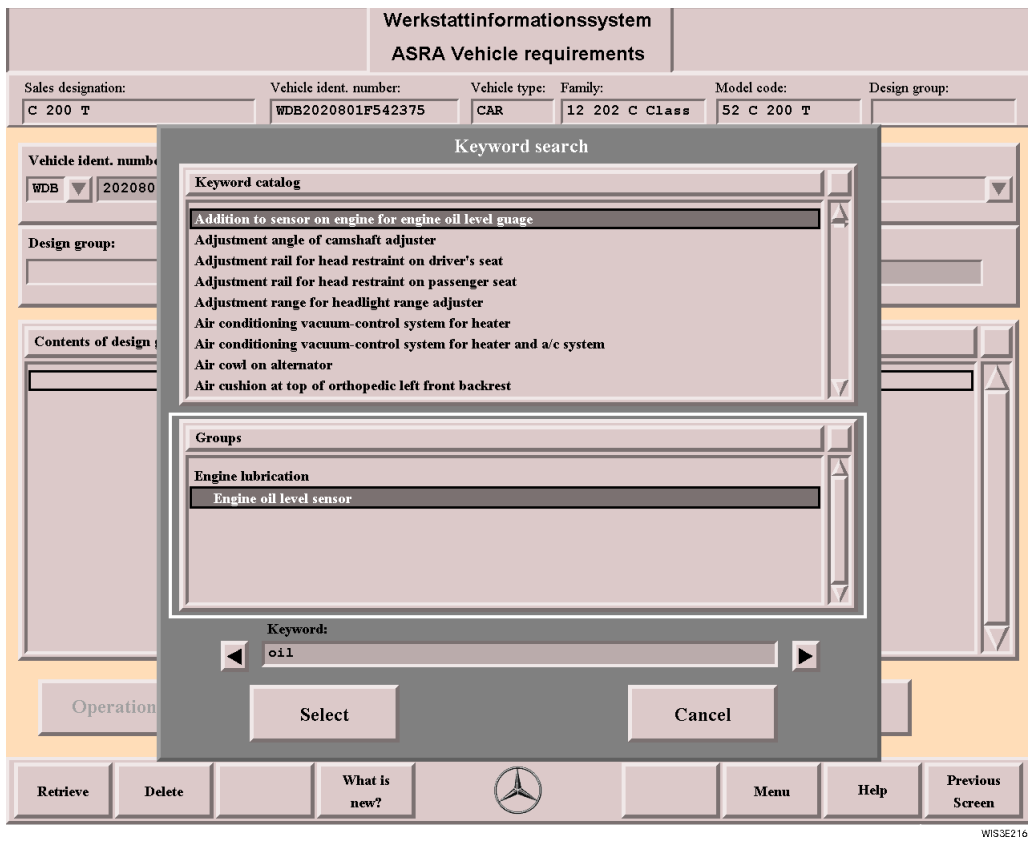

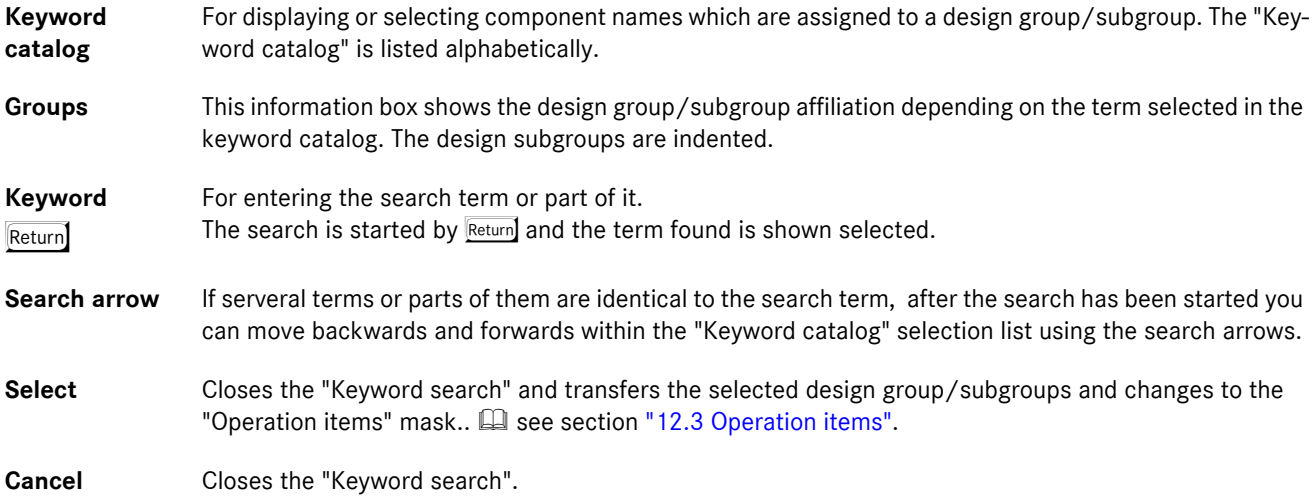

<span id="page-96-0"></span>The "Operation item lists" saved are listed in the "File overview". You can select and retrieve the file desired for further editing. The file retrieved contains the vehicle context saved and the operation item list with all operation items saved. The operation item lists are always saved locally. To retrieve an operation item list which has been saved on another workstation (Client) you can access files saved locally in the entire network using "Change client".

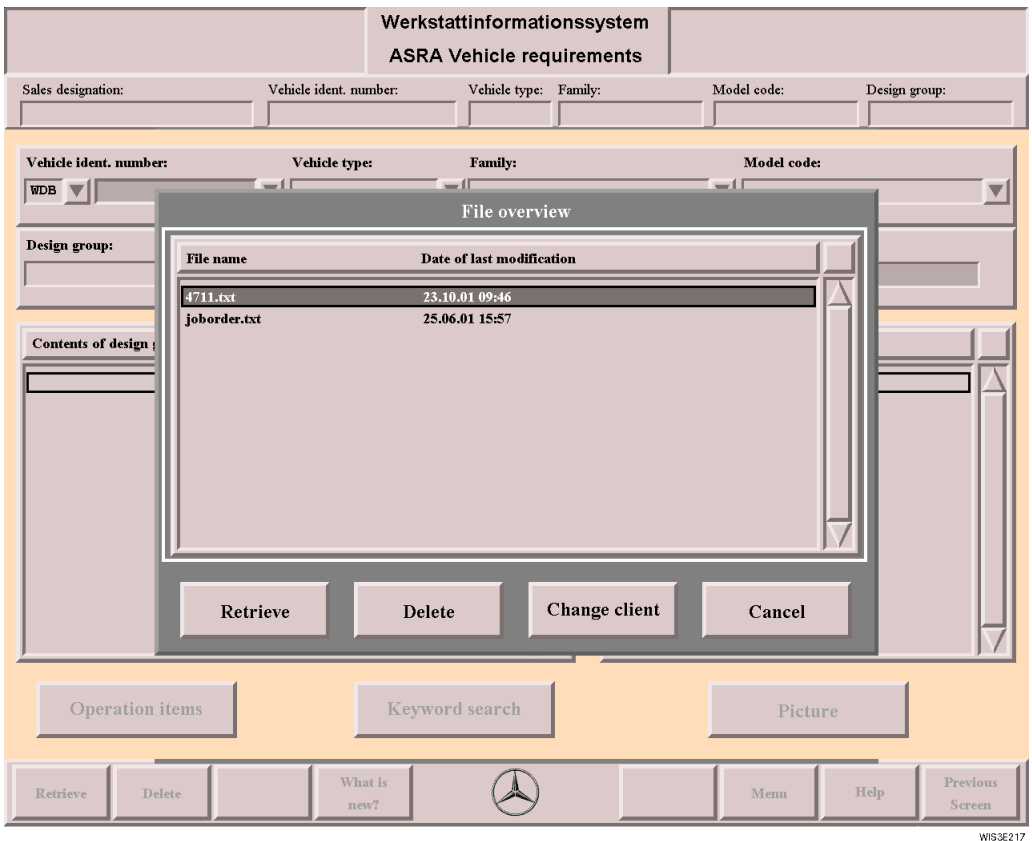

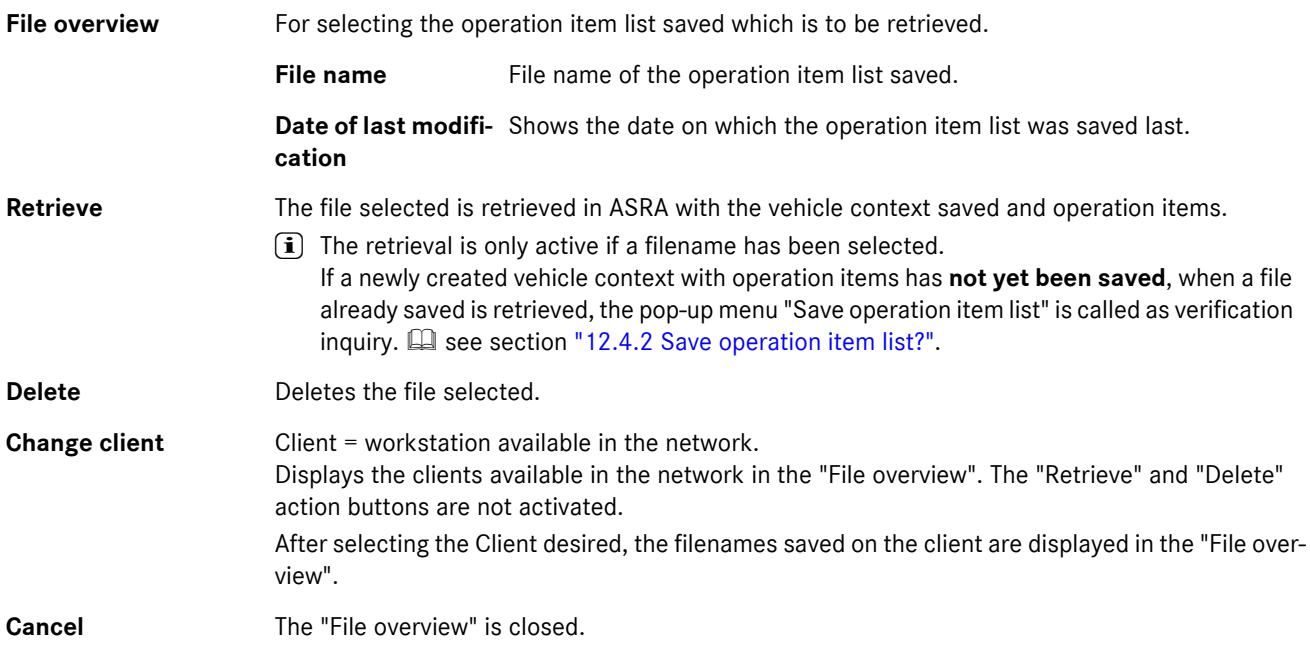

# <span id="page-97-0"></span>**12.3 Operation items**

In the "Operation items" mask, those entries for the operation items to be carried out are marked which are to be transferred to the "Operation item list".

#### **Selection/input options:**

- . Selection of the operation item desired in the list.
- . Selection of the "Select" action button.
	- $\Rightarrow$  All operation items marked with  $*$  are transferred to the "Operation item list".

In the selection list, a differentiation is made between basic work and related work. Each operation item can be assigned one or several additional work items (Z), an Includes text (U) and a Note (H).

If an operation item is marked with **Z** (additional work), the additional work can be shown/hidden by the Additional work (Z) action button.

Vehicle-specific workshop documentation for a selected operation item can be displayed with the "Literature" action button.

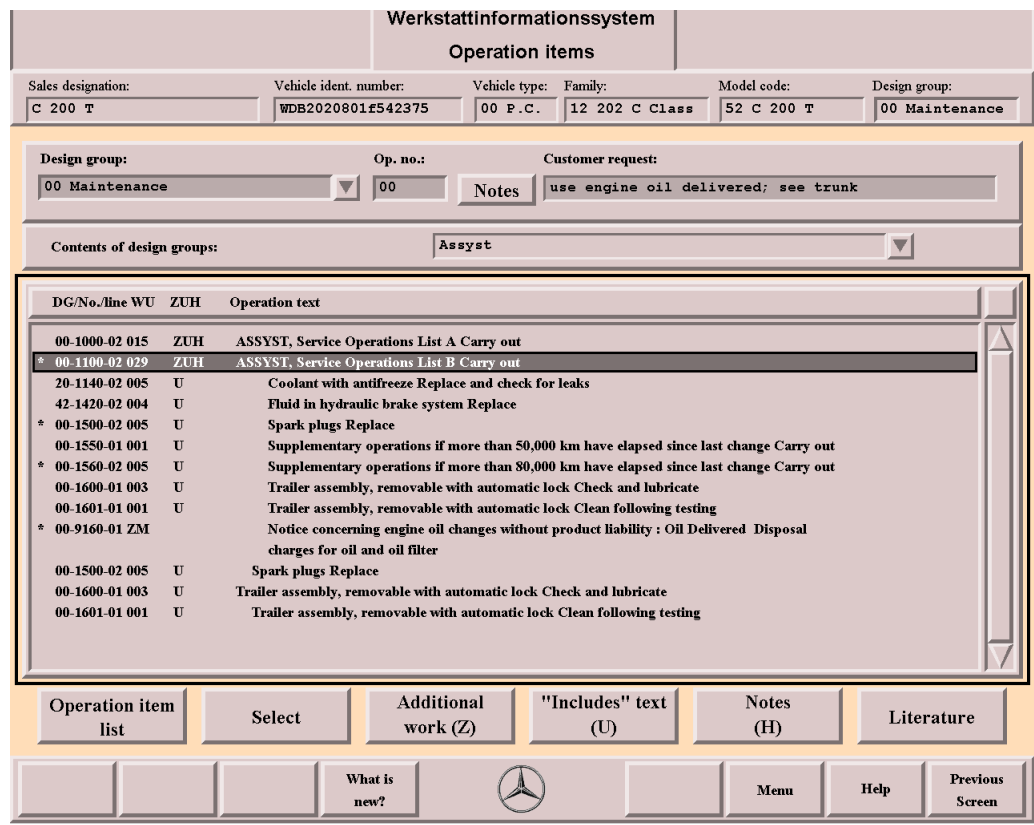

**Design group** For selecting a design group.

i Only single selection possible.

Selection/input options:

- . Input of the 2 digit design group e.g. 72 Return
- . Selection of the menu arrow and selection in the menu

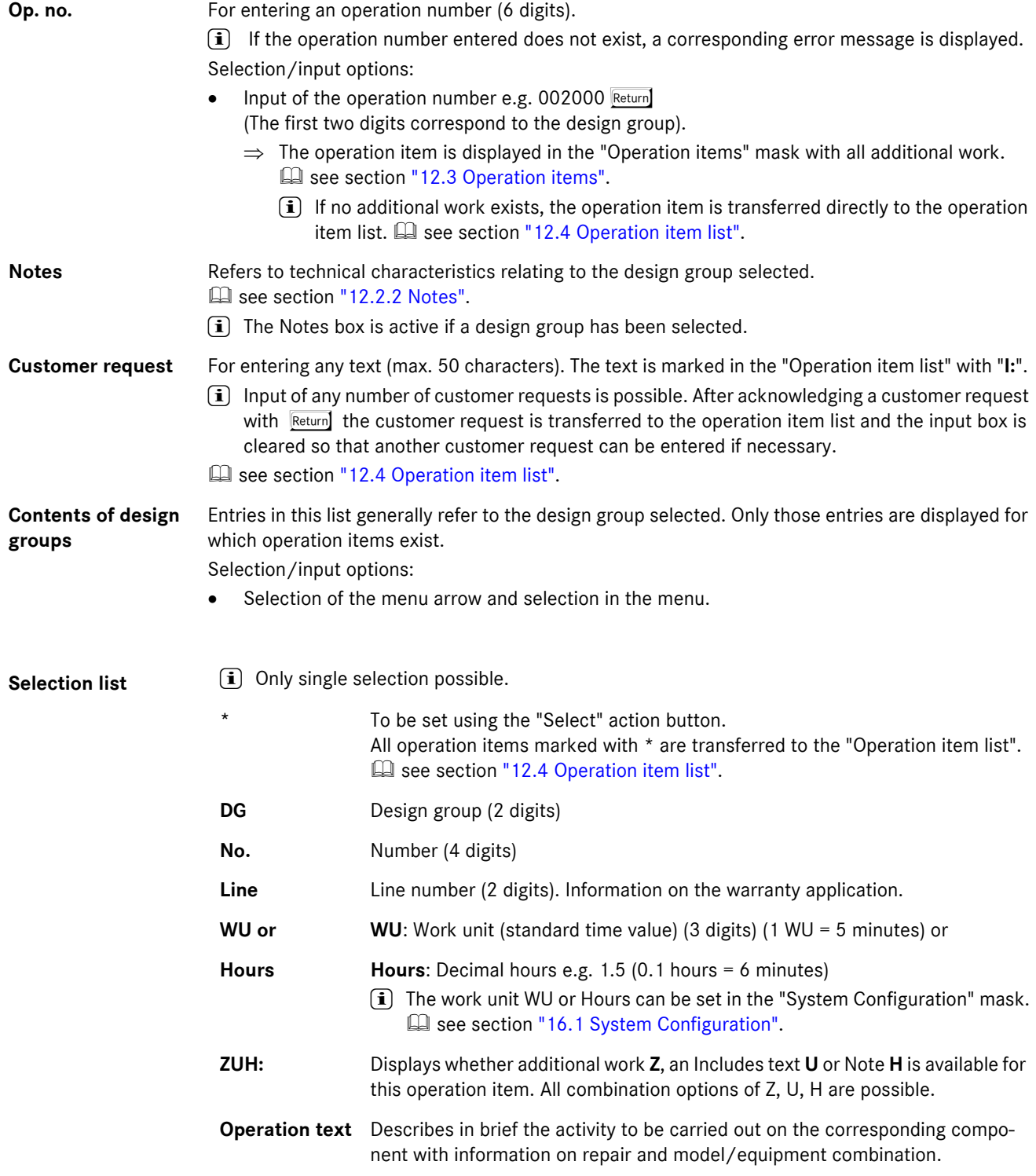

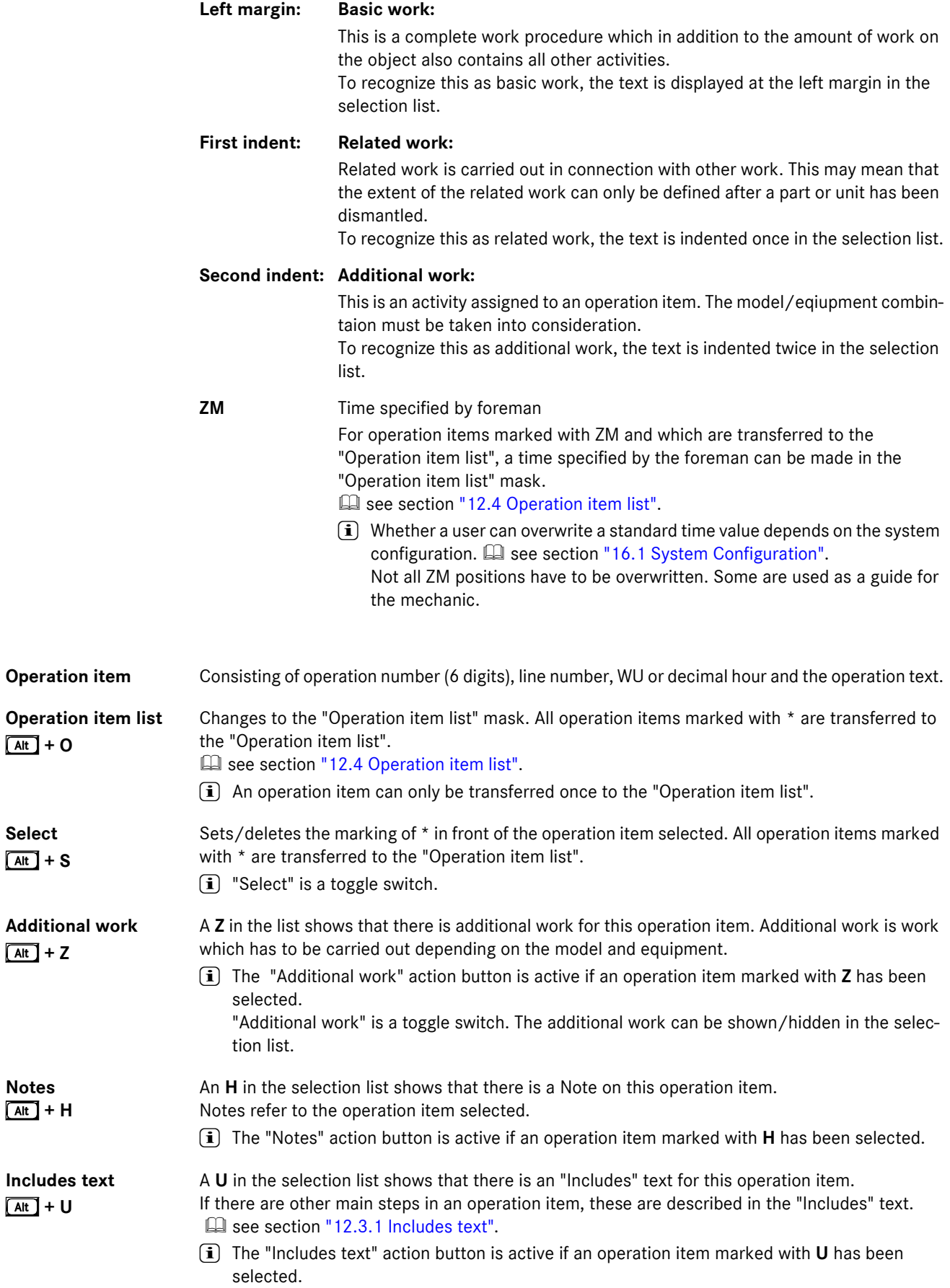

- . **Workshop documentation available:** Changes to "Document Selection". E see section ["12.4.4 Document Selection together with ASRA".](#page-106-0)
- . **No workshop documentation available:** Calls "Infobox 2" for individual document search.
- . **Vehicle cannot be clearly identified:**
	- Calls the Model designation survey for clear vehicle requirements.
	- **i**) Even if you enter a vehicle ident. number, ASRA only uses the ASRA vehicle context (range/family/model code) for the search and tries to match this with the WIS vehicle requirements. This may lead to ambiguity making a selection in the "Model designation survey" necessary.

## <span id="page-100-0"></span>**12.3.1 Includes text**

If there are several suboperations in an operation item, these are described in the "Includes" text. The "Includes" text gives information on the steps included in the time specified.

"Does not include" refers to work not included in the time specified.

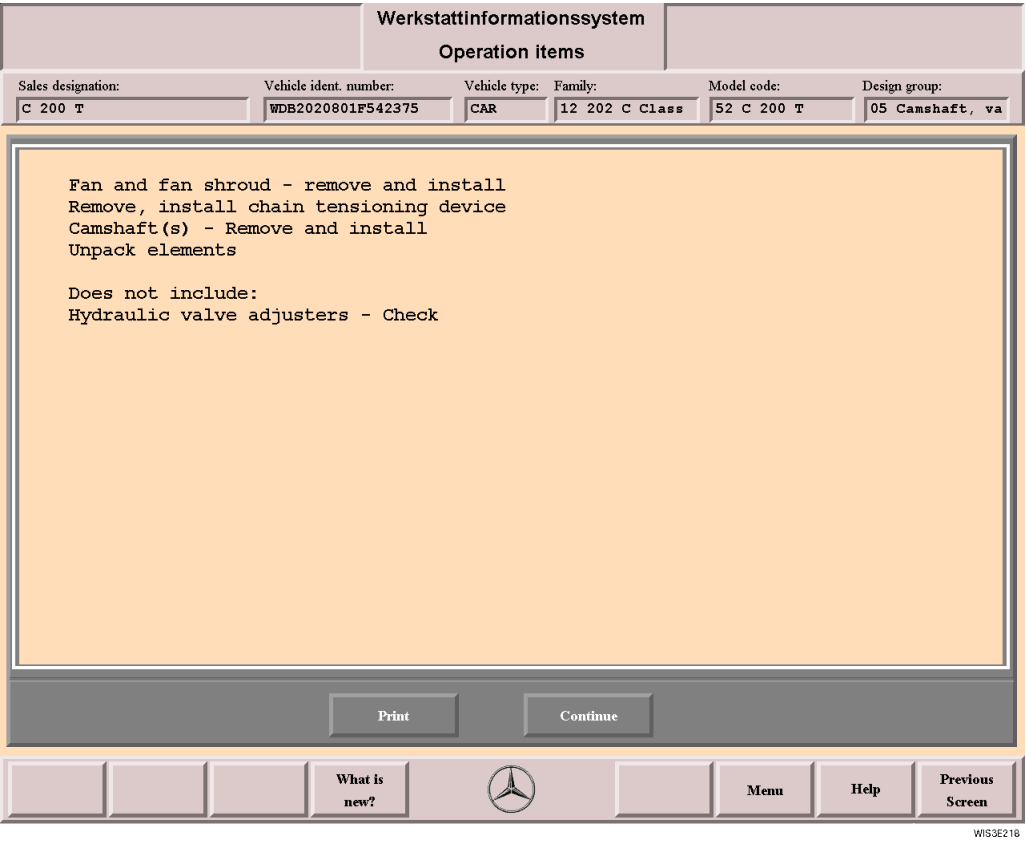

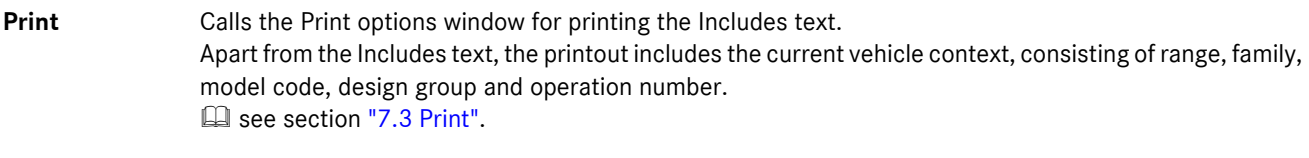

**Continue** Closes the Includes text option.

# <span id="page-101-1"></span><span id="page-101-0"></span>**12.4 Operation item list**

Operation items required for carrying out the workshop order are listed in the "Operation item list", where necessary with customer request and damage code.

The time defined for the workshop order (in WU or Hours) can be seen in the "Total" box.

In the "Overwrite ZM value" input box the corresponding time value (in WU or Hours) can be entered for operation items which require a time specified by the foremen.

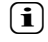

 $\left| \mathbf{\hat{i}} \right|$  Whether a user can overwrite a ZM value depends on the system configuration. see section ["16.1 System Configuration"](#page-127-0).

#### **Sorting operation items:**

The operation items can be moved within the Operation item list using the "Up" and "Down" action buttons which enables sorting. When sorting the operation items, you should take the logical sequence of the operation items into consideration. The customer request "I:" can also be sorted (moved).

 $\overline{\mathbf{i}}$  The "Operation item list" can be printed and saved as a file. see section ["12.4.1 Printout of the operation item list".](#page-103-0)

See section ["12.4.2 Save operation item list?"](#page-105-0).

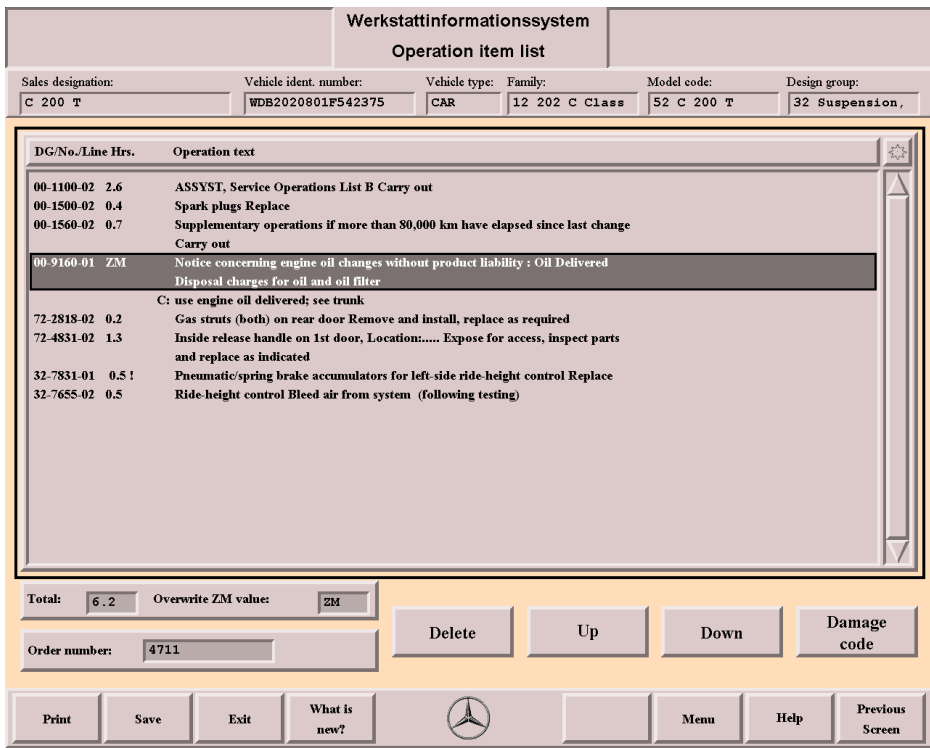

**Selection list** 

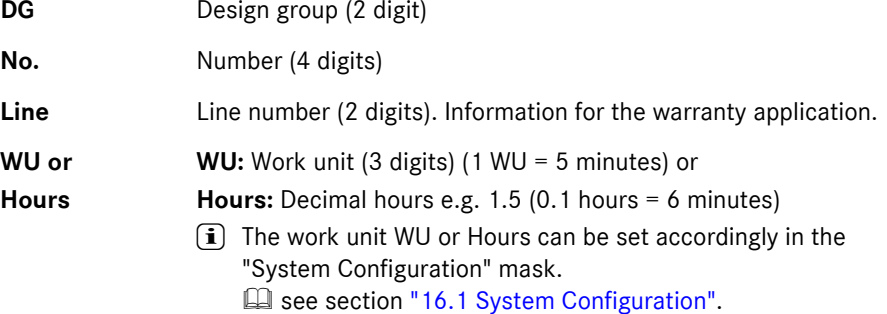

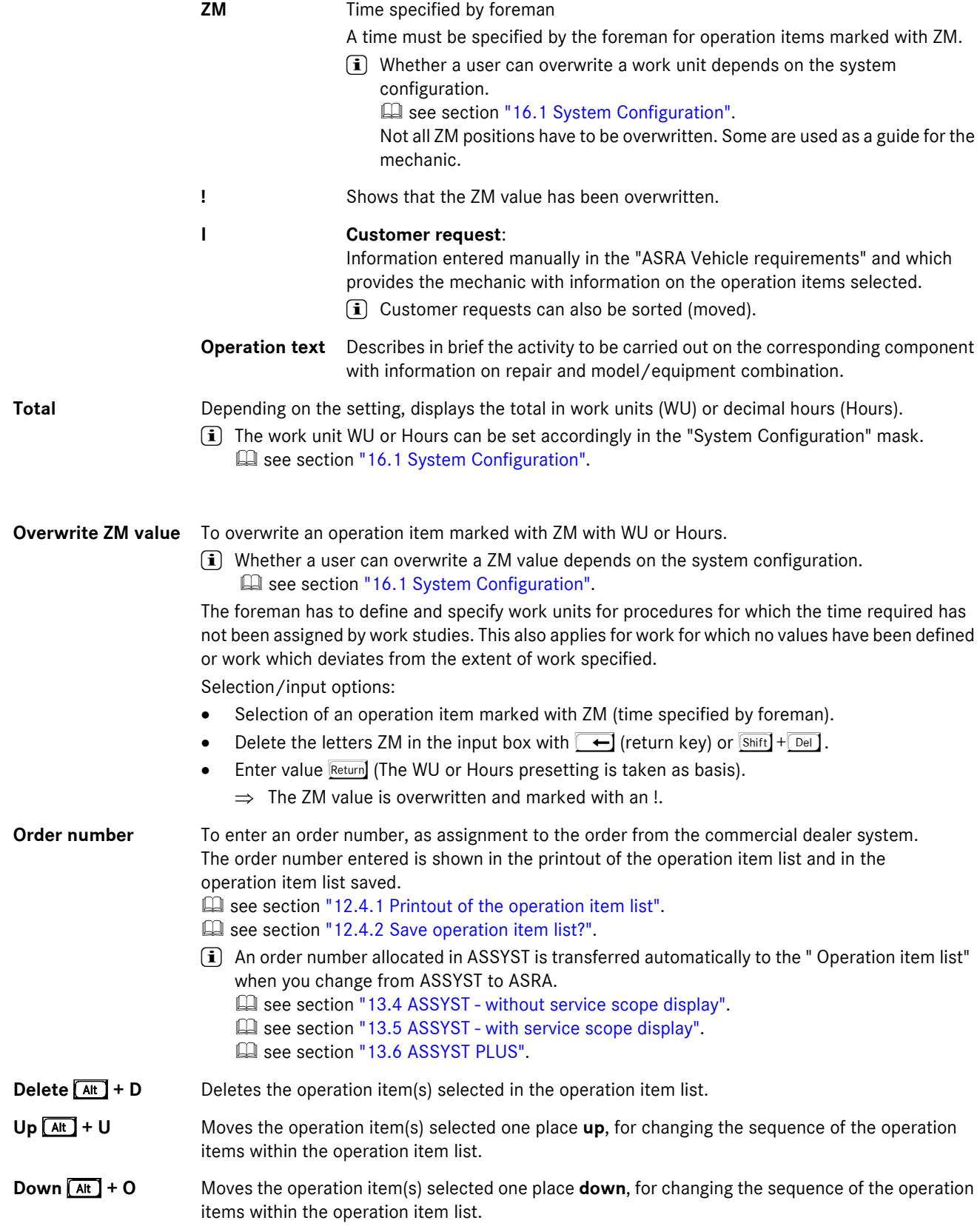

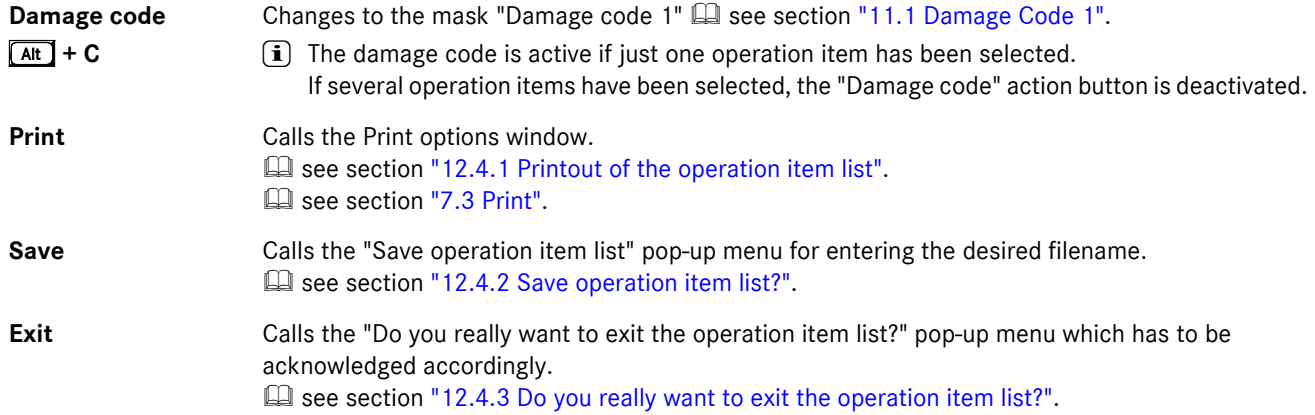

# <span id="page-103-0"></span>**12.4.1 Printout of the operation item list**

The "Operation item list" can be printed using the "Operation item list" and the "Print" (F1) function button.

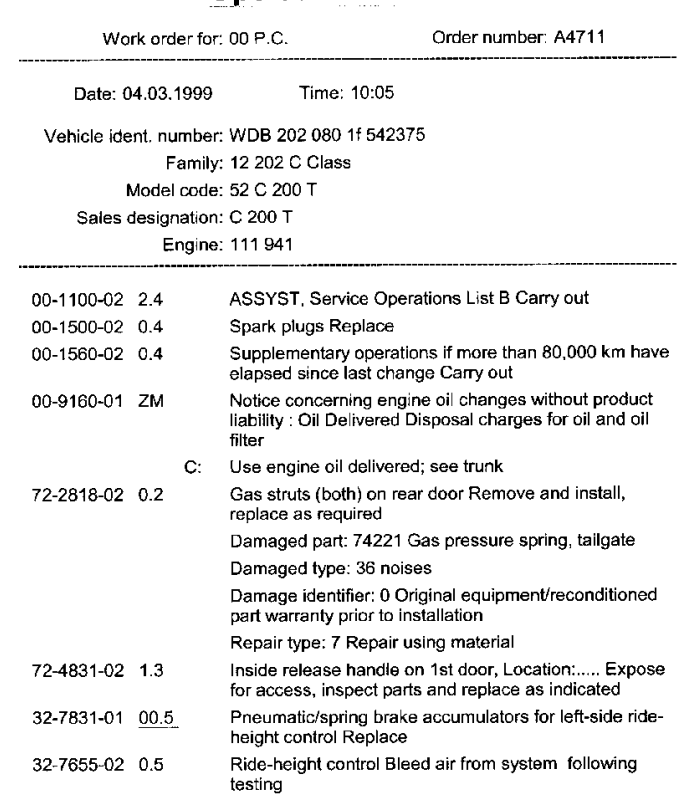

8 Op. item Total 5.7 Hours

# **Operation item list**

WISE027

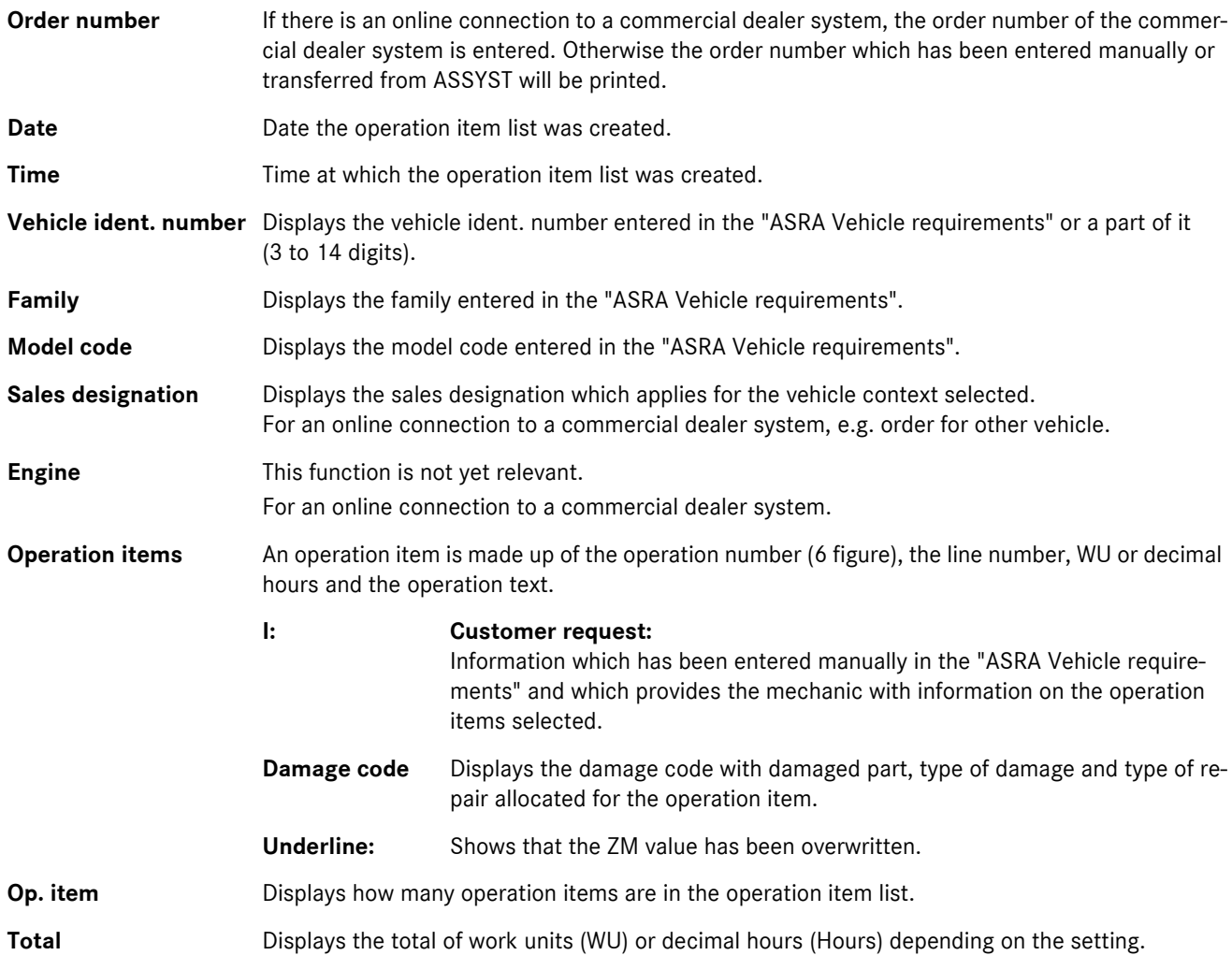

# <span id="page-105-0"></span>**12.4.2 Save operation item list?**

The "Save operation item list ?" pop-up menu is called with the following actions:

- . From the "Operation item list" if the "Save" function button is selected.
- . If at least one operation item has been transferred to the "Operation item list" and
	- the vehicle context is changed in the "ASRA Vehicle requirements" mask.
	- ASRA is ended with the "Previous Screen", "Menu" or "Exit" function key.
	- a file already saved is called using the "Retrieve" function key.

You can use the default filename "JOBORDER" or allocate a new filename.

Based on the inputs in the "System Configuration" mask, the path name and file abbreviation (e.g. txt) are preset.  $\Box$  see section ["16.1 System Configuration".](#page-127-0)

The file created when saving can be edited further by a third system.

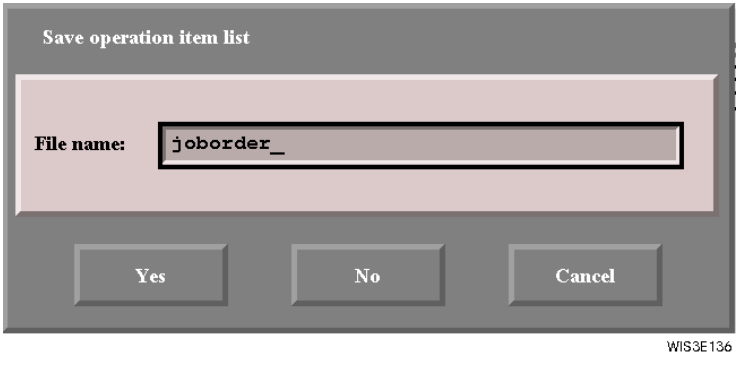

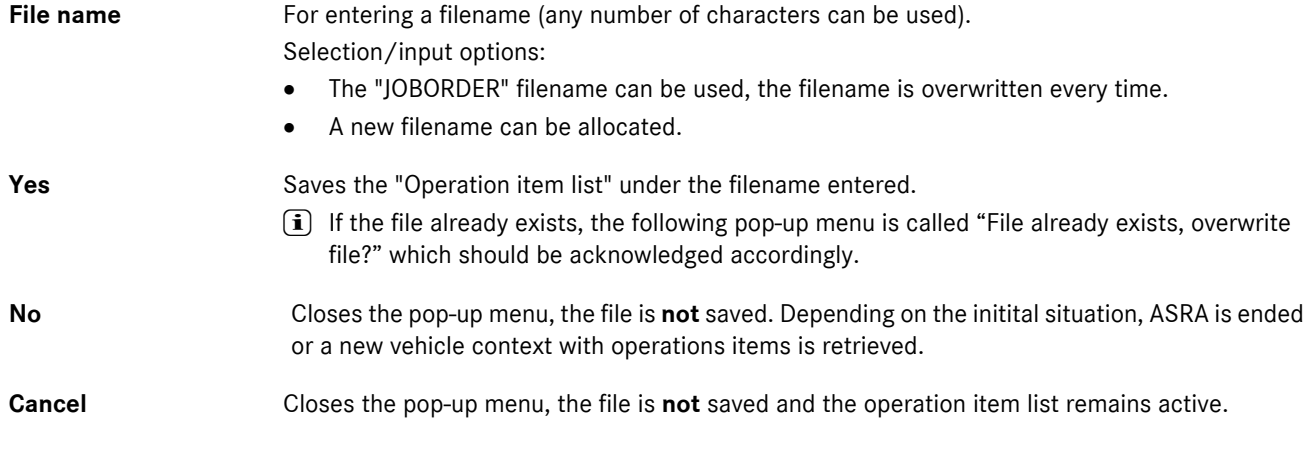

<span id="page-106-1"></span>The "Do you really want to exit the operation item list?" pop-up menu is called from the "Operation item list" mask by the "Exit" function button.

If the pop-up menu is acknowledged with "Yes", the "Operation item list" is ended and the system returns to the "ASRA Vehicle requirements" after input of a filename in the "Save operation item list?" pop-up menu.

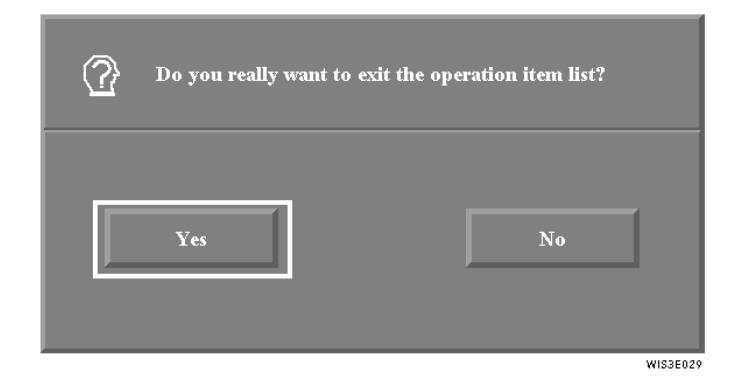

- **Yes** Calls the "Save operation item list?" pop-up menu for entering a filename. See section ["12.4.2 Save operation item list?".](#page-105-0)
- **No** Closes the "Do you really want to exit the operation item list?" pop-up menu.

# <span id="page-106-0"></span>**12.4.4 Document Selection together with ASRA**

In the "Document Selection", the relevant document titles of the workshop documentation are listed depending on the vehicle context chosen in connection with the operation items selected.

The documents are displayed by selecting one or several document titles and the "Display" action button. It is also possible to carry out an individual document search by calling "Infobox 2" with the "Additional Information" action button.

**i** If document titles are displayed in the "Selection of documents" **for one operation number** in connection with the vehicle context selected, these are usually sorted as follows:

- . Document titles directly connected to the operation number are listed at the start of the document selection.
- . Document titles containing information concerning the operation (indirect connection) are listed after.

If no priority has been given, the documents are displayed in the usual order (sorted according to function group and type of information).

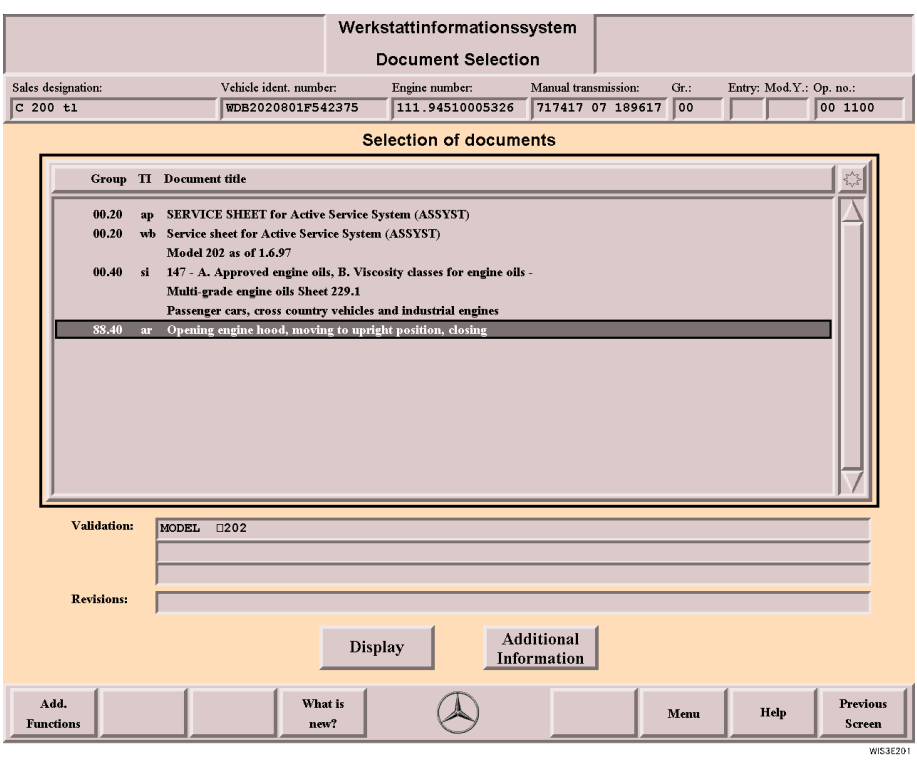

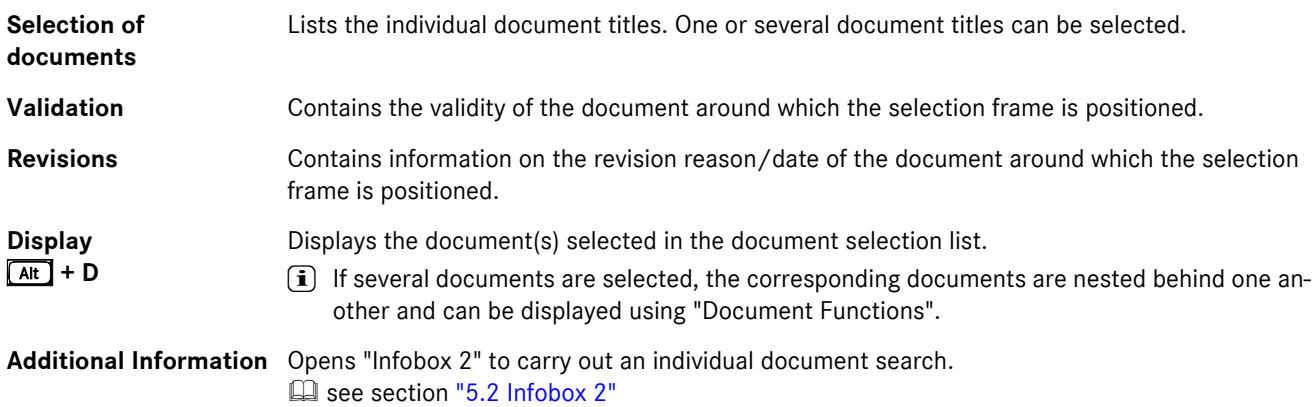
### <span id="page-108-0"></span>**13 ASSYST**

With the "ASSYST" function, it is possible to generate a vehicle-related service sheet dynamically. The "ASSYST" function in WIS differentiates whether a vehicle is equipped with "ASSYST" or "ASSYST PLUS".

#### **ASSYST**

Since March 1997 the **A**CTIVE **S**ERVICE **SYST**EM (ASSYST) has been included in the Mercedes-Benz vehicles.

The Active Service System (ASSYST) replaces rigid maintenance intervals and instead takes into consideration how the vehicle is actually used.

<span id="page-108-2"></span>The "ASSYST" function in WIS defines the scope of service to be carried out. For vehicles equipped with ASSYST, a differentiation is made between service scope A (small service) and service scope B (more extensive service).

When defining the scope of service to be carried out, you have to take into consideration whether the vehicle is equipped **with service scope display**  $\Box$  see section ["13.5 ASSYST - with service scope display",](#page-114-0) or **without service scope display**  $\Box$  see section ["13.4 ASSYST - without service scope display"](#page-112-0)

**i** You can call up more information on the ASSYST function by entering the document number *GF0020P0997%* in "Infobox 1".

#### <span id="page-108-1"></span>**ASSYST PLUS**

"ASSYST PLUS" is a further development of the well-known ASSYST system and is being used for the first time in this new form in the new E class (type 211). "ASSYST PLUS" evaluates all service-related data on the vehicle and compiles them into a scope of service according to the date the service is due. The scope of service is identified by means of the workshop code.

The workshop code can be

- read from the instrument cluster and entered into WIS (standard scenario).

or

- read out using STAR DIAGNOSIS and transferred to WIS.

For this purpose, the ASSYST mask in WIS has been expanded and the interface to STAR DIAGNOSIS has been adapted.

In WIS, the "ASSYST" function comprises the existing "ASSYST" functions and the new functions of "ASSYST PLUS". These mean that the workshop code can be entered into the "ASSYST" mask or be transferred using STAR DIAGNOSIS. Using this code, WIS automatically determines the exact scope of service and selects the additional work to be performed E see section ["13.6 ASSYST PLUS".](#page-116-0)

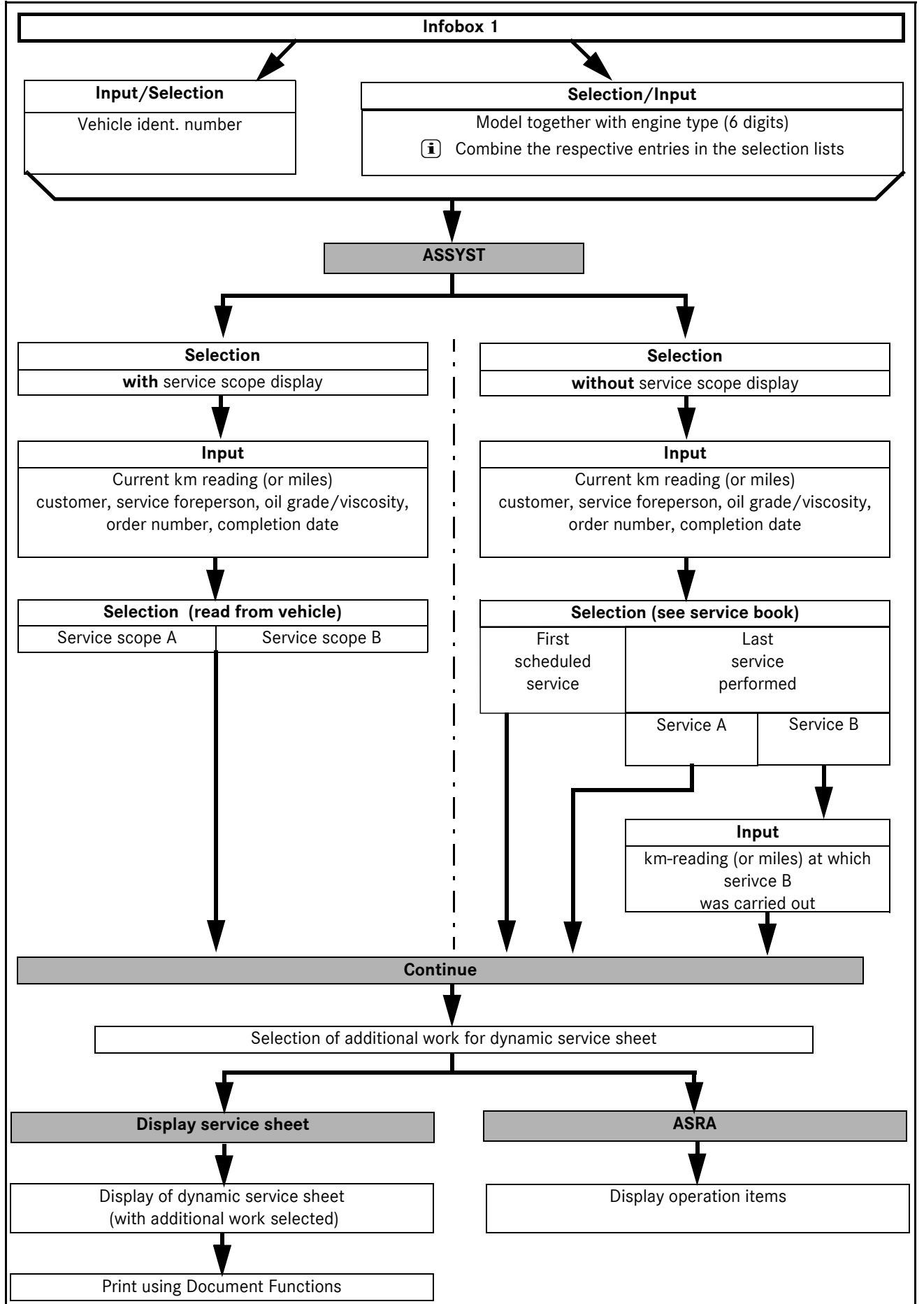

### <span id="page-109-0"></span>**13.1 Graphic display - Dynamic generation of the** "**ASSYST**" **service sheet**

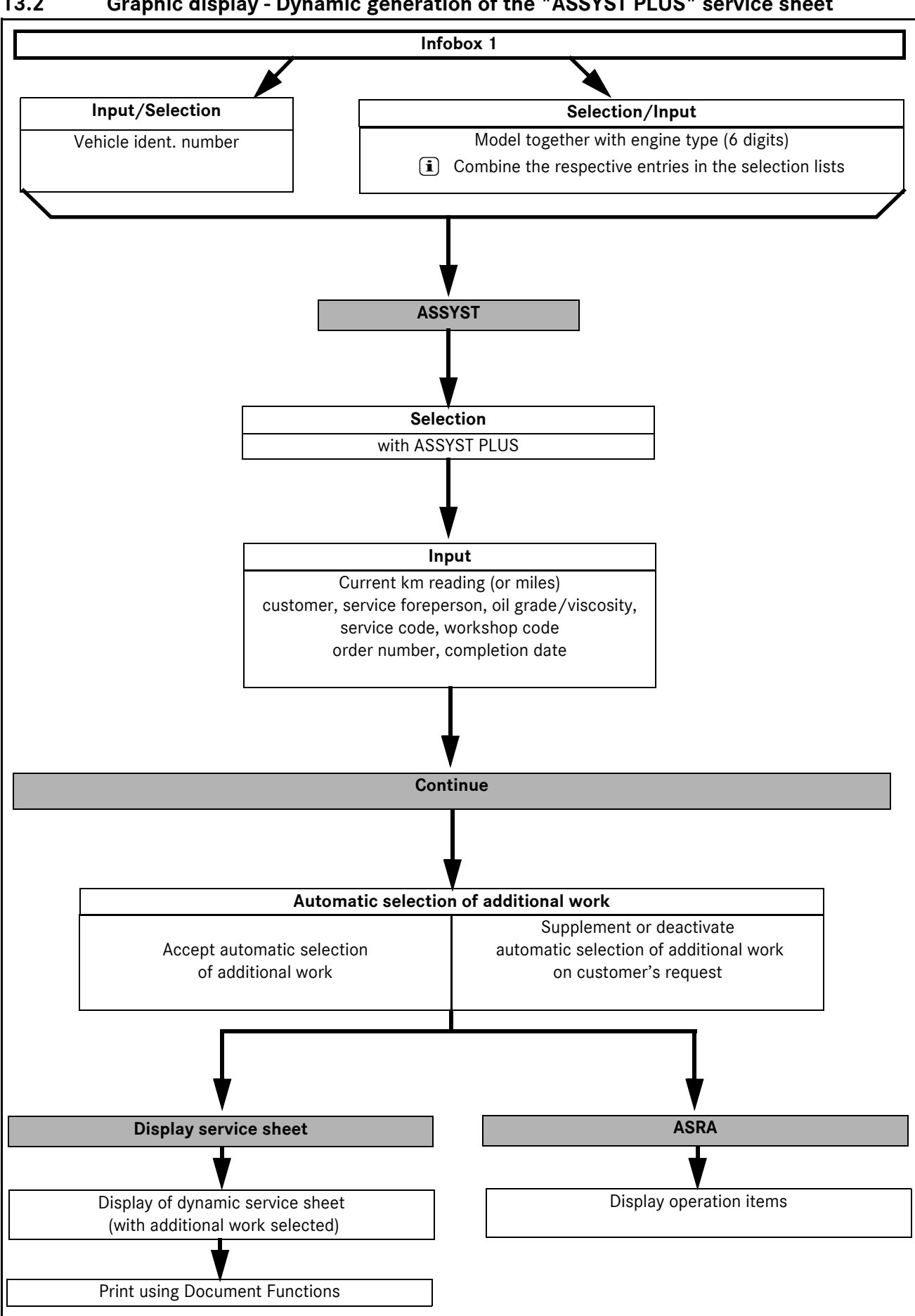

<span id="page-110-0"></span>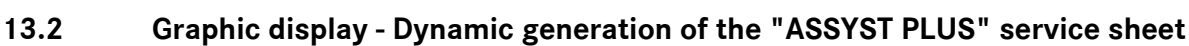

### **13.3 Calling up ASSYST**

In WIS you enter the "ASSYST" mask using "Infobox 1".

<span id="page-111-1"></span>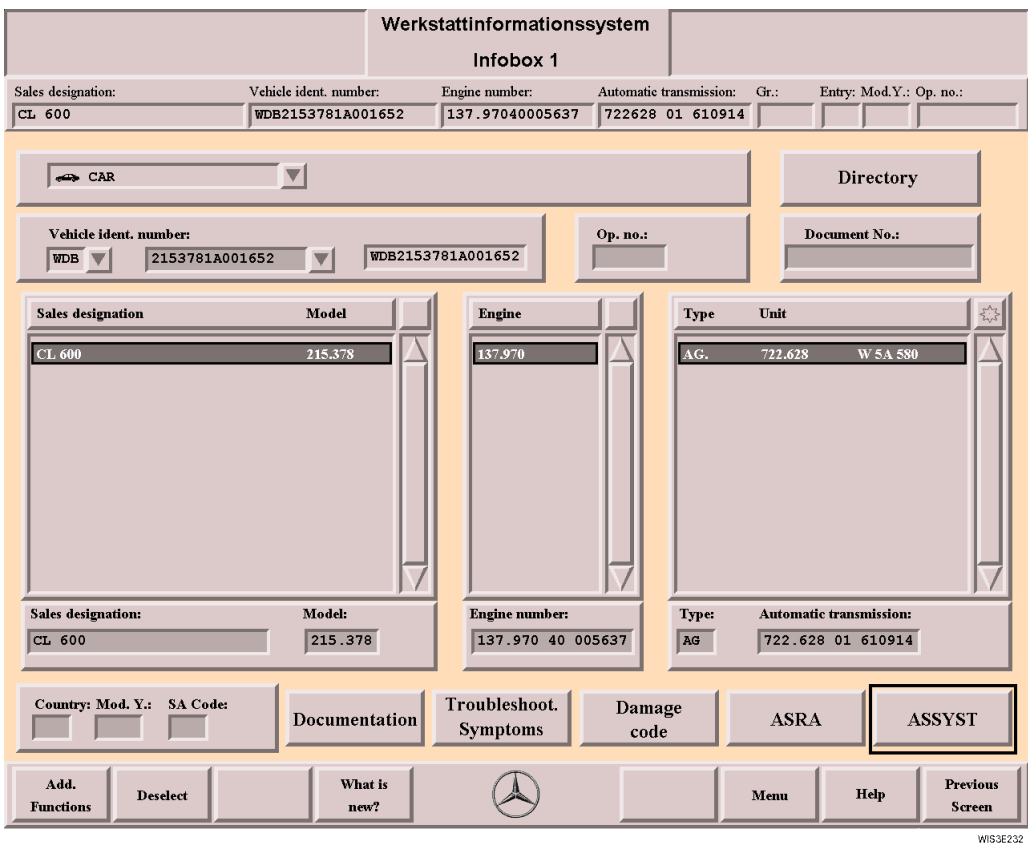

<span id="page-111-0"></span>**ASSYST** Opens the "ASSYST" mask.

- i The "ASSYST" action button is only active for vehicles with "ASSYST" or "ASSYST PLUS" and if a vehicle ident. number or a 6 digit model has been selected or entered with the motor type. From the vehicle data entered, the software recognizes whether the vehicle is equipped
	- with ASSYST service scope display,
	- without ASSYST service scope display,
	- with ASSYST PLUS.

The respective square is preselected in the "ASSYST" mask. If the wrong square is active, the selection can ba changed to the one wanted.

#### <span id="page-112-1"></span><span id="page-112-0"></span>**13.4 ASSYST - without service scope display**

For vehicles **without service scope display** you have to differentiate whether a service is being carried out on the vehicle for the first time or whether a service has already been carried out.

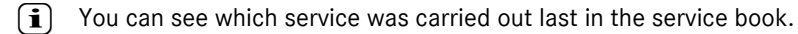

<span id="page-112-2"></span>When defining the service scope, the following procedure must be observed after selecting "**without** service scope display".

- . **Input** "Current km reading" (or miles), customer, service foreperson, oil grade/viscosity, notes where necessary, order number, completion date.
- Select "Yes" or "No", depending on whether a reception dialog has been carried out or not.
- . For vehicles on which a service is to be carried out **for the first time select** "First scheduled service".
- . For vehicles on which a service has **already** been carried out
	- **select** "Last service scope performed",
	- depending on which service was carried out last,
		- ⇒ select "Service A",
		- or : **select** "Service B at km reading"**,**
		- Enter the km reading (or miles) at which service B has already been carried out.
- . **Select** the "Continue" action button.

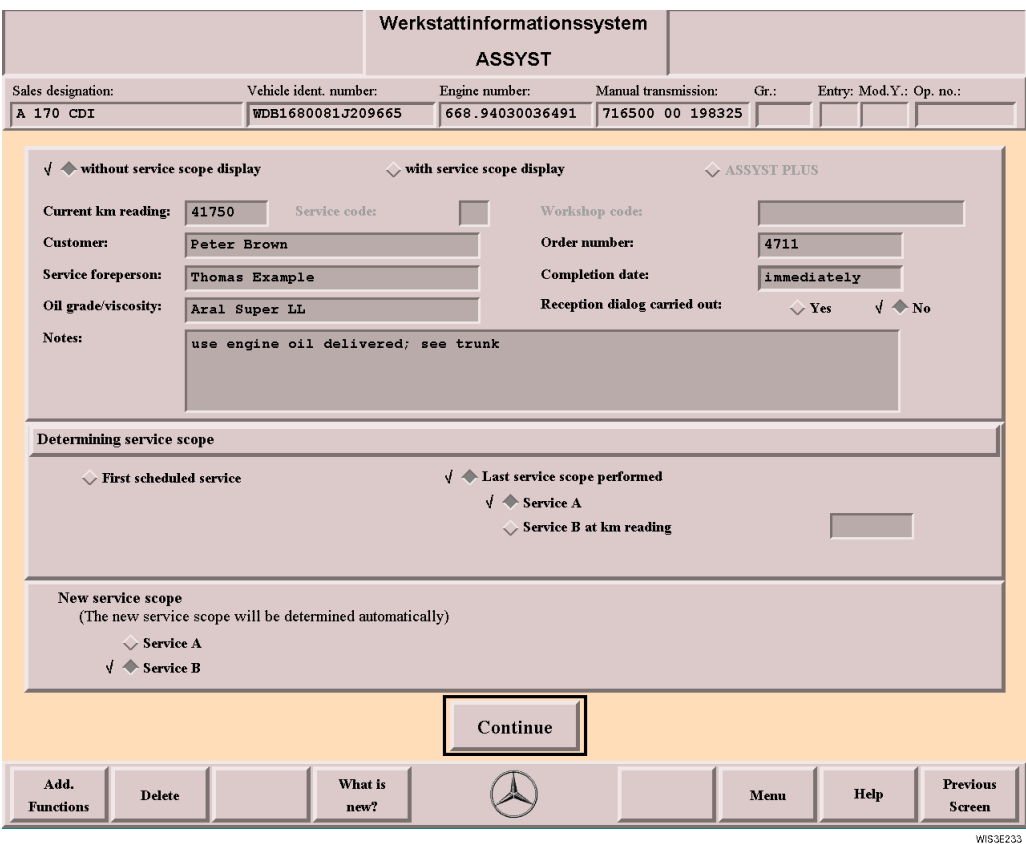

<span id="page-112-3"></span>**without service scope**  For selecting vehicles **without** service scope display.**display**

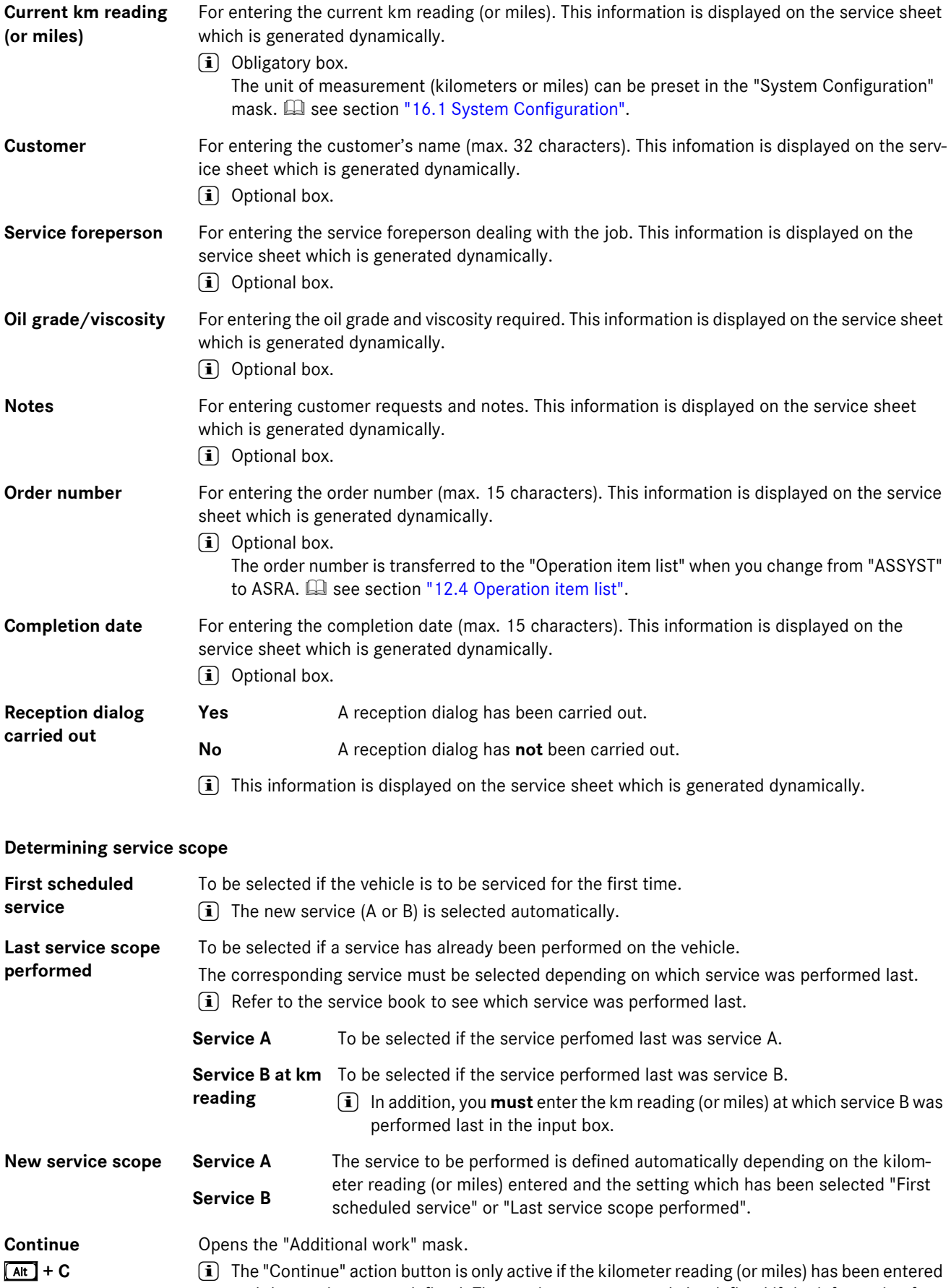

<span id="page-113-2"></span><span id="page-113-1"></span><span id="page-113-0"></span>and the service scope defined. The service scope can only be defined if the information for defining the service scope has been given.

### <span id="page-114-1"></span><span id="page-114-0"></span>**13.5 ASSYST - with service scope display**

For vehicles **with service scope display**, the service scope displayed must be read from the vehicle.

When defining the service scope the following must be observed after selecting "**with** service scope display":

- . **Input** "Current km reading" (or miles), customer, service foreperson, oil grade/viscosity, notes where necessary, order number, completion date.
- . **Select** "Yes" or "No", depending on whether a reception dialog has been carried out or not.
- . **Select** "Service A" or "Service B".
- . **Select** the "Continue" action button.
- $\hat{I}$  For vehicles with a fixed service scope (e.g. SLR), the service that has to be performed is pre-selected automatically. This selection (A or B) cannot be changed.

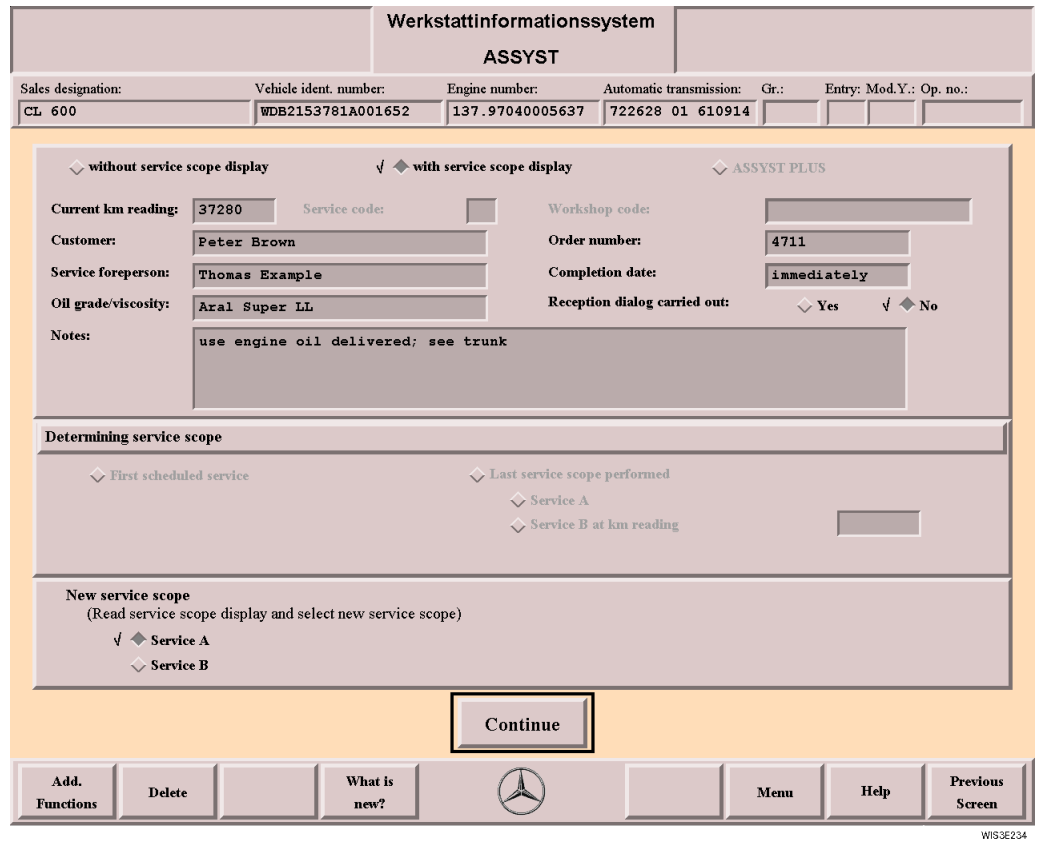

<span id="page-114-2"></span>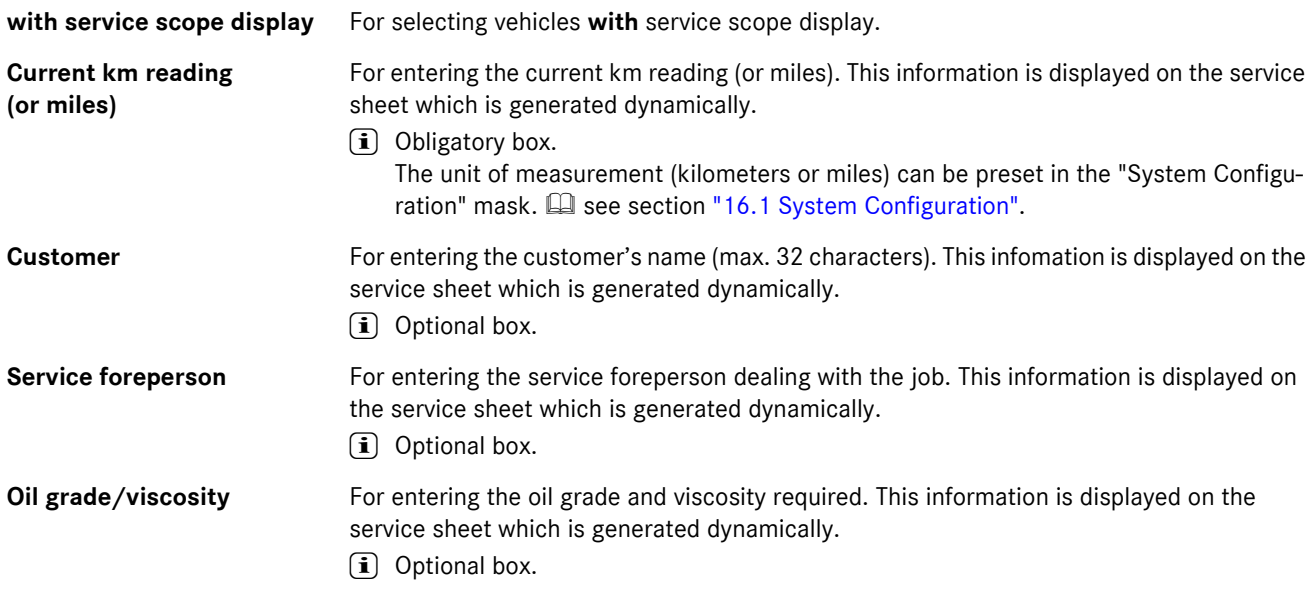

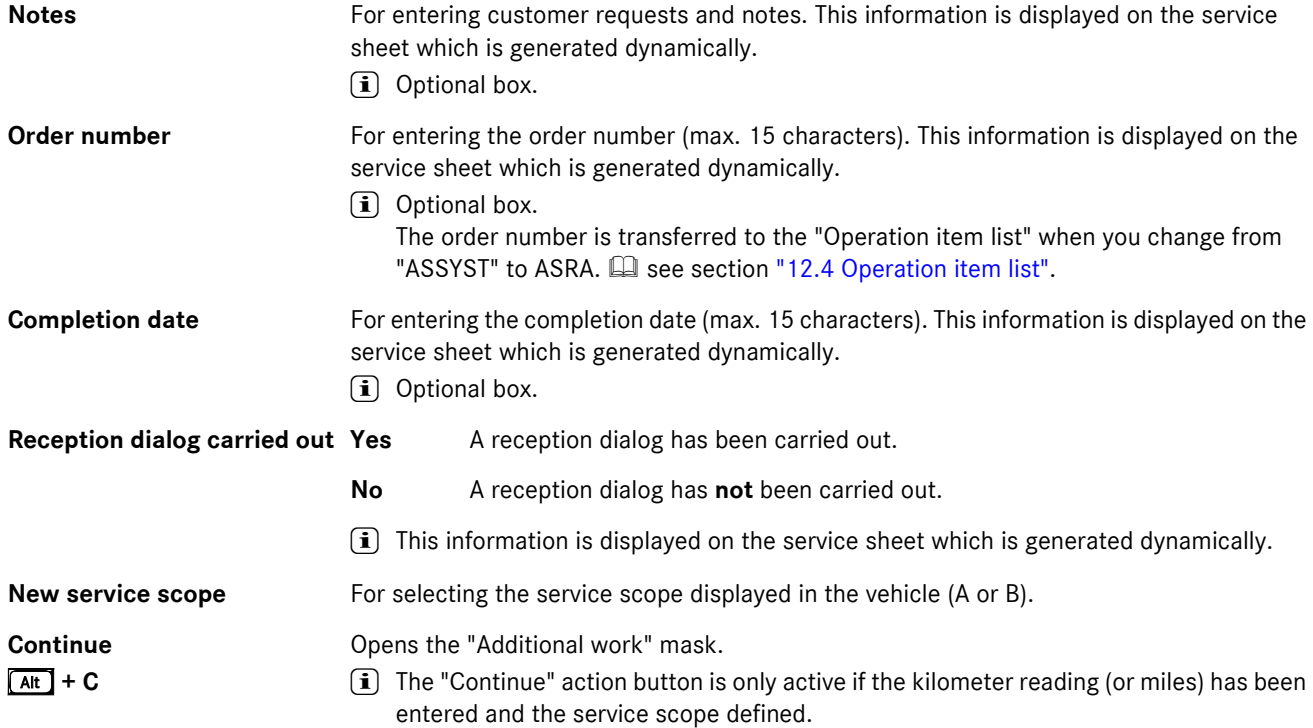

### <span id="page-116-1"></span><span id="page-116-0"></span>**13.6 ASSYST PLUS**

For vehicles **with ASSYST PLUS**, the workshop code is read from the vehicle and entered in WIS in the "ASSYST" mask. The service scope is then determined automatically and the additional work preselected.

Please note the following procedure:

- . The "ASSYST PLUS" **box** has already been selected.
- . **Input** "Current km reading" (or miles), service code, workshop code, customer, service foreperson, oil grade/viscosity, notes where necessary, order number, completion date.
- . **Select** the "Yes" or "No" box depending on whether a reception dialog has been carried out or not.
- . **Select** the "Continue" action button.

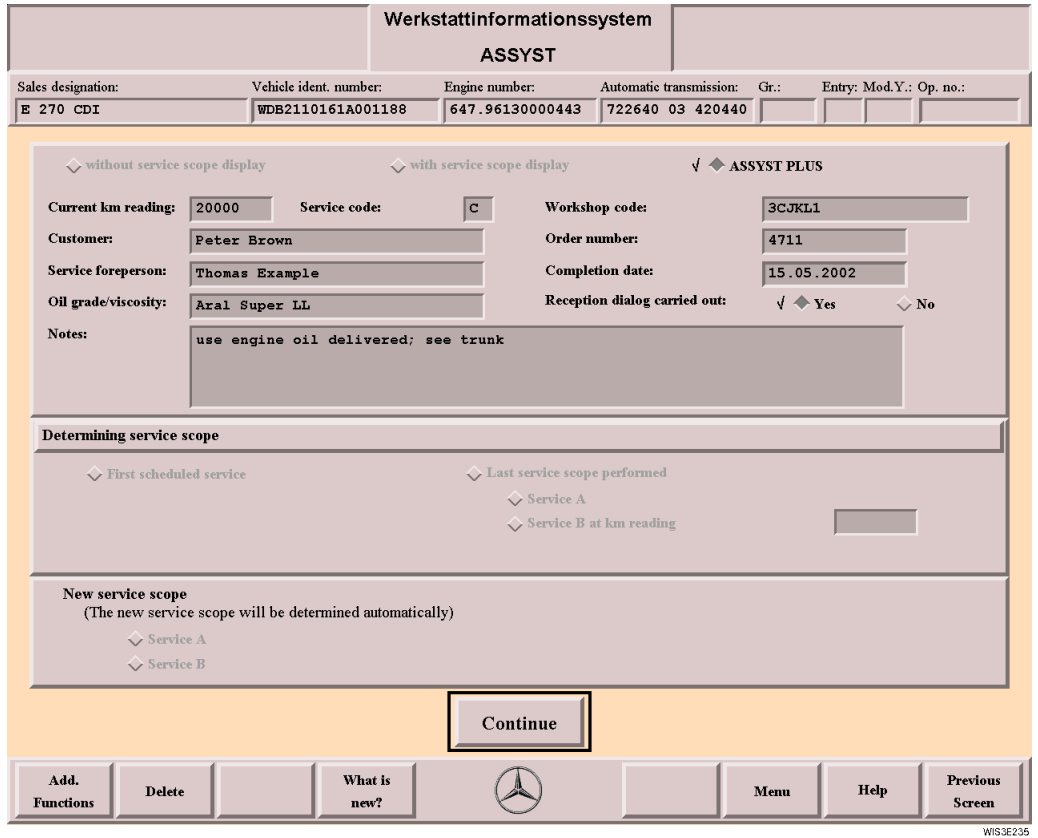

<span id="page-116-6"></span><span id="page-116-5"></span><span id="page-116-4"></span><span id="page-116-3"></span><span id="page-116-2"></span>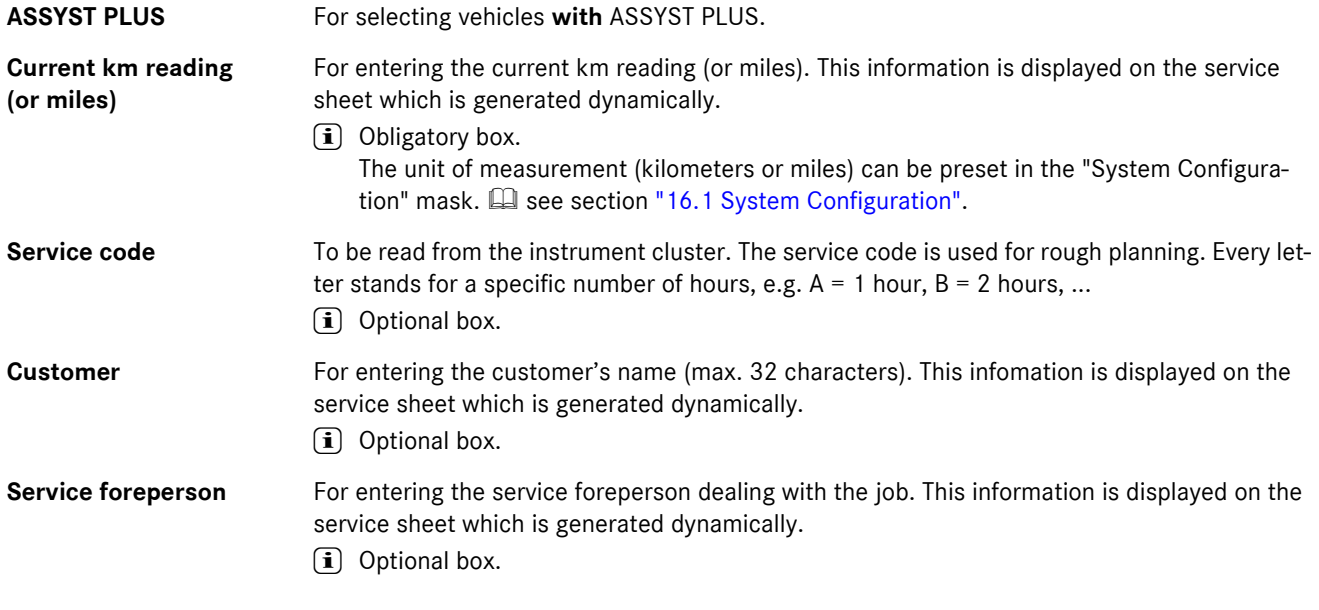

<span id="page-117-7"></span><span id="page-117-6"></span><span id="page-117-5"></span><span id="page-117-4"></span><span id="page-117-3"></span><span id="page-117-2"></span><span id="page-117-1"></span><span id="page-117-0"></span>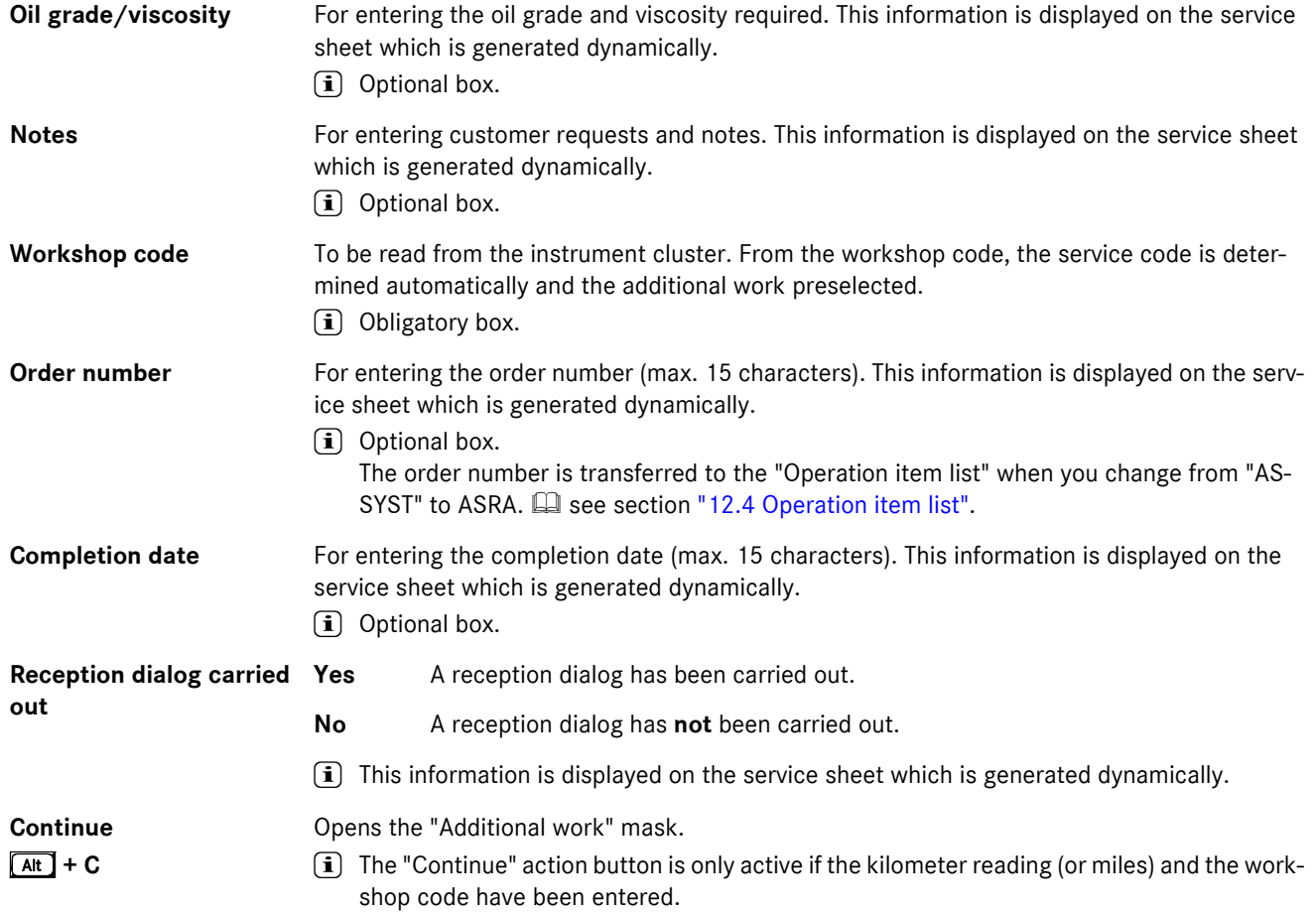

#### <span id="page-118-0"></span>**13.7 Additional work**

After defining the scope of service, possible additional work for the vehicle is offered for selection in the "Additional work" mask.

Additional work is service work which has to be performed depending on the vehicle status, extras, km reading (or miles) and the age of the vehicle **in addition** to the service defined.

fil For vehicles with ASSYST PLUS, the additional work is preselected automatically. Depending on the customer's request, additional work selected automatically can be deactivated or, if required, further additional work supplemented manually. In this case, after acknowledging the pop-up menu, the workshop code in the service sheet is marked with an asterisk.

After selecting the

- . "**Display service sheet**" action button, the service sheet which is generated dynamically is called.
- . "**ASRA**" action button, the "Operation item list" is called. The operation items for the scope of service and the operation items for the additional work selected are transferred automatically to the "Operation item list" mask. See section ["12.4 Operation item list"](#page-101-0).

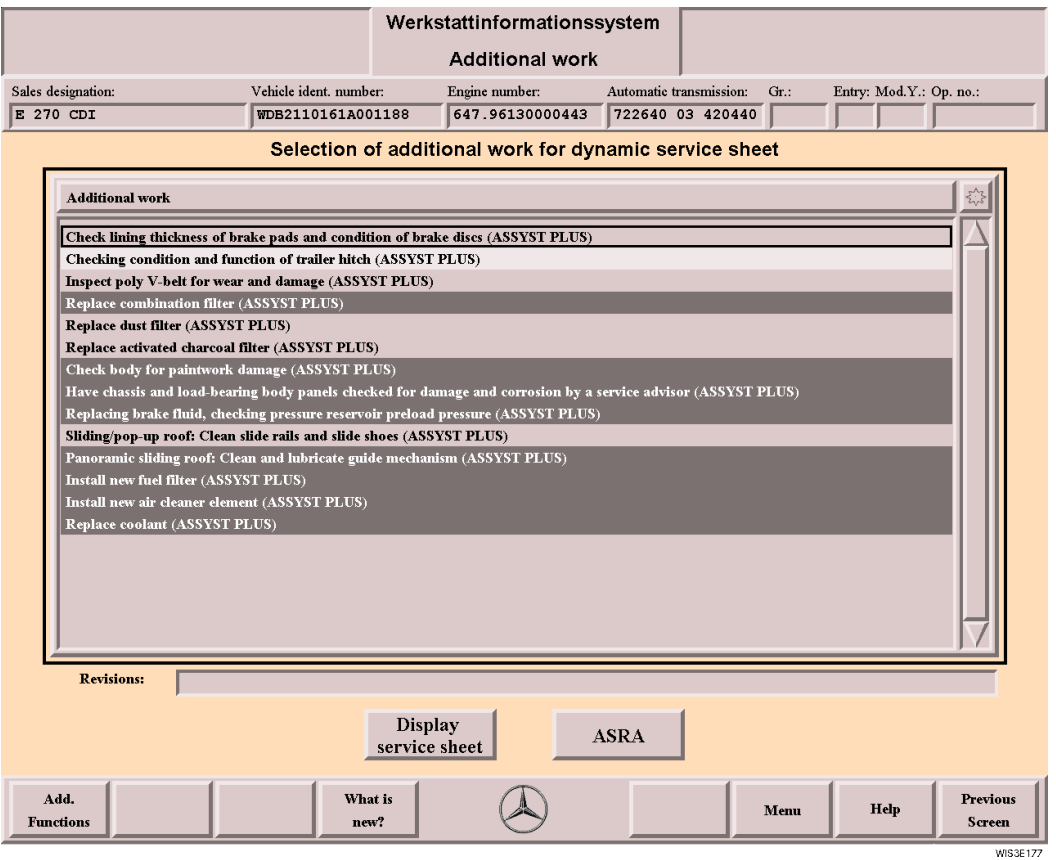

<span id="page-118-1"></span>**Selection of additional work for dynamic service sheet**

Lists possible additional work for the vehicle selected and the service defined. The additional work necessary can be selected. Additional work with the same km reading (or miles) and/or time interval are grouped according to color.

i For vehicles with ASSYST PLUS, the additional work is preselected automatically. Depending on the customer's request, additional work selected automatically can be deactivated or, if required, further additional work supplemented manually. In this case, after acknowledging the pop-up menu, the workshop code in the service sheet is marked with an asterisk.

**Revisions** Contains information on the reason for revision/revision date for the additional work around which the selection frame is positioned.

<span id="page-119-3"></span>Display service sheet Displays the vehicle-related service sheet **Quart Section and Service sheet**".  $\boxed{\text{Alt}}$  + D

<span id="page-119-2"></span>**ASRA**  $At + A$ Changes to the "Operation item list" mask.  $\Box$  see section ["12.4 Operation item list".](#page-101-0) The operation items for the service and the operation items for the additional work selected are transferred to the "Operation item list" mask.

#### <span id="page-119-1"></span><span id="page-119-0"></span>**13.8 Service sheet**

The vehicle-related service sheet contains all work for the service scope specified and where necessary the additional work to be carried out in the framework of the service scope. It can be printed and is used as reference for the mechanic. The vehicle-related service sheet only applies for the vehicle for which it was created.

<span id="page-119-4"></span>i When the service sheet is printed, the references are replaced by references to the maintenance manual. The information entered in the "ASSYST" mask on the current kilometer reading, customer's name, service foreperson, oil grade/viscosity, notes, service code, workshop code, order number, completion date and reception dialog are also shown and printed.

#### <span id="page-119-5"></span>**Service sheet page 1**

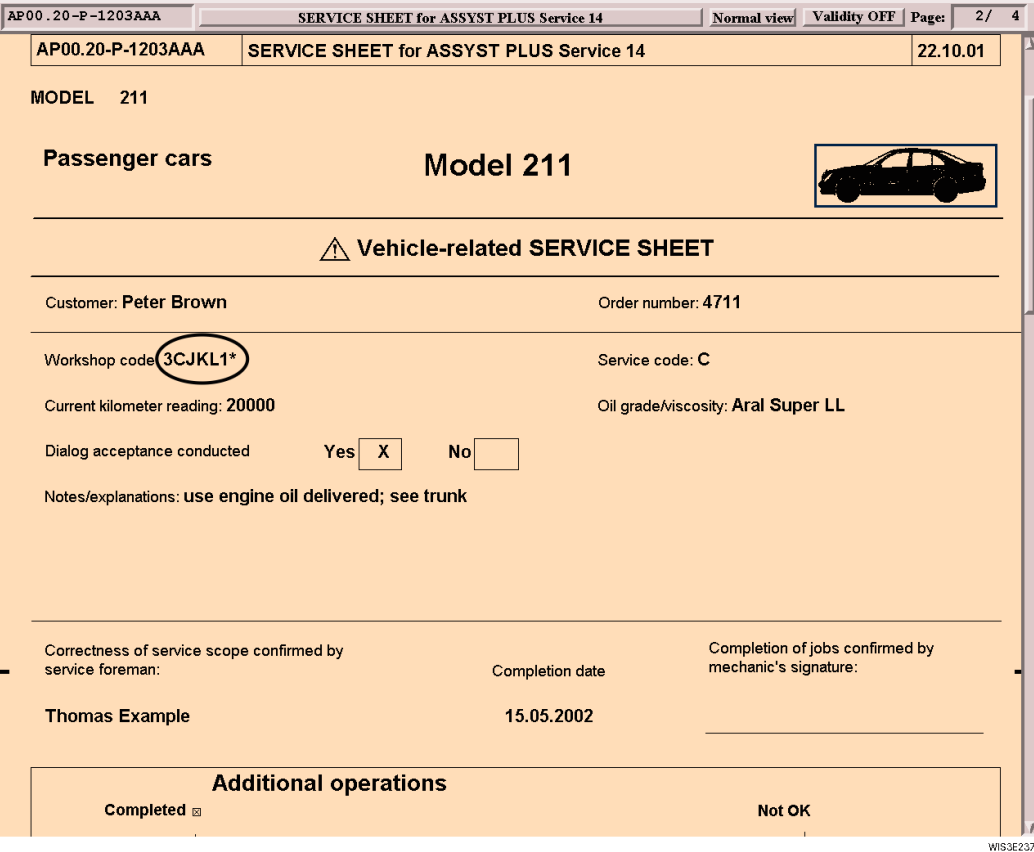

**\*** For vehicles with ASSYST PLUS, the additional work is preselected automatically. Depending on the customer's request, additional work selected automatically can be deactivated or, if required, further additional work supplemented manually. In this case, after acknowledging the pop-up menu, the workshop code in the service sheet is marked with an asterisk.

#### <span id="page-120-0"></span>**Service sheet page 2**

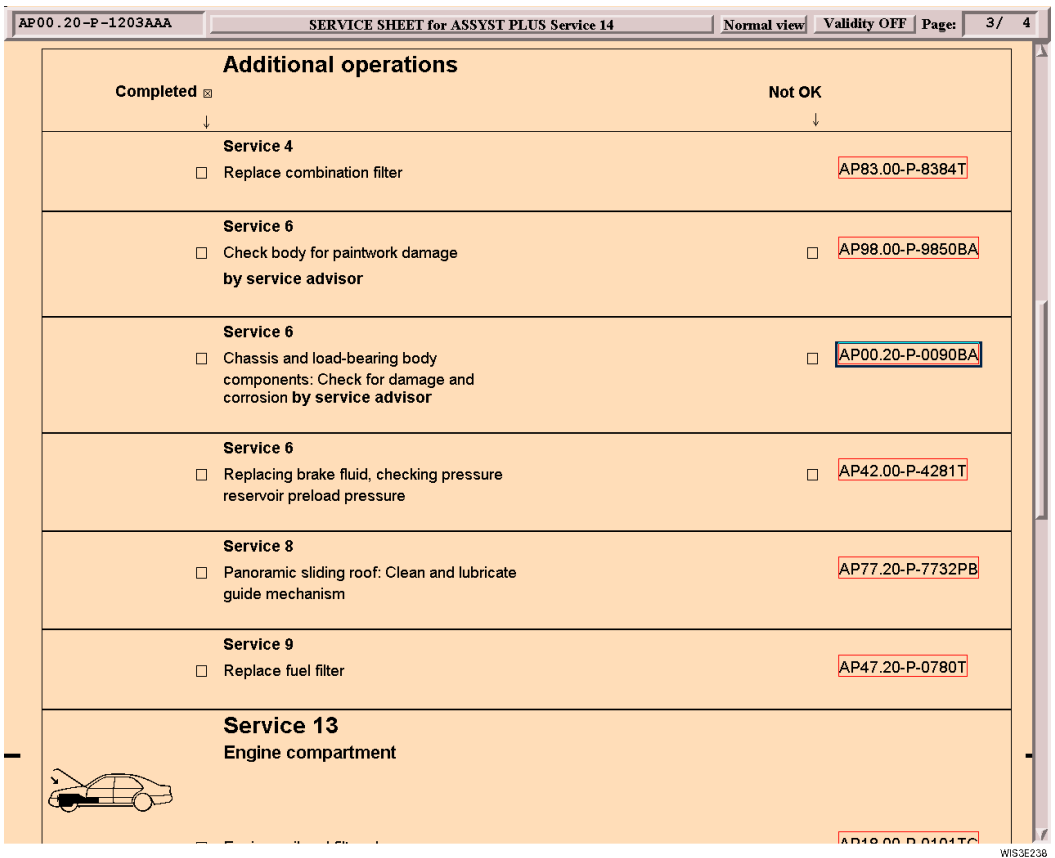

**References** References are marked by a red border. After the reference has been selected, the document in question is displayed.  $\Box$  see section ["2.4.11 Reference".](#page-26-0)

> i) When the service sheet is printed, the references are replaced by references to the maintenance manual.  $\Box$  see section ["7.3 Print"](#page-70-0).

#### <span id="page-121-1"></span><span id="page-121-0"></span>**14 Add. functions**

The "Add. Functions" function button calls a submenu with more action buttons. The "Add. functions" submenu can be called from anywhere in WIS.

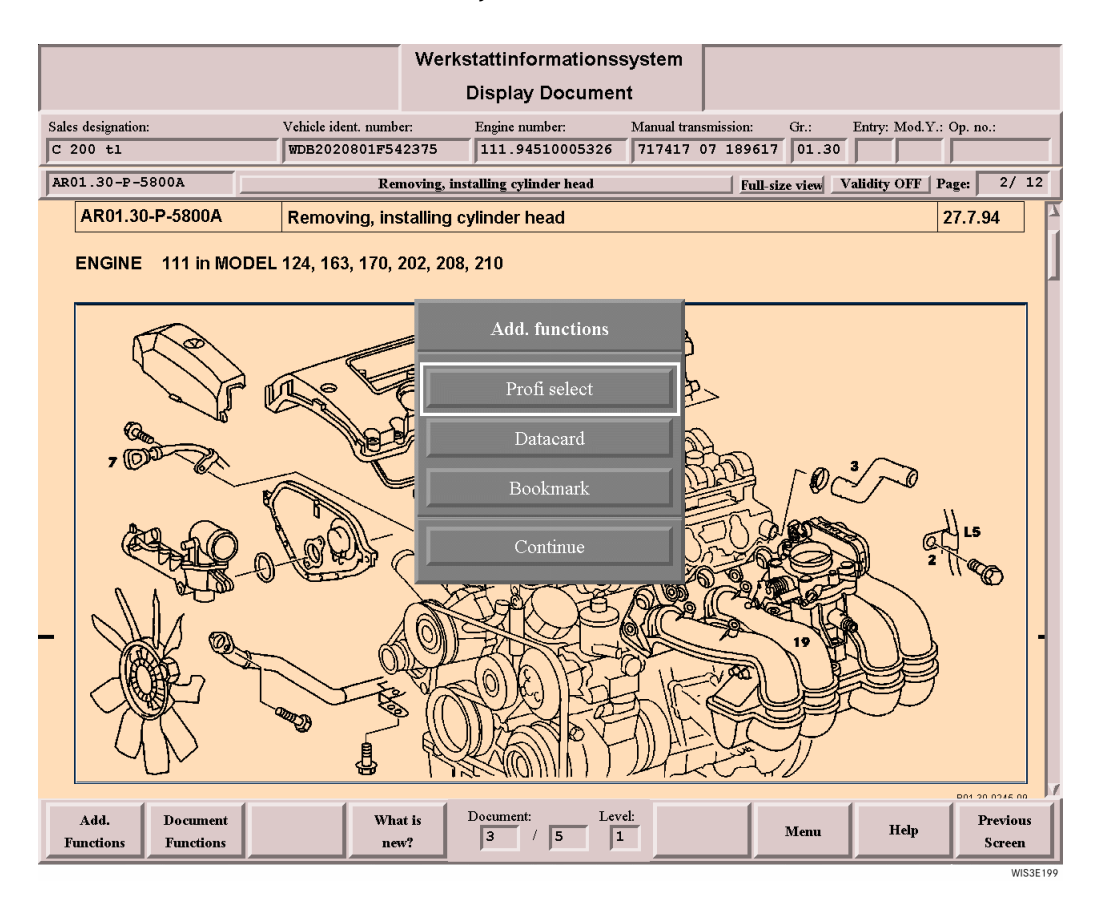

**Profi select/deselect** This action button has a dual function.

<span id="page-121-5"></span><span id="page-121-4"></span><span id="page-121-3"></span><span id="page-121-2"></span>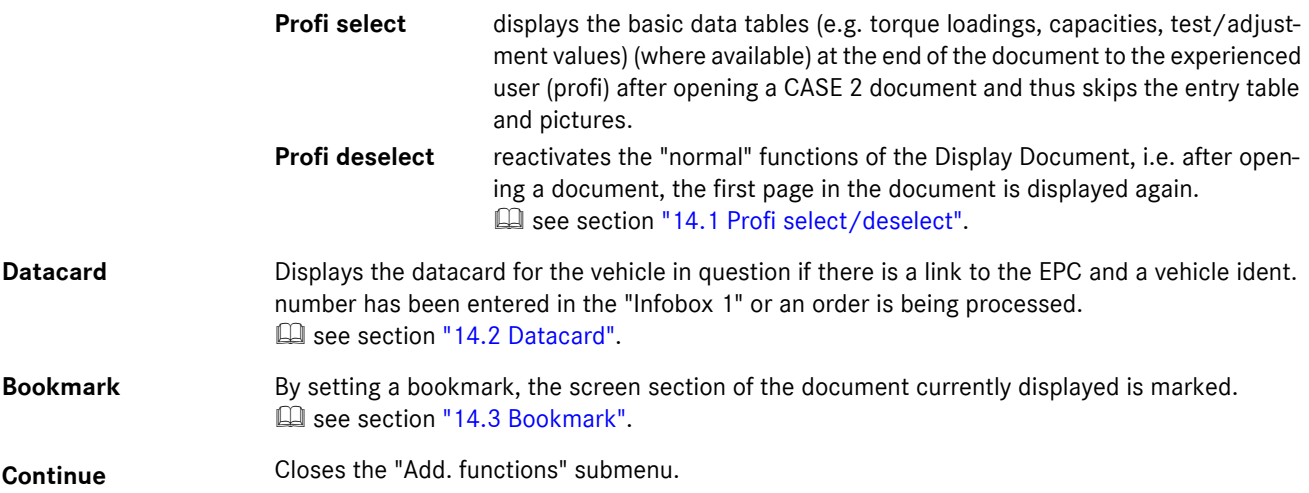

### <span id="page-122-1"></span><span id="page-122-0"></span>**14.1 Profi select/deselect**

**i** Profi select / deselect only functions for "CASE 2 documentation".

After opening a document, "Profi select" shows the experienced user (profi) the basic data tables (e.g. torque loadings, capacities, test/adjustment values).

It is assumed that the "profi" is familiar with "routine" information which however can still be displayed by paging in the document.

<span id="page-122-3"></span>This action button has a dual function

#### . **Profi select**

<span id="page-122-2"></span>For CASE 2 documentation, this causes the basic data tables to be accessed (e.g. torque loadings, capacities, test/ adjustment values).

#### . **Profi deselect**

Reactivates the "normal" functioning of the Display Document.

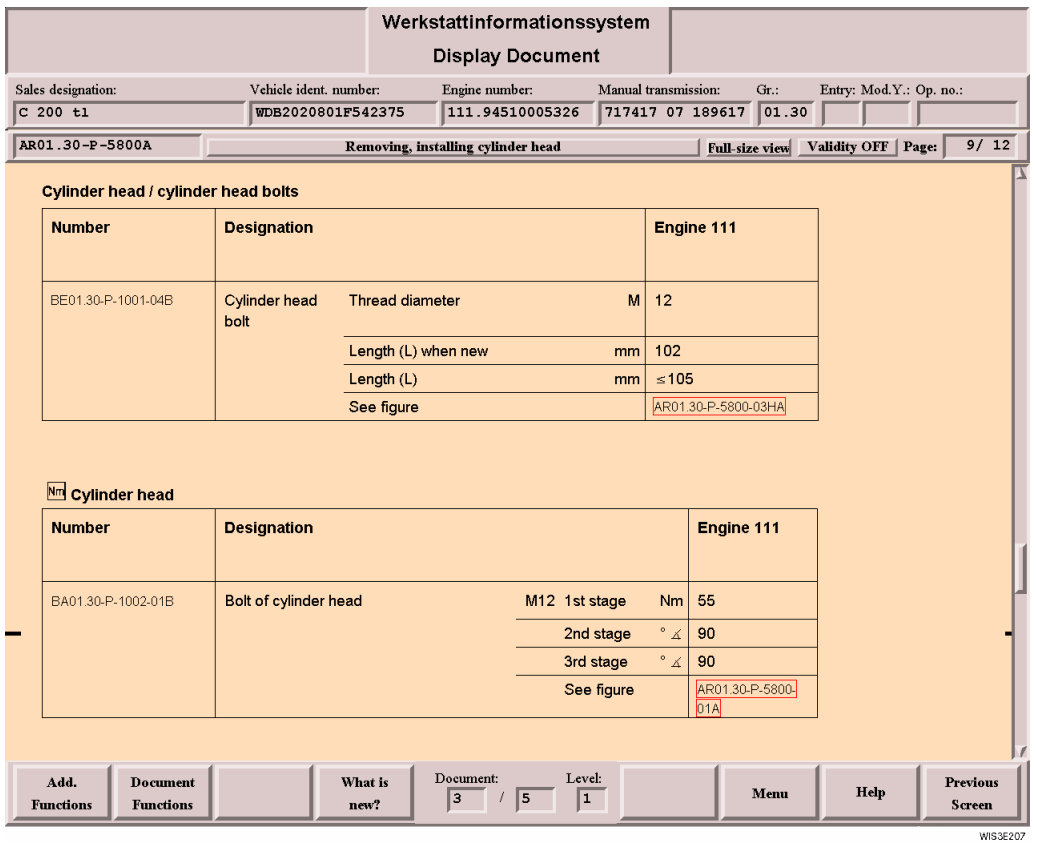

**Profi select** When the Display Document is opened, the basic data tables are accessed immediately.

**Profi deselect** The "Profi select" function is cancelled.

#### <span id="page-123-1"></span><span id="page-123-0"></span>**14.2 Datacard**

The datacard displays all vehicle-related information (with code identification written in full). The datacard can only be called if there is a link to the EPC (Electronic Parts Catalog) and a vehicle ident. number has been entered in "Infobox 1".

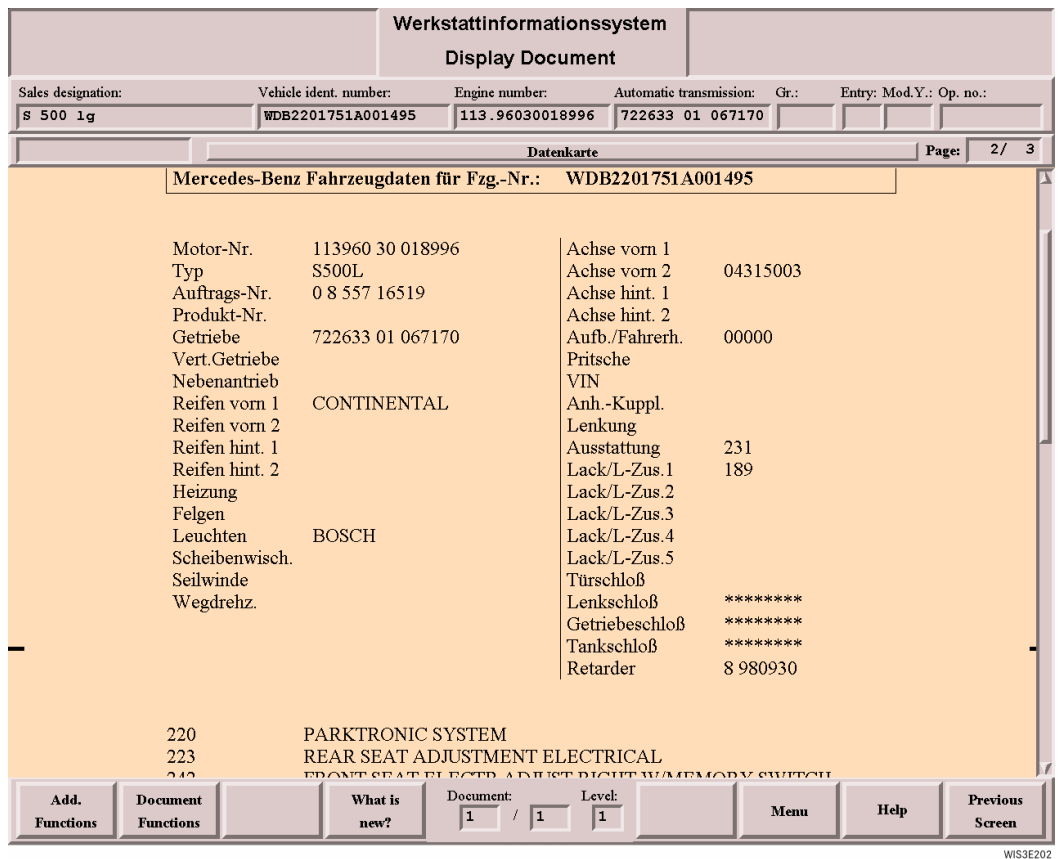

#### <span id="page-124-1"></span><span id="page-124-0"></span>**14.3 Bookmark**

By setting the "bookmark" **in an open document**, the screen section currently displayed is marked. The individual document titles are stored together with a keyword entered and can be called later without vehicle or topic reference. The marked screen section of the document in question can be called anywhere in WIS using the "Bookmark" action button.

**i** A bookmark can be shown or deleted by every WIS user.

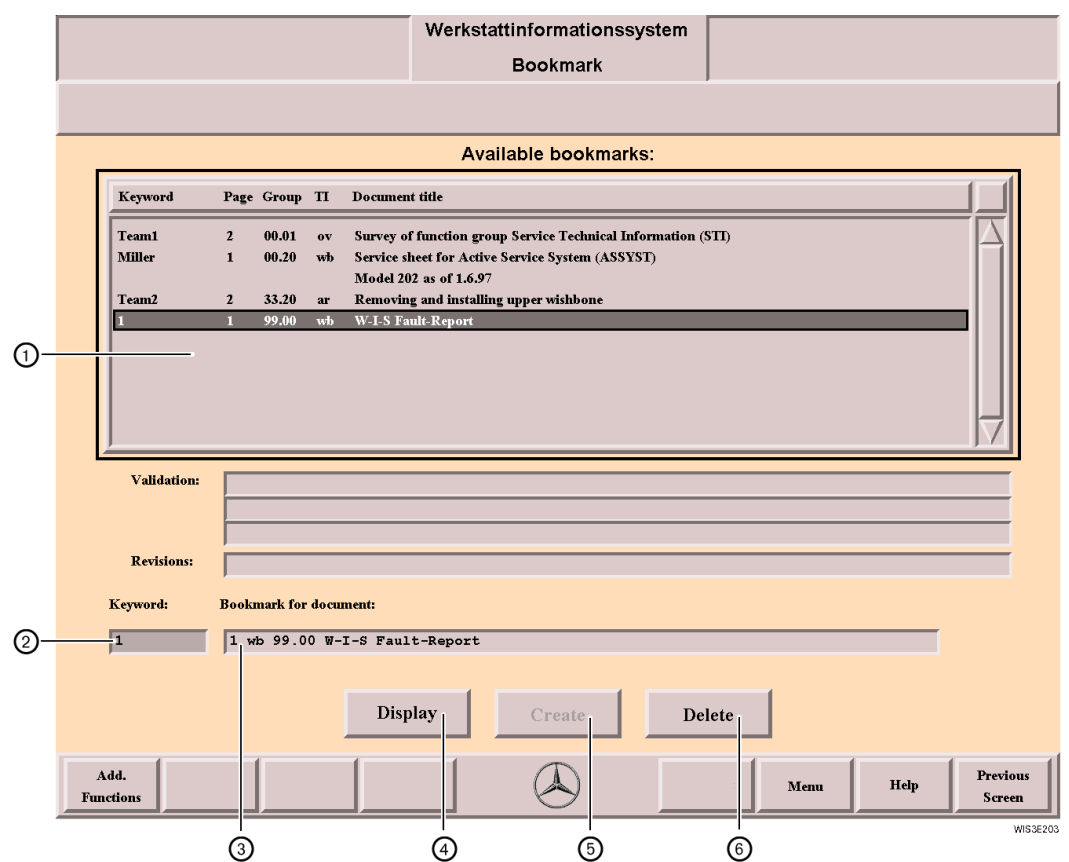

<span id="page-124-3"></span><span id="page-124-2"></span>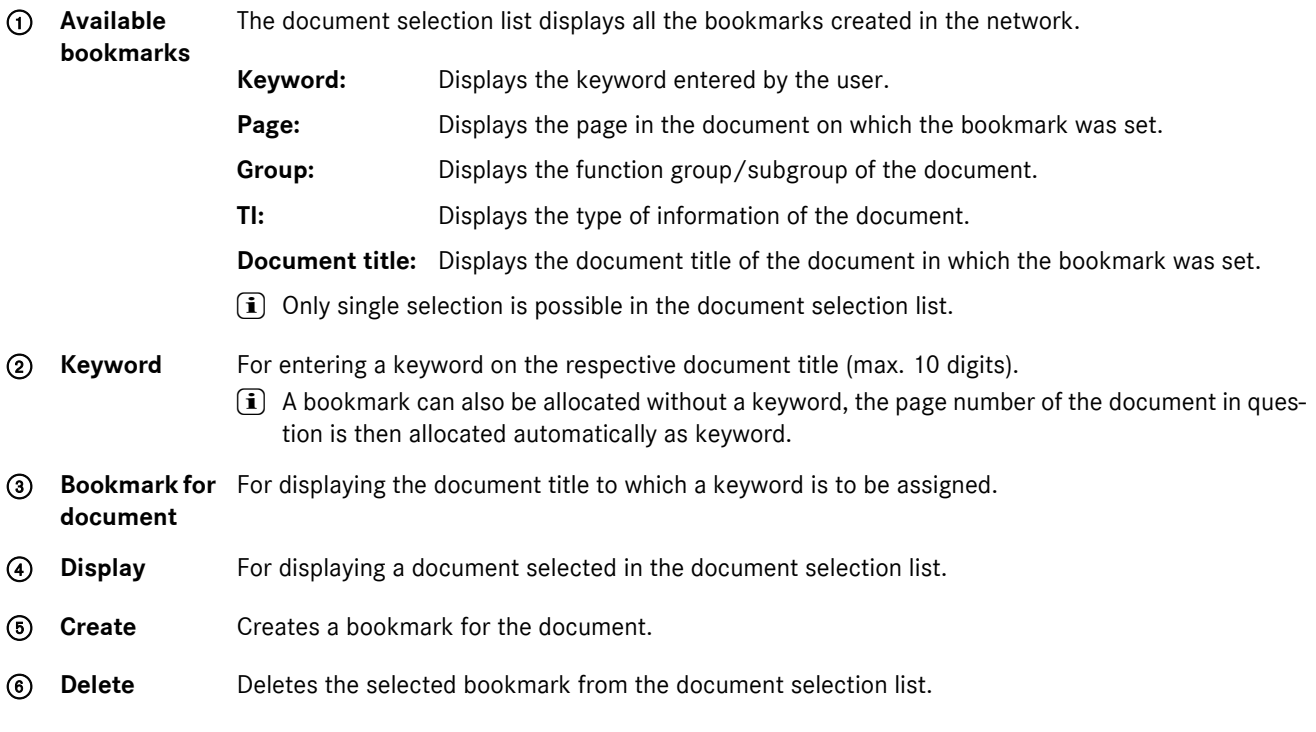

### <span id="page-125-4"></span><span id="page-125-0"></span>**15 Menu**

The "Menu" function button calls a submenu with more action buttons. Using the action buttons, a direct change to other masks within WIS is possible.

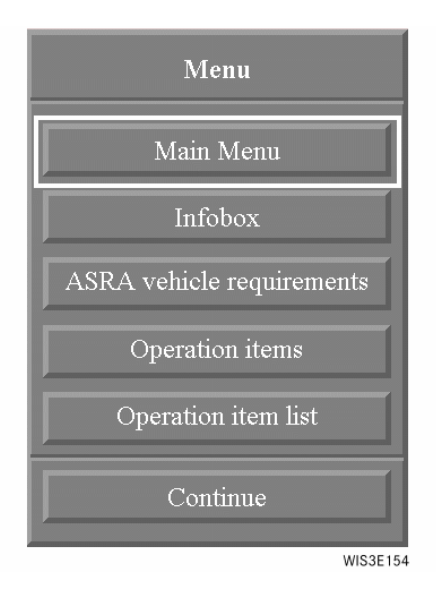

<span id="page-125-6"></span><span id="page-125-5"></span><span id="page-125-3"></span><span id="page-125-2"></span><span id="page-125-1"></span>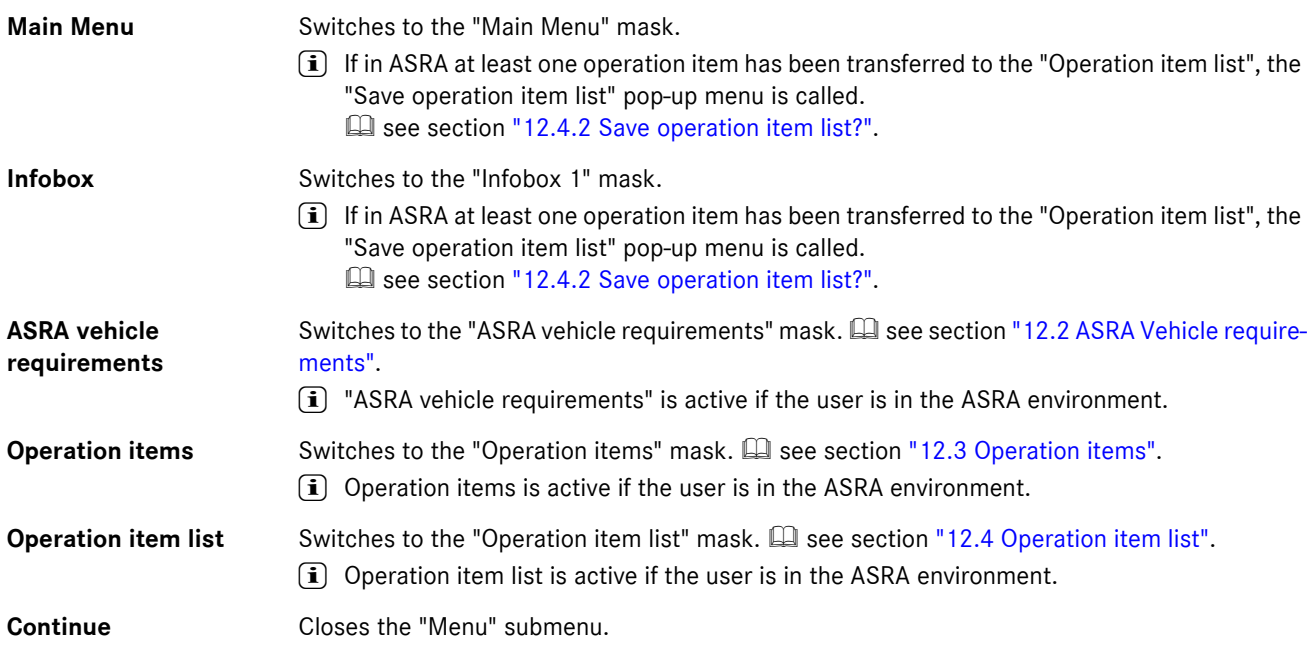

### **16 System Administration**

Various configurations are made using the "System Administration".

<span id="page-126-2"></span>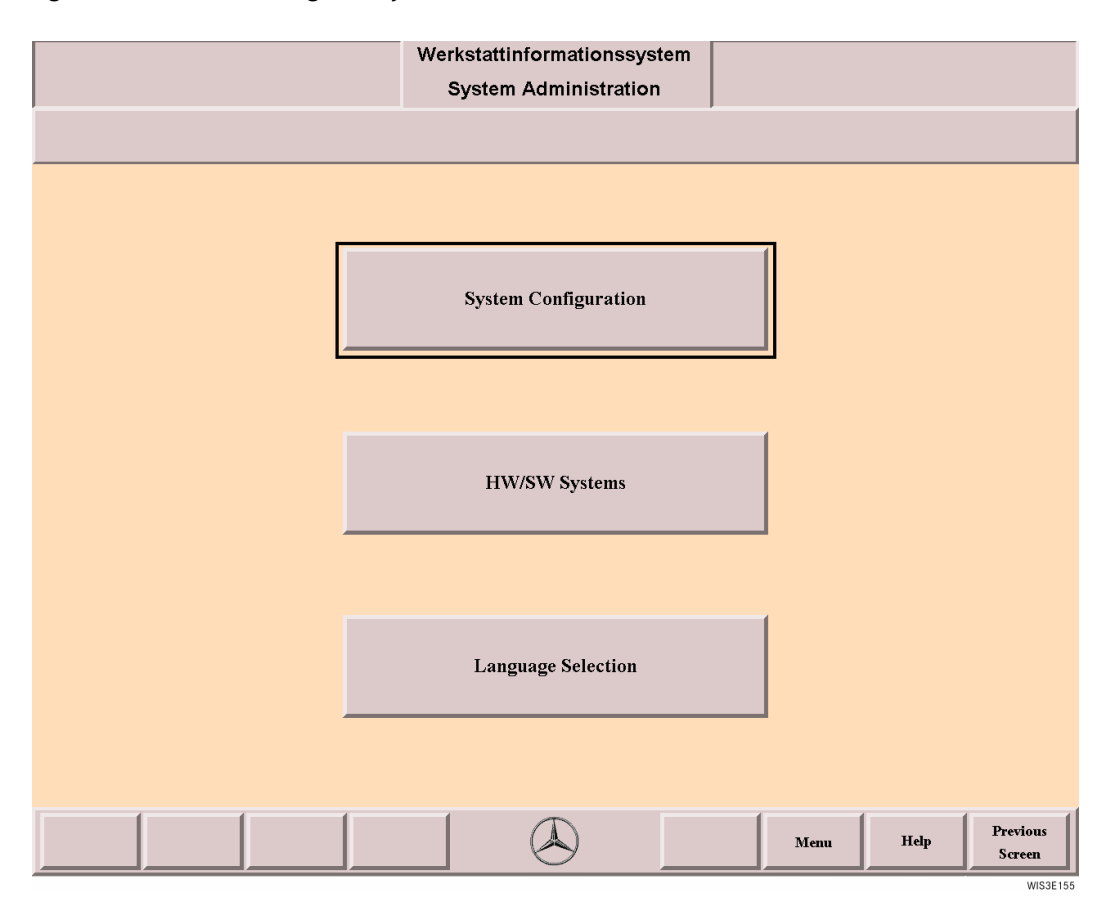

<span id="page-126-3"></span><span id="page-126-1"></span><span id="page-126-0"></span>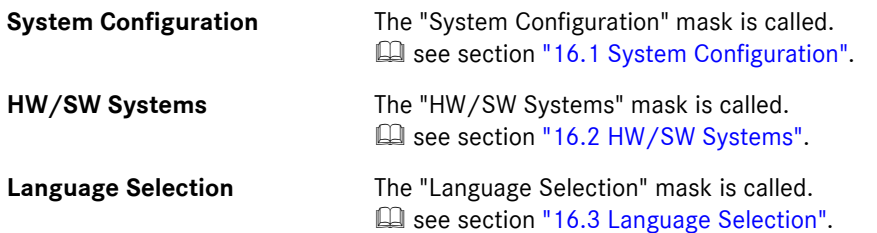

### <span id="page-127-1"></span><span id="page-127-0"></span>**16.1 System Configuration**

Every user has access to the "System Configuration" mask. Workstation-specific settings are made here, i.e. these settings refer to the respective workstation.

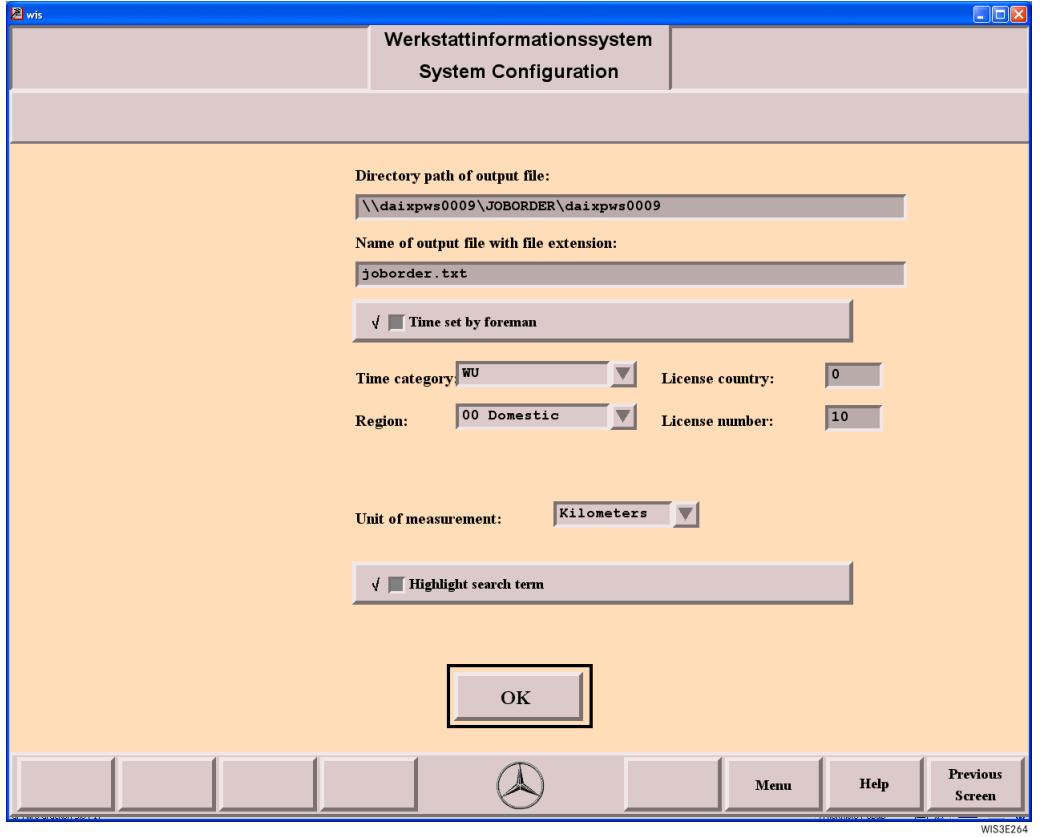

<span id="page-127-8"></span><span id="page-127-7"></span><span id="page-127-6"></span><span id="page-127-5"></span><span id="page-127-4"></span><span id="page-127-3"></span><span id="page-127-2"></span>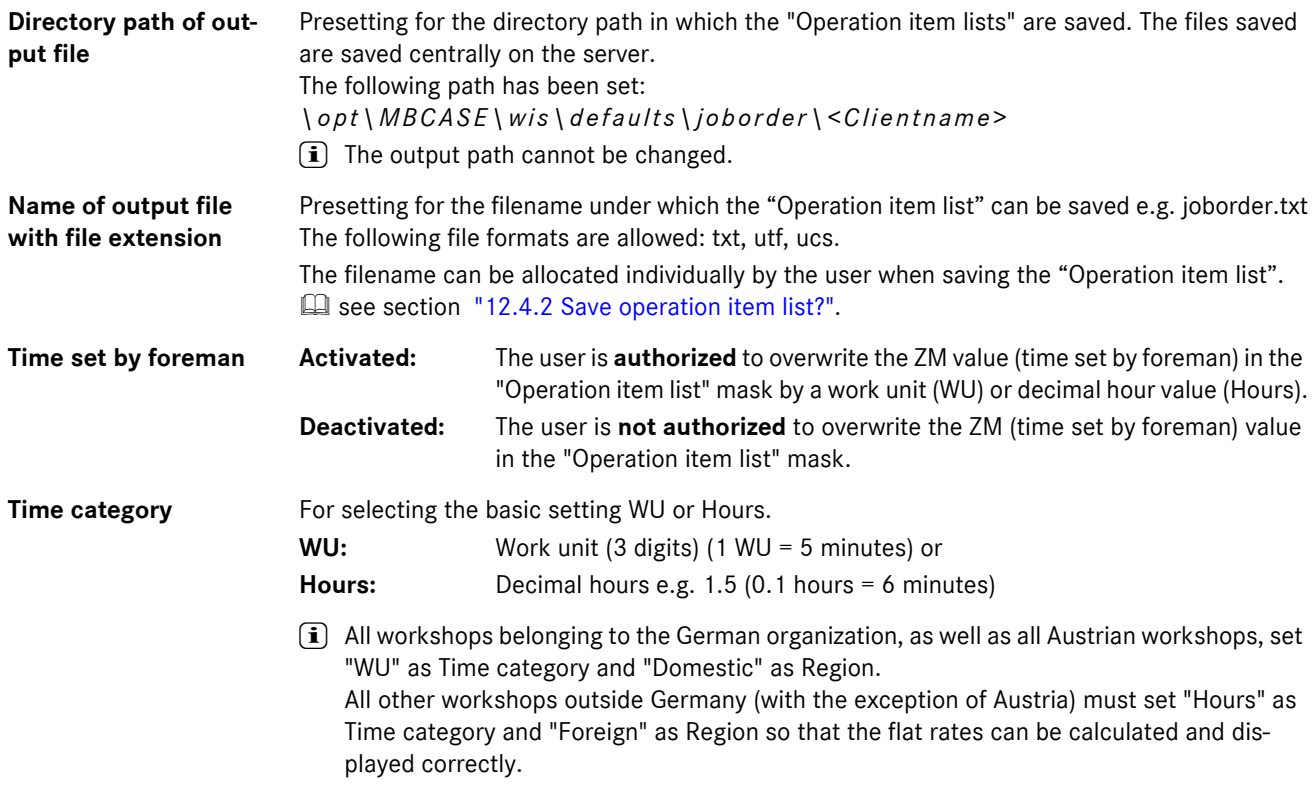

<span id="page-128-7"></span><span id="page-128-6"></span><span id="page-128-5"></span><span id="page-128-4"></span><span id="page-128-3"></span><span id="page-128-2"></span><span id="page-128-1"></span><span id="page-128-0"></span>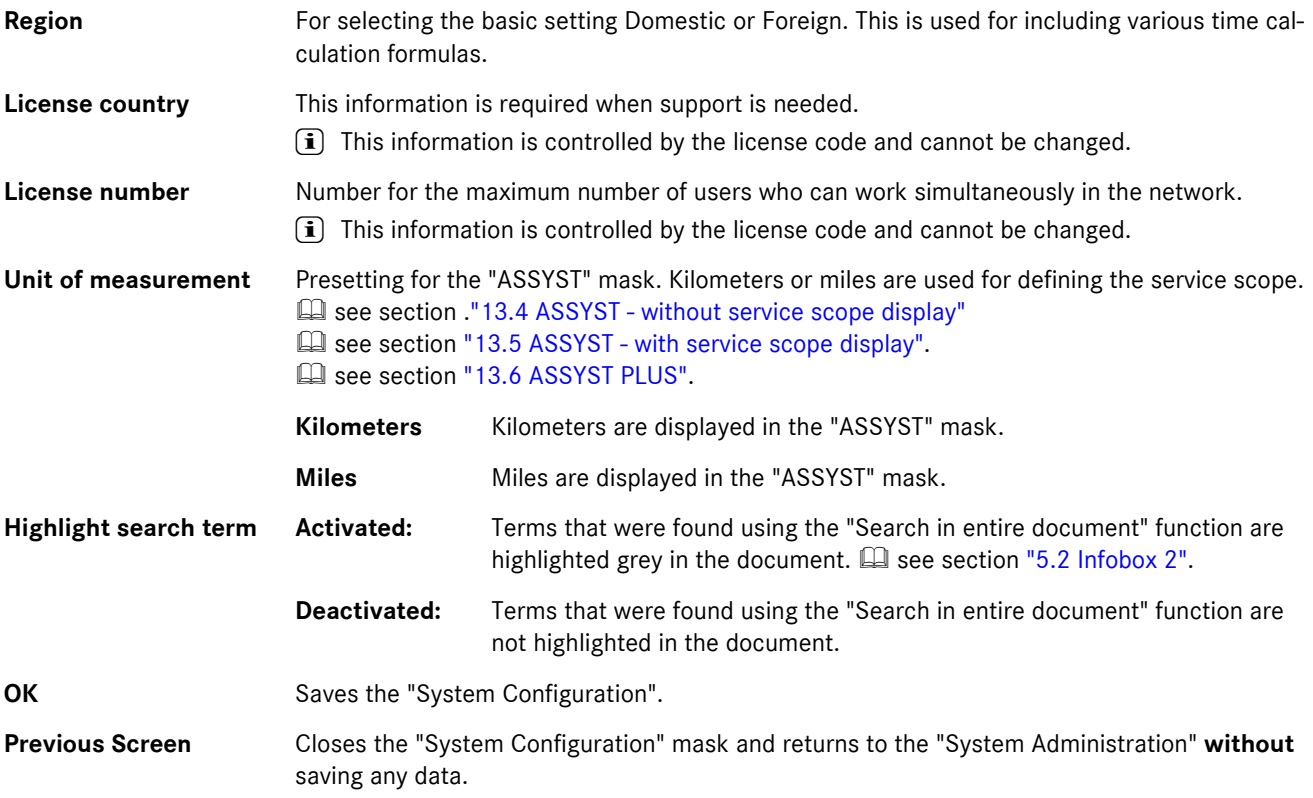

### <span id="page-129-3"></span><span id="page-129-0"></span>**16.2 HW/SW Systems**

The display refers to the respective workstation and displays information relevant to the software.

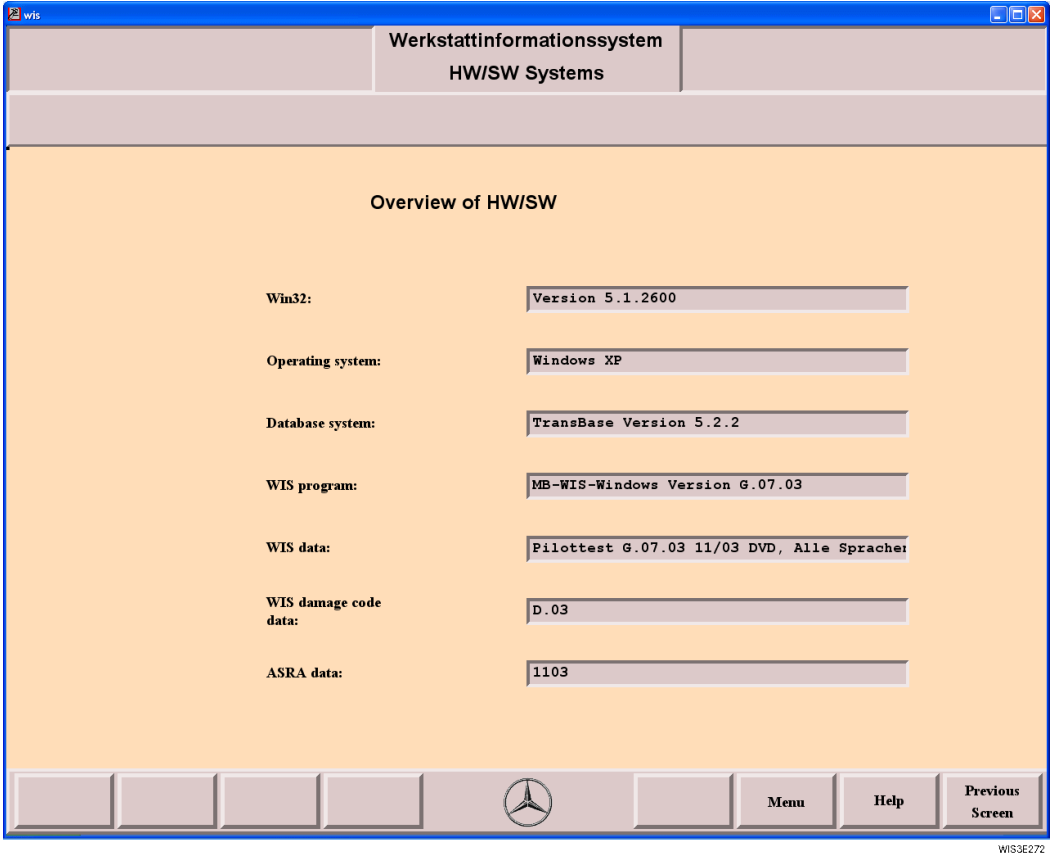

<span id="page-129-8"></span><span id="page-129-7"></span><span id="page-129-6"></span><span id="page-129-5"></span><span id="page-129-4"></span><span id="page-129-2"></span><span id="page-129-1"></span>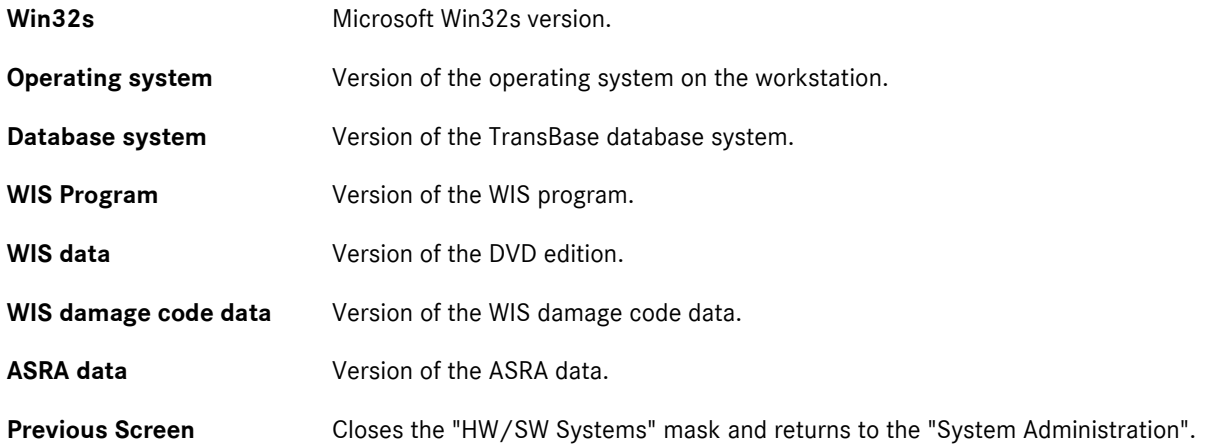

### <span id="page-130-3"></span><span id="page-130-0"></span>**16.3 Language Selection**

The setting in the "Language Selection" are user-specific and only concern the user logged on.

<span id="page-130-1"></span>The following settings are possible.

- . **Dialog language (WIS and ASRA):** Concerns the dialog language (user-interface language) for the "WIS" and "ASRA" programs and the ASRA content language.
- <span id="page-130-2"></span>. **Document language (WIS):** Concerns the document search and document display (contents) in WIS.

<span id="page-130-8"></span>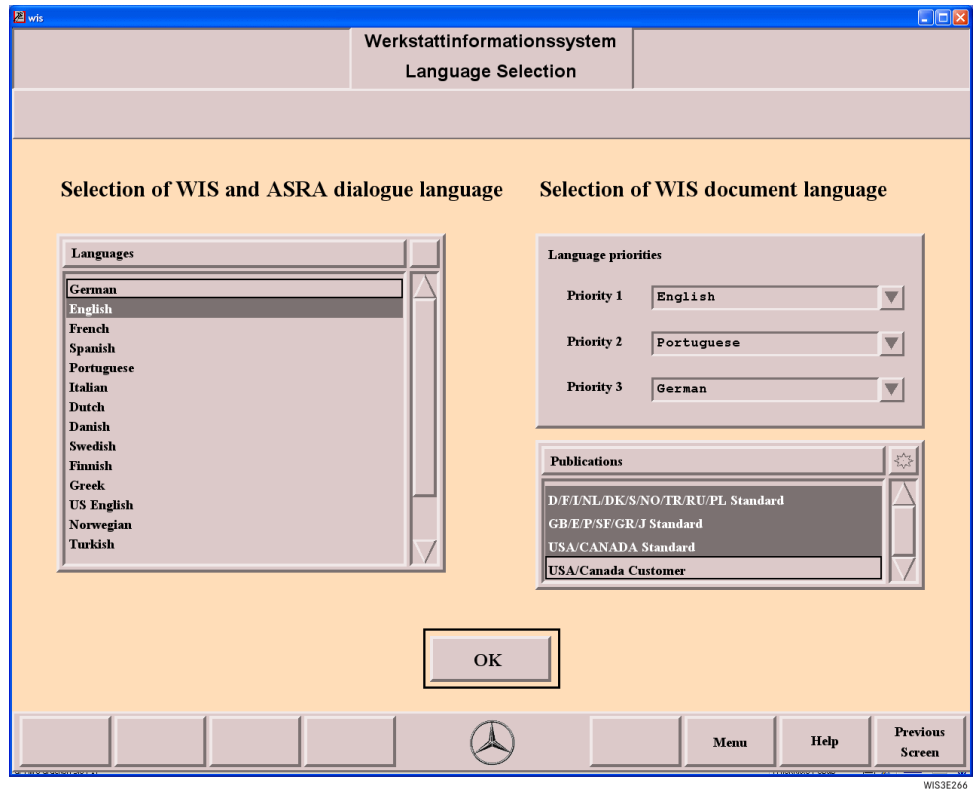

<span id="page-130-7"></span><span id="page-130-6"></span><span id="page-130-5"></span><span id="page-130-4"></span>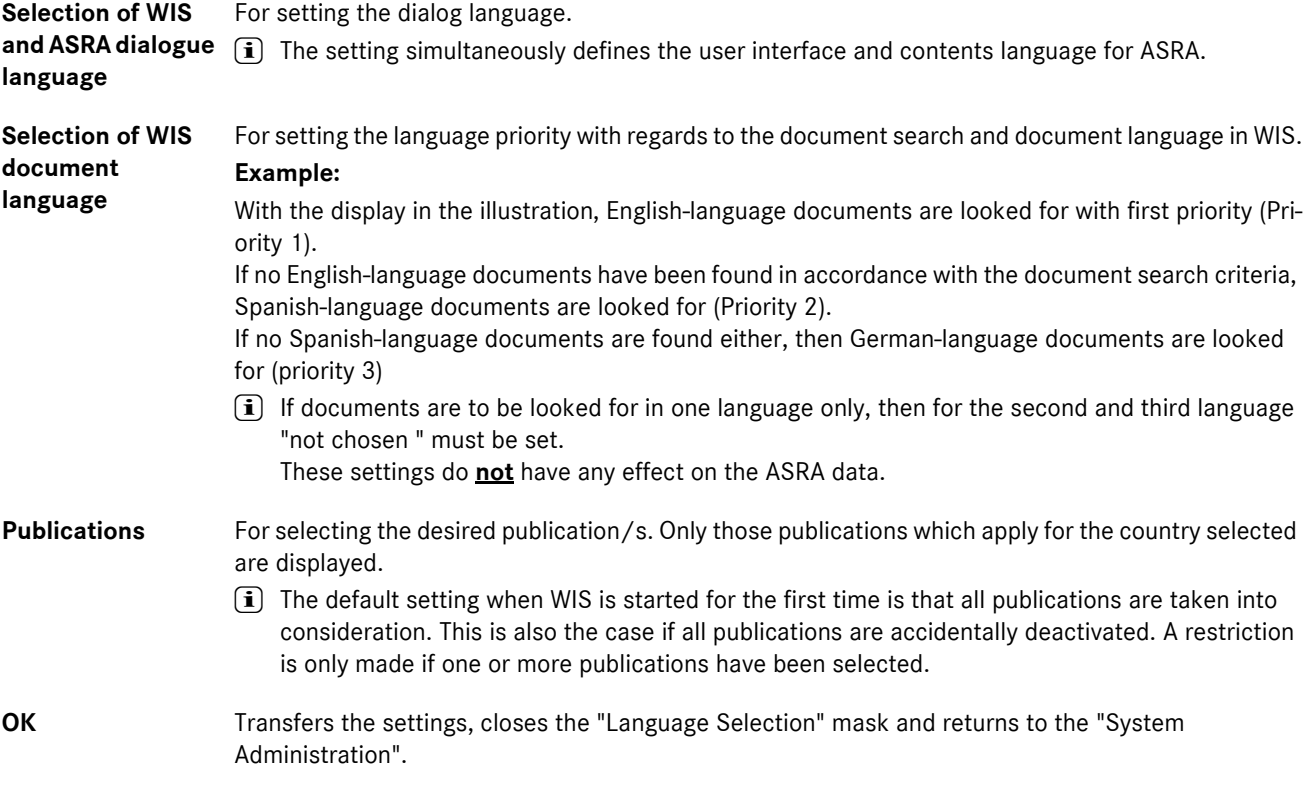

## **17 Tips and Tricks**

<span id="page-131-10"></span>The Tips and Tricks section is full of advice and ideas for working with WIS.

<span id="page-131-12"></span><span id="page-131-11"></span><span id="page-131-9"></span><span id="page-131-8"></span><span id="page-131-7"></span><span id="page-131-6"></span><span id="page-131-5"></span><span id="page-131-4"></span><span id="page-131-3"></span><span id="page-131-2"></span><span id="page-131-1"></span><span id="page-131-0"></span>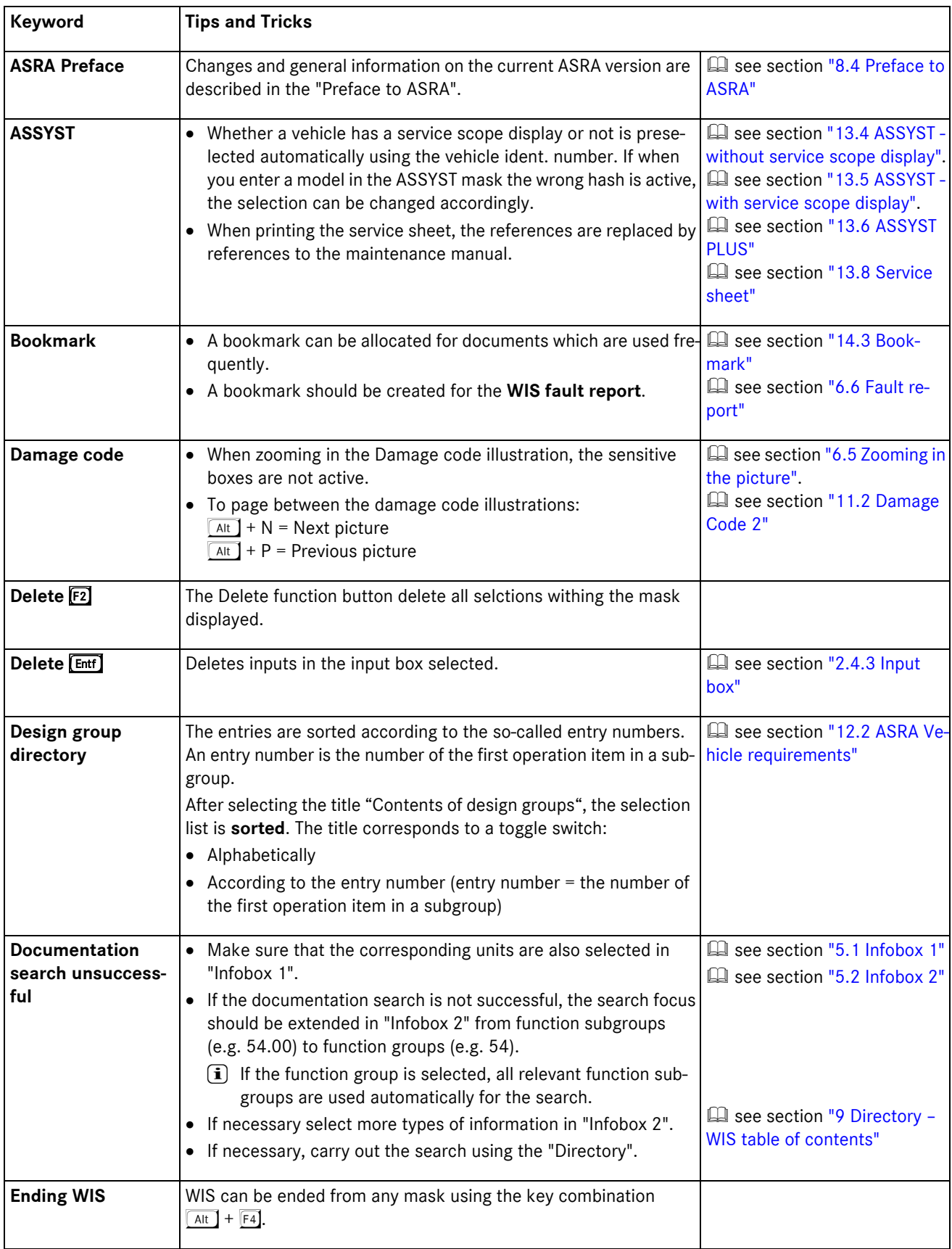

<span id="page-132-15"></span><span id="page-132-14"></span><span id="page-132-13"></span><span id="page-132-12"></span><span id="page-132-11"></span><span id="page-132-10"></span><span id="page-132-9"></span><span id="page-132-8"></span><span id="page-132-7"></span><span id="page-132-6"></span><span id="page-132-5"></span><span id="page-132-4"></span><span id="page-132-3"></span><span id="page-132-2"></span><span id="page-132-1"></span><span id="page-132-0"></span>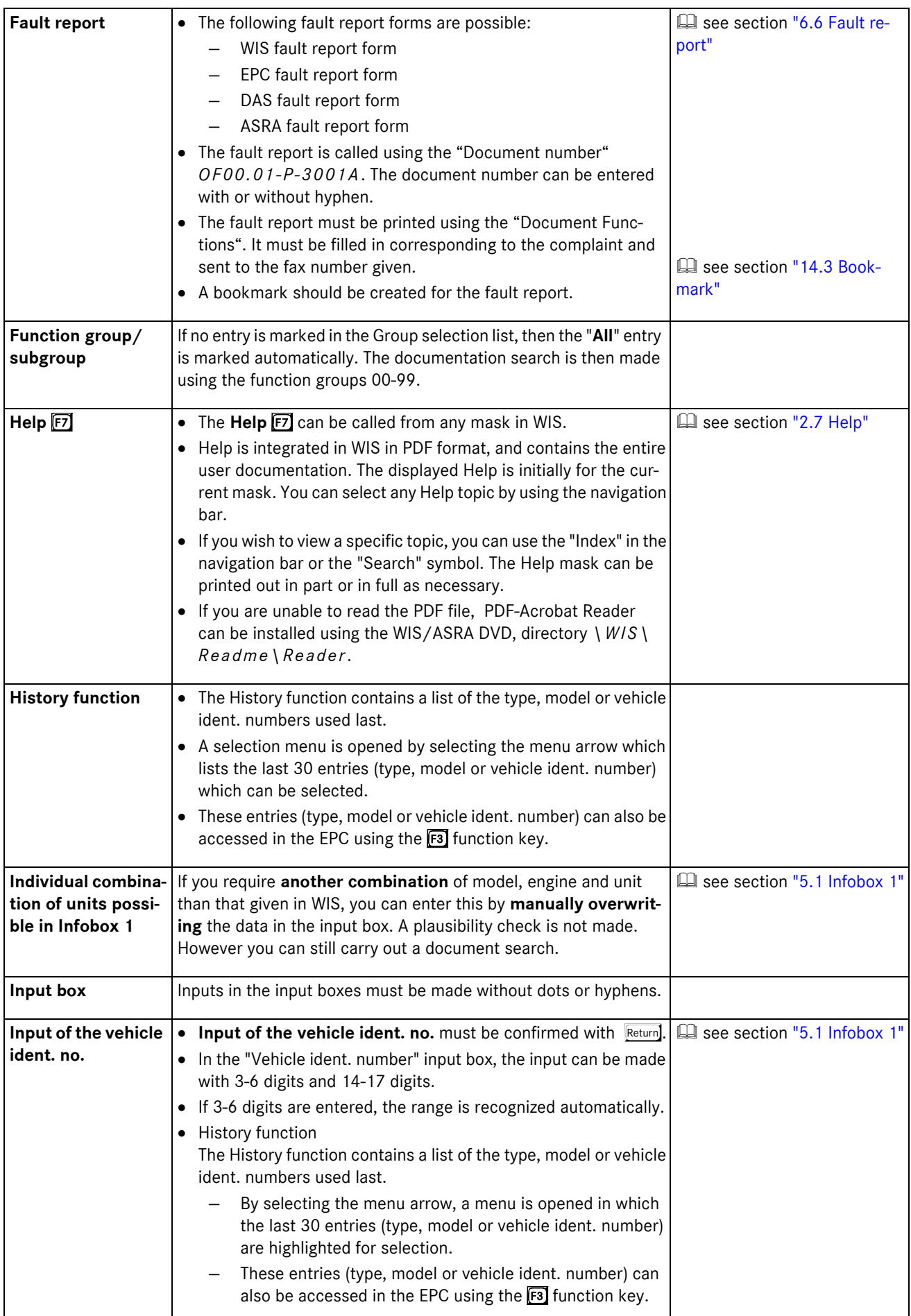

<span id="page-133-8"></span><span id="page-133-7"></span><span id="page-133-6"></span><span id="page-133-5"></span><span id="page-133-4"></span><span id="page-133-3"></span><span id="page-133-2"></span><span id="page-133-1"></span><span id="page-133-0"></span>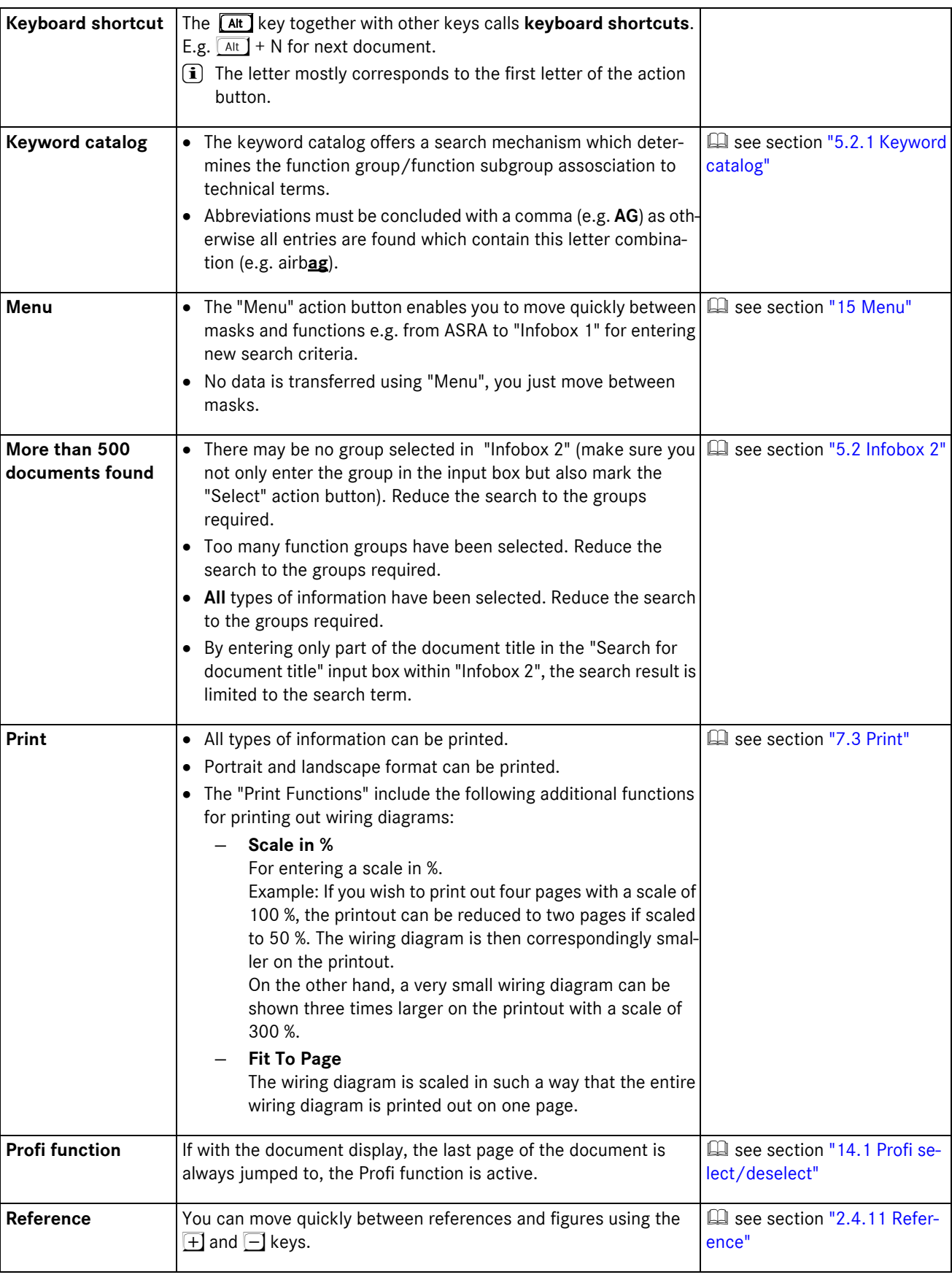

<span id="page-134-14"></span><span id="page-134-13"></span><span id="page-134-12"></span><span id="page-134-11"></span><span id="page-134-10"></span><span id="page-134-9"></span><span id="page-134-8"></span><span id="page-134-7"></span><span id="page-134-6"></span><span id="page-134-5"></span><span id="page-134-4"></span><span id="page-134-3"></span><span id="page-134-2"></span><span id="page-134-1"></span><span id="page-134-0"></span>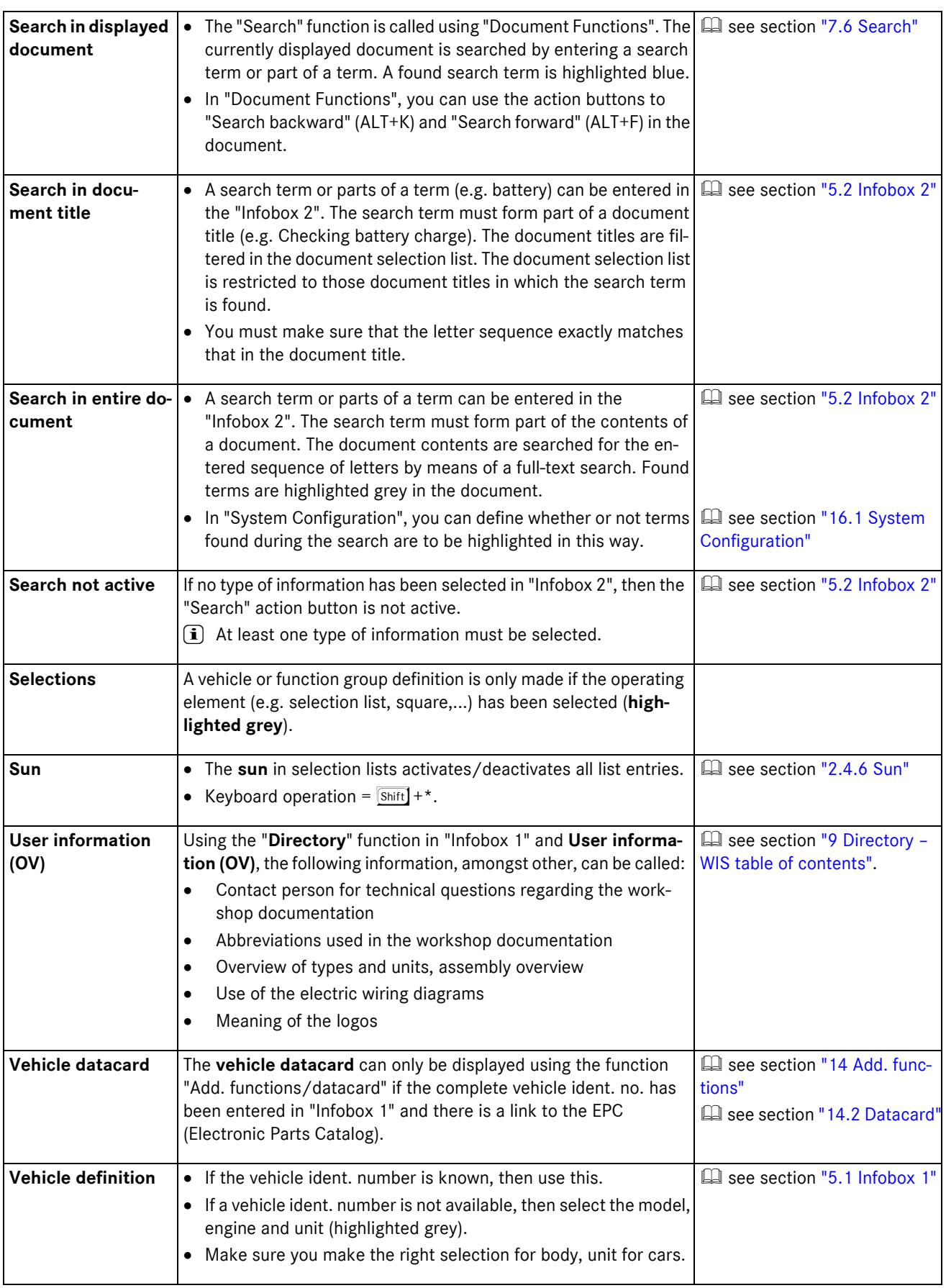

<span id="page-135-10"></span><span id="page-135-9"></span><span id="page-135-8"></span><span id="page-135-7"></span><span id="page-135-6"></span><span id="page-135-5"></span><span id="page-135-4"></span><span id="page-135-3"></span><span id="page-135-2"></span><span id="page-135-1"></span><span id="page-135-0"></span>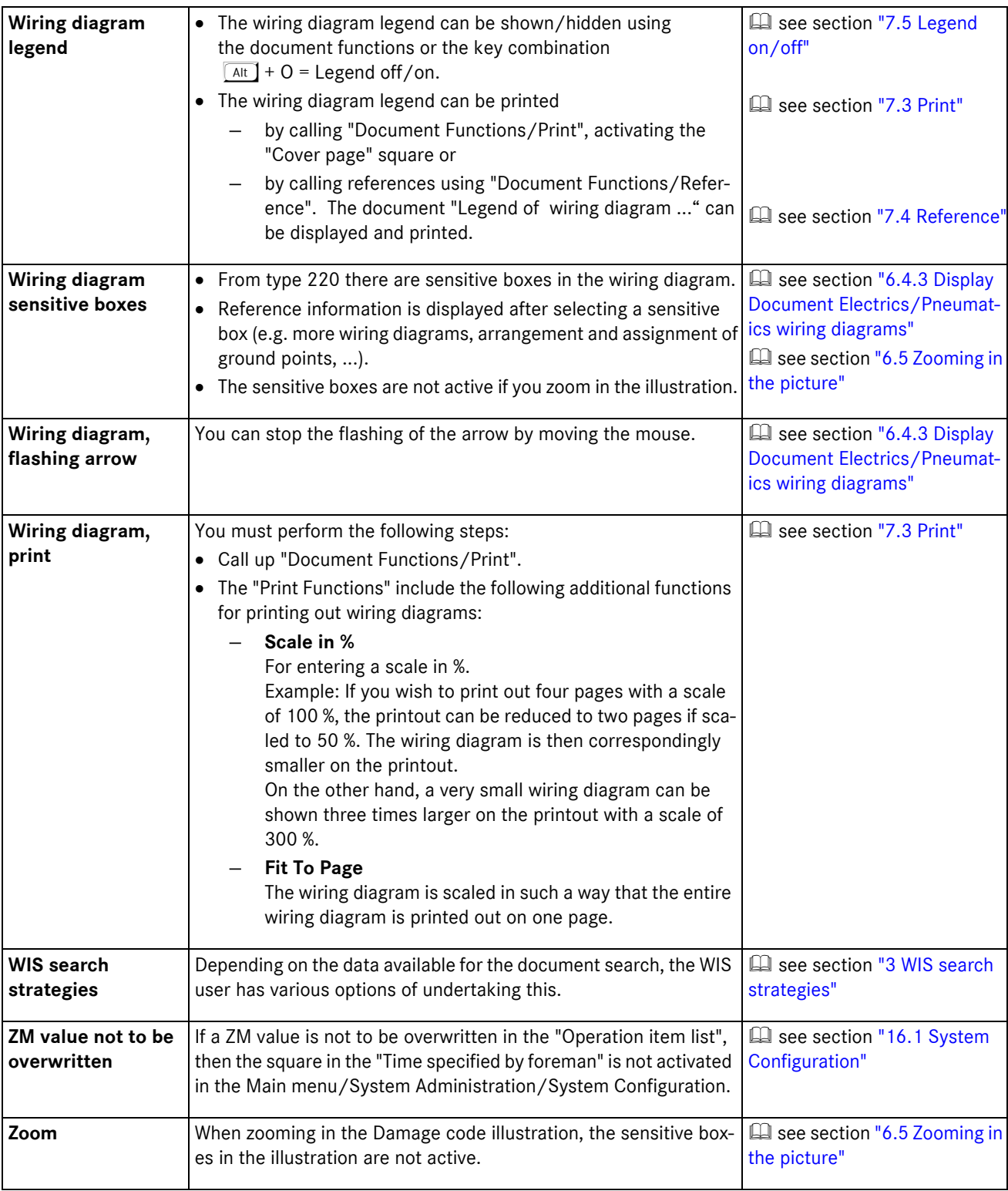

#### **Index**

### **A**

A [49](#page-54-0), [70](#page-75-0) acoustic (audible) [76](#page-81-0) acoustic and sensitive [76](#page-81-1) Action button [18](#page-23-0) Add. Functions [116](#page-121-1) Additional Information [102](#page-107-0) Additional work [94](#page-99-0), [113](#page-118-0) additional work items [92](#page-97-1) additional work Z [93](#page-98-0) AF [31](#page-36-0) Alignment [66](#page-71-0) ALL [44](#page-49-1) all [criteria affected](#page-10-0) [77](#page-82-0) Alt<sub>5</sub> Alternative documentation search [35](#page-40-1) ASRA [33](#page-38-0), [34](#page-39-0), [35](#page-40-2), [38](#page-43-0), [69](#page-74-0), [82](#page-87-0), [83](#page-88-0), [114](#page-119-2) ASRA data [124](#page-129-1) ASRA fault report form [60](#page-65-1), [127](#page-132-0) ASRA Preface [126](#page-131-0) ASRA Vehicle requirements [33](#page-38-1), [84](#page-89-1), [120](#page-125-1) ASSYST [34](#page-39-1), [35](#page-40-3), [38](#page-43-1), [103](#page-108-0), [106](#page-111-0), [126](#page-131-1) ASSYST - with service scope display [109](#page-114-1) ASSYST - without service scope display [107](#page-112-1) ASSYST PLUS [103](#page-108-1), [111](#page-116-1) Atmosphere influence [76](#page-81-2) Atmosphere influence and Condition of road surface [76](#page-81-3) Atmosphere [influence and Surrounding/Outside](#page-81-4)  temperature 76 Available bookmarks [119](#page-124-2)

## **B**

Back key [4](#page-9-0) Basic data [49](#page-54-1), [50](#page-55-0) Basic knowledge [49](#page-54-2), [50](#page-55-1) Basic work [92](#page-97-2), [94](#page-99-1) Basics [4](#page-9-1) black underlining [21](#page-26-1) Bookmark [116](#page-121-2), [119](#page-124-1), [126](#page-131-2) Bookmark for document [119](#page-124-3) Border of window [6](#page-11-0) Bus [36](#page-41-0), [85](#page-90-0) By an/a particular ... [75](#page-80-0), [76](#page-81-5)

# **C**

Calling ASRA [83](#page-88-1) Calling up ASSYST [106](#page-111-1) Car [36](#page-41-1), [85](#page-90-1) car damage code abbreviations [80](#page-85-0) CASE 1 [50](#page-55-2), [51](#page-56-0), [53](#page-58-0) CASE 1 documentation [67](#page-72-1) CASE 2 [50](#page-55-3), [51](#page-56-1), [54](#page-59-0) CASE 2 documentation [67](#page-72-2) Case sensitive [68](#page-73-2) cases of war[ranty and expense down to the](#page-84-1)  organization 79 Change client [91](#page-96-0) Changes/New [69](#page-74-1), [70](#page-75-1)

Circuit diagrams [51](#page-56-2) code abbreviations, car damage [80](#page-85-1) Completion date [112](#page-117-0) Condition of road surface [76](#page-81-6) Confirm as Recognised [55](#page-60-0) Contents of design groups [86](#page-91-0), [89](#page-94-0), [93](#page-98-1) Context-dependent [70](#page-75-2) Context-independent [70](#page-75-3) Continue [63](#page-68-0), [80](#page-85-2), [112](#page-117-1) Corner of window [6](#page-11-1) Country [38](#page-43-2) Cover page [65](#page-70-1) Cross-country vehicles [36](#page-41-2) Cross-country vehicles (GW) [85](#page-90-2) Current [50](#page-55-4) Current km reading [111](#page-116-2) Current topics [49](#page-54-3) Cursor keys [5](#page-10-1) Customer [111](#page-116-3) Customer request [86](#page-91-1), [93](#page-98-2), [97](#page-102-0)

### **D**

Damage code [34](#page-39-2), [35](#page-40-4), [38](#page-43-3), [78](#page-83-0), [80](#page-85-3), [98](#page-103-0), [126](#page-131-3) Damage Code 2 [79](#page-84-0) Damage ident. [80](#page-85-4) DAS fault report form [60](#page-65-2), [127](#page-132-1) Database system [124](#page-129-2) Datacard [116](#page-121-3), [118](#page-123-1) Date [99](#page-104-0) Date of last modification [91](#page-96-1) Default documentation search [35](#page-40-5) default search [26](#page-31-1) defining the service scope [107](#page-112-2) Delete [5](#page-10-2), [86](#page-91-2), [89](#page-94-1), [97](#page-102-1), [126](#page-131-4) dependent upon ... [75](#page-80-1), [76](#page-81-7) Design group [85](#page-90-3), [92](#page-97-3), [93](#page-98-3) Design group directory [126](#page-131-5) Detailed selection [8](#page-13-0) Determine Damage Code [79](#page-84-2) DG [93](#page-98-4), [96](#page-101-1) Dialog language [125](#page-130-1) Directory [28](#page-33-0), [30](#page-35-0), [38](#page-43-4), [74](#page-79-0), [129](#page-134-0) Directory action button [35](#page-40-6) Directory path of output file [122](#page-127-2) Display [49](#page-54-4) Display Document [52](#page-57-0) Display D[ocument Electrics/Pneumatics wiring](#page-63-0)  diagrams 58 Display Document New Documentation [54](#page-59-1) Display Document Old Documentation [53](#page-58-1) Display Help [24](#page-29-1) Display service sheet [114](#page-119-3) Display with Confirmation [55](#page-60-1) Display work instructions for special cases? [41](#page-46-0) Do you rea[lly want to exit the operation item list?](#page-68-1) [101](#page-106-0) Document 63 Document code [49](#page-54-5) Document content [45](#page-50-0) Document Functions [62](#page-67-0) Document language [125](#page-130-2)

Document No. [38](#page-43-5) Document number [28](#page-33-1), [30](#page-35-1), [38](#page-43-6), [43](#page-48-0), [52](#page-57-1) Document search using ASRA [32](#page-37-0) Document search using Infobox 1 [28](#page-33-2) Document search using Infobox 1 and Infobox 2 [26](#page-31-2) Document search using the Directory [30](#page-35-2) Document search using the document number [30](#page-35-3) Document search using the operation number [29](#page-34-0) Document search us[ing Troubleshooting Symptoms](#page-53-0) [31](#page-36-1) Document Selection 48 Docu[ment Selection - Work instructions for special](#page-47-0)  cases 42 Document selection list [9](#page-14-0), [12](#page-17-0) Document Selection together with ASRA [101](#page-106-1) Document Selection/Display Document [48](#page-53-1) Document title [46](#page-51-0), [48](#page-53-2), [52](#page-57-2) document titles are filtered [129](#page-134-1) Document validity [52](#page-57-3) Document/Level display [53](#page-58-2) Documentation [35](#page-40-7), [38](#page-43-7) Documentation for the WIS user [3](#page-8-0) Documentation search unsuccessful [126](#page-131-6) Documents [48](#page-53-3) Documents for extras [48](#page-53-4) Down [97](#page-102-2) Driving condition [76](#page-81-8) Driving condition and operating conditions [76](#page-81-9) Driving condition and revolutions [76](#page-81-10) Driving condition and speed range [76](#page-81-11) Driving condition, revolutions and operating conditions [76](#page-81-12)

### **E**

Electrics [56](#page-61-0) Electrics wiring diagram [56](#page-61-1), [57](#page-62-0) Electroni[c documentation in PDF format](#page-30-0) [3](#page-8-1) End Help 25 Ending WIS [126](#page-131-7) Engine [37](#page-42-0), [99](#page-104-1) Engine number [37](#page-42-1) Enter key [5](#page-10-3) entry number [89](#page-94-2) Entry table [54](#page-59-2) EPC fault report form [60](#page-65-3), [127](#page-132-2) equipment code [38](#page-43-8) Exit [98](#page-103-1) External reference [21](#page-26-2), [54](#page-59-3)

## **F**

Family [32](#page-37-1), [85](#page-90-4), [99](#page-104-2) Fault report [60](#page-65-0), [127](#page-132-3) File name [91](#page-96-2), [100](#page-105-1) File overview [86](#page-91-3), [91](#page-96-3) First document [63](#page-68-2) First page [64](#page-69-0) First scheduled service [108](#page-113-0) First selection list [62](#page-67-1) Fit To Page [59](#page-64-1), [65](#page-70-2), [128](#page-133-0), [130](#page-135-0) flashing of the arrow [130](#page-135-1) Flat rates [34](#page-39-3), [82](#page-87-1) Fluids [76](#page-81-13)

fm, to [65](#page-70-3) Following inform[ation and instructions](#page-11-2) [55](#page-60-2) Full-screen view 6 Full-size view [53](#page-58-3) Function bar [7](#page-12-0) Function button [19](#page-24-0) function group/function subgroup association [47](#page-52-1) Function group/subgroup [127](#page-132-4) Function keys [4](#page-9-2)

## **G**

General selection [8](#page-13-1) Go to document [62](#page-67-2), [63](#page-68-3) Go to page [62](#page-67-3), [64](#page-69-1) Graphic display - Dynamic generation of the "ASSYST PLUS" service sheet [105](#page-110-0) Graphic displ[ay - Dynamic generation of the "ASSYST"](#page-109-0)  service sheet 104 Graphic title [79](#page-84-3) Group [44](#page-49-2), [48](#page-53-5), [78](#page-83-1) Group/Picture title [78](#page-83-2) Groupin[g and codes for the types of information \(TI\)](#page-95-0) [50](#page-55-5) Groups 90 GW [85](#page-90-5)

## **H**

hash [10](#page-15-0) Hash selection list [9](#page-14-1), [10](#page-15-1) Heavy-duty transporters [36](#page-41-3), [85](#page-90-6) Help [24](#page-29-2), [127](#page-132-5) Help function button [24](#page-29-3) Help text [25](#page-30-1) Highlight search term [123](#page-128-0) History function [37](#page-42-2), [85](#page-90-7), [127](#page-132-6) Hours [93](#page-98-5), [96](#page-101-2), [122](#page-127-3) How does the complaint occur? [75](#page-80-2), [76](#page-81-14) HW/SW Systems [121](#page-126-0), [124](#page-129-3) Hydraulics [56](#page-61-2)

## **I**

Icon field [6](#page-11-3) icons [54](#page-59-4) Icons in the document [55](#page-60-3) in document title [46](#page-51-1), [129](#page-134-2) in entire document [45](#page-50-1), [129](#page-134-3) Includes text [92](#page-97-4), [94](#page-99-2), [95](#page-100-0) Includes text U [93](#page-98-6) Individual combination of units possible in Infobox 1 [37](#page-42-3), [38](#page-43-9), [127](#page-132-7) Infobox [34](#page-39-4), [35](#page-40-8), [120](#page-125-2) Infobox 1 [35](#page-40-9) Infobox  $2.44$  $2.44$ Information box [14](#page-19-0) Information type abbreviation [74](#page-79-1) Information types [74](#page-79-2) Input box [13](#page-18-0), [127](#page-132-8) Input of a document number [35](#page-40-10) Input of an operation number [35](#page-40-11) Input of the vehicle ident. no. [127](#page-132-9) Internal reference [21](#page-26-3), [54](#page-59-5)

Interpret damage codes [79](#page-84-4), [81](#page-86-0) Item [58](#page-63-1)

### **J**

JOBORDER [100](#page-105-2) joborder.txt [122](#page-127-4)

### **K**

K/L\* [80](#page-85-5)  $K/Z^*$  [80](#page-85-6) keyboard [4](#page-9-3) Keyboard operation [4](#page-9-4) Keyboard shortcuts [5](#page-10-4), [128](#page-133-1) Keyword [47](#page-52-2), [90](#page-95-1) Keyword catalog [44](#page-49-4), [47](#page-52-3), [78](#page-83-3), [90](#page-95-2), [128](#page-133-2) Keyword search [86](#page-91-4), [90](#page-95-3) Kilometers [123](#page-128-1)

## **L**

Language Selection [121](#page-126-1), [125](#page-130-3) Last document [63](#page-68-4) Last page [64](#page-69-2) Last service scope performed [108](#page-113-1) leaking [76](#page-81-15) legend for the wiring diagram [65](#page-70-4) Legend on/off [63](#page-68-5), [68](#page-73-3) Legend selection [58](#page-63-2) legible/readable [76](#page-81-16) License [82](#page-87-2) License country [123](#page-128-2) License number [123](#page-128-3) Light transporters [36](#page-41-4), [85](#page-90-8) Line [93](#page-98-7), [96](#page-101-3) Line number [93](#page-98-8) Link [25](#page-30-2) Literature [92](#page-97-5), [95](#page-100-1)

## **M**

Main Menu [34](#page-39-5), [120](#page-125-3) Malfunction or breakdown [76](#page-81-17) Mask heading [6](#page-11-4) Mask lavout [6](#page-11-5) MB-DOC [3](#page-8-2) Menu [15](#page-20-0), [120](#page-125-4), [128](#page-133-3) Menu arrow [15](#page-20-1) Menu entry [15](#page-20-2) microfilm and paper documentation [53](#page-58-4) Miles [111](#page-116-4), [123](#page-128-4) Minus [5](#page-10-5) Model code [32](#page-37-2), [85](#page-90-9), [99](#page-104-3) Model designation survey [87](#page-92-0) Model year [38](#page-43-10) Modification note [54](#page-59-6) More than 500 d[ocuments found](#page-9-5) [128](#page-133-4) Mouse operation 4

### **N**

N [49](#page-54-6), [70](#page-75-4) Name of output file with file extension [122](#page-127-5) Navigation bar [25](#page-30-3)

New Documentation [50](#page-55-6), [51](#page-56-3), [52](#page-57-4) New service scope [108](#page-113-2) Next document [62](#page-67-4) Next picture [80](#page-85-7) No. [93](#page-98-9), [96](#page-101-4) non-European vehicle ident. number [37](#page-42-4) not clearly assignable [77](#page-82-1) Note [88](#page-93-0), [92](#page-97-6) Note H [93](#page-98-10) Notes [74](#page-79-3), [86](#page-91-5), [93](#page-98-11), [94](#page-99-3), [112](#page-117-2)

# **O**

odor [76](#page-81-18) Oil grade [112](#page-117-3) OK [123](#page-128-5), [125](#page-130-4) Old Documentation [50](#page-55-7), [51](#page-56-4), [52](#page-57-5) Op. item [99](#page-104-4) Op. No. [37](#page-42-5), [86](#page-91-6), [93](#page-98-12) Operating conditions [76](#page-81-19) Operating elements [8](#page-13-2) Operating system [124](#page-129-4) Operation item [94](#page-99-4) Operation item list [94](#page-99-5), [96](#page-101-5), [120](#page-125-5) Operation items [86](#page-91-7), [89](#page-94-3), [92](#page-97-7), [99](#page-104-5), [120](#page-125-6) operation number [28](#page-33-3), [29](#page-34-1), [37](#page-42-6), [86](#page-91-8), [93](#page-98-13) Operation text [93](#page-98-14), [97](#page-102-3) Operation texts [34](#page-39-6), [82](#page-87-3) optical (visible) [76](#page-81-20) Order number [97](#page-102-4), [99](#page-104-6), [112](#page-117-4) Organization [49](#page-54-7), [51](#page-56-5) Organization [of the types of information](#page-11-6) [49](#page-54-8) Original size 6 Overview of World Manufacturer Codes [39](#page-44-0) Overwrite ZM value [96](#page-101-6), [97](#page-102-5)

### **P**

Page [53](#page-58-5), [64](#page-69-3) Page down [5](#page-10-6) Page format [66](#page-71-1) Page up [5](#page-10-7) Pages [65](#page-70-5) Paging line by line [17](#page-22-0) Paging pag[e by page/window by window](#page-71-2) [17](#page-22-1) Paper size 66 Part/Description [80](#page-85-8) PDF Acrobat reader [3](#page-8-3) PDF-Acrobat Reader [127](#page-132-10) Picture [86](#page-91-9), [89](#page-94-4) Picture note [89](#page-94-5) Pictures [54](#page-59-7), [86](#page-91-10) place holder [30](#page-35-4) Plus [5](#page-10-8) Pneumatics [56](#page-61-3) Pop-up menus [23](#page-28-0) Possible inputs for search "in document title" [46](#page-51-2) Possible inputs f[or search "in entire document"](#page-78-1) [45](#page-50-2) Preface to ASRA 73 Previous document [62](#page-67-5) Previous picture [80](#page-85-9) Previous Screen [53](#page-58-6), [55](#page-60-4)

Previous selection list [62](#page-67-6) Print [62](#page-67-7), [65](#page-70-0), [95](#page-100-2), [98](#page-103-2), [128](#page-133-5) Print Functions [65](#page-70-6) Print Help [25](#page-30-4) Print legend of wiring diagram [59](#page-64-2) Print option window [66](#page-71-3) Print range [66](#page-71-4) Print wiring diagram [59](#page-64-3) Printer [66](#page-71-5) Printing out the Note [88](#page-93-1) printing the Includes text [95](#page-100-3) printing the service sheet [114](#page-119-4), [126](#page-131-8) Printout of the operation item list [98](#page-103-3) Profi deselect [116](#page-121-4), [117](#page-122-2) Profi function [128](#page-133-6) Profi select [116](#page-121-5), [117](#page-122-3) Properties [66](#page-71-6) Publications [125](#page-130-5)

### **R**

Range [32](#page-37-3) range is recognized automatically [127](#page-132-11) Reader [3](#page-8-4), [127](#page-132-12) Readme [3](#page-8-5), [127](#page-132-13) Reception dialog carried out [112](#page-117-5) red border [21](#page-26-4) Reference [21](#page-26-0), [54](#page-59-8), [62](#page-67-8), [67](#page-72-0), [74](#page-79-4), [128](#page-133-7) reference address [21](#page-26-5) reference information [21](#page-26-6), [58](#page-63-3) Region [123](#page-128-6) Related work [92](#page-97-8), [94](#page-99-6) Retrieve [86](#page-91-11), [91](#page-96-4) Return key [5](#page-10-9) Revisions [49](#page-54-9), [70](#page-75-5), [71](#page-76-0) Revolutions [76](#page-81-21) Revolutions and operating conditions [76](#page-81-22)

# **S**

 $S/7*80$  $S/7*80$ SA Code [38](#page-43-11) Sales designation [37](#page-42-7), [99](#page-104-7) Save [98](#page-103-4) Scale in % [65](#page-70-7), [128](#page-133-8), [130](#page-135-2) Screen [65](#page-70-8) screen page [53](#page-58-7), [64](#page-69-4) Scroll arrow [17](#page-22-2) Scroll bar [15](#page-20-3), [17](#page-22-3) Search [25](#page-30-5), [45](#page-50-3), [63](#page-68-6), [68](#page-73-0), [77](#page-82-2) Search arrow [20](#page-25-0), [47](#page-52-4), [58](#page-63-4), [90](#page-95-4) Search backward [63](#page-68-7), [68](#page-73-4), [129](#page-134-4) Search for [68](#page-73-5) Search forward [63](#page-68-8), [68](#page-73-6), [129](#page-134-5) Search in displayed document [129](#page-134-6) Search in document title [46](#page-51-3), [129](#page-134-7) Search in entire document [45](#page-50-4), [129](#page-134-8) search mechanism [47](#page-52-5), [90](#page-95-5) Search not active [129](#page-134-9) Select [44](#page-49-5), [47](#page-52-6), [78](#page-83-4), [94](#page-99-7) Selection bar [9](#page-14-2) Selection frame [8](#page-13-3)

Selection list [9](#page-14-3) Select[ion of additional work for dynamic service](#page-118-1)  sheet 113 Selection of found documents [48](#page-53-6) Selection of WIS and ASRA dialogue language [125](#page-130-6) Selection of WIS document language [125](#page-130-7) Selections [129](#page-134-10) sensitive (perceptible) [76](#page-81-23) Sensitive boxes [58](#page-63-5), [89](#page-94-6) Service code [111](#page-116-5) Service foreperson [111](#page-116-6) service scope A [103](#page-108-2) service scope display [126](#page-131-9) Service sheet [114](#page-119-1) Service sheet page 1 [114](#page-119-5) Service sheet page 2 [115](#page-120-0) Service Technical Information [72](#page-77-0) Smart [36](#page-41-5), [85](#page-90-10) Speed range [76](#page-81-24) square [11](#page-16-0) Square selection list [9](#page-14-4), [11](#page-16-1) Standard texts [34](#page-39-7), [82](#page-87-4) Standard view [53](#page-58-8) STI [69](#page-74-2) Submenu title [22](#page-27-0) Submenus [22](#page-27-1) Sun [16](#page-21-0), [77](#page-82-3), [129](#page-134-11) Surrounding/Outside temperature [76](#page-81-25) Switching to another program [7](#page-12-1) Symbol bar [25](#page-30-6) Symptom-based trouble shooting [28](#page-33-4) System Administration [34](#page-39-8), [121](#page-126-2) System administrator [2](#page-7-0) System Configuration [121](#page-126-3), [122](#page-127-0) System menu [6](#page-11-7) System platforms for WIS/ASRA [3](#page-8-6) system resources [66](#page-71-7)

## **T**

T [49](#page-54-10) Tab key [4](#page-9-6) Table of contents [74](#page-79-5) Tabular selection list [9](#page-14-5) TI [48](#page-53-7) Time [99](#page-104-8) Time category [122](#page-127-6) Time set by foreman [122](#page-127-7) Time specified by foreman [94](#page-99-8), [97](#page-102-6) Tips and Tricks [126](#page-131-10) Title bar [6](#page-11-8), [54](#page-59-9) To determine a damage code [79](#page-84-5) Tools [49](#page-54-11), [51](#page-56-6) Top News [69](#page-74-3), [71](#page-76-1) Total [96](#page-101-7), [97](#page-102-7), [99](#page-104-9) Transfer [80](#page-85-11) Troubleshooting [75](#page-80-3) Troubleshooting (AF) [31](#page-36-2) Troubleshooting Symptoms [31](#page-36-3), [38](#page-43-12), [75](#page-80-4) Troubleshooting Symptoms action button [35](#page-40-12) Truck [36](#page-41-6), [85](#page-90-11)

Type of damage [80](#page-85-12) type of information [48](#page-53-8) Type of repair [80](#page-85-13) Type/Model [37](#page-42-8) Type/Unit model [38](#page-43-13) Types of information [44](#page-49-6) types of information [49](#page-54-12)

### **U**

Unimog [36](#page-41-7), [85](#page-90-12) Unit [38](#page-43-14) unit abbreviation [38](#page-43-15) Unit number [38](#page-43-16) Unit of measurement [123](#page-128-7) Up [97](#page-102-8) User groups [2](#page-7-1) User information (OV) [129](#page-134-12) user-interface language [125](#page-130-8) using the "Keyword search" [90](#page-95-6) using the keyword catalog [47](#page-52-7)

### **V**

Validation [49](#page-54-13), [70](#page-75-6), [71](#page-76-2) Validity [53](#page-58-9), [54](#page-59-10) Validity information [52](#page-57-6) Validity OFF [53](#page-58-10) Validity ON [53](#page-58-11) vehicle context [28](#page-33-5) Vehicle datacard [129](#page-134-13) Vehicle definition [129](#page-134-14) Vehicle ident. number [32](#page-37-4), [37](#page-42-9), [85](#page-90-13), [99](#page-104-10), [127](#page-132-14) Vehicle type [36](#page-41-8), [85](#page-90-14) Vehicle types [40](#page-45-0) viscosity [112](#page-117-6)

# **W**

Warning [55](#page-60-5) Warning - follow the information and instructions [55](#page-60-6) Ways of opening the fault report forms [60](#page-65-4) What is new? [28](#page-33-6), [69](#page-74-4) Whole document [65](#page-70-9) Whole words only [68](#page-73-7) Win32s [124](#page-129-5) Window size [6](#page-11-9) Windowing [6](#page-11-10) Windows 2000 [3](#page-8-7) Windows NT 4.0 [3](#page-8-8) Windows task bar [7](#page-12-2) Windows XP Professional [3](#page-8-9) Wiring diagram call [56](#page-61-4) wiring diagram legend [63](#page-68-9), [130](#page-135-3) Wiring diagram sensitive boxes [130](#page-135-4) Wiring diagram, flashing arrow [130](#page-135-5) Wiring diagram, print [130](#page-135-6) Wiring diagrams [49](#page-54-14), [56](#page-61-5) WIS damage code data [124](#page-129-6) WIS data [124](#page-129-7) WIS Document (CASE 2) [3](#page-8-10) WIS fault report [52](#page-57-7), [126](#page-131-11) WIS fault report form [60](#page-65-5), [127](#page-132-15)

WIS Program [124](#page-129-8) WIS search strategies [26](#page-31-0), [130](#page-135-7) WIS table of contents [38](#page-43-17), [57](#page-62-1), [74](#page-79-6) WIS/ASRA User [2](#page-7-2) with service scope display [109](#page-114-2) without service scope display [107](#page-112-3) Work information [49](#page-54-15), [50](#page-55-8) Work units [34](#page-39-9), [82](#page-87-5) work units/flat rates catalog [35](#page-40-13) Workshop code [112](#page-117-7) Workshop documentation [34](#page-39-10) Workstation-specific settings [34](#page-39-11) World Manufacturer Code [36](#page-41-9), [84](#page-89-2) WU [93](#page-98-15), [96](#page-101-8), [122](#page-127-8)

# **Z**

ZM [94](#page-99-9), [97](#page-102-9) ZM value not to be overwritten [130](#page-135-8) Zoom [130](#page-135-9) zoom function [59](#page-64-4) zooming [59](#page-64-5), [126](#page-131-12) zooming in the Damage code [130](#page-135-10) Zooming in the picture [59](#page-64-0) ZUH [93](#page-98-16)